# *Account Management Agent*

# *AMA*

# *Processor-Recipient User Guide*

*Release 5.0 June 2002*

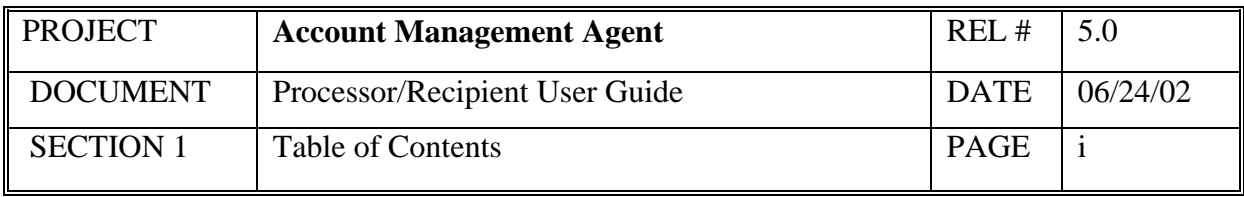

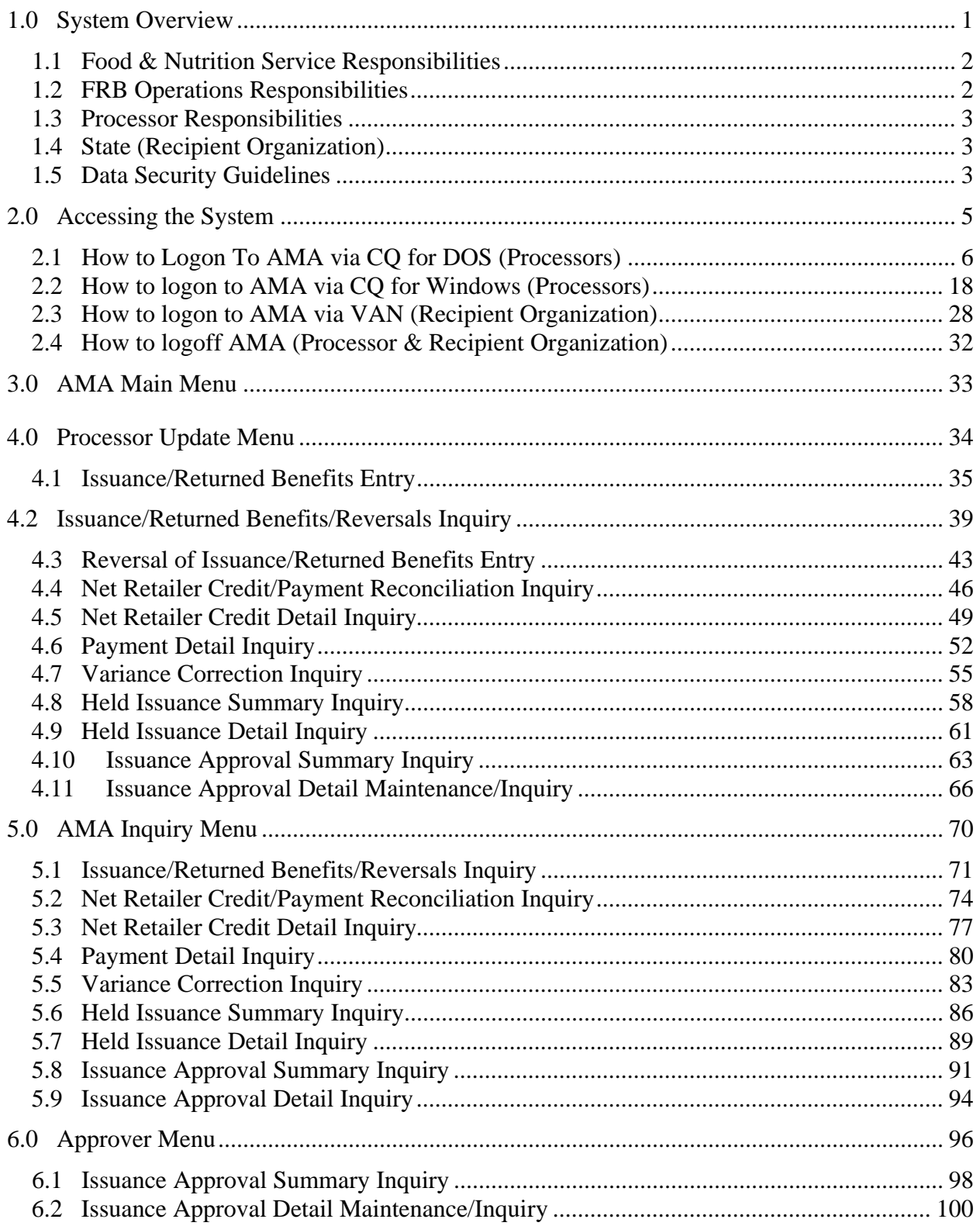

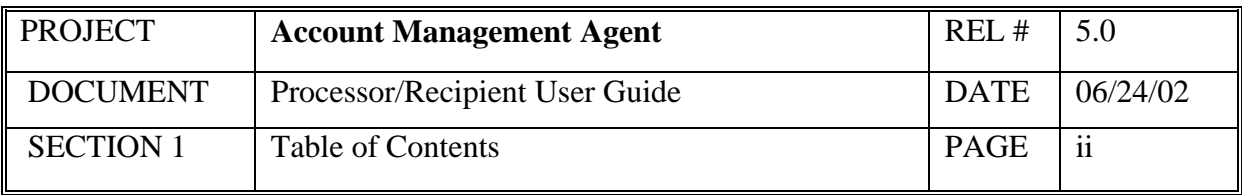

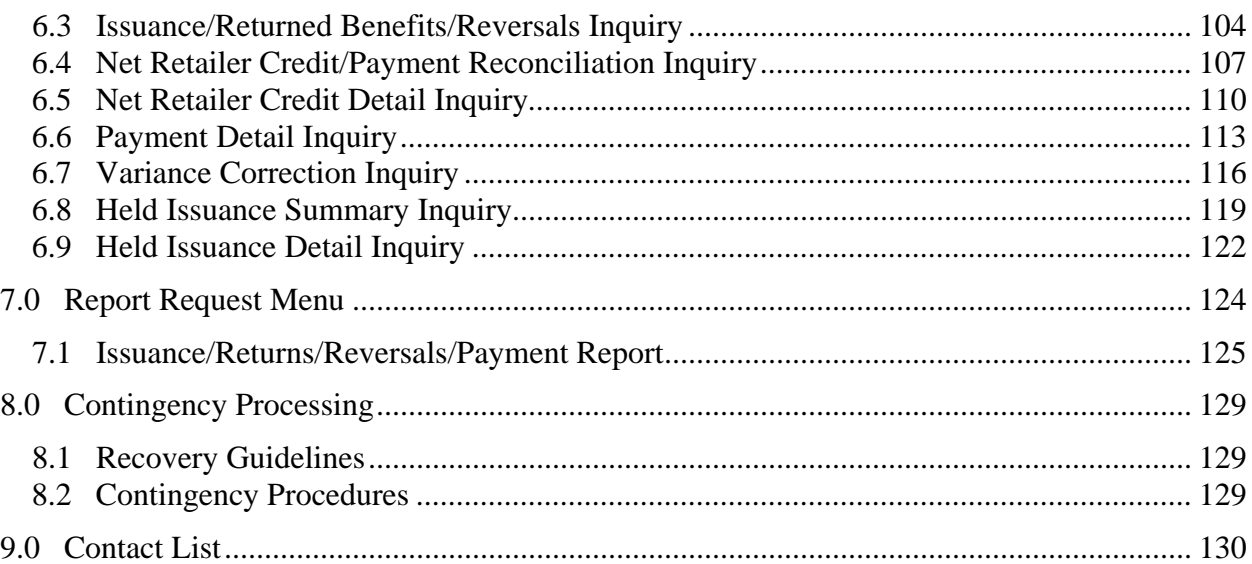

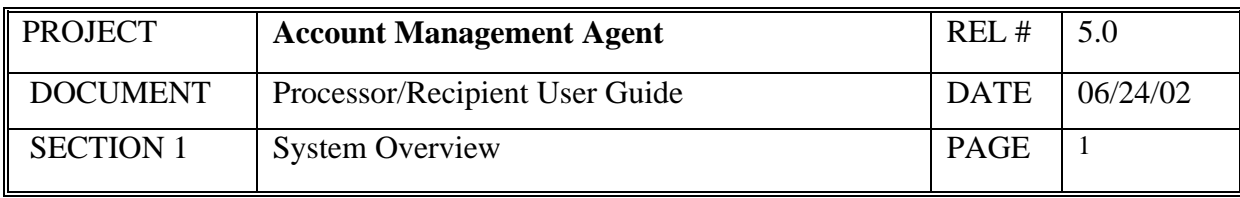

#### **1.0 System Overview**

The Account Management Agent (AMA) automated application supports the activities of the Federal Reserve Bank of Richmond's operations in providing Automated Standard Application for Payments (ASAP) account management services to the Food and Nutrition Services (FNS) for the EBT Food Stamp program. The AMA application interfaces closely with the ASAP application in an online, interactive manner.

The purpose of the AMA User Guide for Processors is to answer general questions on AMA and to provide detailed guidance to processors on how to perform transactions within the AMA application.

As part of fulfilling their objectives for Electronic Benefits Transfer (EBT), Food & Nutrition Service (FNS) has delegated responsibility to the Federal Reserve Bank of Richmond, acting in its capacity as Fiscal Agent of the United States, to perform as an Account Management Agent (AMA). The AMA's role in the electronic benefit transfer environment is primarily to monitor and control the Food Stamp Program's accounts in Automated Standard Application for Payments (ASAP) system. The AMA application has been developed by FRB Richmond to facilitate this process and to provide EBT Processors online capability to provide information critical in this process.

Online connections to AMA are provided to the EBT Processors for entry of benefit information and inquiry on this data. Processors should also have access to ASAP for payment requests. FNS has a policy, however, that prevents the same individual from having access to both systems, although that access is provided at the organization level.

Information on enrollment in ASAP and AMA is provided in the ASAP Handbook for Recipients, available from the Financial Management Service of the Department of Treasury, and the AMA Handbook for EBT Processors, available from the Federal Reserve Bank of Richmond, acting on behalf of the Food & Nutrition Service of the U.S.D.A.

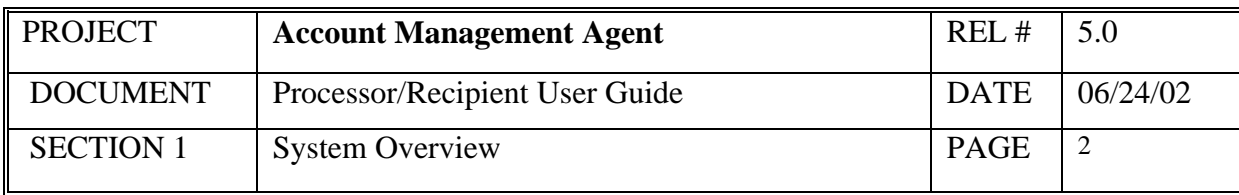

#### **1.1 Food & Nutrition Service Responsibilities**

To authorize FRB Richmond to function on their behalf as Account Management Agent and to provide guidelines for AMA operations.

To provide guidelines to States and EBT Processors on AMA objectives and to define their role in the AMA process.

To insure that required resources are available in implementing the AMA project.

To provide authorized project profile information for establishment of AMA and ASAP accounts.

To provide support to FRB Richmond Operations in authorizing and processing exception items.

#### **1.2 FRB Operations Responsibilities**

To establish AMA projects and ASAP accounts in the respective applications.

To monitor reconciliation of ASAP payment requests to net retailer credits weekly and work with the EBT Processors to resolve discrepancies.

To keep FNS informed of problems and significant discrepancies in reconciliation.

To insure all manual and automated reports are produced correctly and on schedule.

To monitor total issuance against program funding limitation.

To provide support to EBT Processors and states with application and connection/access problems.

To perform exception item processing as authorized by FNS.

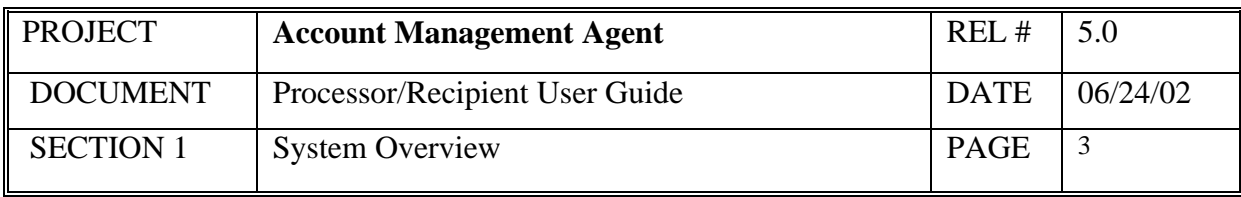

#### **1.3 Processor Responsibilities**

To update issuance/returned benefit data into AMA which is obtained from the state. To provide information to assist in reconcilement of net retailer credit and payment requests.

#### **1.4 State (Recipient Organization)**

To approve/deny all issuances entered online. To monitor project/account activity

#### **1.5 Data Security Guidelines**

The Federal Reserve Bank of Richmond considers information to be an important asset and has strict data security policies in place to insure that it is available only to those authorized. One of the primary ways that we keep information secure is through the use of logon IDs and passwords which identify who has access to which information and the type of access authorized.

Within AMA, authorized individuals at the EBT Processor offices and states can enter and/or inquire on issuance/returned benefits data for their AMA projects.

AMA users access the Account Management Agent application through a CQ or VAN connection and the Federal Reserve Bank of Richmond's IMS system. The FRB system requires the user to change his or her password **every 31 days,** and passwords are not allowed to be reused. The VAN software also requires users to change passwords every 31 days. Passwords must be 8 characters in length and contain a combination of the following:

- Alphabetic (A-Z)
- Numeric  $(0-9)$

To reset your password in IMS instead of waiting for it to expire, you may follow the steps below, beginning at the IMS screen:

- Key your user  $ID < Tab>$
- Key your old password  $\langle \text{Tab}\rangle$
- Key your new password <Enter>
- Re-key your new password for validation

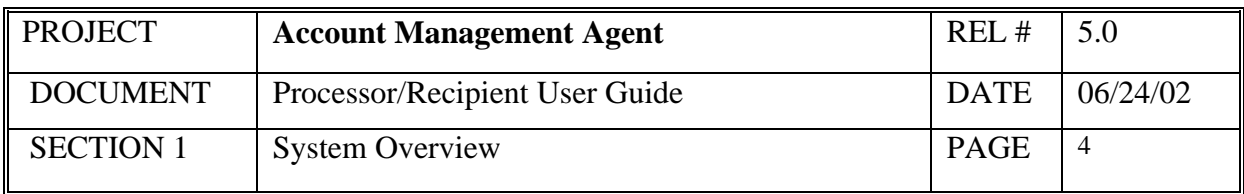

To protect yourself and to save on the cost of connection time, it is suggested that you do not leave your terminal logged on to AMA after your work is complete or while you are away from your terminal. **If your terminal remains idle for 15 minutes, IMS will require password reverification.** When this occurs, your screen will look no different; however, it will be locked and the message "Password Reverification Required" will appear at the bottom. Use the following steps to reverify your password:

- 1. Press the *clear* key (Check with local technical support to identify your keyboard configuration for this key.)
- 2. At the blank screen, key */for signon* to advance to the IMS logon screen
- 3. Beginning with Step #3 in Section 2.1, follow the steps for logging on to AMA

This will unlock your screen by logging you back onto AMA.

If, at any time, you make three consecutive unsuccessful attempts at entering your password, the Federal Reserve system will automatically suspend your logon ID. To have it reset, you must call your FMS Regional Finance Center (See Section 8.0).

A representative from FRB Richmond will call to let you know your logon ID and temporary password when it is initially assigned. Follow the procedures in section 2.1 to logon to AMA and, at the IMS logon screen, you will be prompted to change your temporary password to a permanent one. Please take special care in choosing your passwords and remember:

- Don't use words in the dictionary or obvious patterns such as name + current month.
- Try word transformations easy for you to remember but difficult for others to guess. An example is "Mdi8!Old" which could stand for "my daughter is eight years old."
- Never write down your passwords.
- Don't let others watch you enter your password.
- Never share your passwords with anyone, including your manager or supervisor.
- If you share your PC or terminal, logoff when you leave.

Procedures for logging on for the first time are provided in section 2.0.

To establish new users or delete or change existing users, obtain and complete an *AMA Access Request Form*, including authorized signature, and return to your servicing FMS Regional Finance Center (RFC) for processing. If your organization is not enrolled in the Automated Standard Application for Payments (ASAP) application, an *ASAP Organization Enrollment and User ID Request Form* must also be completed. Forms can be obtained from your servicing RFC and should be received a minimum of two weeks prior to desired effective date.

The list of servicing RFCs is available in Section 8.0.

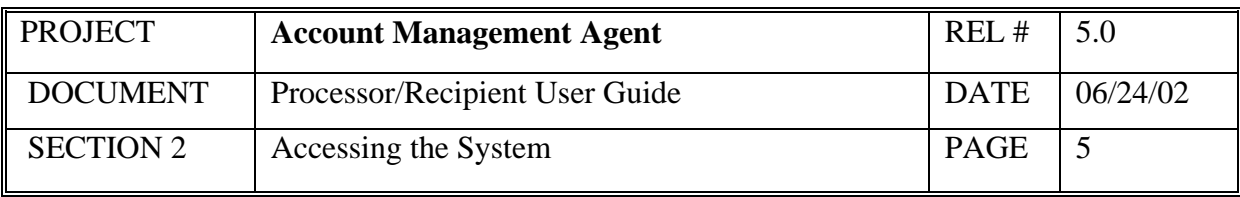

#### **2.0 Accessing the System**

- Processors' terminals are connected to the Federal Reserve mainframe system and, ultimately, to the AMA application through either a CQ for DOS or CQ for Windows configuration. CQ for DOS includes 1) hardware consisting of a Hardlock DES adaptor that plugs into the printer port for PCS running DOS, 2) 3270 emulation software that identifies the device to the Federal Reserve system by assigning a Node name, and 3) a modem for transmission. The CQ for Windows configuration does not include the Hardlock DES adaptor since the encryption function is contained in the 3270 emulation software. The CQ connection protects the integrity of messages between your PC and the host by scrambling (encrypting) the message which is translated once it reaches the proper destination.
- Recipient Organizations' terminals are connected to the Federal Reserve mainframe system and, ultimately, to the AMA application through a Value Added Network (VAN) provided by AT&T Global Network Services. A VAN connection requires the installation of Passport software and a modem for transmission. The VAN protects the integrity of messages through a combination of secure network and message scrambling (encryption).
- For further questions regarding your CHAT or VAN configuration, refer to your documentation provided by your servicing FMS Regional Finance Center.

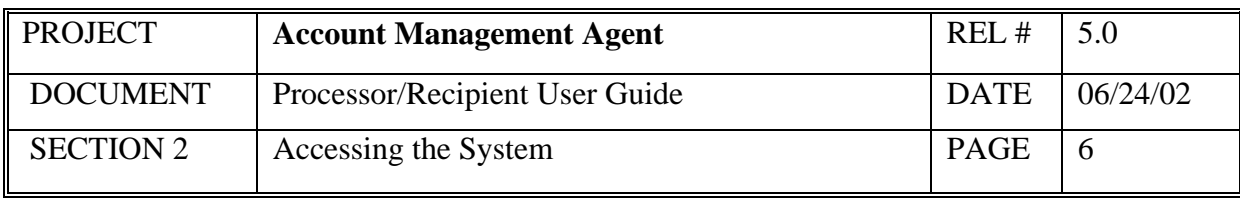

# **2.1 How to Logon To AMA via CQ for DOS (Processors)**

First exit all applications, including WINDOWS, before using the CQ software. Get to a C: prompt in DOS. At the C prompt, change the directory to CQ and press Enter.

C:\cd\cq

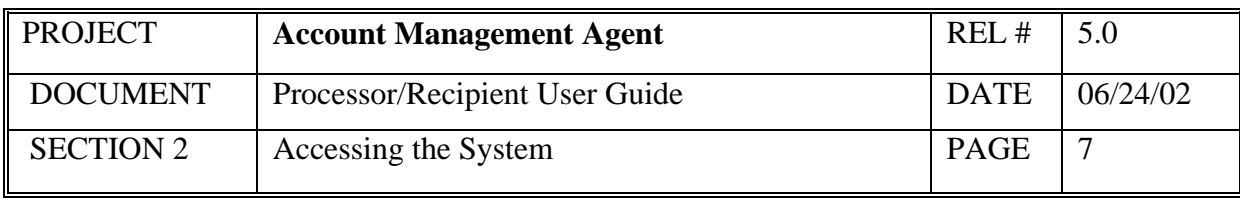

# **STEP 1: RESULT**

The following screen will appear.

**C:\CQ>** 

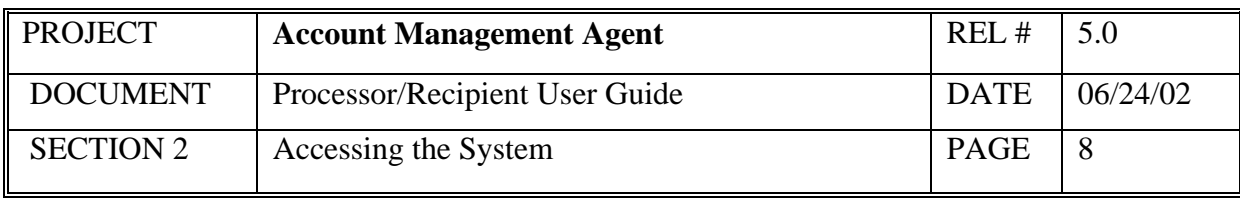

# **STEP 2: ACTION**

Enter the dial command - **#dial** - and press Enter.

 $C:\C{CQ}>\underline{\# dial}$ 

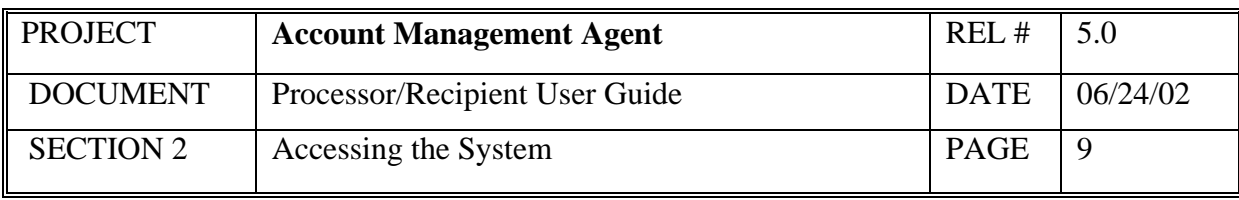

# **STEP 2: RESULT**

The following screen appears.

**Please Enter Password:** 

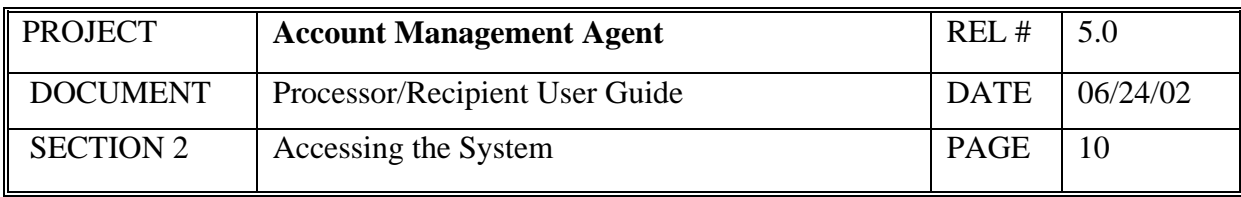

# **STEP 3: ACTION**

Enter the runtime password that you selected during installation of CQ and press Enter. Remember that the password **IS** case sensitive - if the password was specified during the **chngpswd** process in lower case letters, it must be typed in lower case letters; if it was specified during the **chngpswd** process in upper case letters, it must be typed in upper case letters. For security purposes, the password is not displayed when it is typed.

Please Enter Password: XXXXXXXX

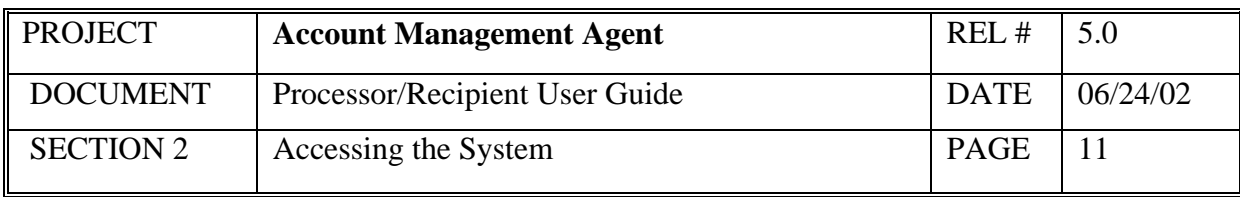

# **STEP 3: RESULT**

The following screen appears. In the upper right hand corner, the status line will go through initializing the modem, dialing, connecting and exchanging IDs with the host.

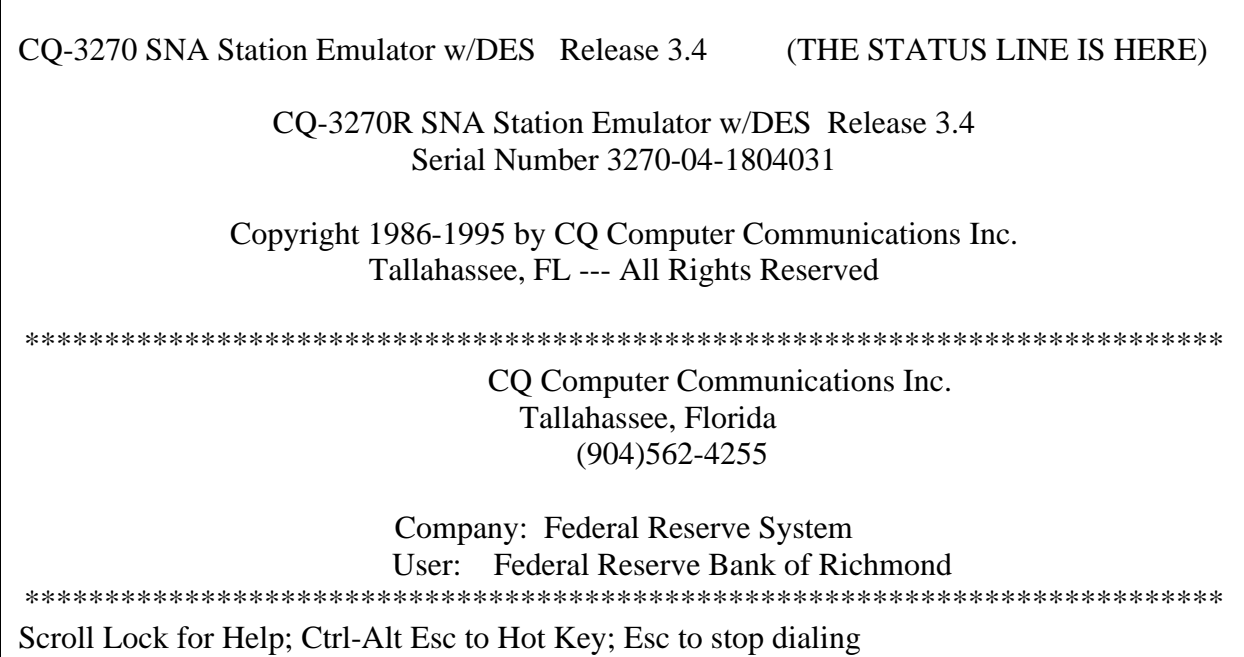

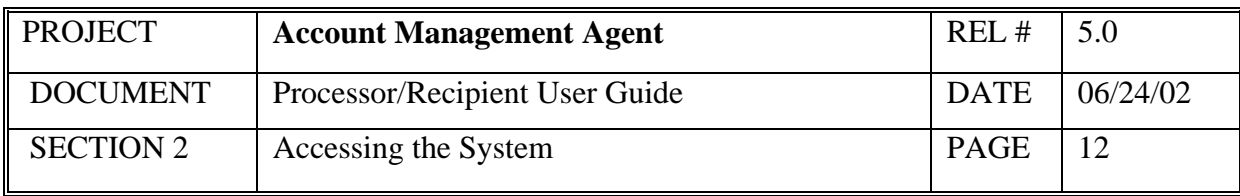

#### **STEP 4: ACTION**

After a connection is made, the following screen appears. Enter the logon command as shown below and press Enter to access the production region of AMA.

#### USSSFR LU = E1L2NXXX (NODE NAME)

FRAS

This is a private network for authorized uses by authorized users only.

Unauthorized access attempts are subject to legal prosecution.

logon applid (p1uaimpx)

(The Status Line Appears here from this point on)

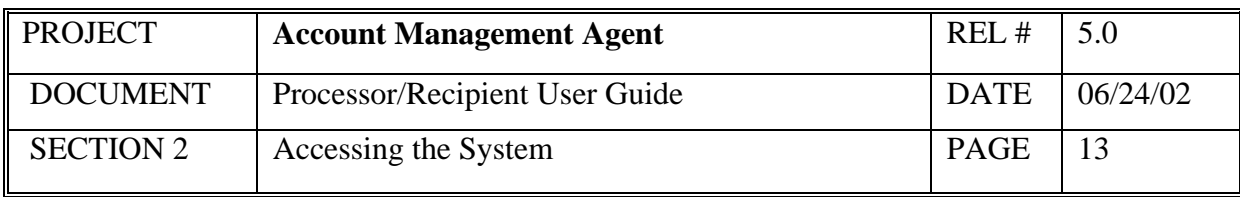

#### **STEP 4: RESULT**

After the user presses Enter on the FRAS Screen, the IMS Logon Screen appears.

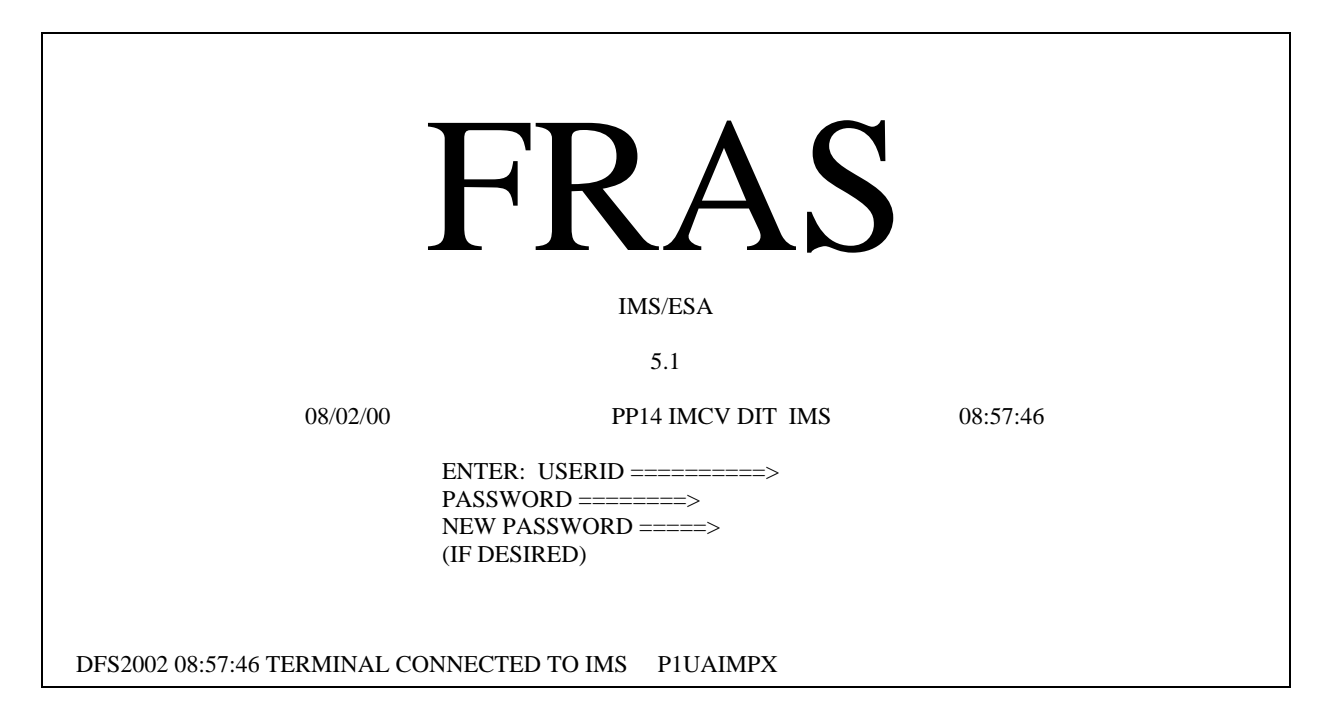

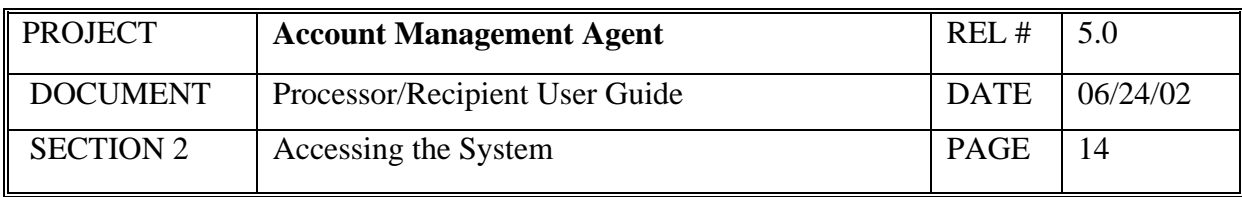

#### **STEP 5: ACTION**

Enter your User ID and password and press Enter. If you are signing on for the first time, enter the password provided to you over the telephone by the Federal Reserve Bank of Richmond, then tab to the New Password field and type in a new password. During subsequent logons, you will use the password that you selected. Passwords expire every 31 days.

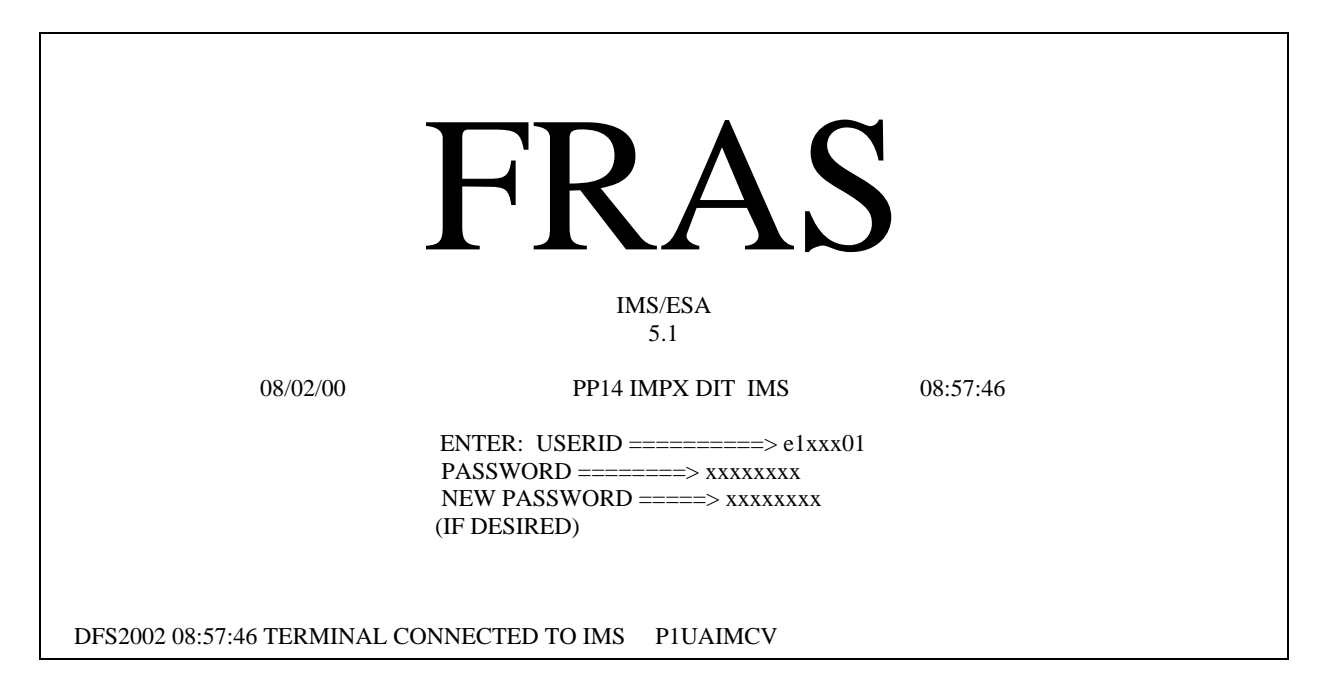

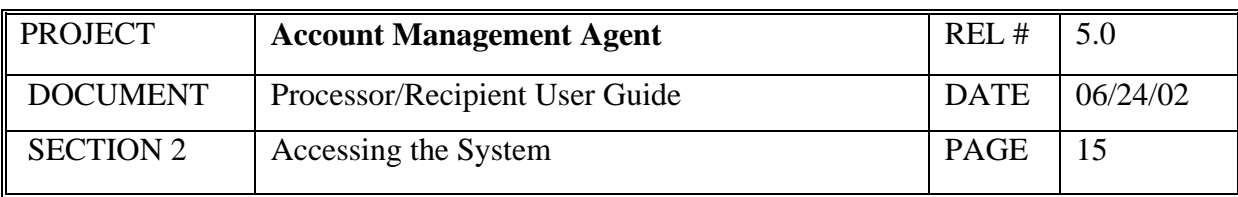

#### **STEP 5: RESULT**

The following screen is displayed.

TIME: 08:59:29 DATE: 08/02/00 F O R M A T R E Q U E S T \_\_\_\_\_\_\_\_\_\_\_\_\_\_\_\_\_\_\_\_\_\_\_\_\_\_\_ ENTER TRANSACTION FORMAT OR PRESS <CLEAR>  $FORMAT = =$ 

DFSO58I 08:59:29 SIGN COMMAND COMPLETED

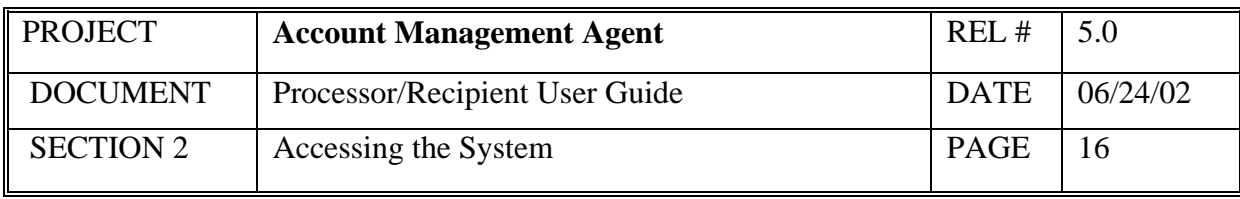

#### **STEP 6: ACTION**

Type **ama** and press **Enter.** 

TIME: 08:59:29 DATE: 08/02/00

## F O R M A T R E Q U E S T

## ENTER TRANSACTION FORMAT OR PRESS <CLEAR>

 $FORMAT == \ge ama$ 

\_\_\_\_\_\_\_\_\_\_\_\_\_\_\_\_\_\_\_\_\_\_\_\_\_\_\_

DFSO58I 08:59:29 SIGN COMMAND COMPLETED

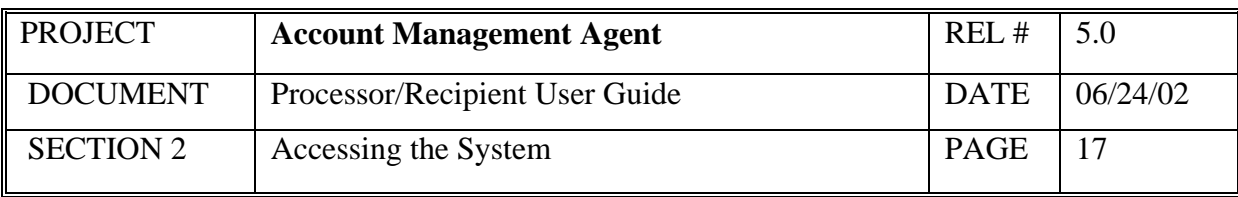

#### **STEP 6: RESULT**

The AMA Welcome screen will be displayed.

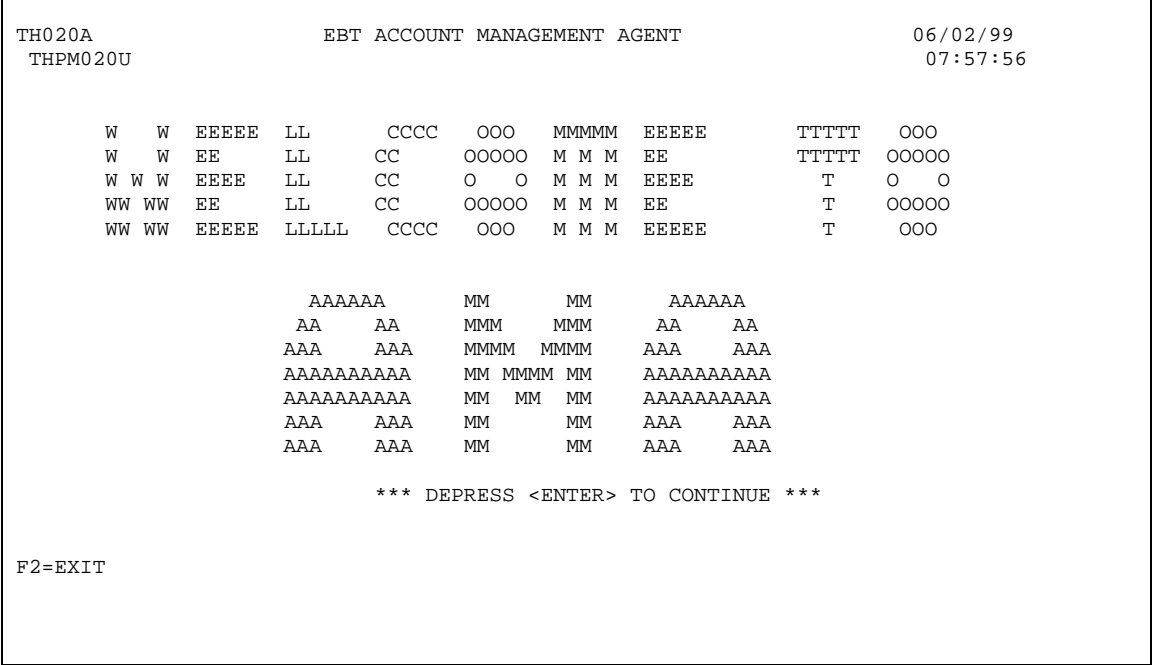

# **STEP 7: ACTION**

Press the <Enter> key to reach the AMA Main Menu. (AMA Main Menu is illustrated in Section 3.0.)

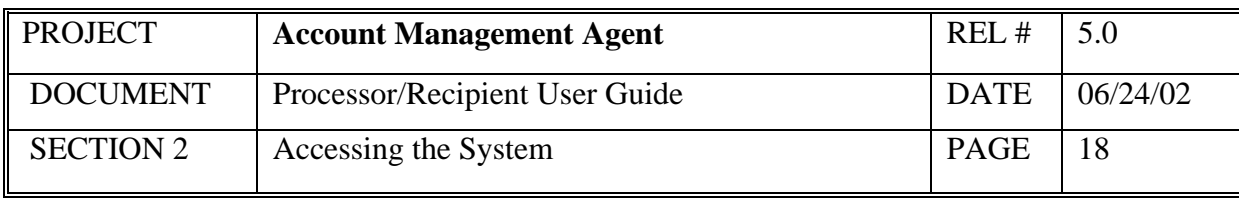

# **2.2 How to logon to AMA via CQ for Windows (Processors)**

# **STEP 1: ACTION**

From the Start, select Programs and double click on CQ Communications 5.0

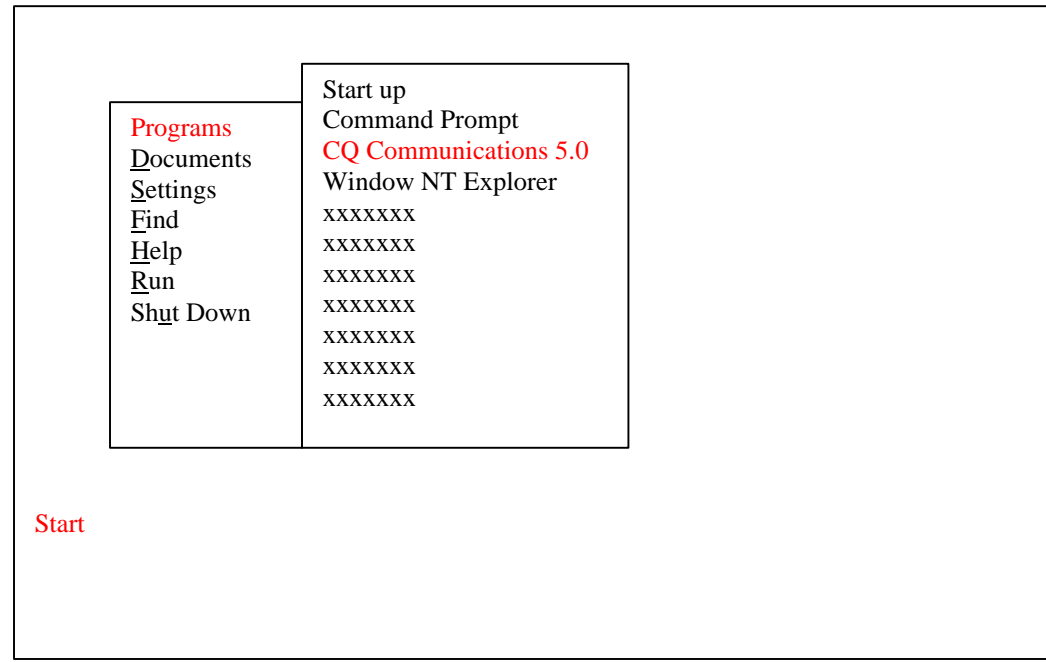

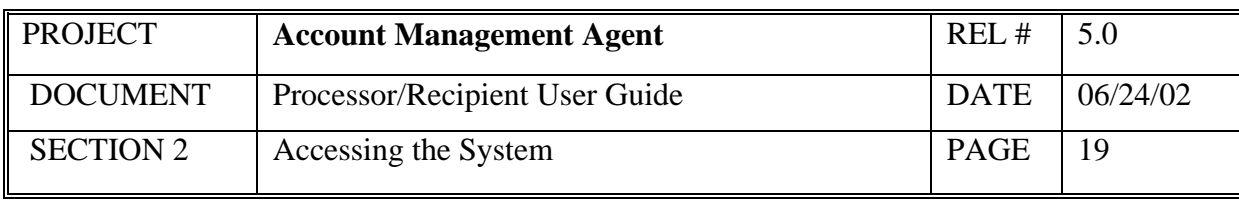

# **STEP 1: RESULT**

The CQ WIN screen will appear.

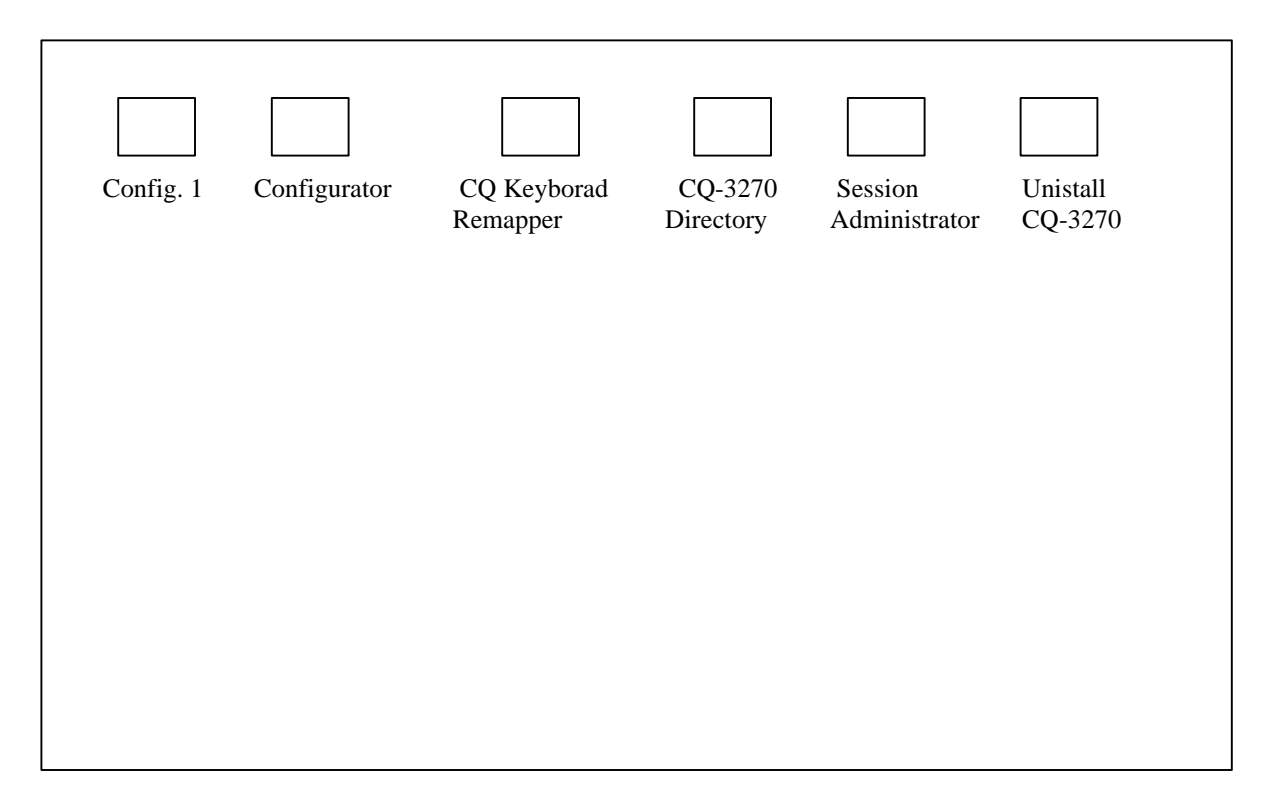

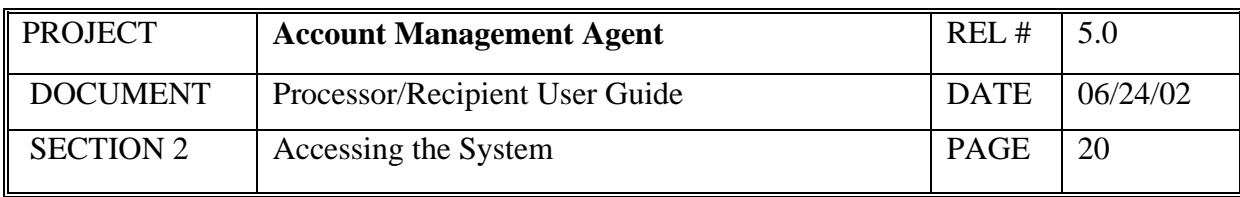

# **STEP 2: ACTION**

Click on the Session Administrator icon or the Config.1 icon.

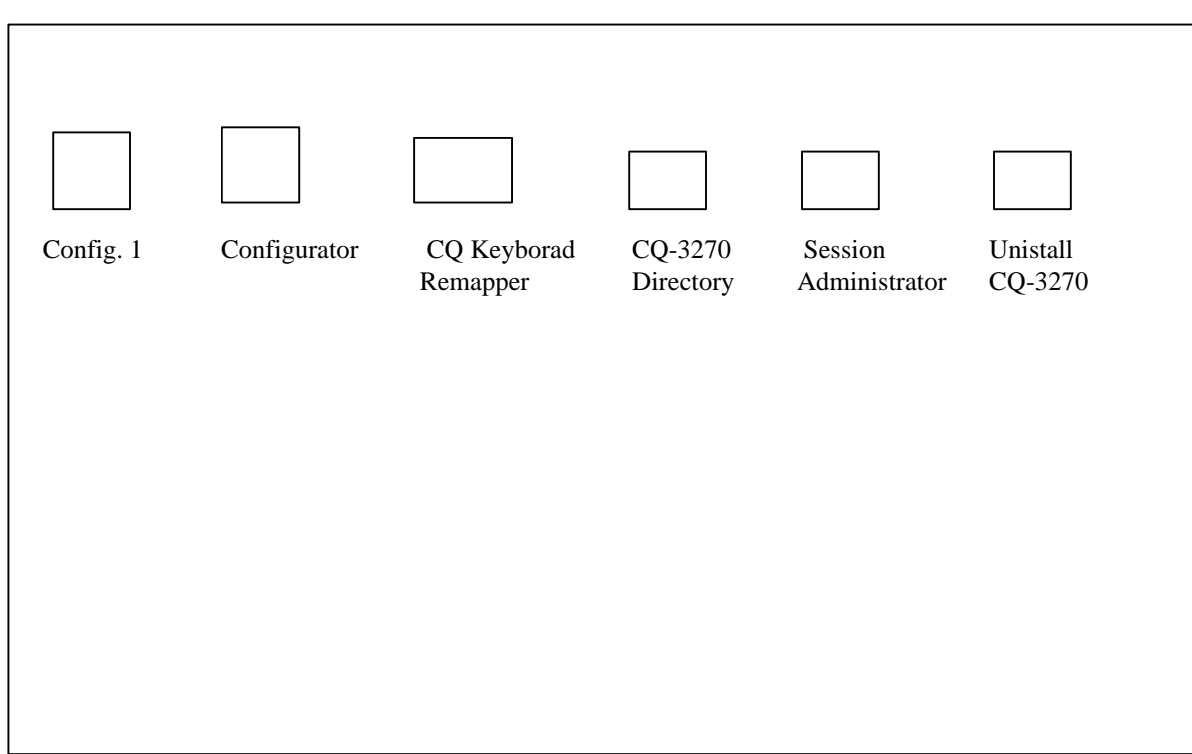

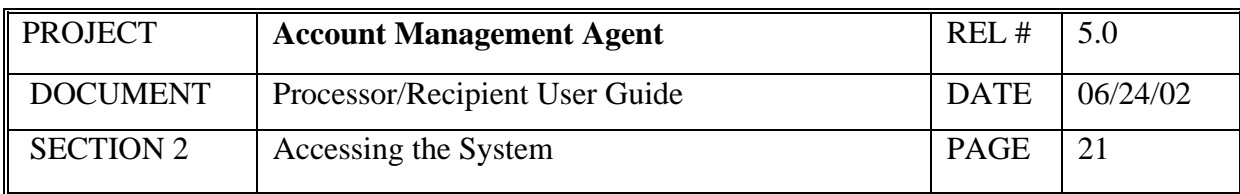

#### **STEP 2: RESULT**

You will get the CQ Communications - Config1. (The CQ logo appears in front of the password box and you can click on it to get rid of it or it will go away on its own).

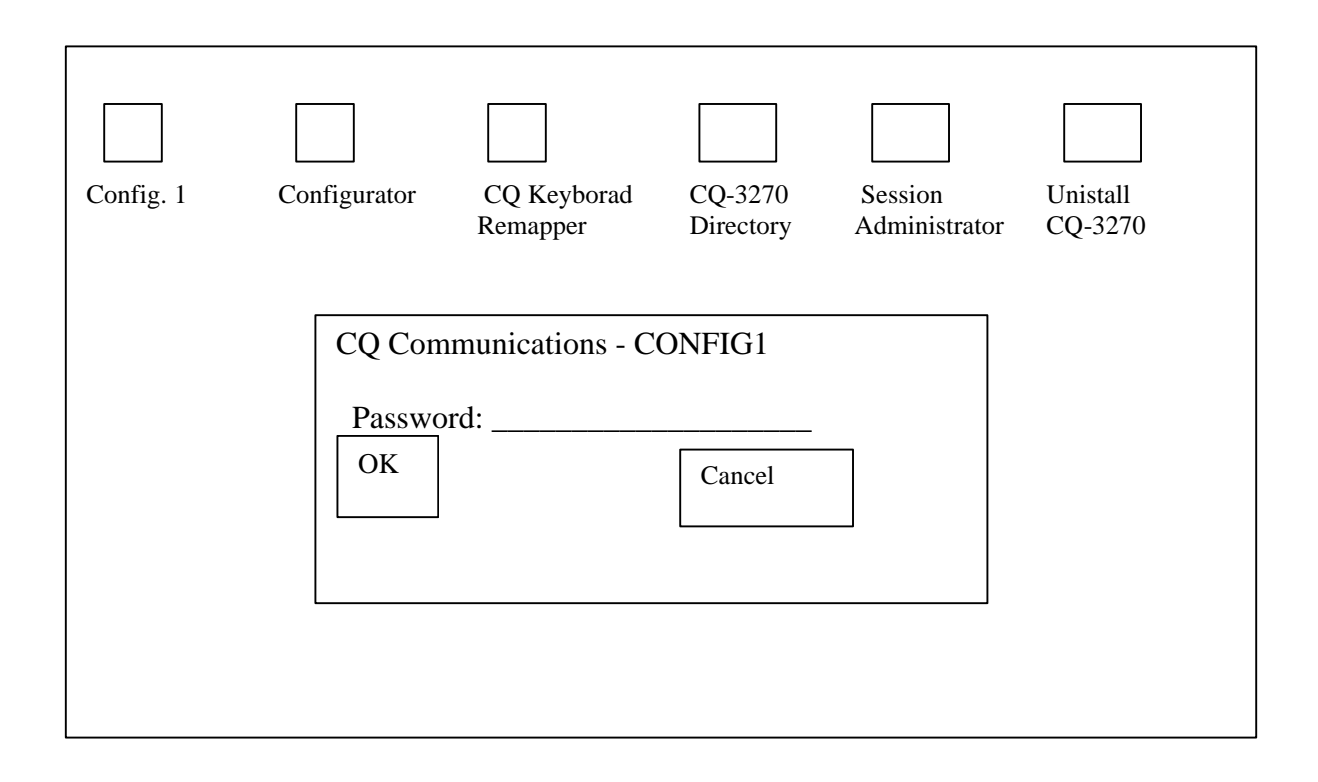

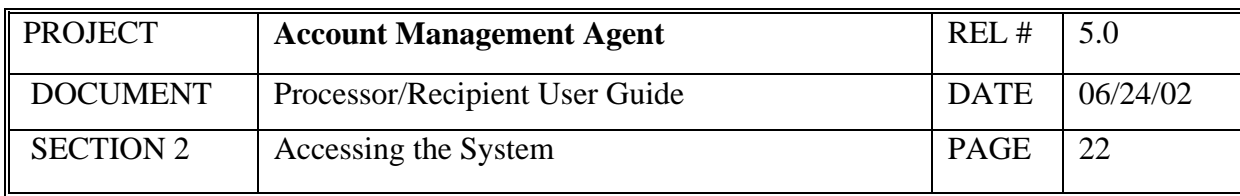

#### **STEP 3: ACTION**

Enter your Runtime Password (case sensitive) that was selected during the installation of CQ for Windows and click OK.

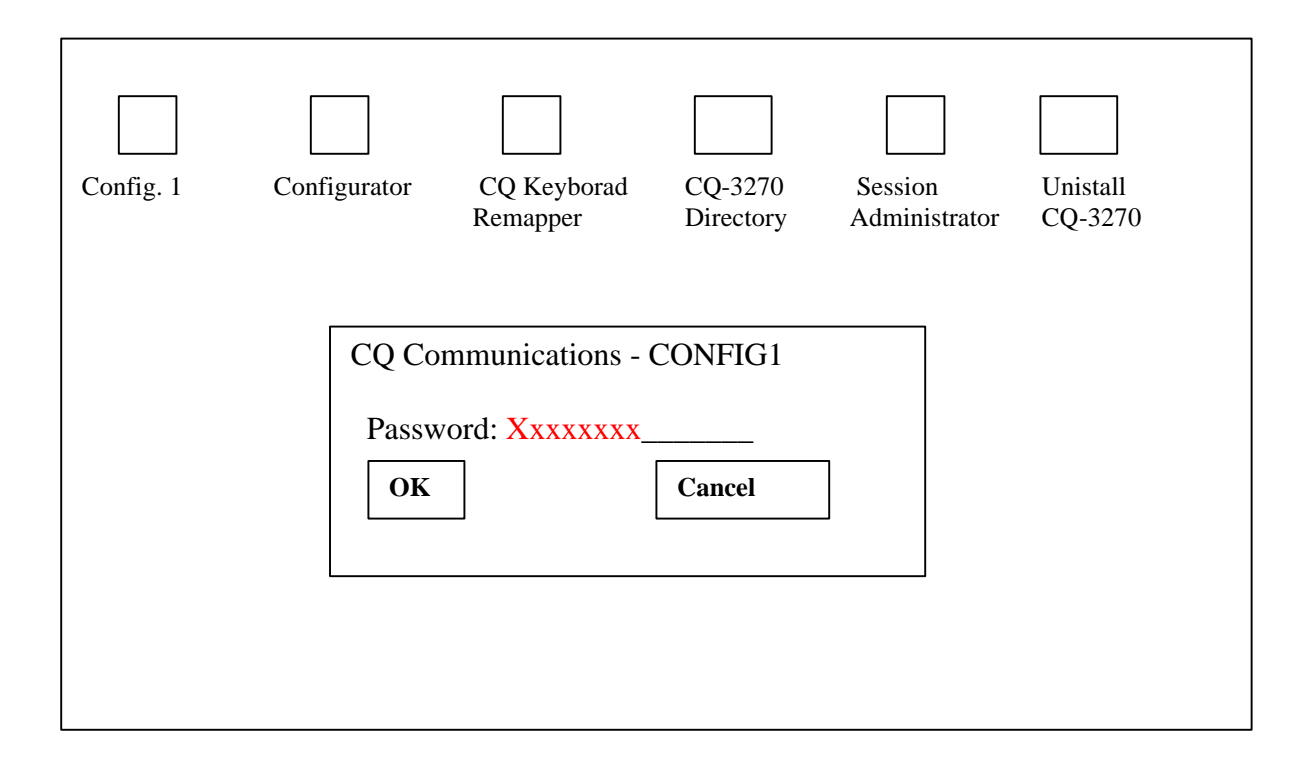

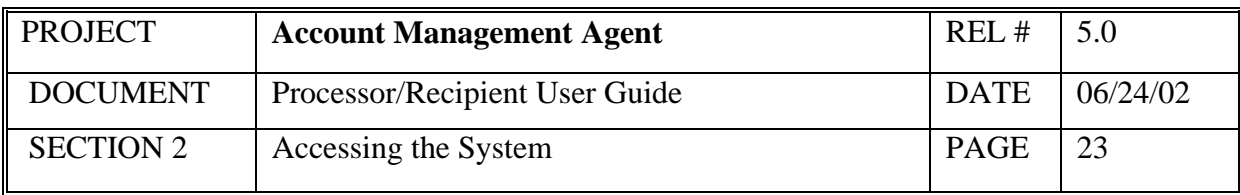

# **STEP 3: RESULT**

Two CQ sessions screens will open up. If the first screen displays the node name E9xxxx and ends with a "P", close this screen. Make sure you make your connection from the node ending in "V".

E9xxxxV - LOCAL

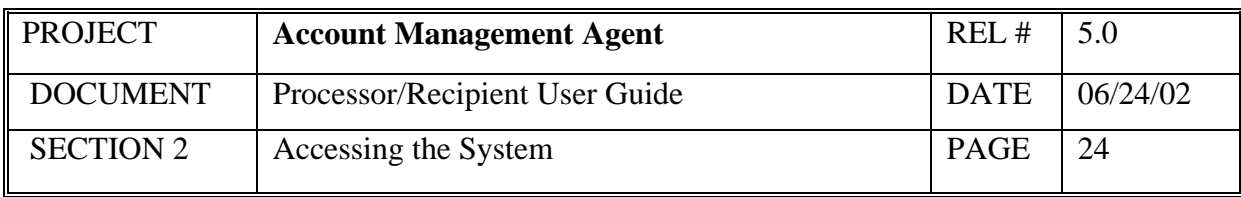

## **STEP 4: ACTION**

After a connection is made, the following screen appears. Enter the logon command as shown below and press Enter to access the production region of AMA.

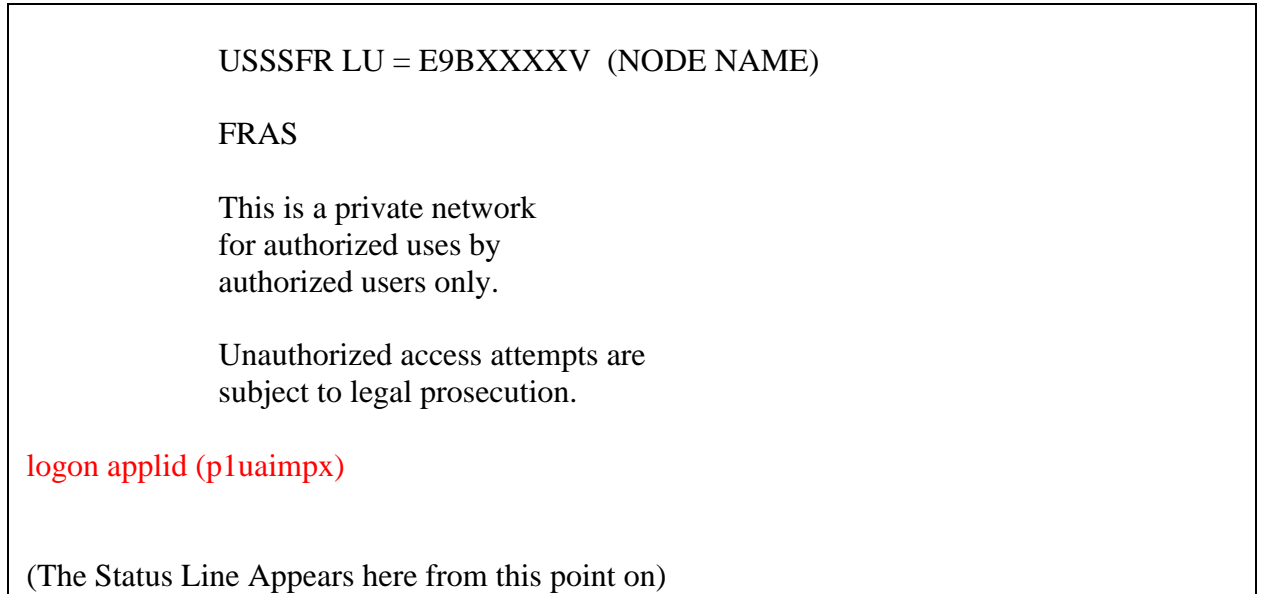

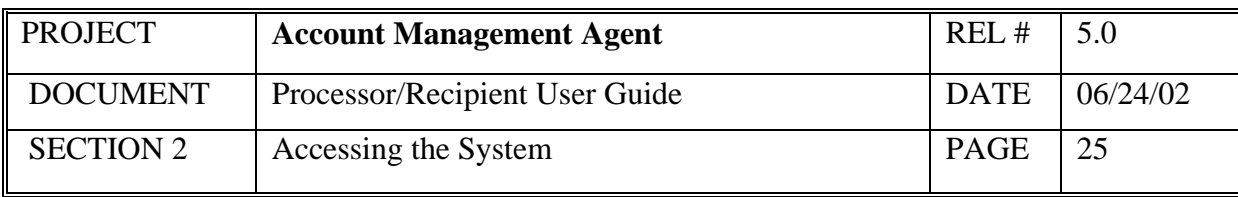

#### **STEP 4: RESULT**

After the user presses Enter on the FRAS Screen, the IMS Logon Screen appears.

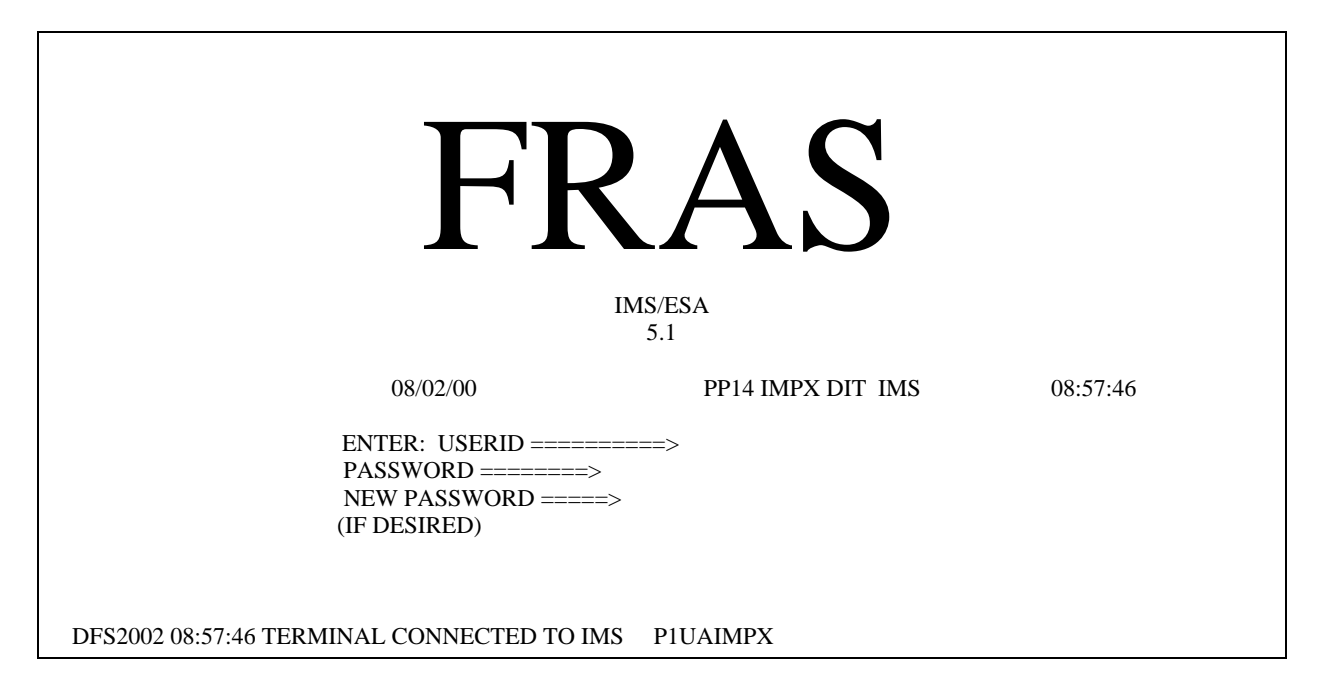

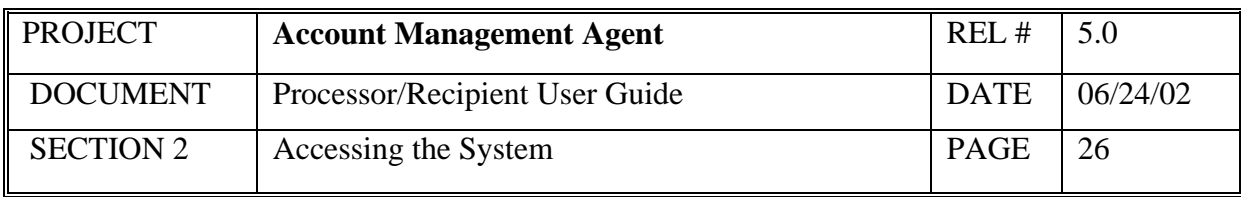

# **STEP 5: ACTION**

Enter your User ID and password and press Enter. If you are signing on for the first time, enter the password provided to you over the telephone by the Federal Reserve Bank of Richmond, then tab to the New Password field and type in a new password. During subsequent logons, you will use the password that you selected. Passwords expire every 31 days.

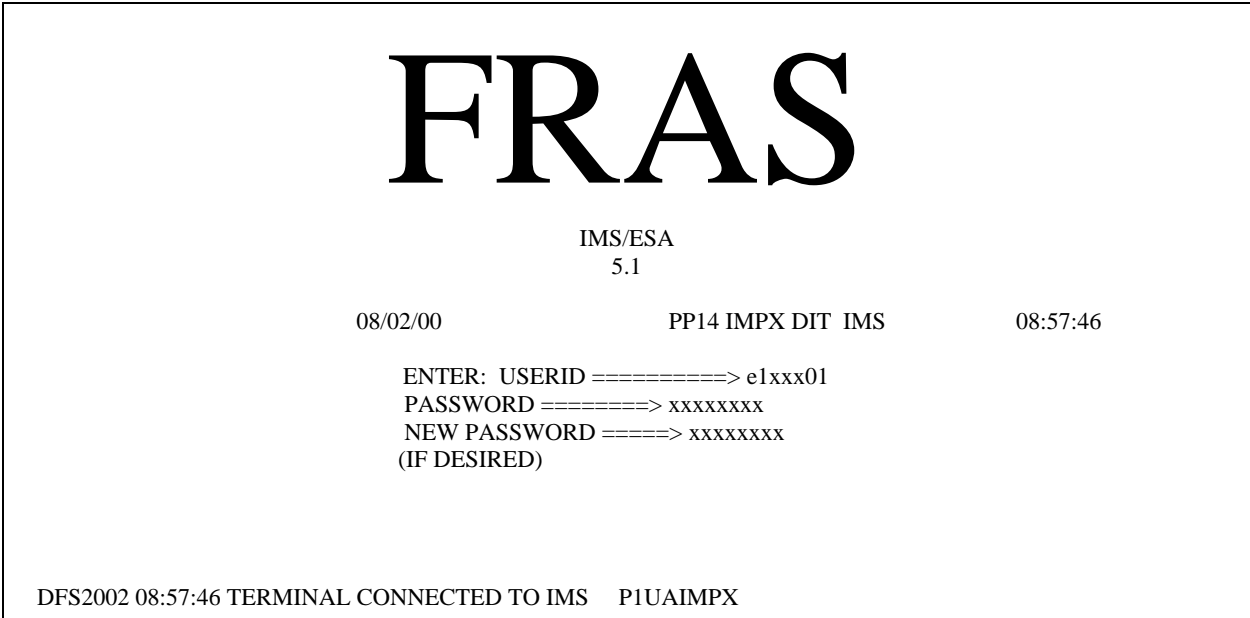

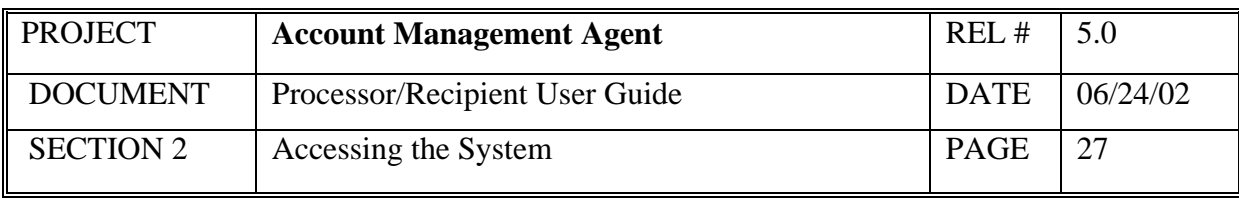

#### **STEP 5: RESULT**

The following screen is displayed.

TIME: 08:59:29 DATE: 08/02/00

F O R M A T R E Q U E S T \_\_\_\_\_\_\_\_\_\_\_\_\_\_\_\_\_\_\_\_\_\_\_\_\_\_\_

ENTER TRANSACTION FORMAT OR PRESS <CLEAR>

 $FORMAT = =$ 

DFSO58I 08:59:29 SIGN COMMAND COMPLETED

## **STEP 6: ACTION**

Type **ama** and press **Enter.** 

TIME: 08:59:29 DATE: 08/02/00

F O R M A T R E Q U E S T

\_\_\_\_\_\_\_\_\_\_\_\_\_\_\_\_\_\_\_\_\_\_\_\_\_\_\_

ENTER TRANSACTION FORMAT OR PRESS <CLEAR>

 $FORMAT == > ama$ 

DFSO58I 08:59:29 SIGN COMMAND COMPLETED

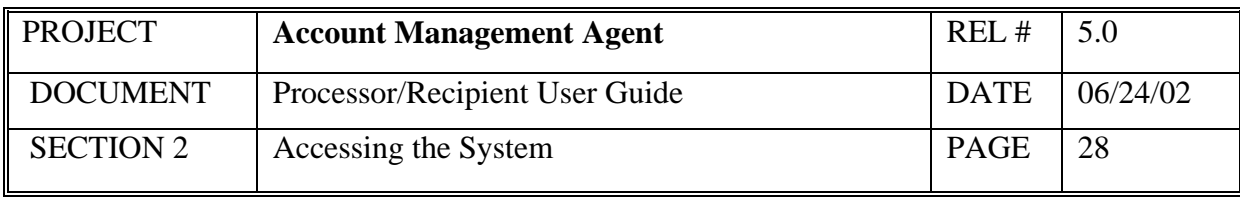

#### **STEP 6: RESULT**

The AMA Welcome screen will be displayed.

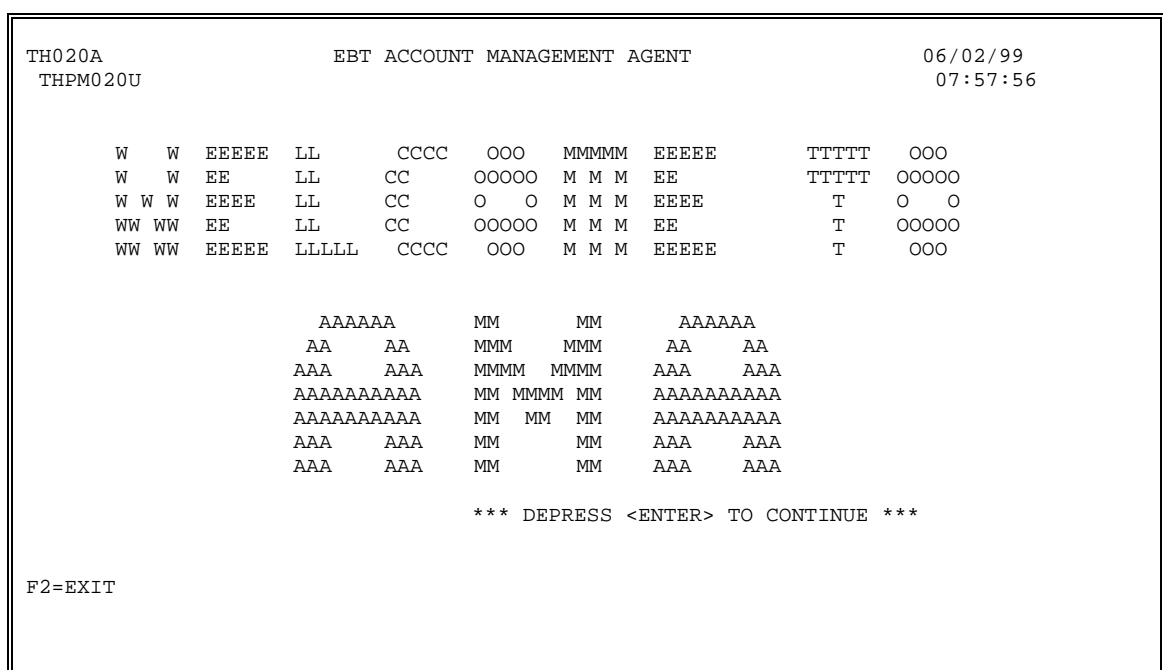

#### **STEP 7: ACTION**

Press the <Enter> key to reach the AMA Main Menu. (AMA Main Menu is illustrated in Section 3.0.)

#### **2.3 How to logon to AMA via VAN (Recipient Organization)**

To logon to the AMA application, follow the steps below:

1. Connect to the IBM Global Network (this may change to AT&T Global Network)

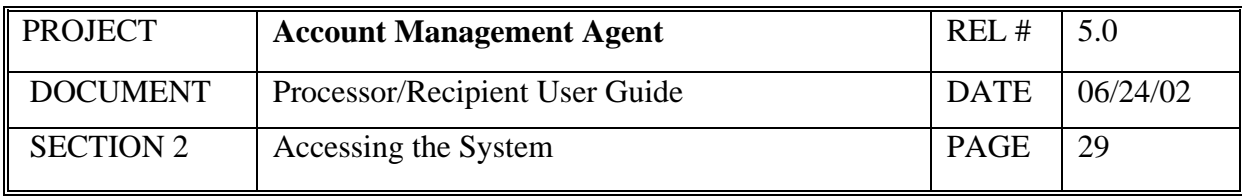

- Double click on the Passport Async icon within the Passport groupClick on Terminal when the Passport A window opens and click on Connect
- The modem will dial and connect and the IBM Global Network screen will be displayed

*Screen Example:* 

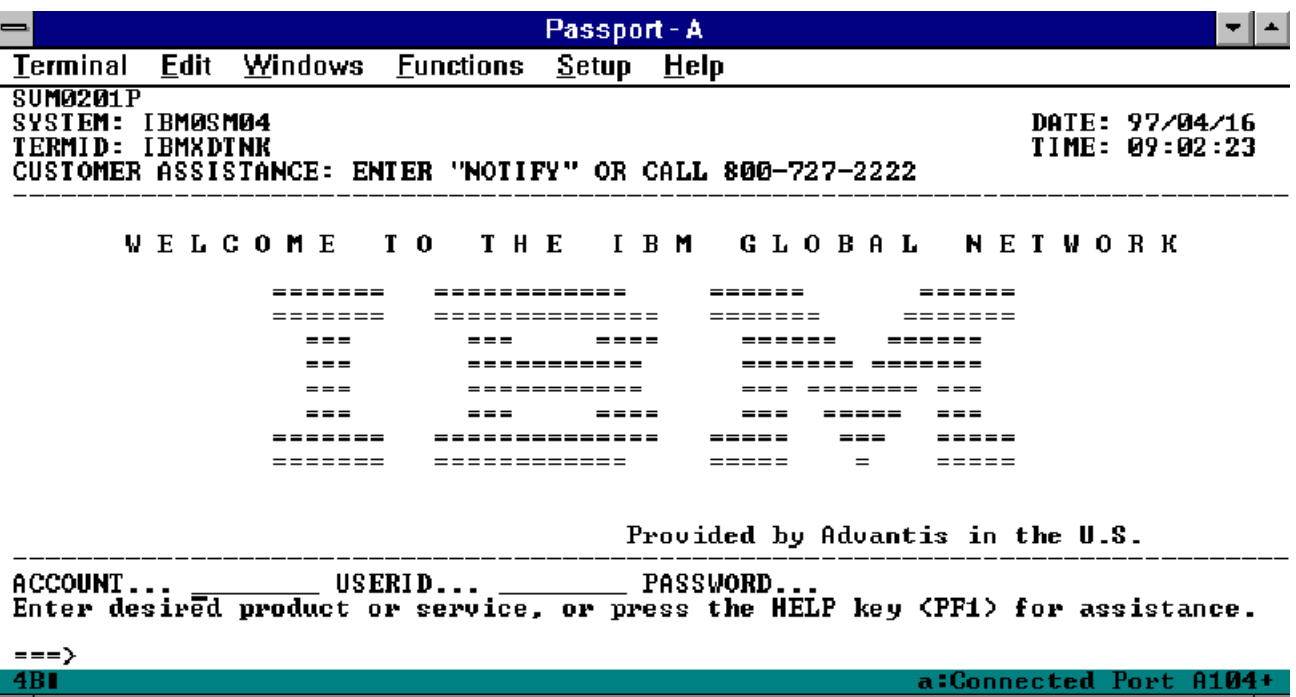

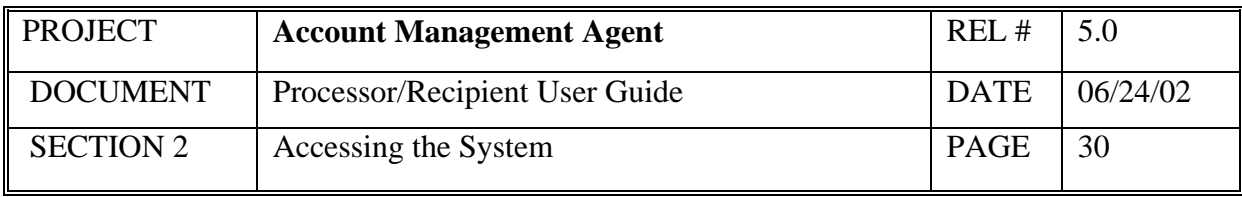

- 2. Go to the Product Selection screen
- On the IBM Global Network screen, type *tres* in the Account field.
- Type your User ID and password in the appropriate fields and press <Enter>.
- The Product Selection screen will be displayed.

#### *Screen Example:*

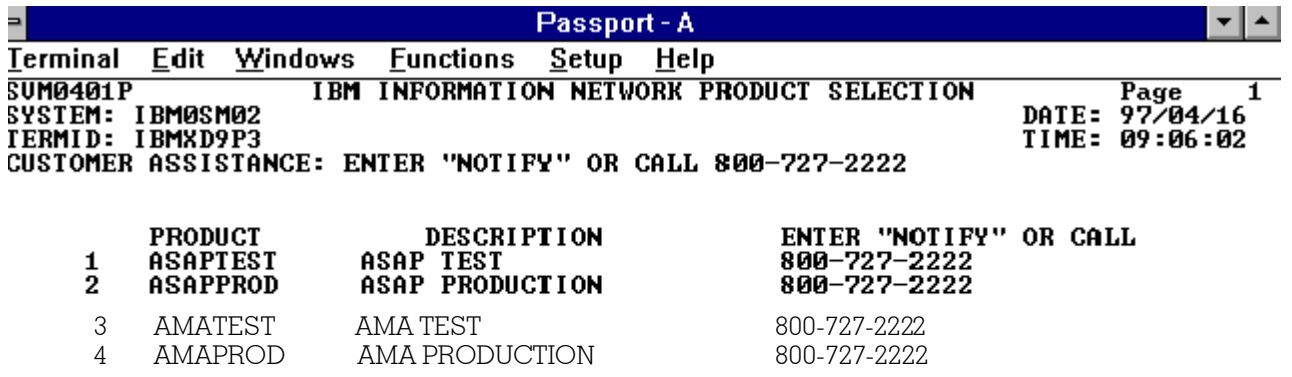

Enter selection or press the END key before leaving this terminal unattended.

F1=HELP F3=END F5=SERUICES<br>The password has been successfully changed.

===> 4B I

a:Connected Port A162+

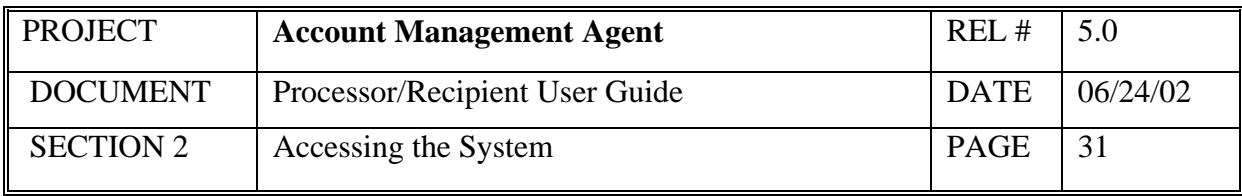

- 3. Go to the IMS Logon screen
- To go to AMA production, type the number of the option for AMA prod and press <Enter>
- To go to AMA test, type the number of the option for AMA test and press <Enter>
- The IMS logon screen will be displayed.

#### *Screen Example:*

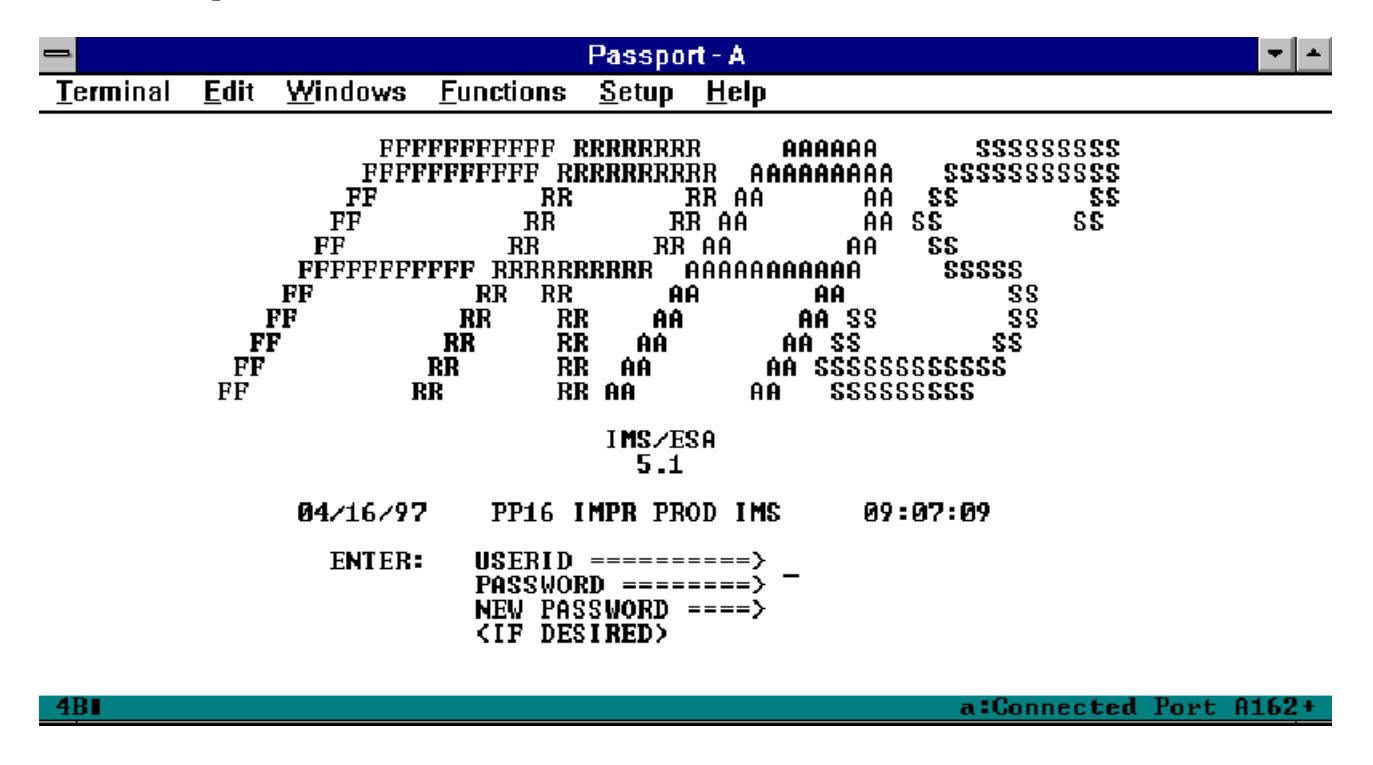

4. Proceed with Step # 3 in "How to Logon to AMA via CHAT"

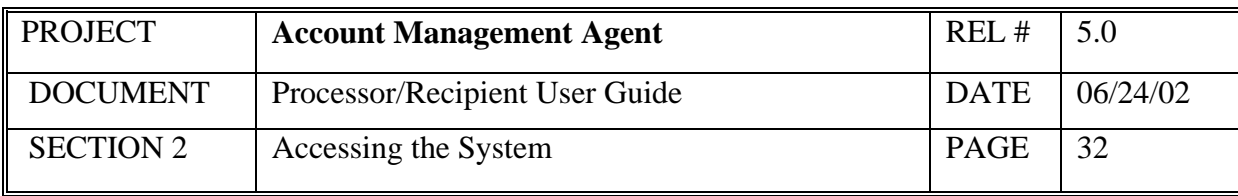

## **2.4 How to logoff AMA (Processor & Recipient Organization)**

- 1. Return the AMA Main Menu and press F2 to exit AMA.
- 2. This will return you to the FRAS screen.
- 3. Press <ESC> twice and select Option 6 to disconnect from the Federal Reserve National Dial Center. Confirm this action with a "Y".
- **NOTE:** Check with local technical support to identify your keyboard configuration for this key.

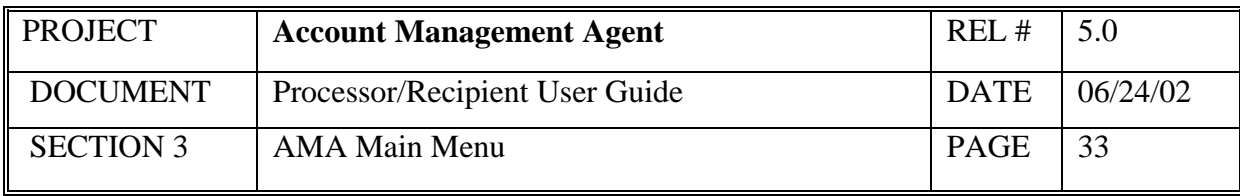

#### **3.0 AMA Main Menu**

The purpose of the Main Menu is to provide a starting point from which the processor and FRB Operations can perform inquiries and transactions. Once the operator has signed on to AMA (see "How to Logon to AMA," Section 2.1), the Main Menu is displayed.

*Screen Example:* 

| TH025A                                                | EBT ACCOUNT MANAGEMENT AGENT | 11/29/2000 |
|-------------------------------------------------------|------------------------------|------------|
| THPM025N                                              | AMA MAIN MENU                | 12:00:01   |
|                                                       |                              |            |
|                                                       |                              |            |
|                                                       | <1> PROCESSOR UPDATE MENU    |            |
|                                                       | <2> FRB OPERATIONS MENU      |            |
|                                                       | <3> AMA INQUIRY MENU         |            |
| <4>                                                   | CBAF MENU                    |            |
|                                                       | <5> AMA APPROVAL MENU        |            |
|                                                       | <6> REPORT REQUEST MENU      |            |
|                                                       |                              |            |
|                                                       | SELECTION:                   |            |
|                                                       |                              |            |
| $F2 = EXIT$                                           |                              |            |
| I1000 ENTER SELECTION, THEN DEPRESS ENTER TO CONTINUE |                              |            |
|                                                       |                              |            |

#### *Screen Selection:*

As a **Processor**, for access to Processor Update transactions, select <1> Processor Update Menu and press the  $\leq$ Enter $\geq$  key.

As a **Processor or Recipient Organization**, for access to AMA Inquiry functions, select <3> AMA Inquiry Menu or for access to Report Requests, select <6> Report Request Menu and press the <Enter> key.

As an **Approver** for access to AMA Approval Functions, select <5> AMA Approval Menu or for access to Report Requests, select <6> Report Request Menu and press the <Enter>
key.
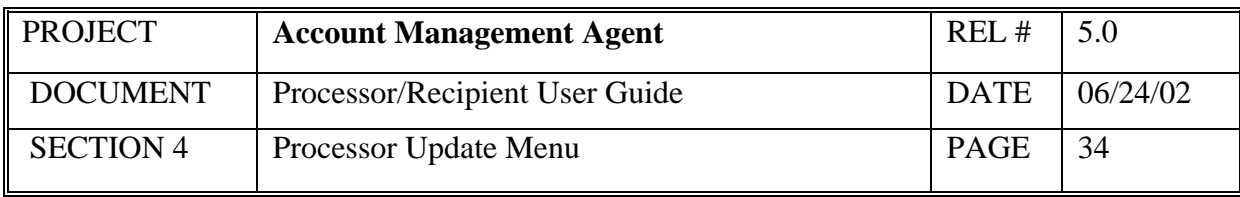

## **4.0 Processor Update Menu**

The purpose of the Processor Update Menu is to provide the operator access to processor inquiries and transactions.

#### *Screen Example:*

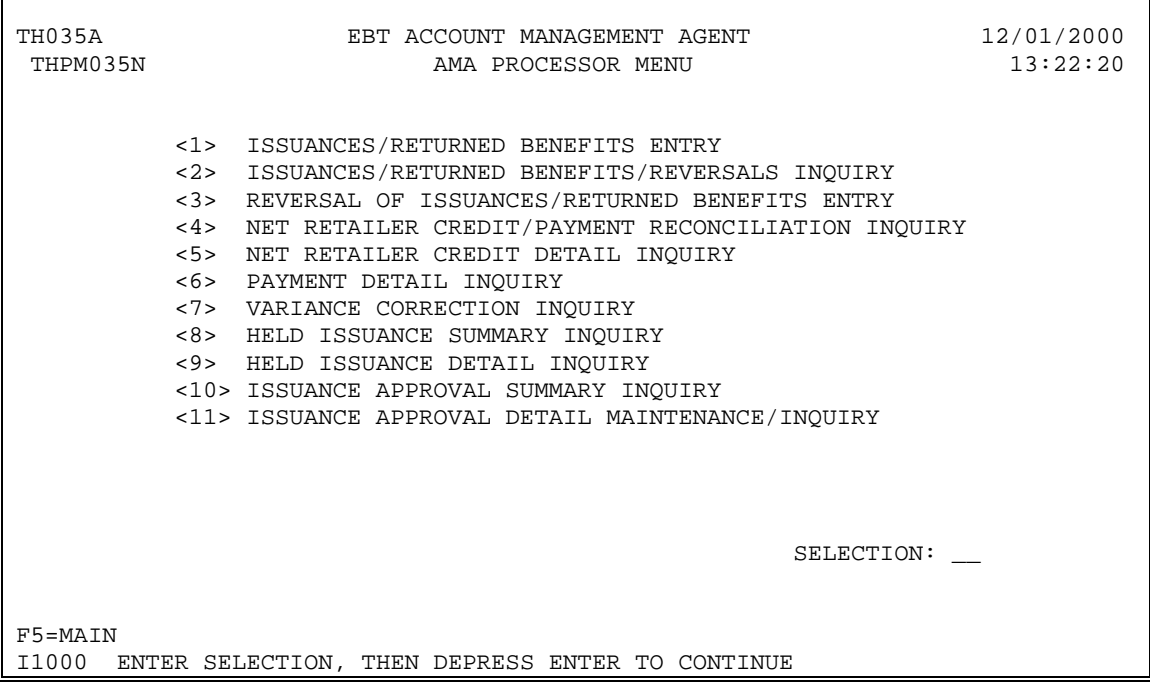

#### *Functional Steps*

1. Type the appropriate option number in the selection field and press the <Enter> key.

#### *System Response:*

Once you press <Enter> the AMA system will display the appropriate screen for the menu item selected.

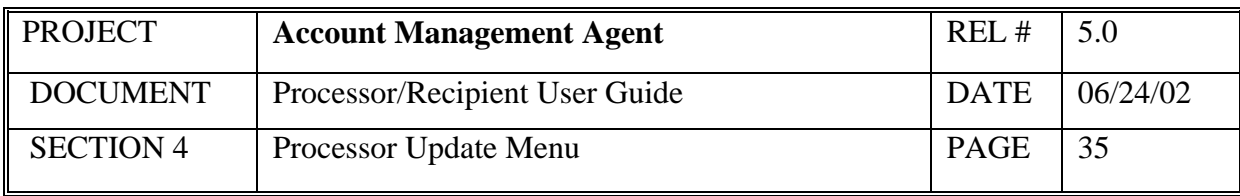

#### **4.1 Issuance/Returned Benefits Entry**

At regular intervals the Processor receives benefit data from the State managing the EBT project. This data is either a new issuance or returned benefits and is submitted for most project/accounts in a batch file. The Issuances/Returned Benefits Entry screen provides a backup means for entering this data into AMA.

#### *Screen Example:*

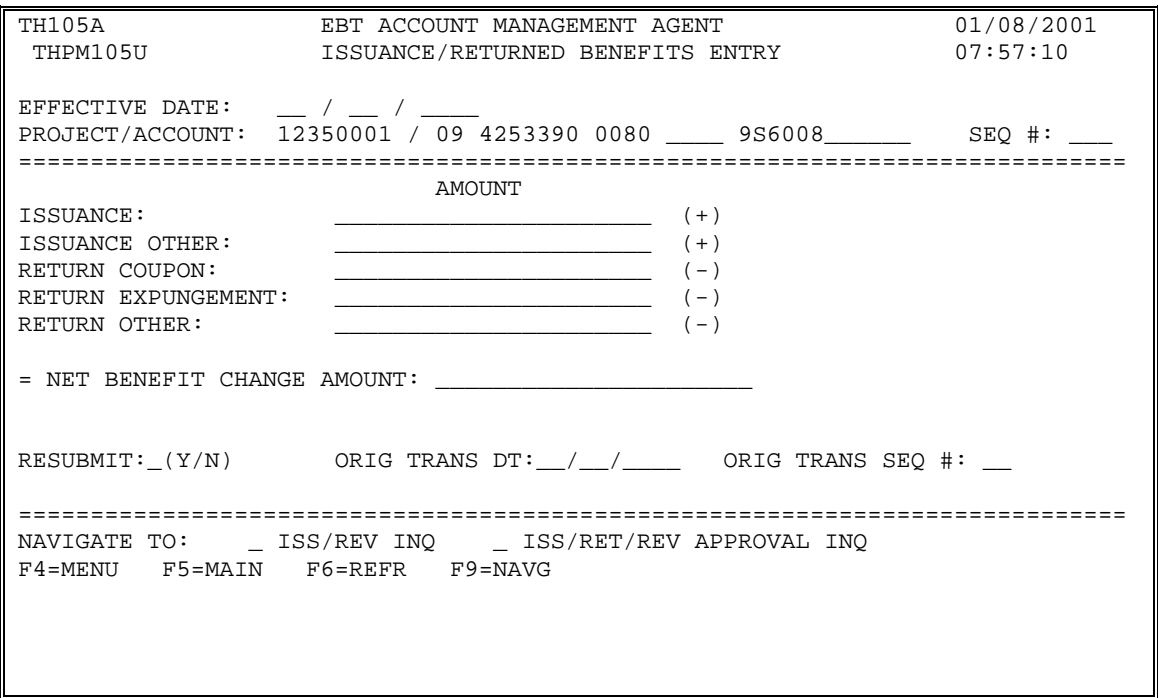

#### *Field Explanation:*

Effective Date The date on which the project benefit summary is effective. The date may not be earlier than the first of the prior month or greater than 30 days into the future. Effective date is the date that funds are available.

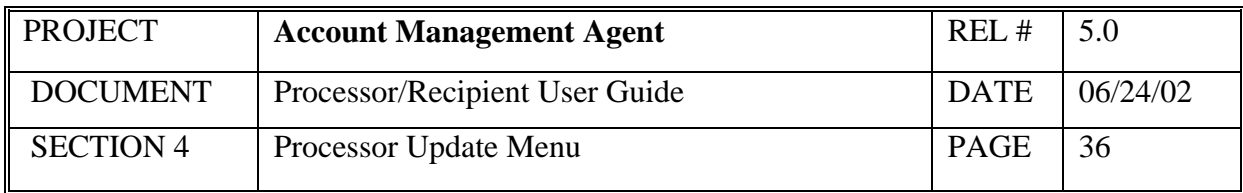

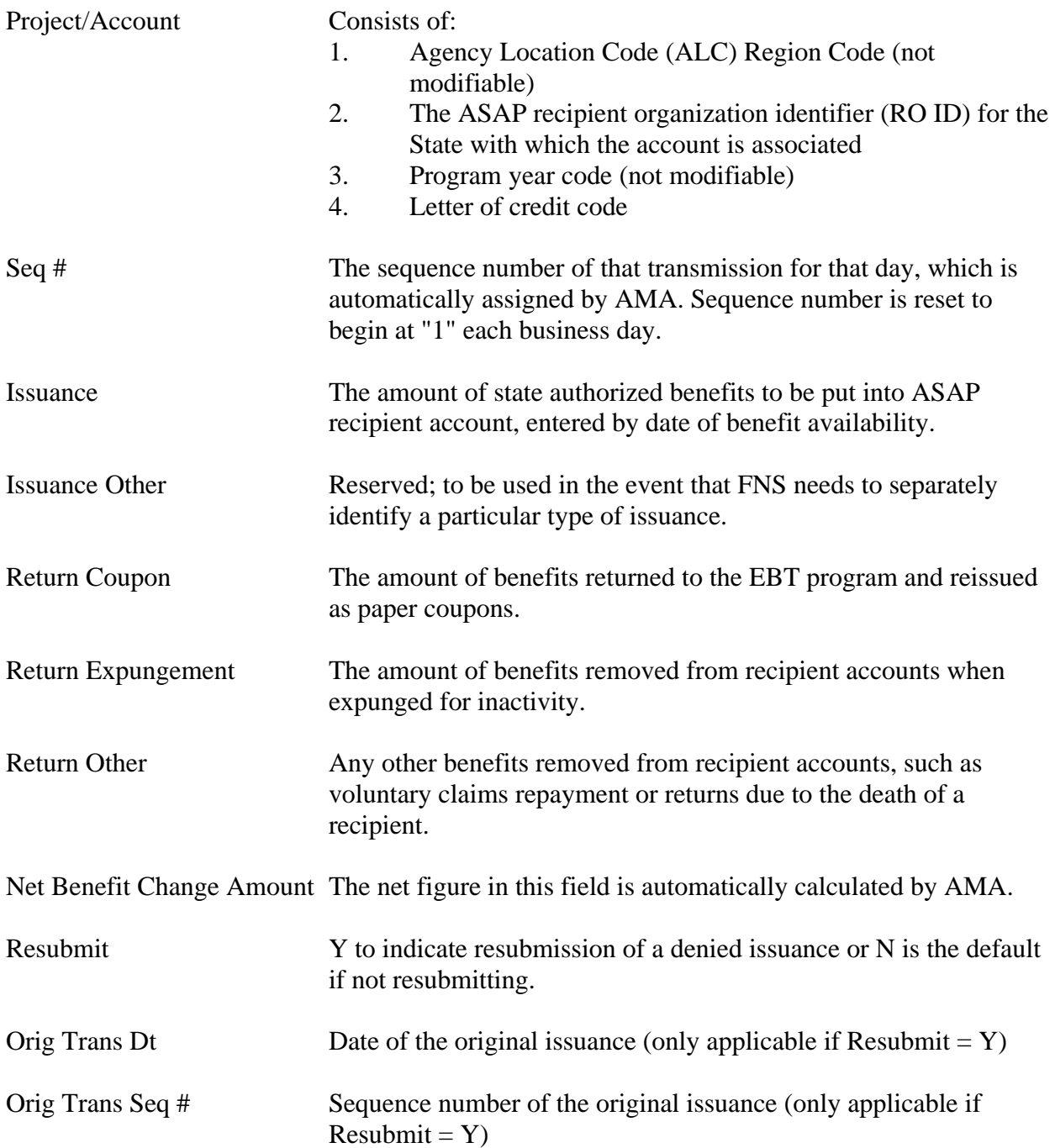

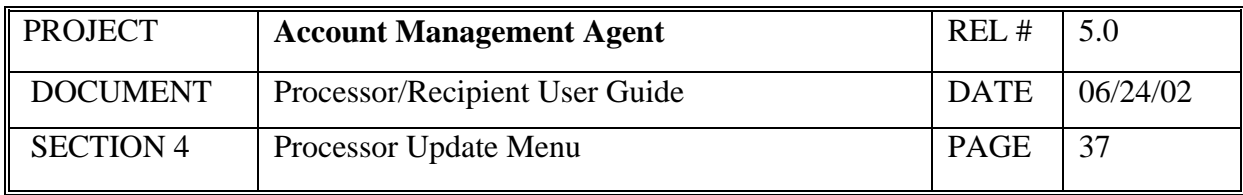

- 1. Type effective date and press <Tab>
- 2. Type Project/Account number and press <Enter>
- 3. Type amounts where applicable and press <Enter>

#### **If resubmitting a prior denied issuance**,

4. Type Y in Resubmit field and enter original issuance transaction date and sequence number (available from Issuance Approval Summary Inquiry screen) and press <Enter>

#### *System Response:*

Once you press <Enter>, the AMA system will edit all fields. Applicable error messages will be returned at the bottom of the screen with corresponding fields highlighted. You may correct data as desired and press <Enter> again.

Once your data passes all edits, you will receive a confirmation message. Press F10 - to cancel action or make changes Press F11 - to accept

- All online issuances must be approved by the state before the available balance is updated. To determine approval status, inquire via the APPROVAL SUMMARY INQUIRY option. At the time the issuance is approved in AMA, the amount is applied to the corresponding account in ASAP as an authorization (if the effective date is equal to or earlier than the current date, otherwise, it applied on the future effective date). At that time a payment can be requested on these funds.
- Issuances entered online will remain in pending status indefinitely until approved or denied by the state. If you need timely access to the funds it is recommended that you notify the state approver as soon as possible.
- The Processor will not receive a notification from AMA when the status of an online issuance has changed. Status can be viewed via the APPROVAL SUMMARY INQ and APPROVAL DETAIL MAINT/INQ screens.

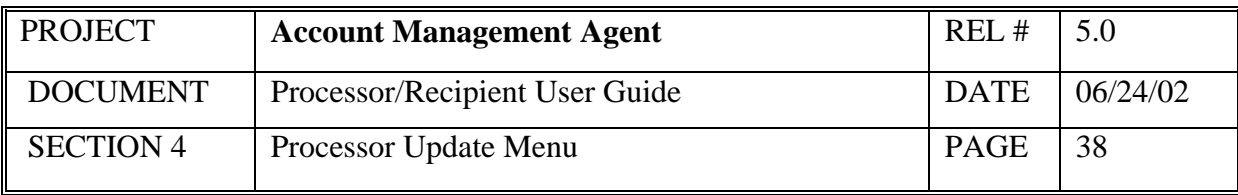

- Unapproved issuances are not displayed on the ISSUANCES/ RETURNED BENEFITS/REVERSALS INQ screen.
- If upon approval, an Issuance/Returned Benefit Entry does not pass the program funding limitation amount, the processor will receive a system message stating Program Funding currently unavailable. At approval, issuance will be held.
- FNS requires that the Processor designate when an unapproved issuance is being resubmitted for another approval by designating "Y" in the RESUBMIT field and identifying the original transaction date and sequence number.
- A denied issuance can only be resubmitted once. If a resubmitted issuance is denied, it can be resubmitted again, however, the second resubmission should be tied to the second denied issuance.
- At any time the user can go to an inquiry screen from an entry screen by designating the navigational data (if applicable) and pressing F9.
- If a processor is unable to enter issuance data due to connection or other problems, FRB Operations can do so on their behalf, if authorized. (The Processor must supply signature samples of authorized individuals prior to the account becoming active in AMA.) If FRB Operations enters an Issuance on your behalf due to problems, when the problem is corrected do not duplicate the Issuance.
- If your screen or keyboard lock up, press your reset key. Check with local technical support to identify your keyboard configuration for this key.
- The F6 key refreshes the screen so that new data can be added without going back to the previous menu.

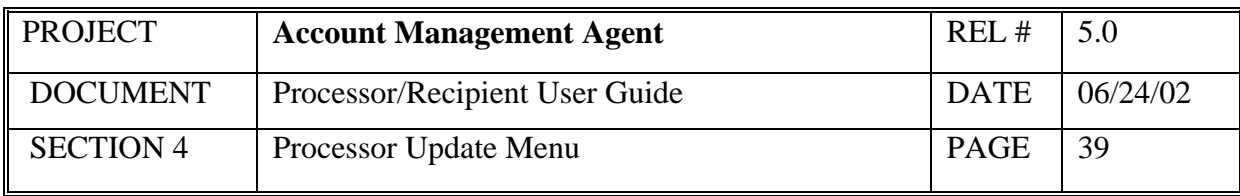

## **4.2 Issuance/Returned Benefits/Reversals Inquiry**

At regular intervals the Processor receives benefit data from the State managing the EBT project. This data is either new Issuance or Returned Benefits. The Issuances/Returned Benefits Reversals Inquiry provides the means to obtain information on existing Issuance & Returned Benefits as well as reversals which have been previously entered into AMA.

#### *Screen Example:*

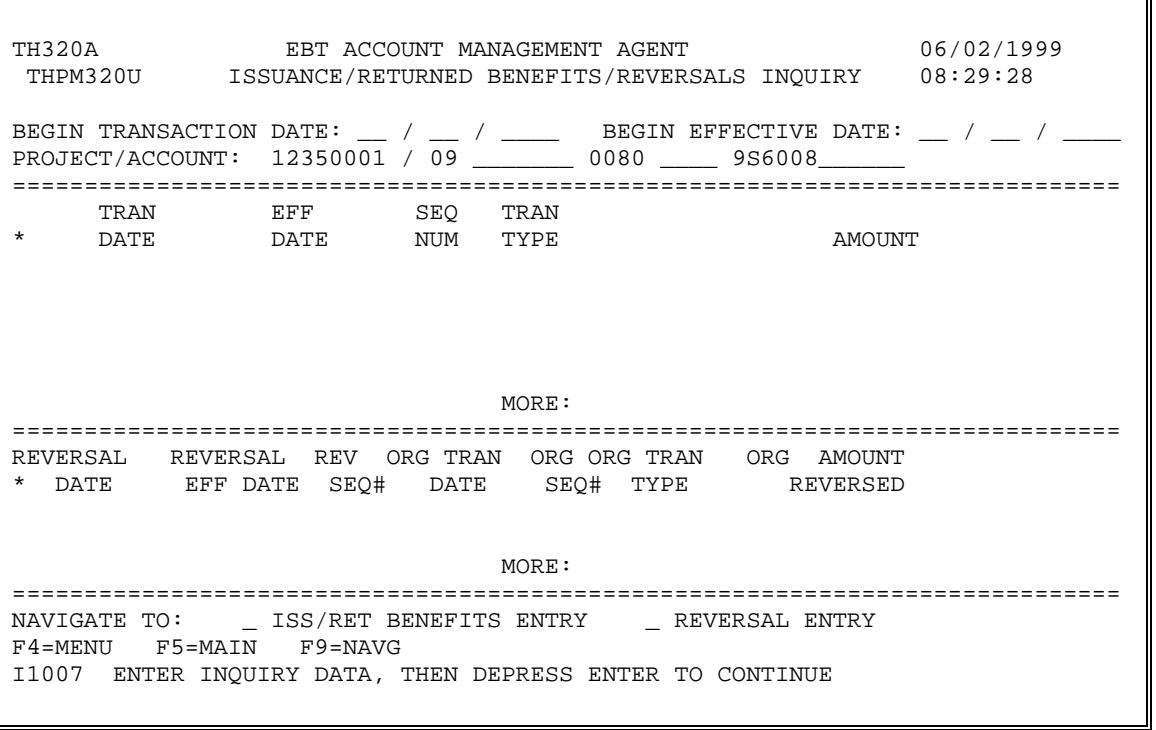

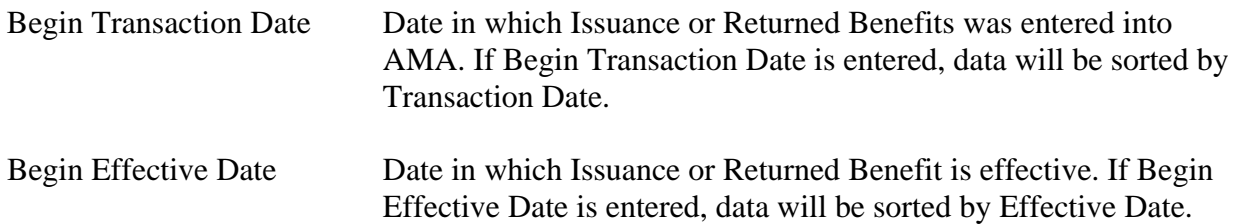

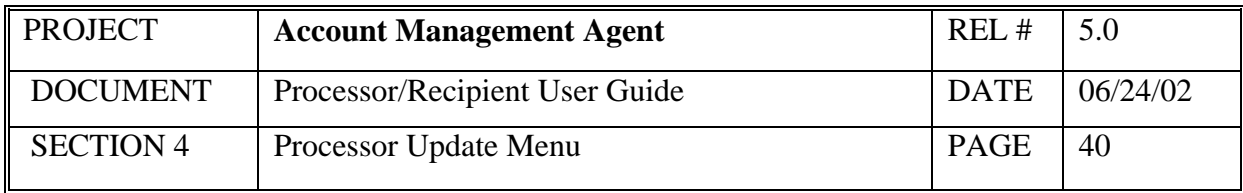

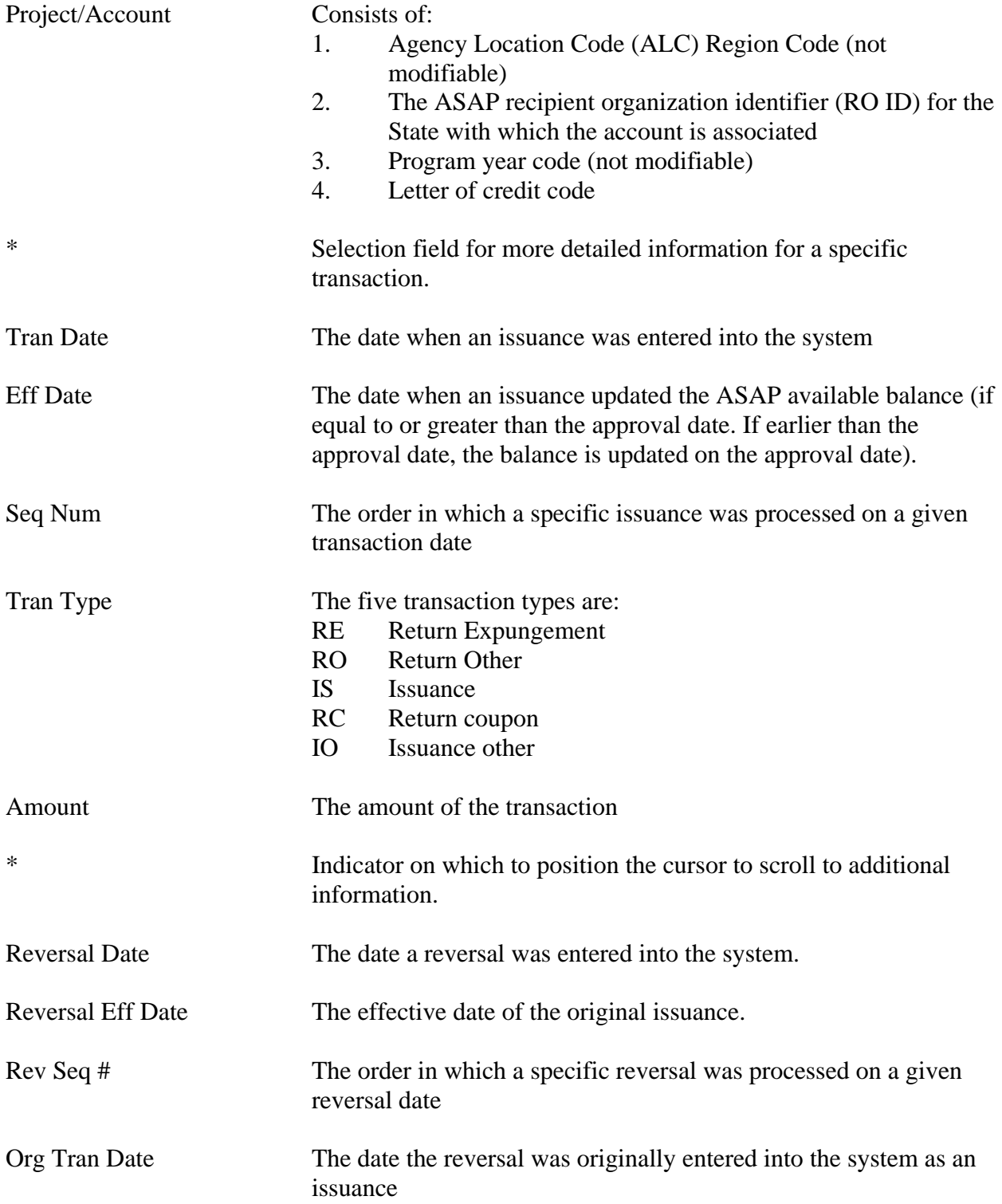

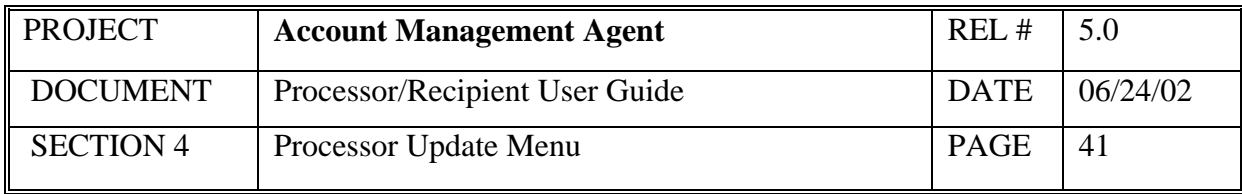

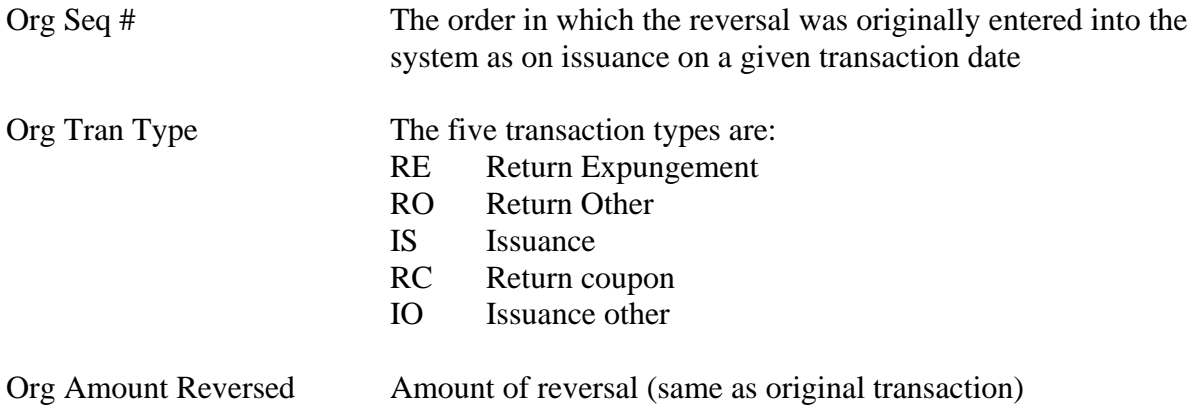

- 1. Type either Beginning Transaction Date or Beginning Effective Date and press  $<$ Tab $>$
- 2. Type Project/Account number and press <Enter>

#### *System Response:*

Once you press <Enter>, the AMA system will edit all fields. Applicable error messages will be returned at the bottom of the screen with corresponding fields highlighted. You may correct data as desired and press <Enter> again.

Once the data entered passes all edits, data requested is displayed in descending order, beginning with dates that are not greater than the transaction date or effective date requested.

If nothing occurs on date specified, the system will default to the most recent date a transaction occurred.

#### *Functional Steps:*

To navigate to new issuance or returned benefit entry screen, or to reverse a transaction, follow the steps below:

- 3. Tab to the desired transaction and type an "S".
- 4. Tab to the "Navigate to" field and type an X for the desired selection and press F9.

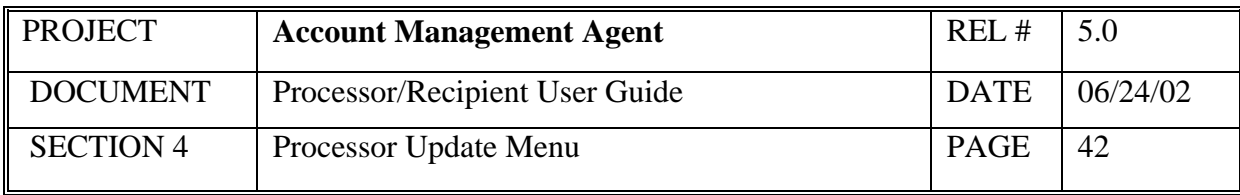

#### *System Response:*

If you select the Issuance/Returned Benefits screen you will get a refreshed Issuance/Returned Benefits screen for the Project Account.

If you select the Reversal Entry screen, the system will display original transaction data. You may make a reversal entry on the desired transaction.

- An unapproved online issuance or reversal is not displayed on this screen.
- A "Navigate To" option must be selected prior to pressing F9.
- If your screen or keyboard lock up, press your reset key. Check with local technical support to identify your keyboard configuration for this key.
- Additional data is listed if there is a plus sign (+) beside the More field. Press F8 to scroll down and F7 to scroll up. Because this is a split screen, additional data may be available in one section but not in another. The plus sign (+) refers to the portion of the screen in which the cursor is located.
- Online issuances and reversals in unapproved (U) or held (H) status are not included in this listing. They appear on the APPROVAL SUMMARY INQ screen.
- The NEXT key will advance the user to the next project/account in descending order by Recipient Organization ID.
- The PREV key will return the user to the prior project/account.

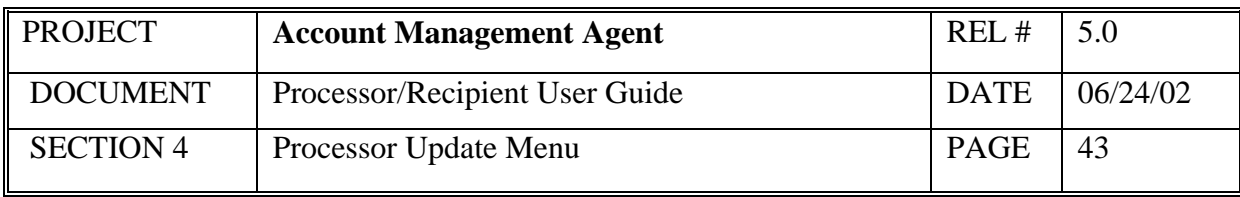

## **4.3 Reversal of Issuance/Returned Benefits Entry**

This screen allows the reversal of Issuances and Returned Benefits to correct erroneous previous entries. To correct an amount entered previously, the user must reverse out the incorrect entry in its entirety and then enter the correct amount on the Issuance/Returned Benefit Entry screen.

## *Screen Example:*

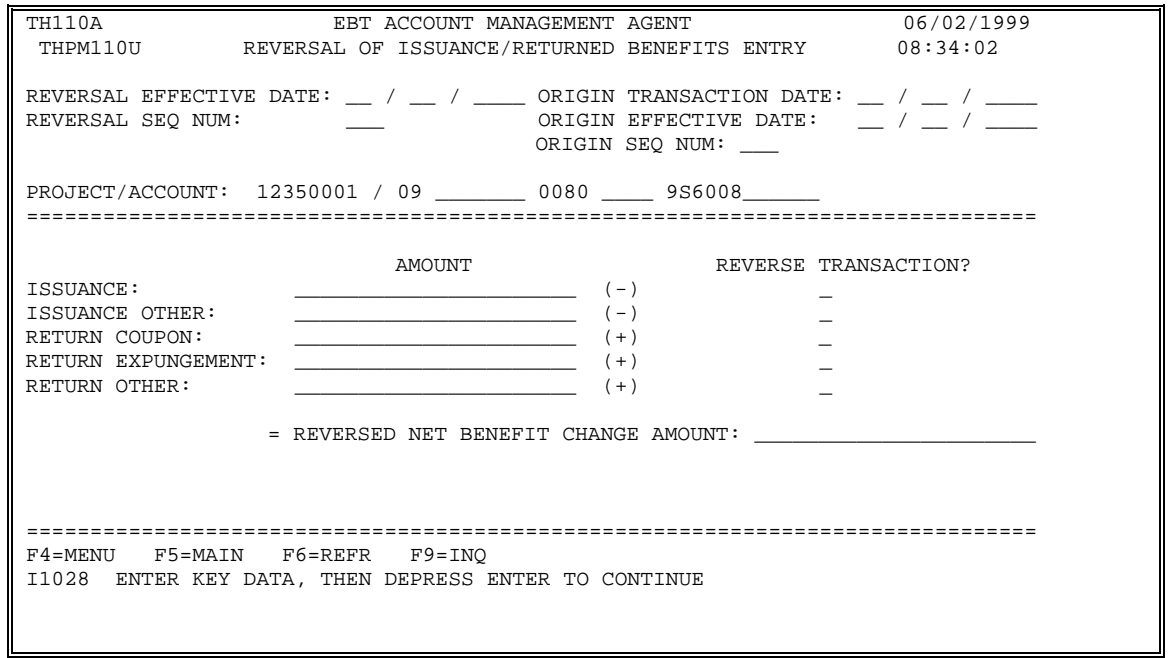

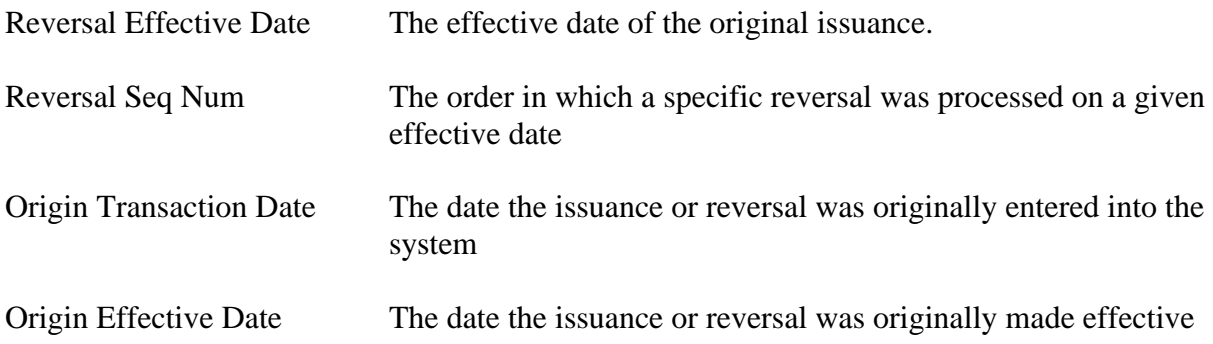

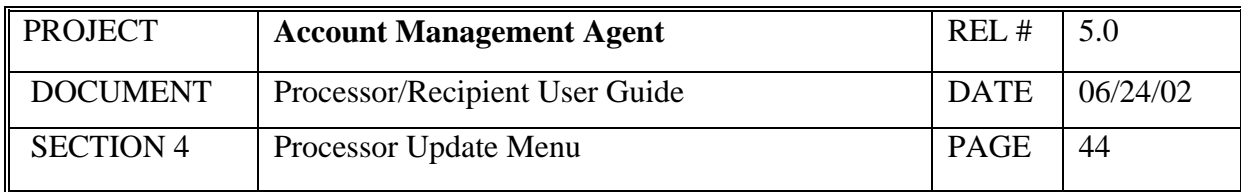

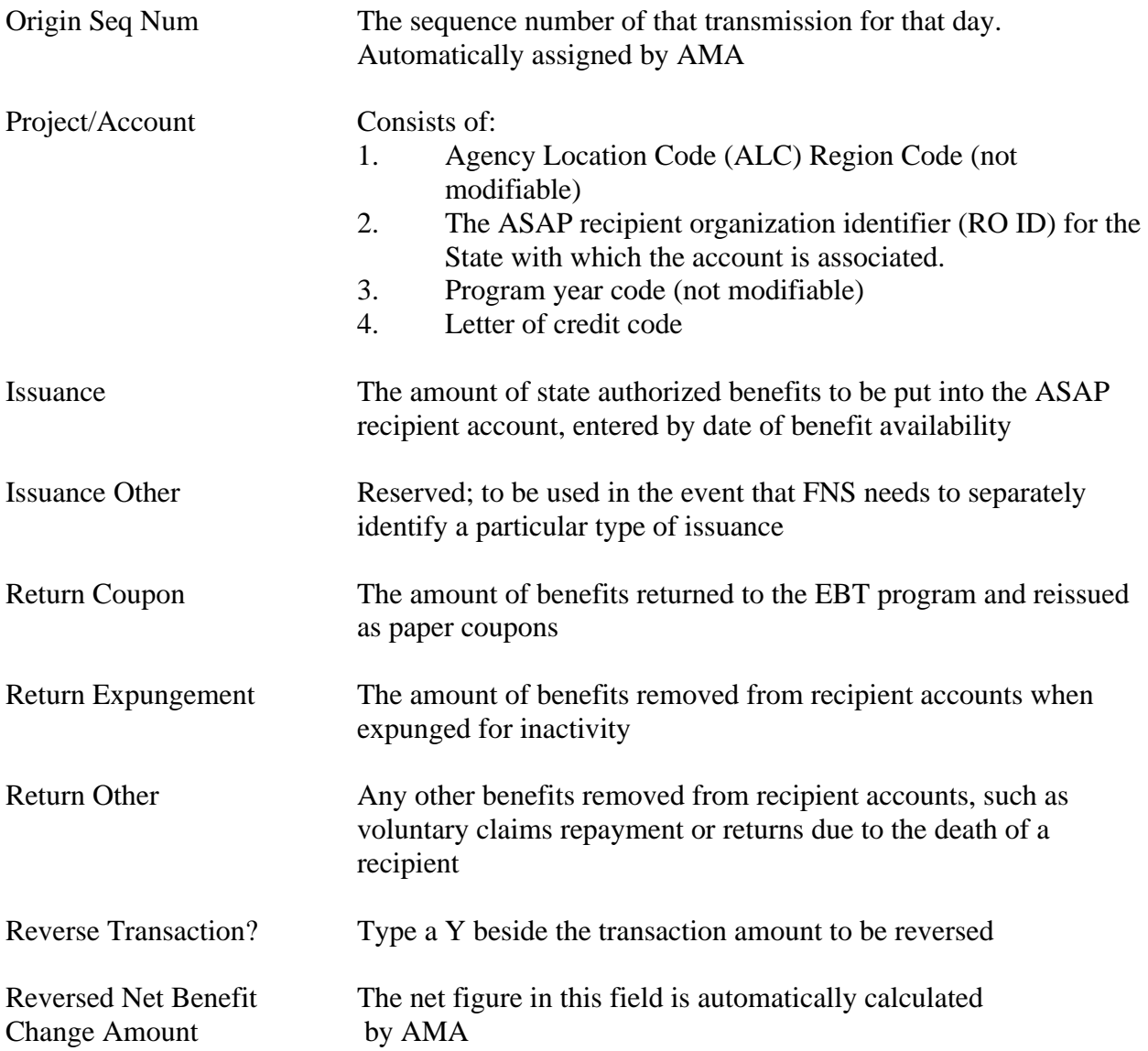

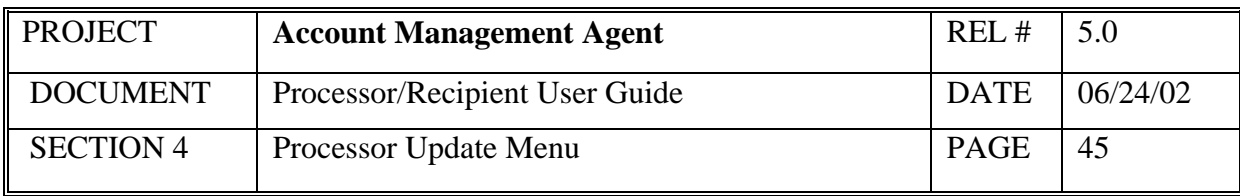

- 1. Type the original transaction date.
- 2. Type the original sequence number.
- 3. Type the project/account number and press <Enter>

#### *System Response*:

The system will display the transaction requested.

- 4. Tab down to the Reverse Transaction? field and type "Y" beside the transaction to be reversed and press <Enter>
- 5. Press F11 to add reversal data or F10 to cancel.

#### *System Change*:

The system will reverse the transaction selected and display the Reversed Net Benefit Change Amount.

- The F6 key refreshes the screen so that new data can be added without going back to the previous menu.
- The F9 key allows the user to display the Issuance/Returned Benefits/Reversals Inquiry screen.
- If issuances exceed program funding limitation amount a system message stating program funding currently unavailable. At approval, reversal will be held.

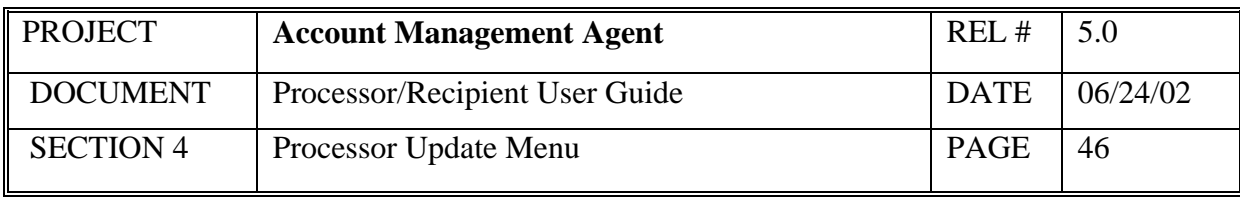

## **4.4 Net Retailer Credit/Payment Reconciliation Inquiry**

This screen displays the Net Retailer Credit/Payment Reconciliation information based on the NRC data originated by the processor transmitted by the FNS Minneapolis Computer Service Center and the corresponding payment data from ASAP.

#### *Screen Example*:

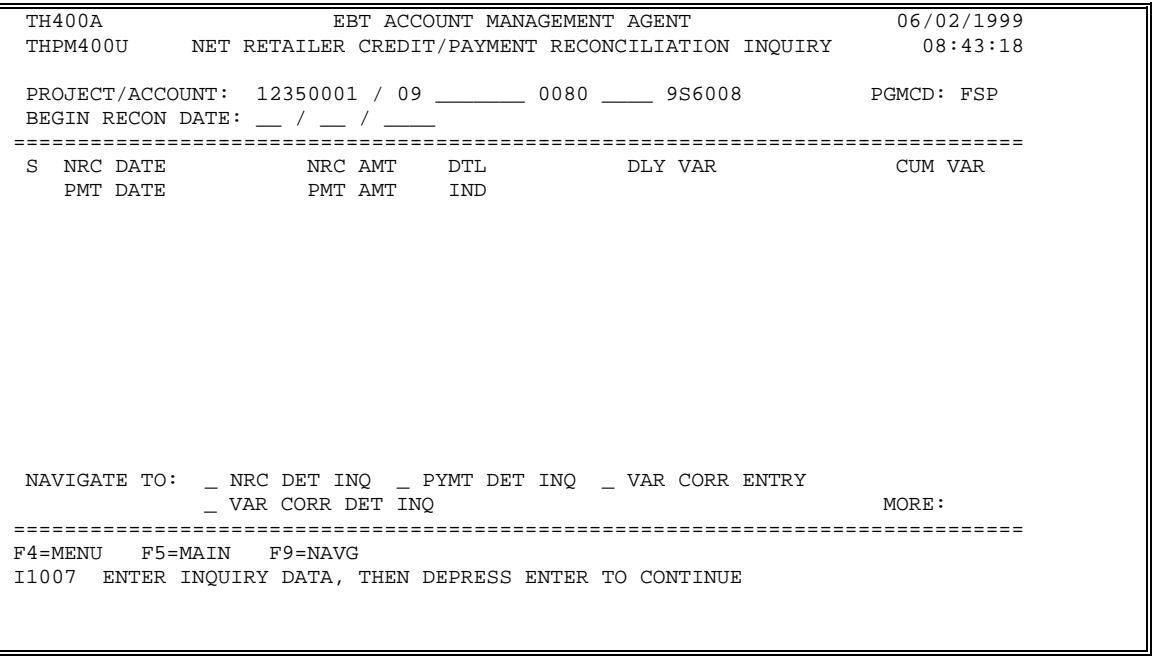

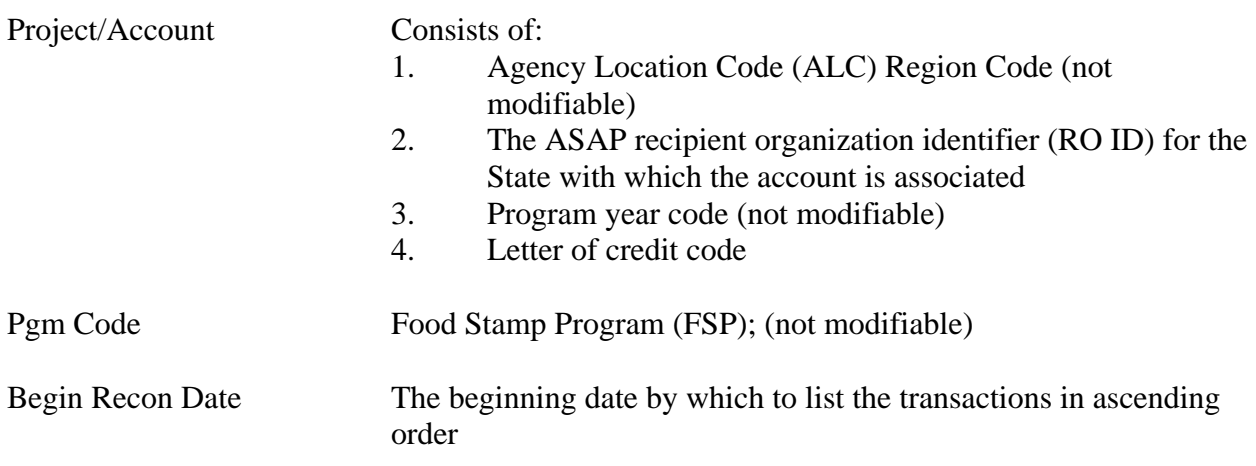

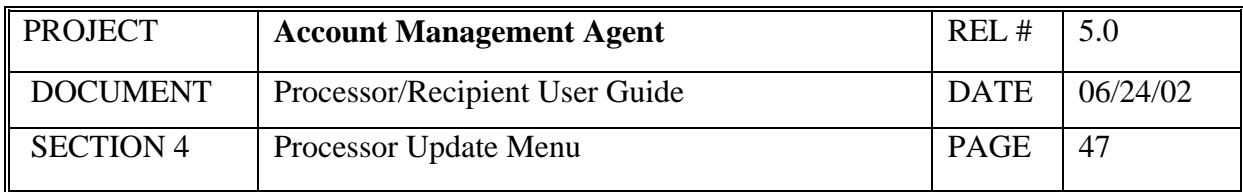

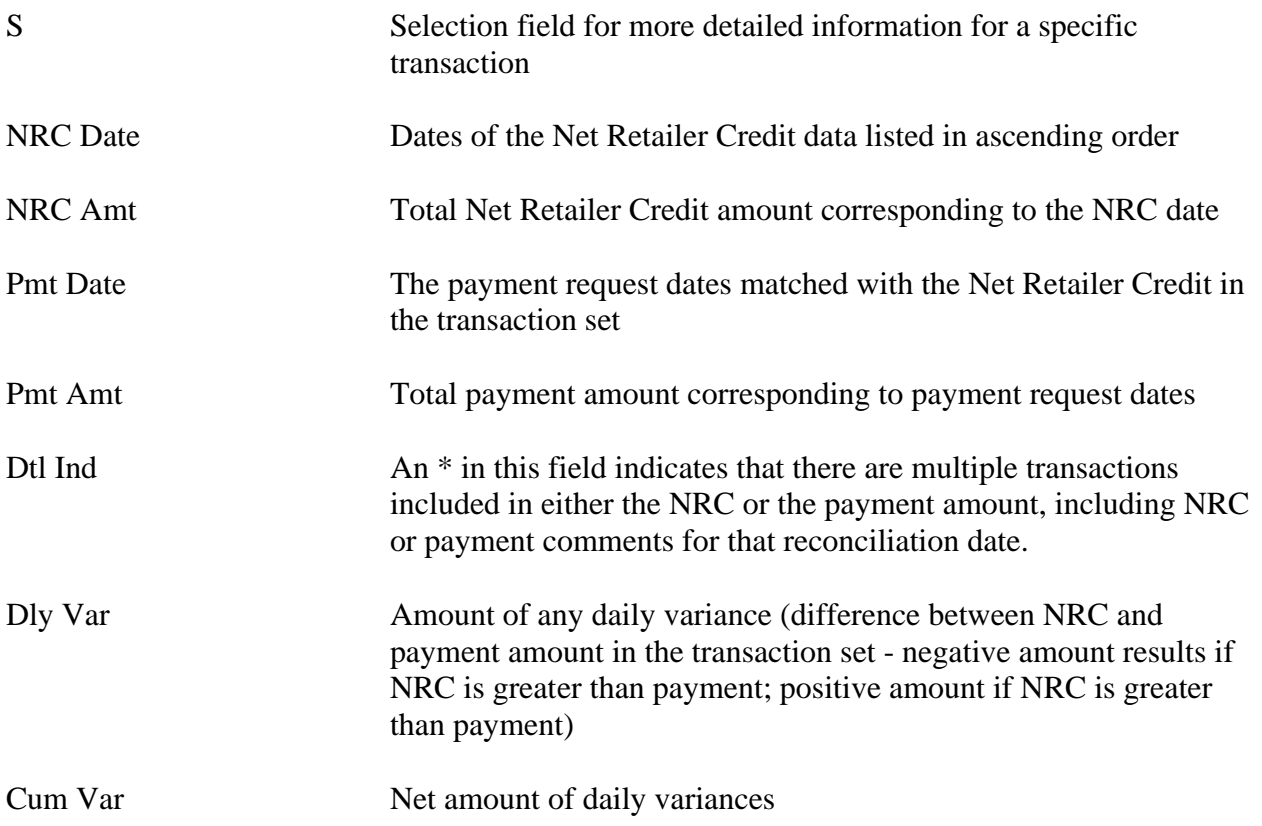

#### *Functional Steps to display Reconciliation data:*

- 1. Type Project/Account
- 2. Type Begin Recon Date and press <Enter>

#### *System Response:*

The system will display the requested data.

### *Functional Steps to navigate to NRC Detail Inquiry, Payment Detail Inquiry, or Variance Correction Detail Inquiry:*

- 3. Tab to the desired transaction set and type an "S".
- 4. Tab to the "Navigate to" field and type an X for the desired selection and press F9.

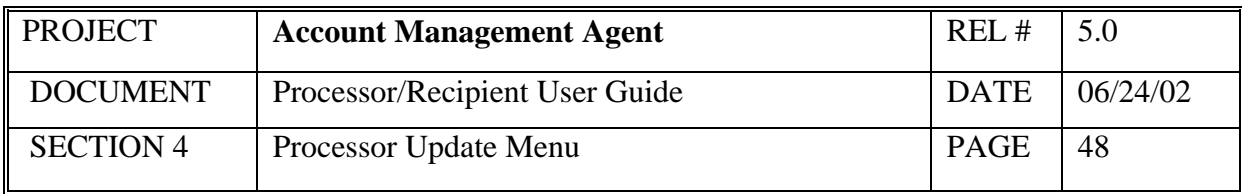

#### *System Response:*

If you select the NRC Detail Inquiry, the system will display NRC details for a specific reconciliation date including the original NRC, adjustments, and variance corrections effective for that date.

If you select the Payment Detail Inquiry, the system will display payment details for a specific reconciliation date including all settled payments, returned payments, book-entry adjustments, variance corrections and comments.

If you select the Variance Correction Detail Inquiry, the system will display the amount and comments related to specific variance corrections.

- A "Navigate To" option must be selected prior to pressing F9.
- Additional data is listed if there is a plus sign  $(+)$  beside the More field. Press F8 to scroll down and F7 to scroll up.
- The Variance Correction Entry screen is only available to users with FRB Operations access.
- Because variance corrections are rare, it is recommended that you navigate to the Variance Correction Detail Inquiry screen from either the Net Retailer Credit or Payment Detail Inquiry screens once you have verified that a correction has been posted.
- The NEXT key will advance the user to the next project/account in descending order by Recipient Organization ID.
- The PREV key will return the user to the prior project/account.

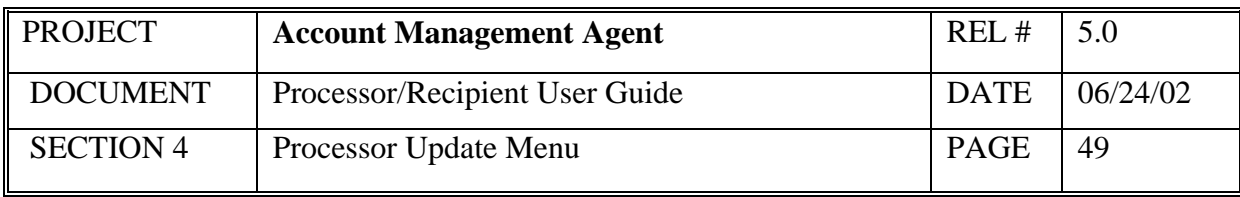

## **4.5 Net Retailer Credit Detail Inquiry**

This screen will display the original NRC amount plus any adjustments and/or corrections made to Net Retailer Credit transactions for the reconciliation date selected.

#### *Screen Example*:

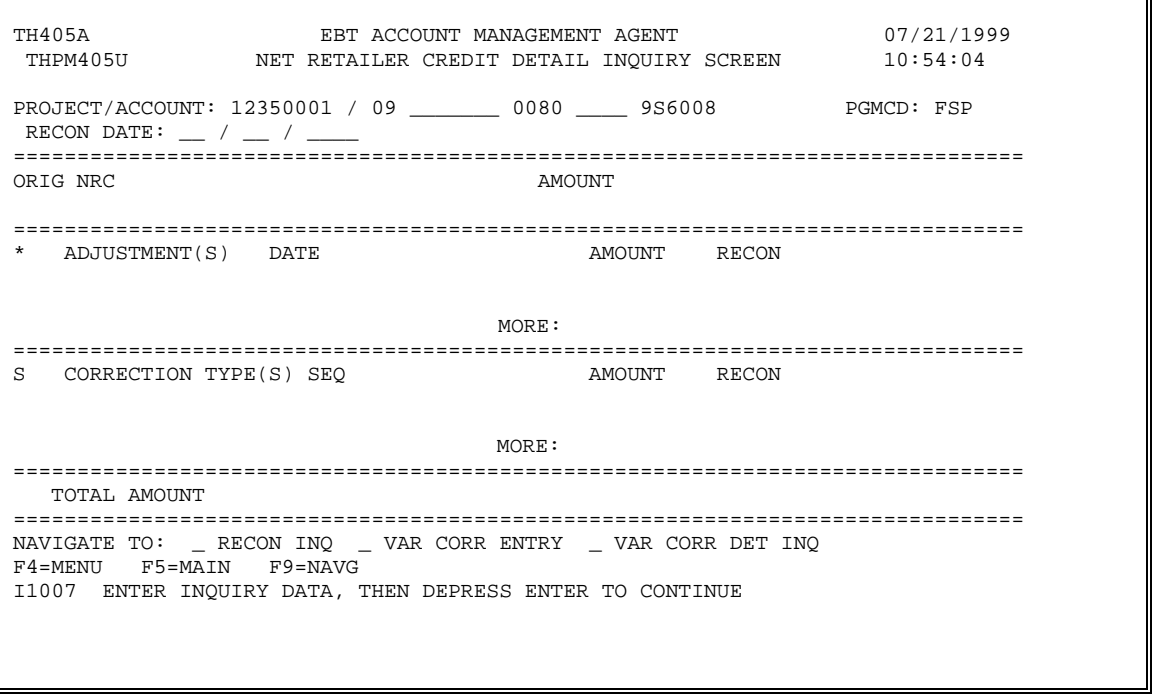

## *Field Explanation:*

Project/Account Consists of:

- 1. Agency Location Code (ALC) Region Code (not modifiable)
- 2. The ASAP recipient organization identifier (RO ID) for the State with which the account is associated
- 3. Program year code (not modifiable)
- 4. Letter of credit code

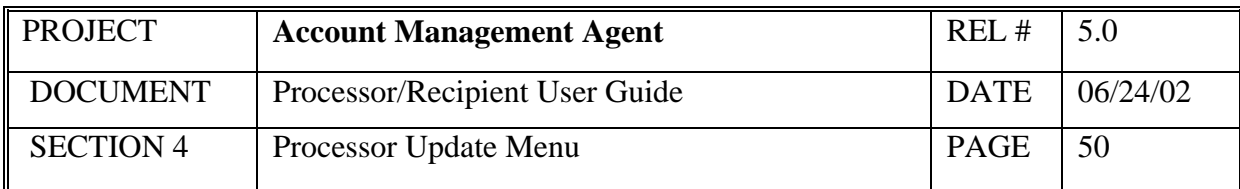

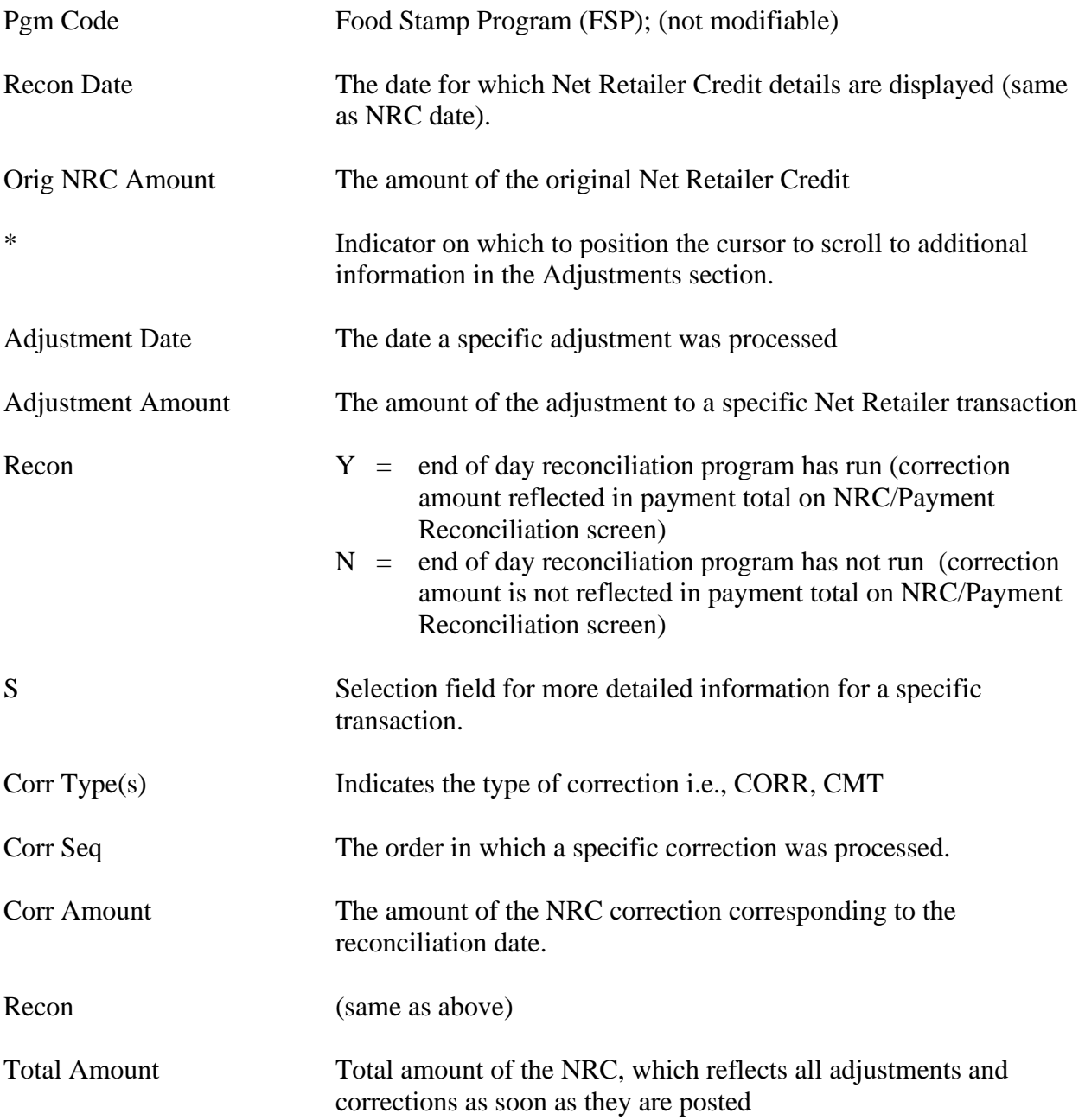

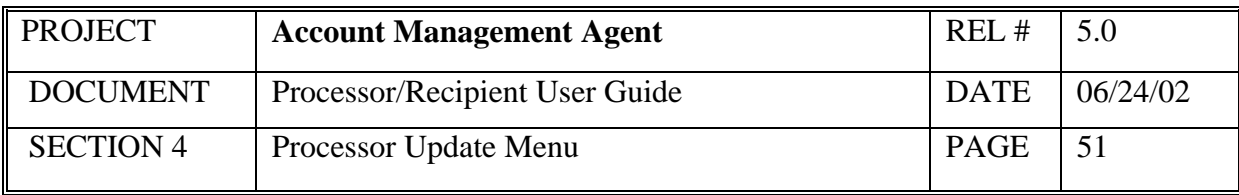

#### *Functional Steps to display the Net Retail Credit detail data:*

- 1. Type the desired Project/Account
- 2. Type the desired date in the Recon Date field and press <Enter>.

#### *System Response:*

The system will display the original NRC and any adjustments and/or corrections made to the selected project for the specific reconciliation date entered.

## *Functional Steps to navigate to variance Correction Detail Inquiry:*

- 3. When navigating to a variance correction inquiry screen, tab to the desired transaction and type an "S". Other navigation options do not require an "S".
- 4. Tab to the "Navigate to" field and type an X for the desired selection and press F9.

#### *System Response:*

The system will display the selected screen.

## *Functional Steps to navigate to NRC Credit/Payment Reconciliation Inquiry:*

5. Tab to the "Navigate to" field and type an X for the desired selection and press F9.

#### *System Response:*

The system will display the selected screen.

- A "Navigate To" option must be selected prior to pressing F9.
- Additional data is listed if there is a plus sign (+) beside the More field. Press F8 to scroll down and F7 to scroll up.
- Variance Correction Entry screen is only available to users with FRB Operations access.

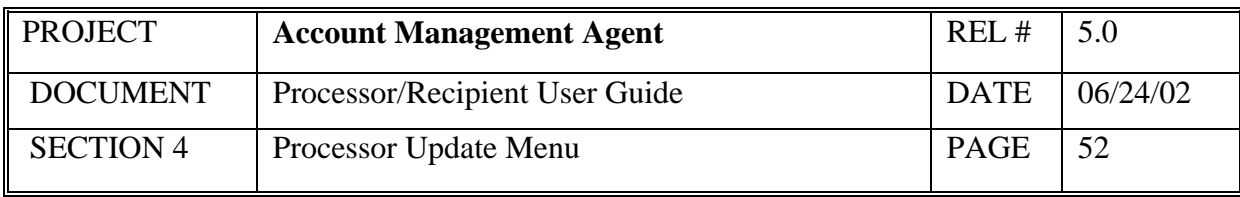

# **4.6 Payment Detail Inquiry**

This screen will display the original payment amount plus details for a specific reconciliation date.

## *Screen Example:*

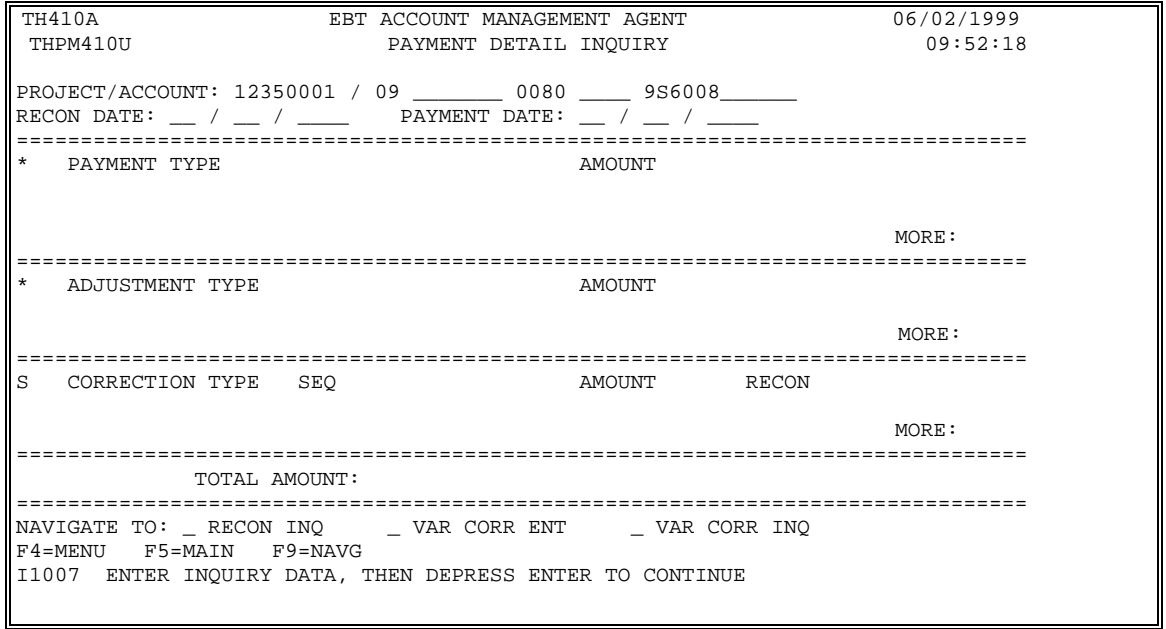

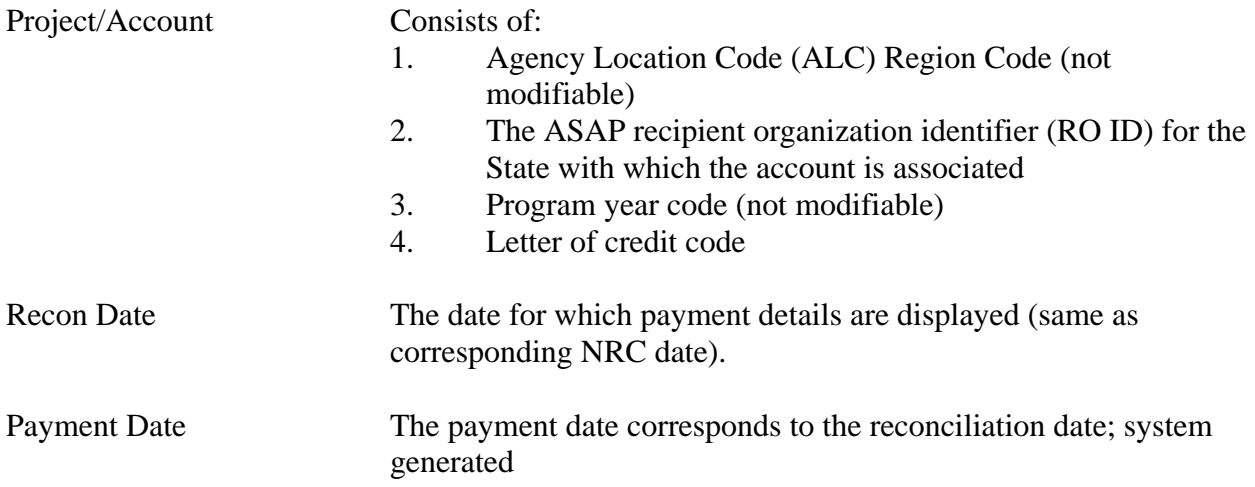

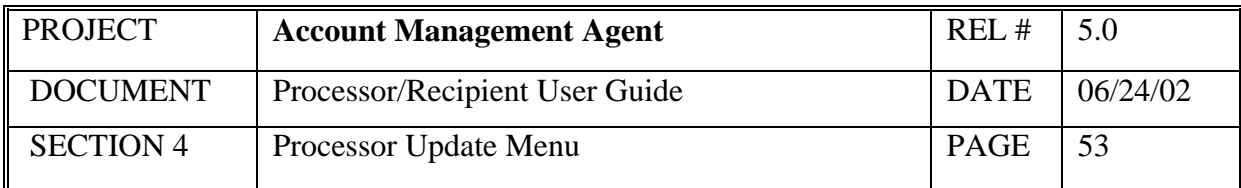

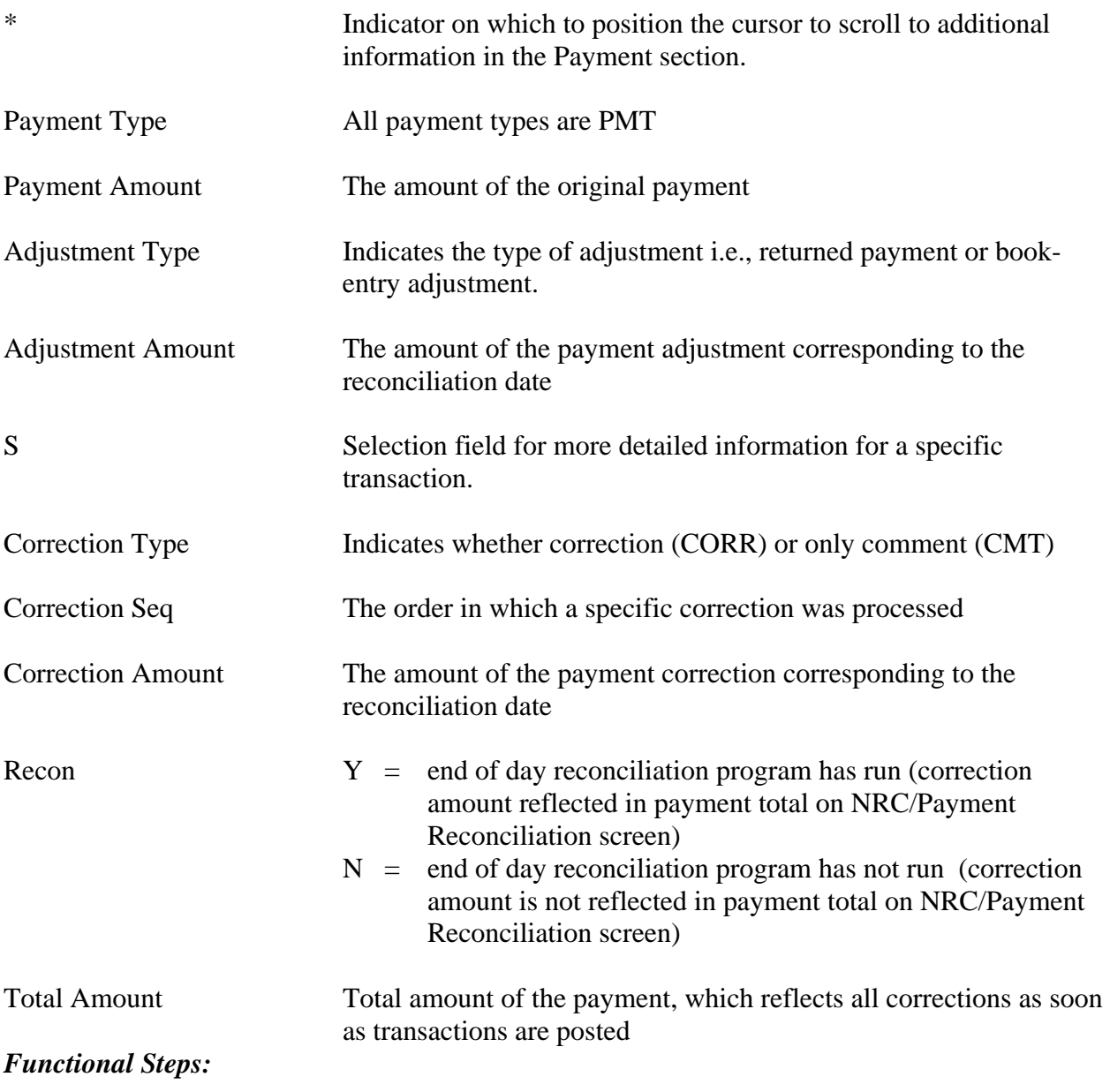

- 1. Type the desired Project/Account
- 2. Type the desired date in the Recon Date field and press <Enter>.

#### *System Response:*

The system will display the original payment and any adjustments and/or corrections made to the selected project for the specific reconciliation date entered.

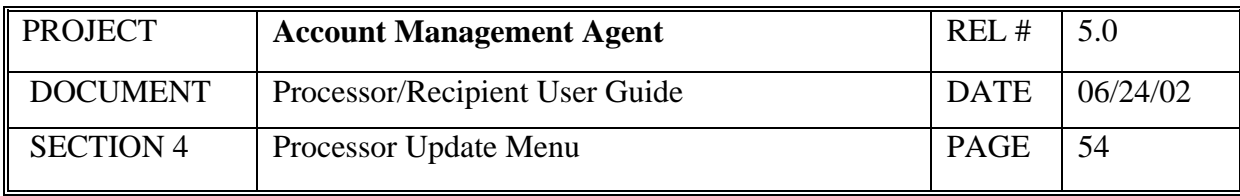

#### *Functional Steps to navigate to Variance Correction Detail Inquiry:*

- 3. When navigating to a variance correction inquiry screen, tab to the desired transaction and type an "S". Other navigation options do not require an "S".
- 4. Tab to the "Navigate to" field and type an X for the desired selection and press F9.

#### *System Response:*

The system will display the selected screen.

#### *Functional Steps to navigate to NRC Credit/Payment Reconciliation Inquiry:*

5. Tab to the "Navigate to" field and type an X for the desired selection and press F9.

#### *System Response:*

The system will display the selected screen.

- A "Navigate To" option must be selected prior to pressing F9.
- Additional data is listed if there is a plus sign (+) beside the More field. Press F8 to scroll down and F7 to scroll up.
- Variance Correction Entry screen is only available to users with FRB Operations access.
- Recent payment data not yet reconciled to Net Retailer Credits is available by entering a date in the RECON DATE field one day prior to the payment date desired.

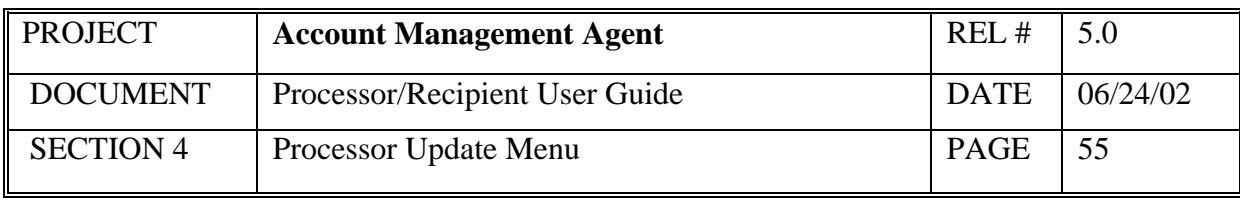

# **4.7 Variance Correction Inquiry**

This screen displays the amount and comments related to specific variance corrections in ascending order by reconciliation date and sequence number.

## *Screen Example*:

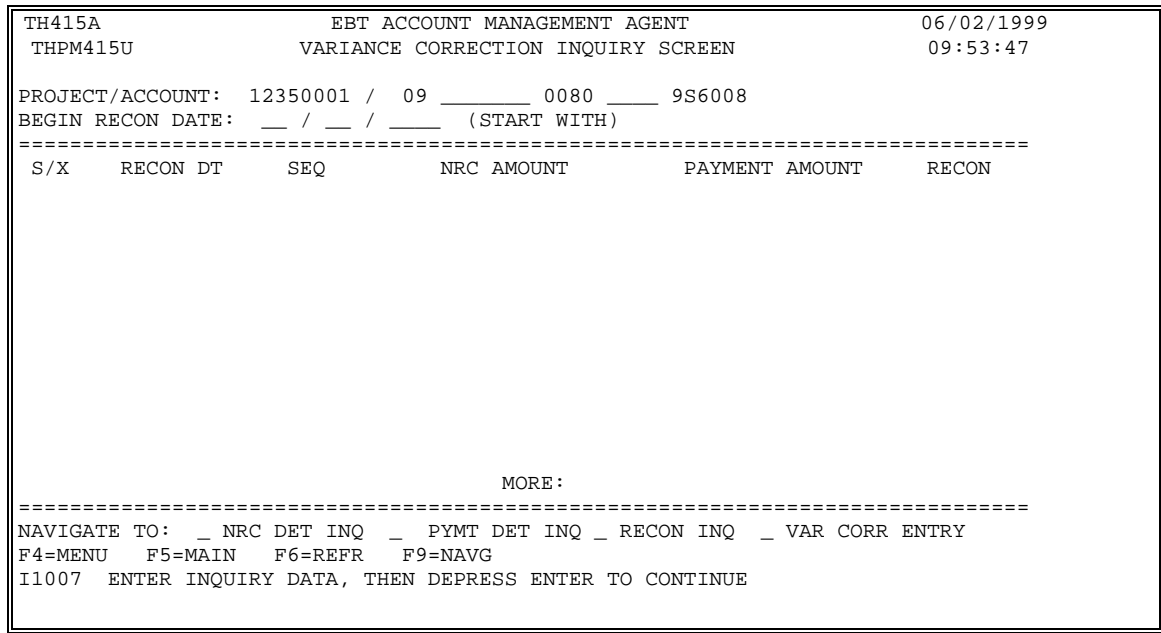

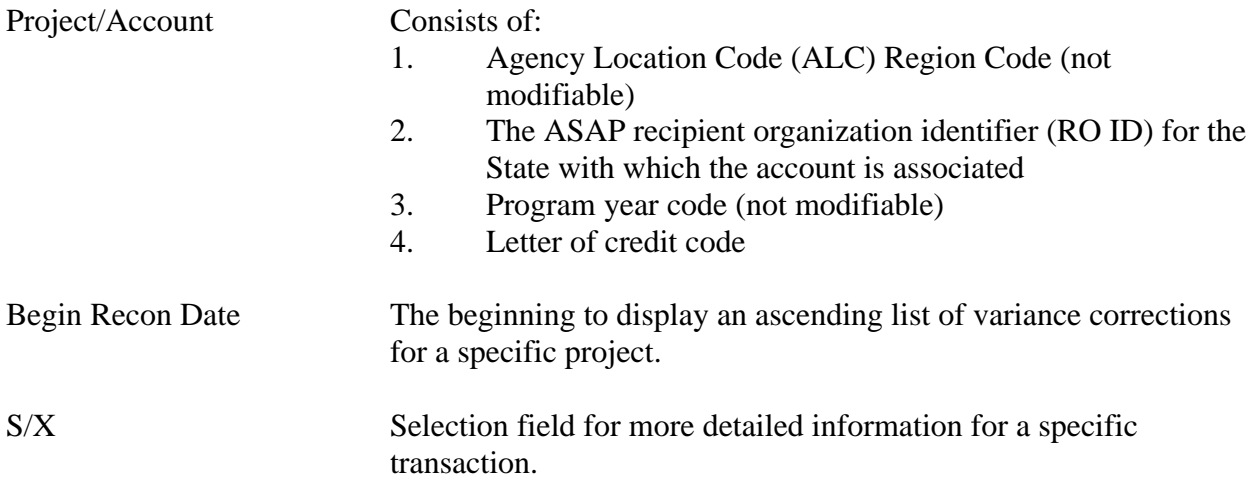

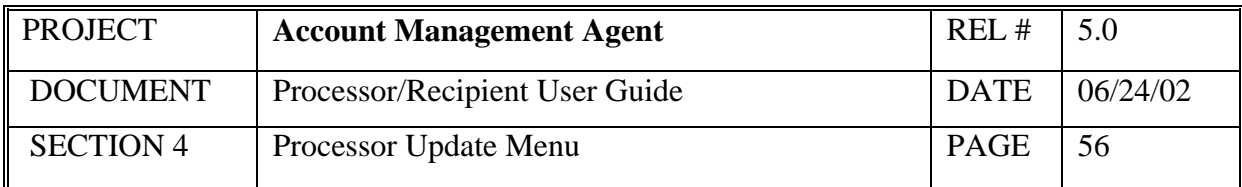

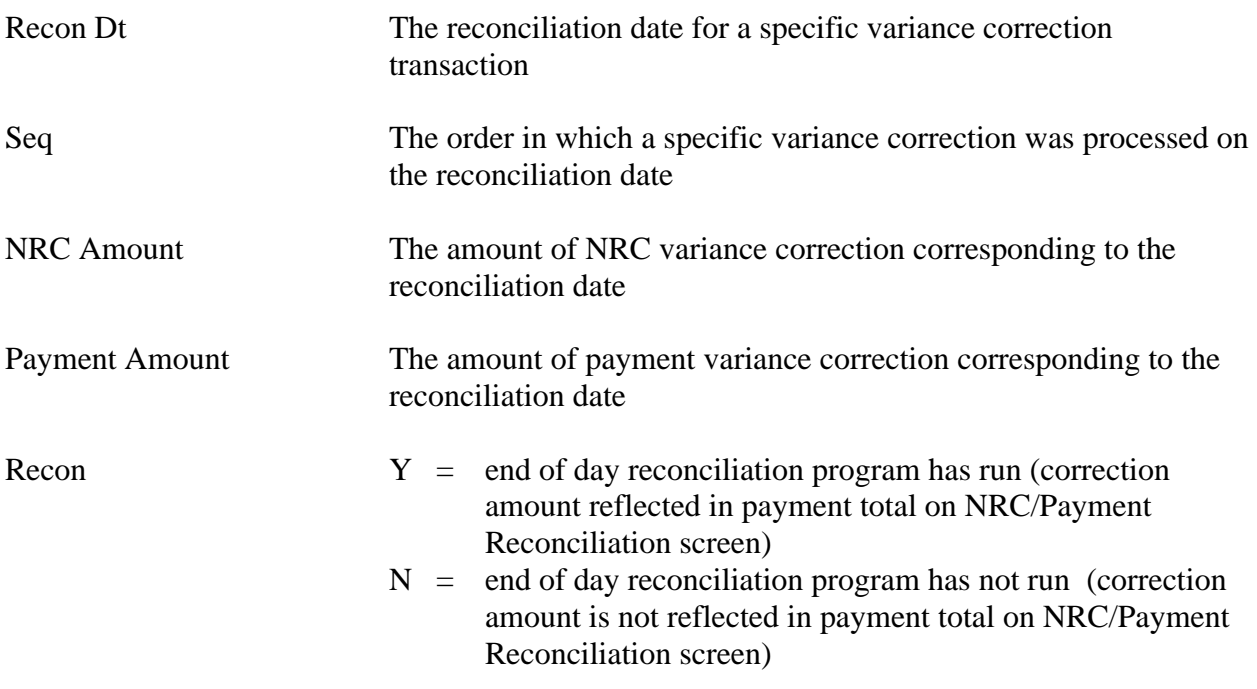

- 1. Type the desired Project/Account
- 2. Type the desired date in the Begin Recon Date and press <Enter>.

#### *System Response:*

The system will display variance corrections in ascending order beginning with the reconciliation date entered.

#### *Functional Steps to navigate to Net Retailer Credit Detail Inquiry, Payment Detail Inquiry, or Net Retailer Credit/Payment Reconciliation Inquiry follow the steps below:*

3. Tab to the "Navigate to" field and type an X for the desired selection and press F9.

#### *System Response:*

The system will display the selected screen.

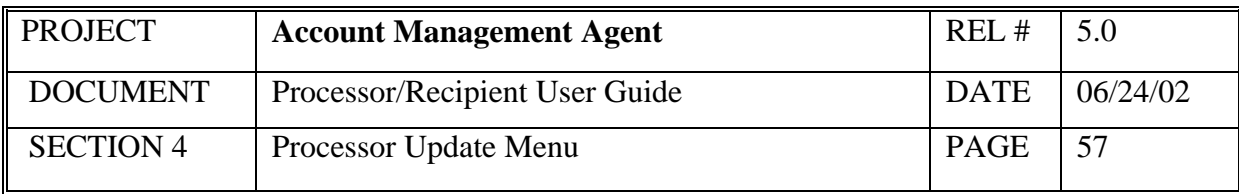

- A "Navigate To" option must be selected prior to pressing F9.
- Either a NRC or Payment amount will be displayed for a single reconciliation date/sequence.
- Additional data is listed if there is a plus sign (+) beside the More field. Press F8 to scroll down and F7 to scroll up.
- Variance Correction Entry screen is only available to users with FRB Operations access.

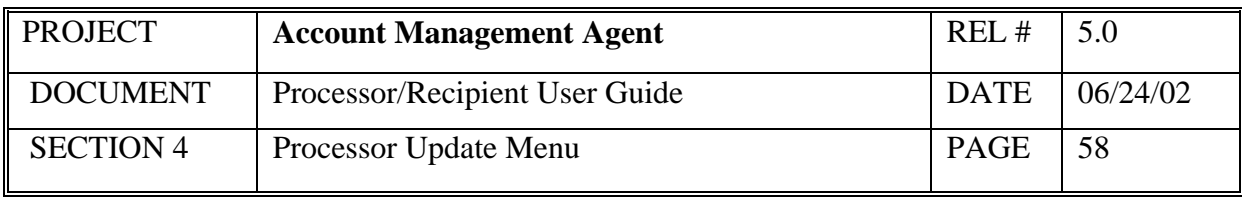

## **4.8 Held Issuance Summary Inquiry**

This screen will display in ascending order all issuances held as the result of an unavailable or insufficient program funding beginning with the transaction or effective date indicated. Issuances on hold may also include those returned to Held status due to other project level edits.

#### *Screen Example:*

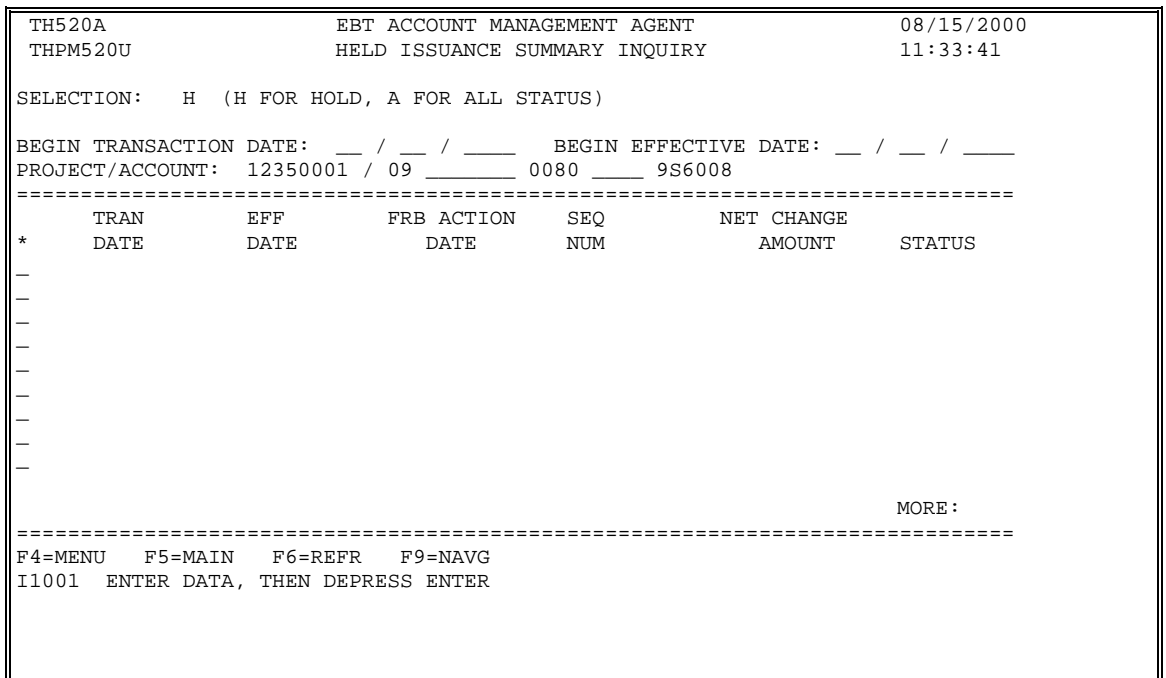

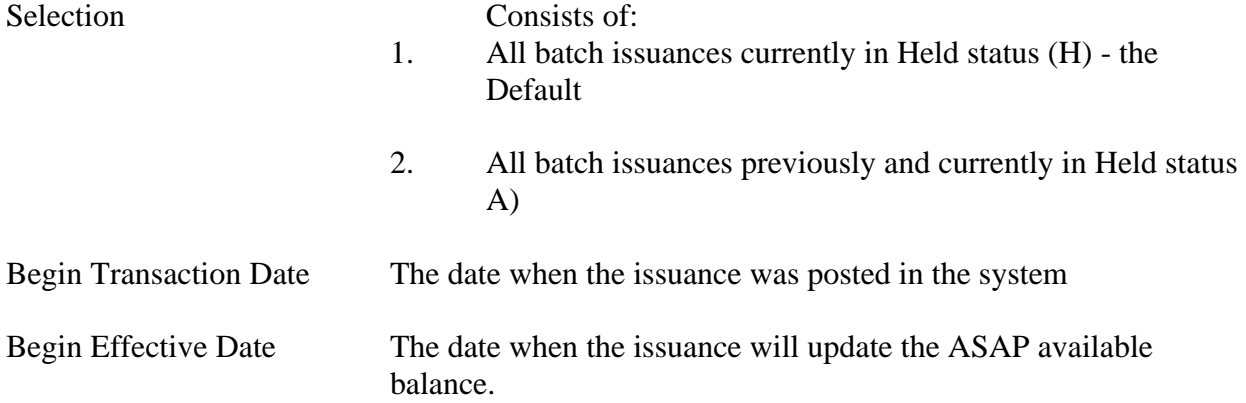

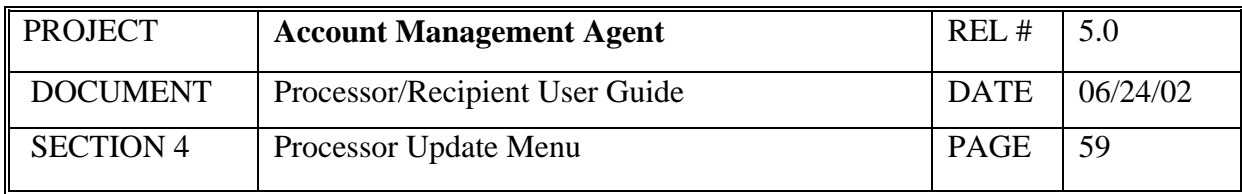

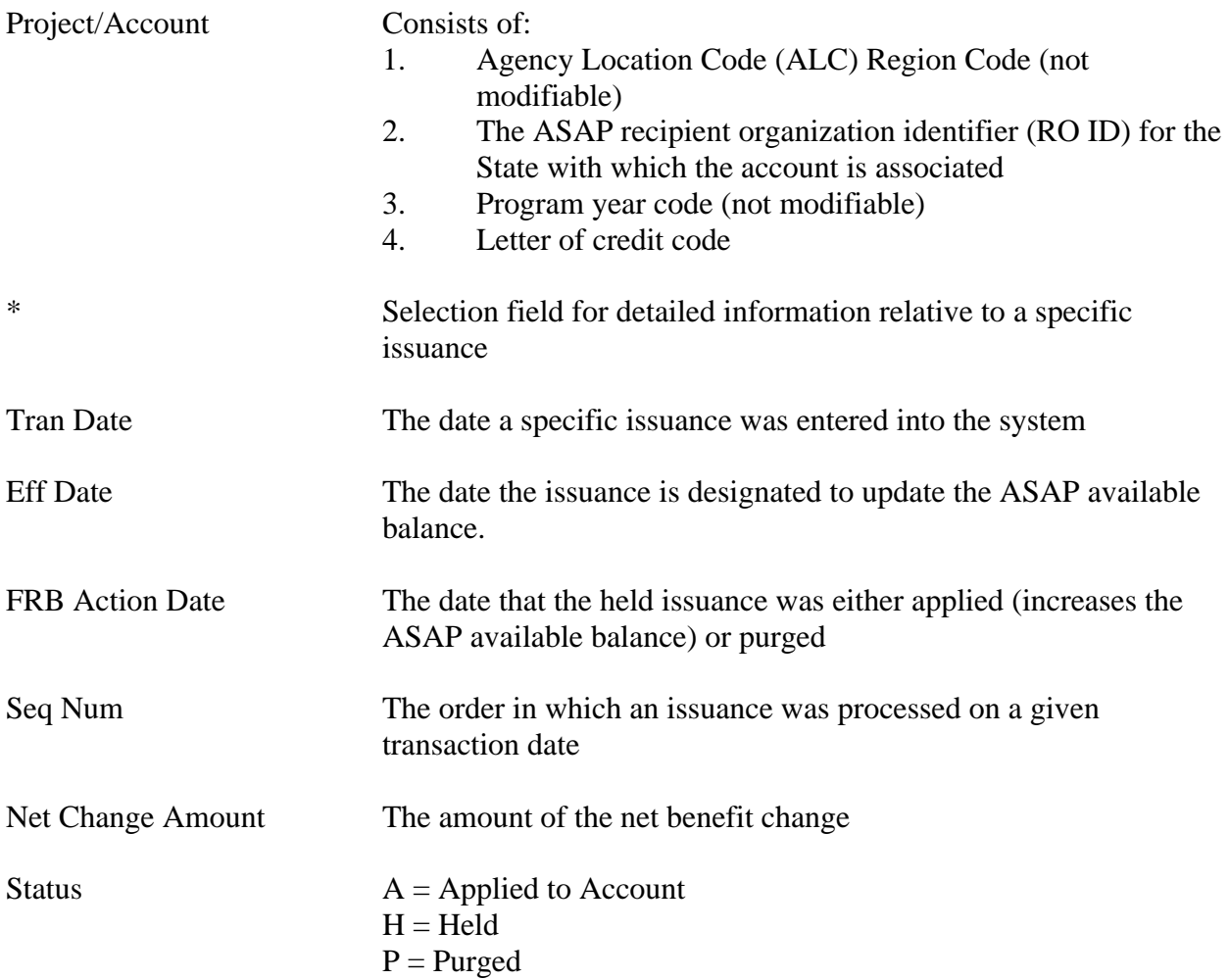

## *Functional Steps to Inquire:*

- 1. Type the desired selection (only those issuances currently on hold or all issuances currently and previously on hold). On Hold is the default.
- 2. Type either the desired transaction or effective date.
- 3. Type the desired Project/Account and press <Enter>.

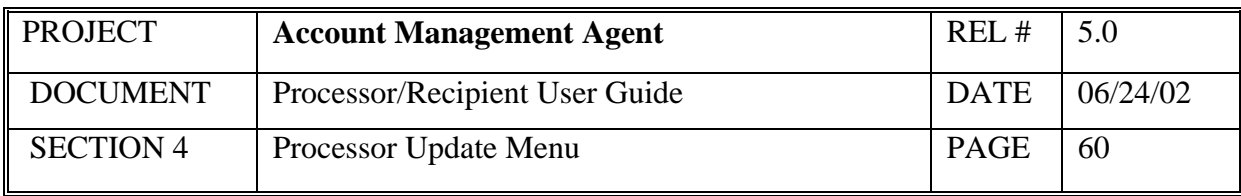

#### *System Response:*

The system will display batch issuances in "H" status for the selected project in ascending order from the date entered. Up to nine issuances can be displayed on a screen.

- Additional information on a specific Held issuance can be obtained by selecting the desired issuance (typing "S" in the asterisk column to the left of the transaction date) and pressing F9 to navigate to the Held Issuance Detail screen.
- Additional data is listed if there is a plus sign (+) beside the More field. Press F8 to scroll down and F7 to scroll up.
- Online issuances in unapproved (U) or held (H) status are not included in this listing. They appear on the APPROVAL SUMMARY INQ screen.

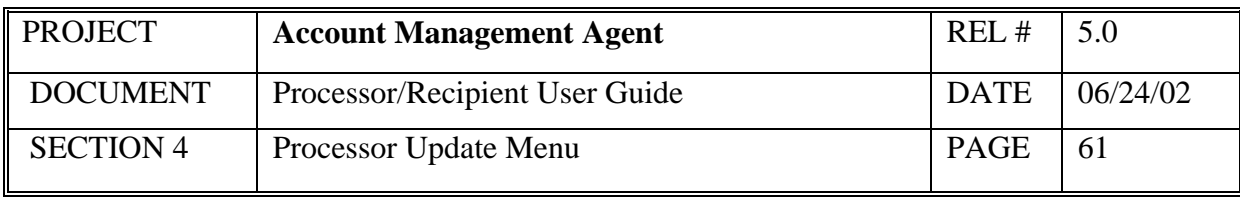

# **4.9 Held Issuance Detail Inquiry**

This screen will display detailed information on a Held issuance.

## *Screen Example:*

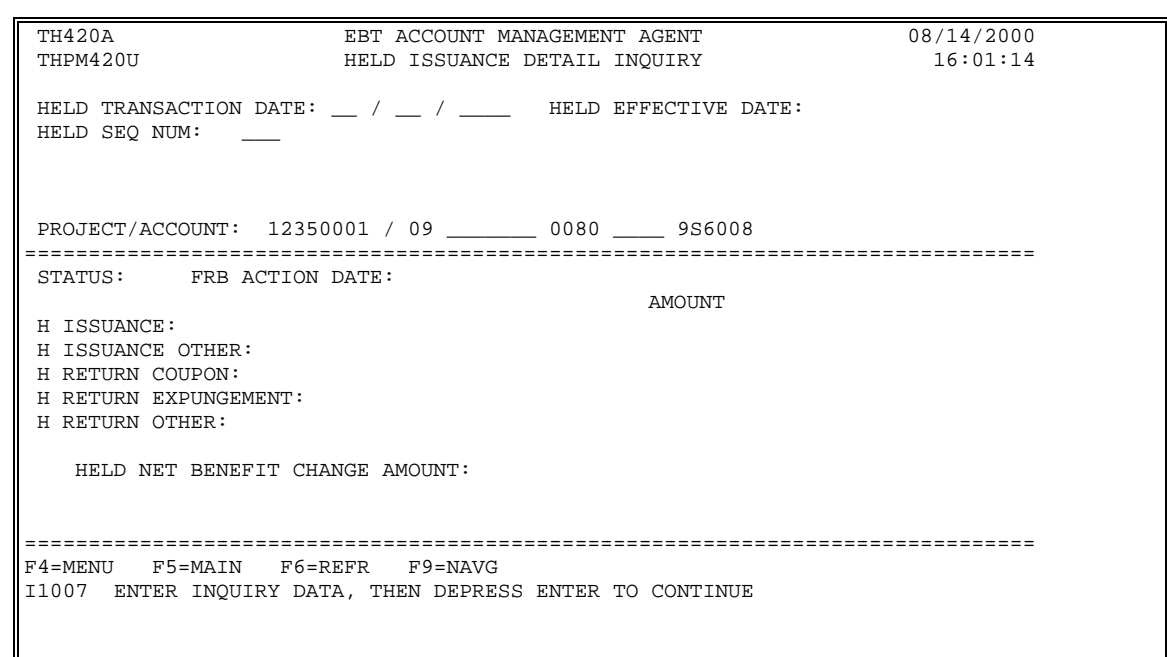

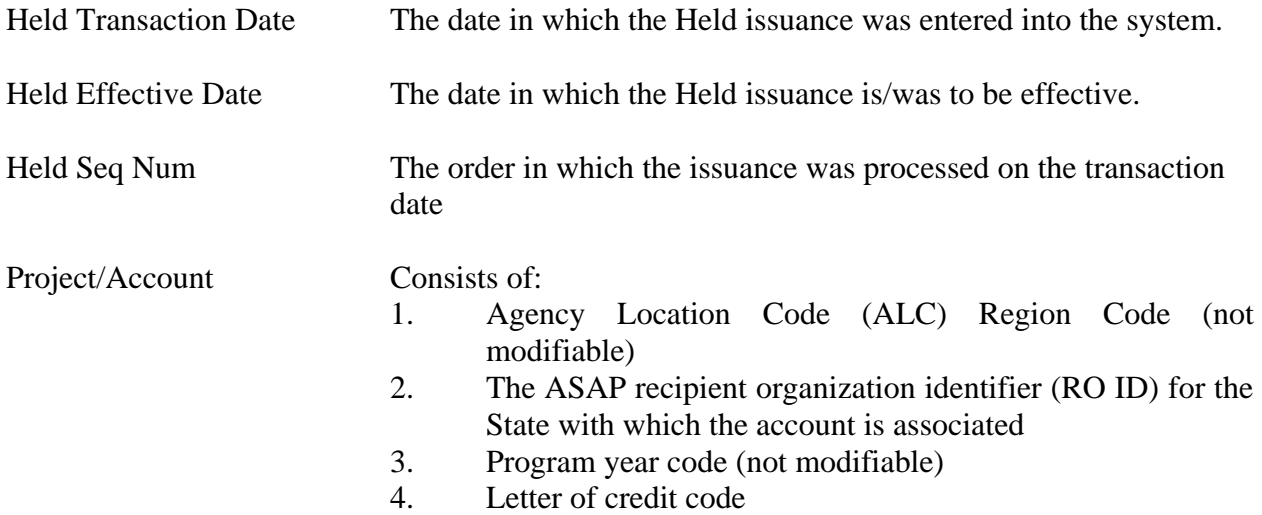

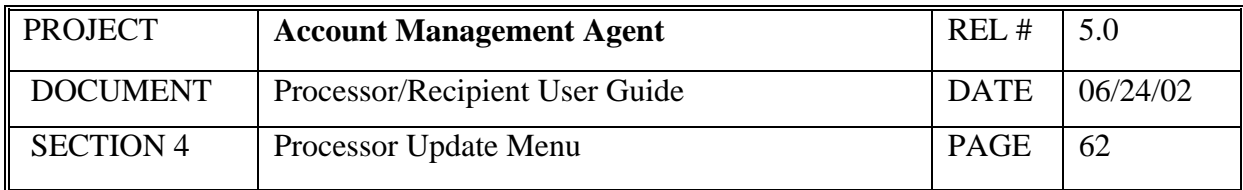

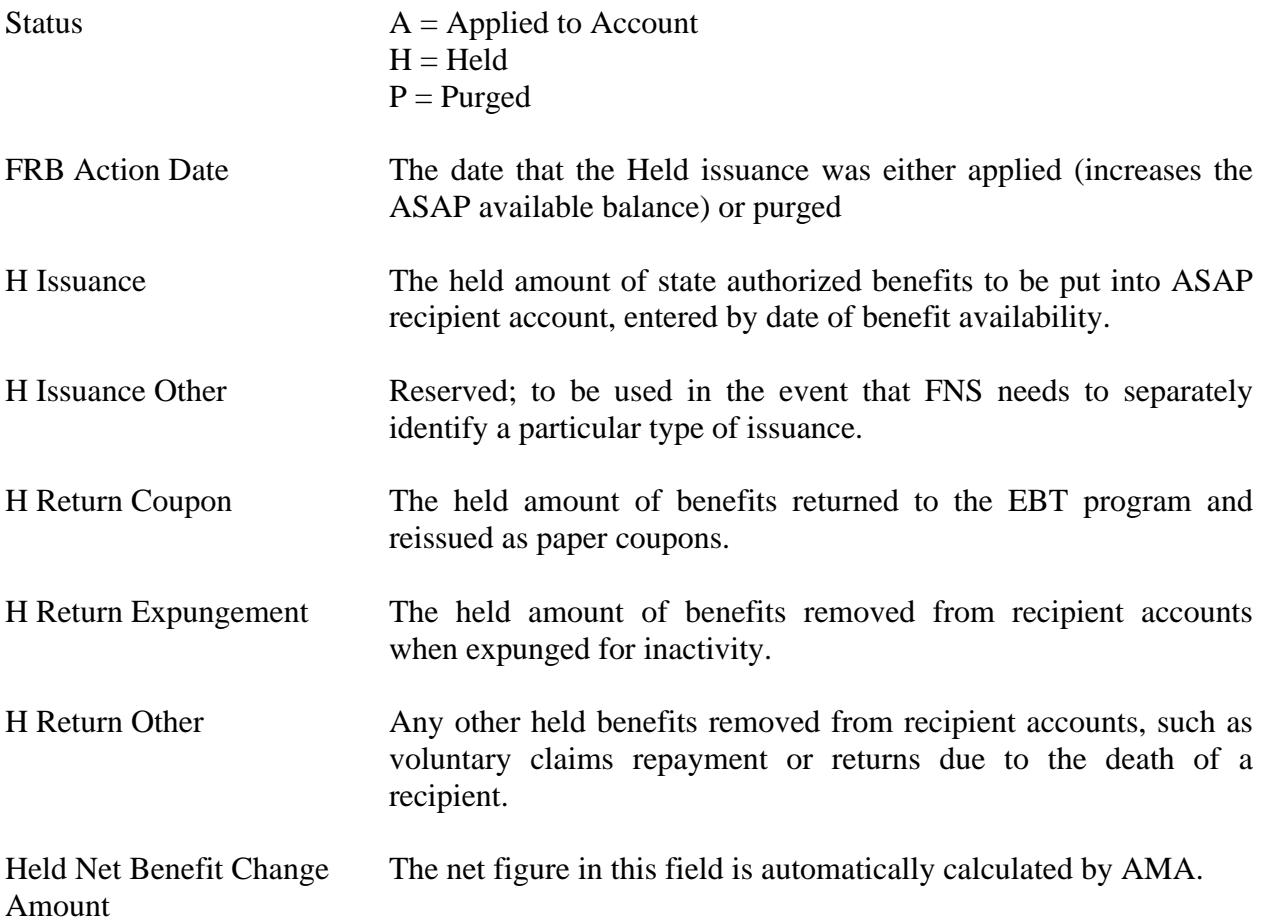

- 1. Type the Held Transaction Date and Sequence Number.
- 2. Type the desired Project/Account and press <Enter>.

#### *System Response:*

The system will display the current status, FRB Action Date (if applied or purged), and amounts for all issuances associated with the Held issuance transaction requested.

#### **PLEASE NOTE:**

• Navigate to the Held Issuance Summary Inquiry/Maintenance screen for this project/account, beginning with the transaction date indicated, by pressing F9.

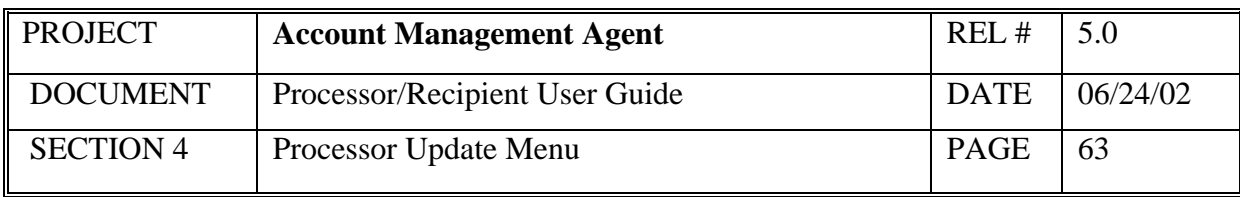

## **4.10 Issuance Approval Summary Inquiry**

This screen will display a list of online issuances in ascending order for a project.

# *Screen Example:*

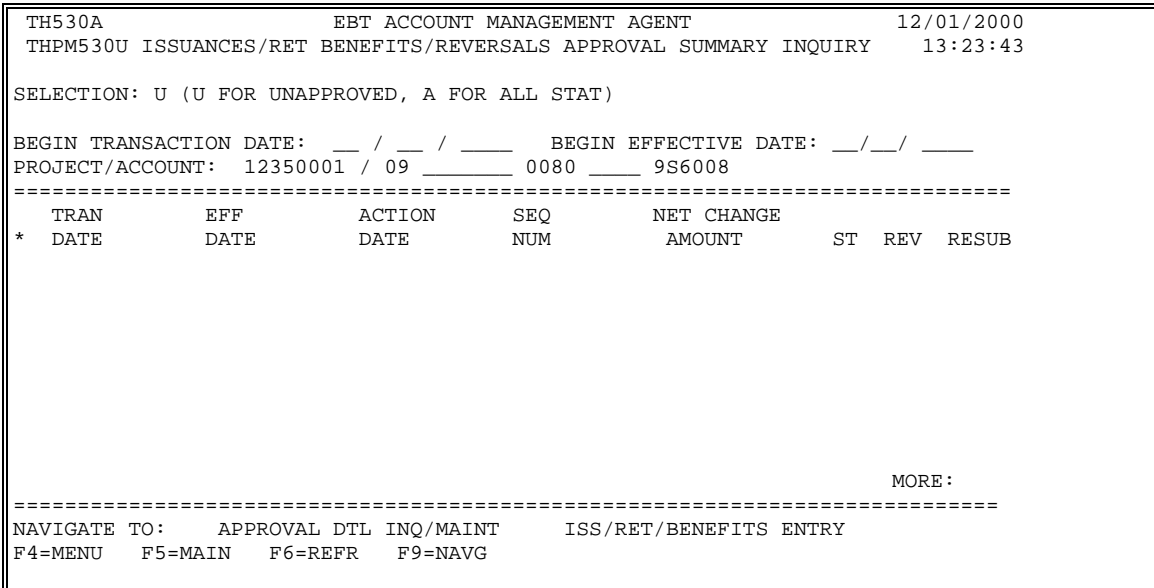

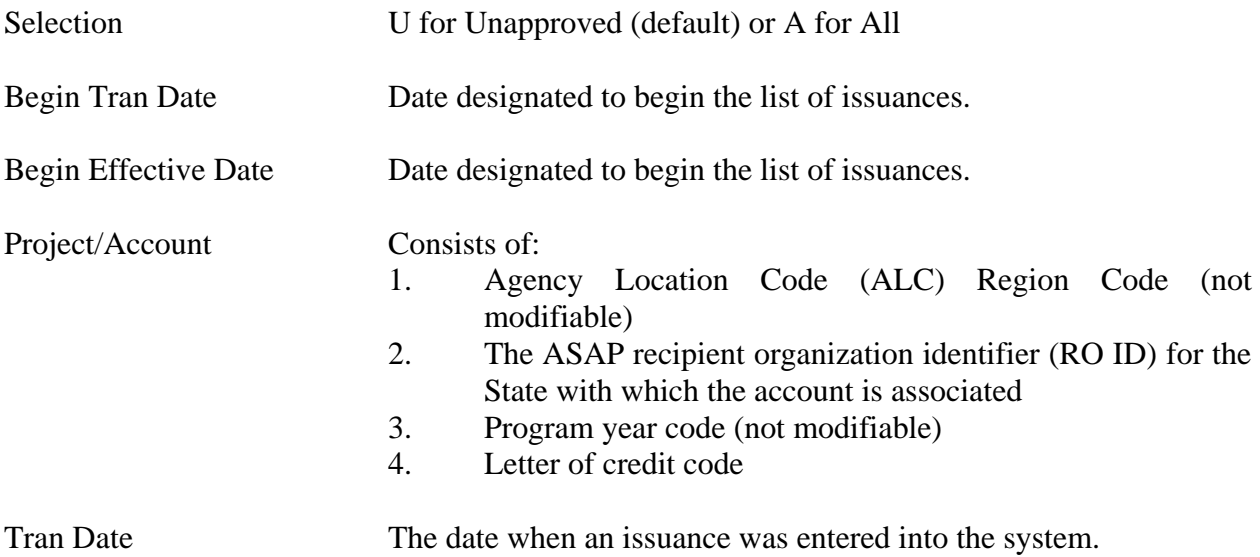

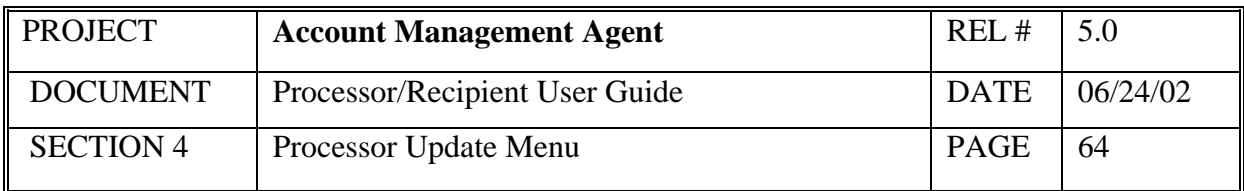

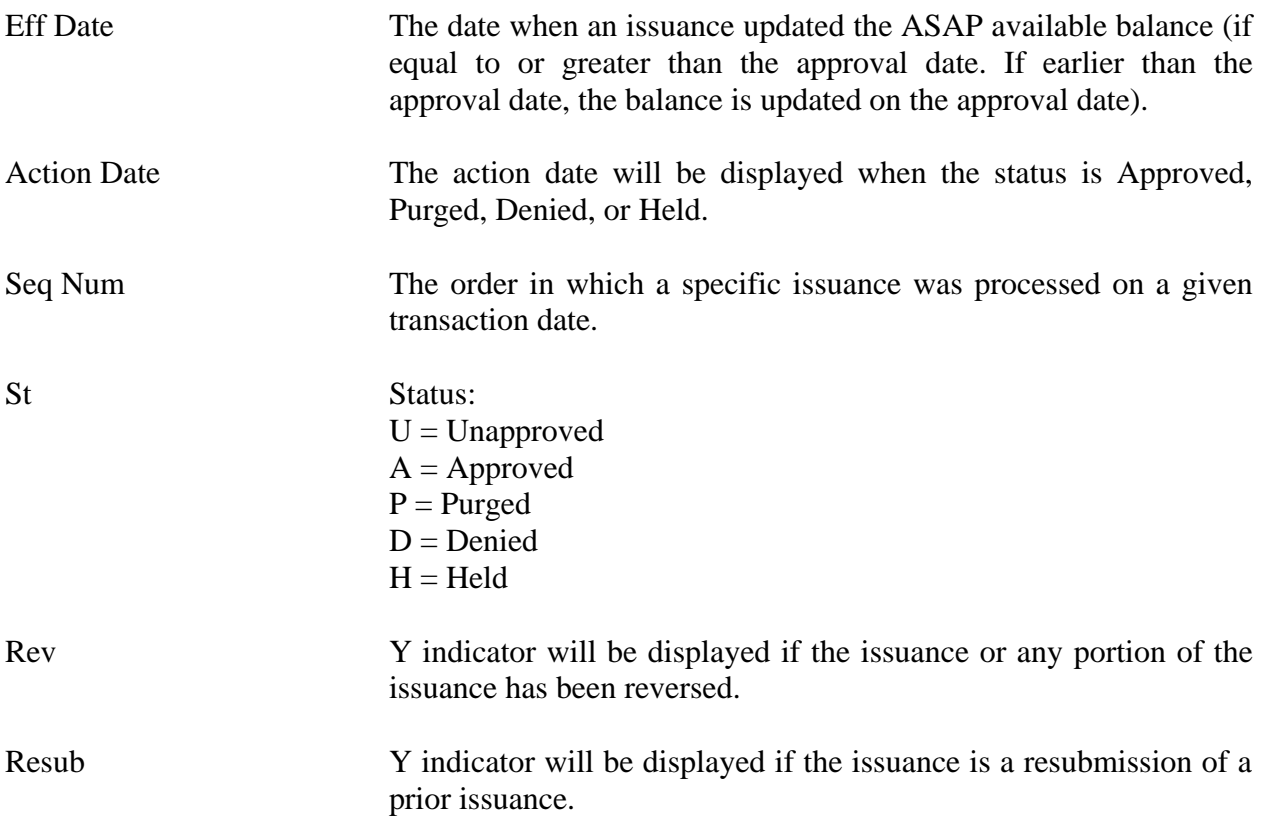

## **To Inquire**:

- 1. Enter the appropriate selection (U for Unapproved or A for All).
- 2. Type either the Beginning Transaction Date or Beginning Effective Date and  $\text{press}$  <Tab>
- 3. Type Project/Account number and press <Enter>

## *System Response:*

The system will display a list of online issuances in ascending order beginning with the transaction date or effective date designated.

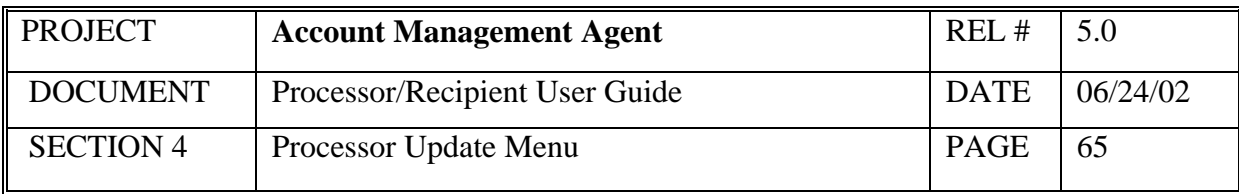

#### **To Resubmit a Denied Issuance:**

- 4. Tab to the desired issuance and type an "S".
- 5. Tab to the "Navigate to" field and type an X for the ISS/RET/BENEFITS ENTRY option and press F9.
- 6. You are presented with the ISSUANCES/RETURNED BENEFITS ENTRY screen with the project/account number completed along with the transaction date and sequence number of the original issuance. Enter the new effective date and/or new transaction amounts, type "Y" in the Resubmit field, and press <Enter>.

#### *System Response:*

Once you press <Enter> the AMA system will edit all fields. Applicable error messages will be returned at the bottom of the screen with corresponding fields highlighted. You may correct data as desired and press <Enter> again.

Once your data passes all edits, you will receive a confirmation message. Press F10 to cancel action or make changes Press F11 to accept

- To navigate to the Approval Detail Inquiry Maintenance screen for a specified issuance, select the issuance by typing an "S" in the column to the left of the transaction date, type an "X" to the left of the Approval DTL Inq/Maint Navigation option, and press F9.
- To navigate to the Issuance/Return Benefits Entry screen for a specified issuance, type an "X" to the left of the Navigation option, and press F9. You can choose to resubmit this issuance (see procedures detailed above) or to enter a new issuance, in which case you would type an "N" in the Resubmit field (original transaction date and sequence number will be ignored by the system).

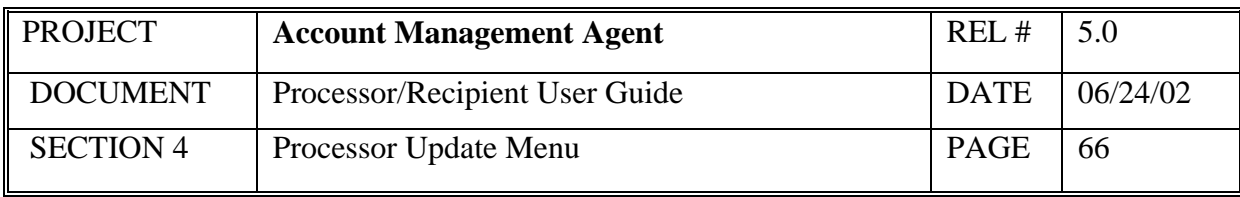

## **4.11 Issuance Approval Detail Maintenance/Inquiry**

This screen will display details for a specific issuance transaction as well as provide the capability to purge an unapproved issuance.

## *Screen Example:*

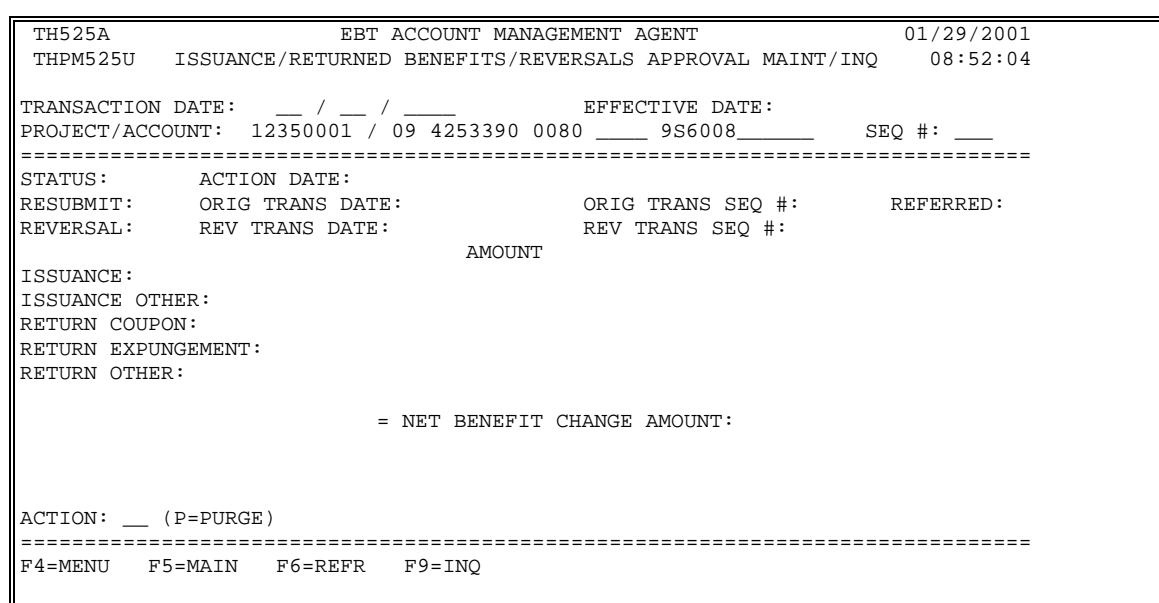

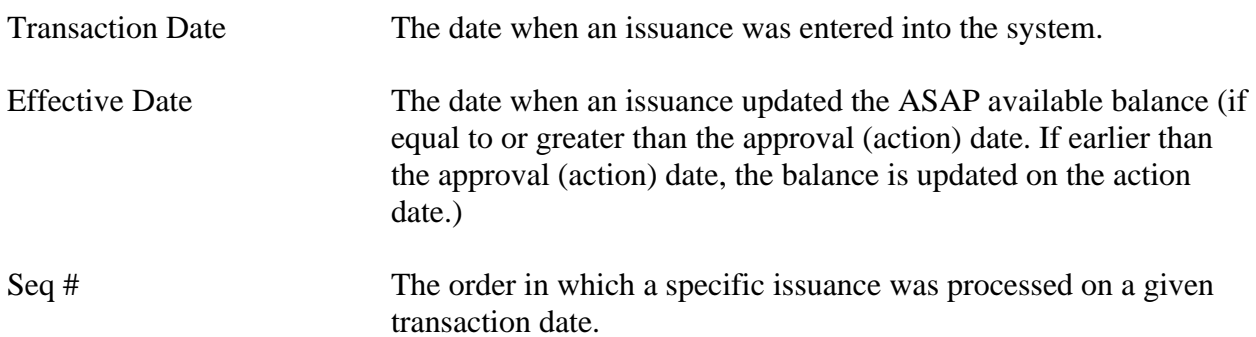

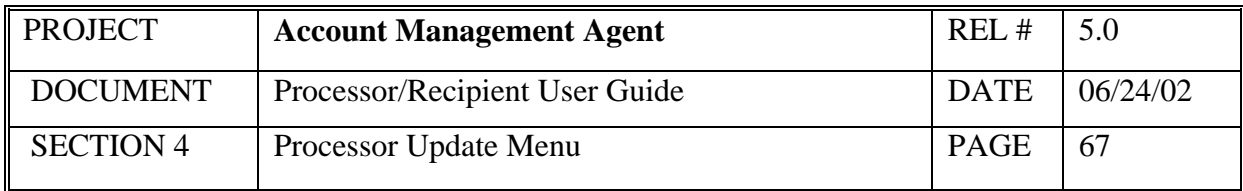

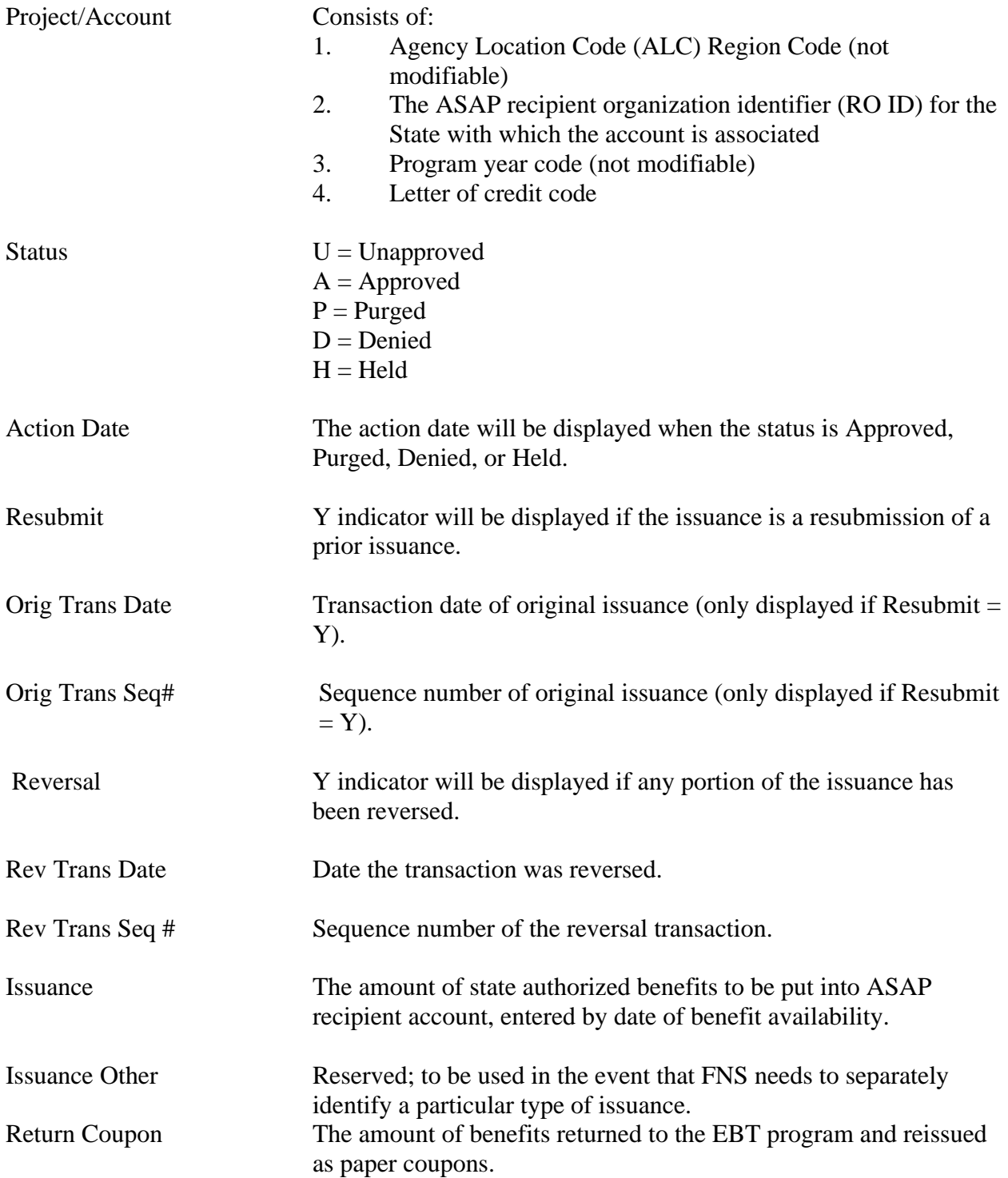

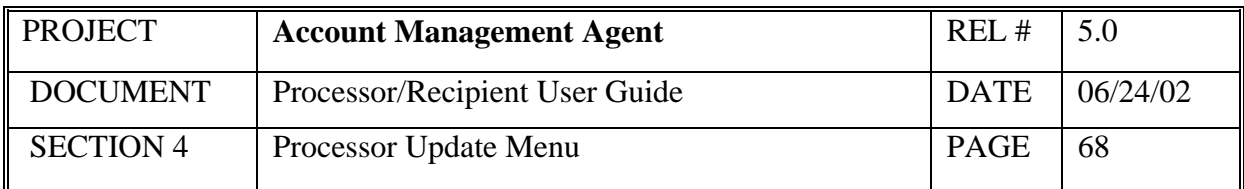

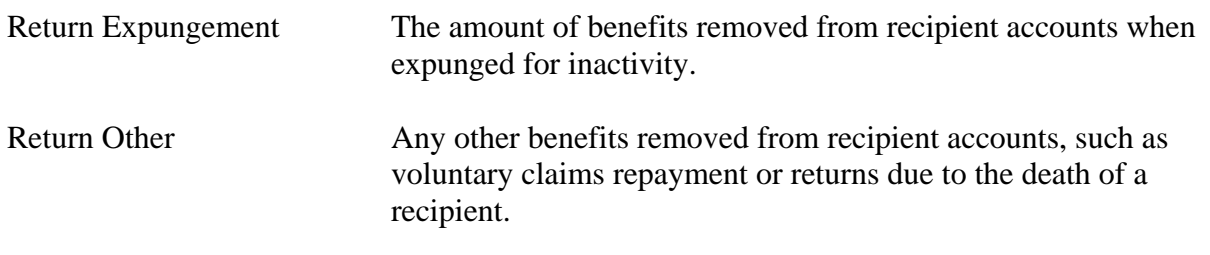

Net Benefit Change Amount The net figure in this field is automatically calculated by AMA.

#### *Functional Steps:*

#### **To Inquire**:

- 1. Type the Transaction Date and press <Tab>
- 2. Type Project/Account number and press <Tab>
- 3. Type the Sequence number and press <Enter>

#### *System Response:*

The system will display the detailed data associated with the specific issuance transaction requested.

#### *Functional Steps:*

#### **To Purge**:

- 1. Type the Transaction Date and press <Tab>
- 2. Type Project/Account number and press <Tab>
- 3. Type the Sequence number and press <Tab>
- 4. Enter P in the Action field and press <Enter>

#### *System Response:*

The status will be updated to Purged and no further action will be allowed for this issuance.

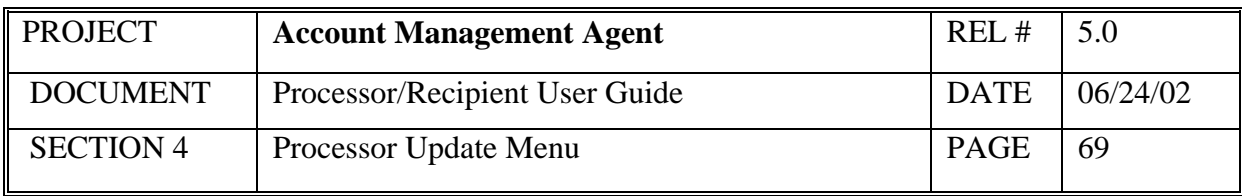

- Issuances are eligible to be purged only when in unapproved (U) status. Individual transactions can be modified through a reversal after the issuance has been approved or through a resubmission after the issuance has been denied.
- Purge action applies at the net benefit change level, not at the individual transaction level.
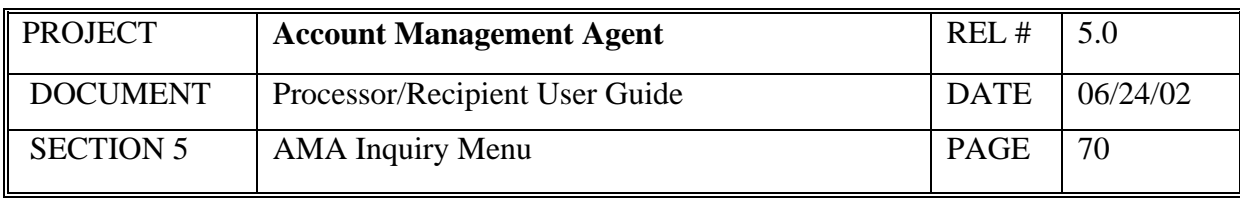

# **5.0 AMA Inquiry Menu**

The purpose of the AMA Inquiry Menu is to provide the operator inquiry access to those project/account(s) to which he/she has been authorized.

## *Screen Example:*

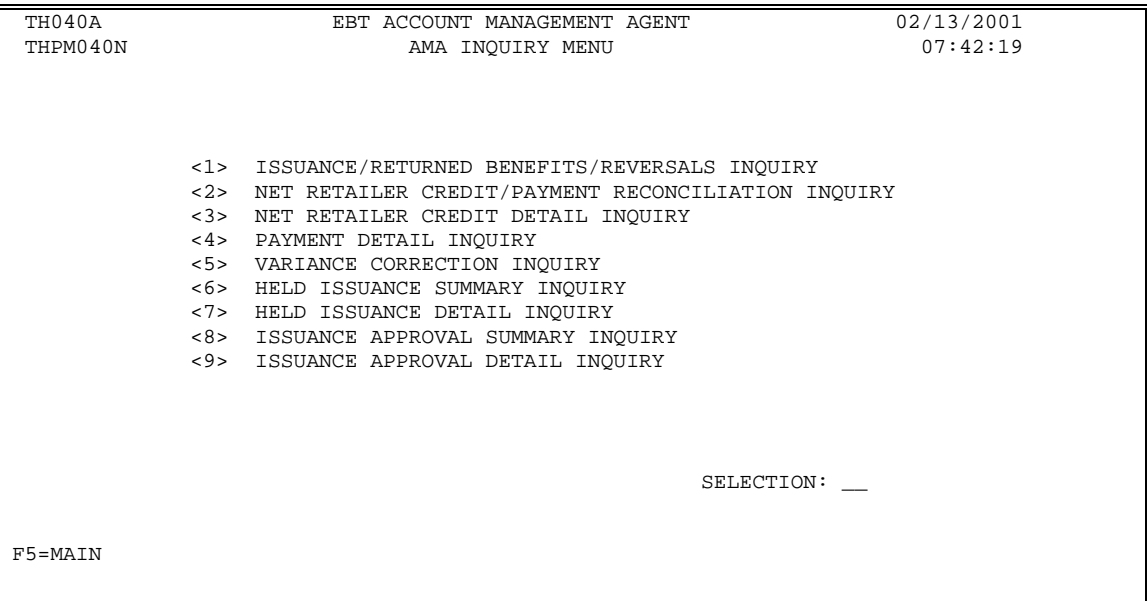

# *Functional Steps:*

1. Type the appropriate option number in the selection field and press the <Enter> key.

## *System Response:*

Once you press <Enter> the AMA system will display the appropriate screen for the menu item selected.

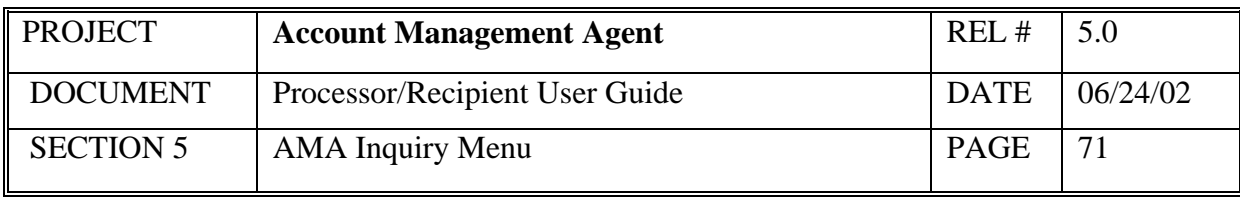

# **5.1 Issuance/Returned Benefits/Reversals Inquiry**

At regular intervals the Processor receives benefit data from the State managing the EBT project. This data is either new Issuance or Returned Benefits. The Issuances/Returned Benefits Reversals Inquiry provides the means to obtain information on existing Issuance & Returned Benefits as well as reversals which have been previously entered into AMA.

#### *Screen Example:*

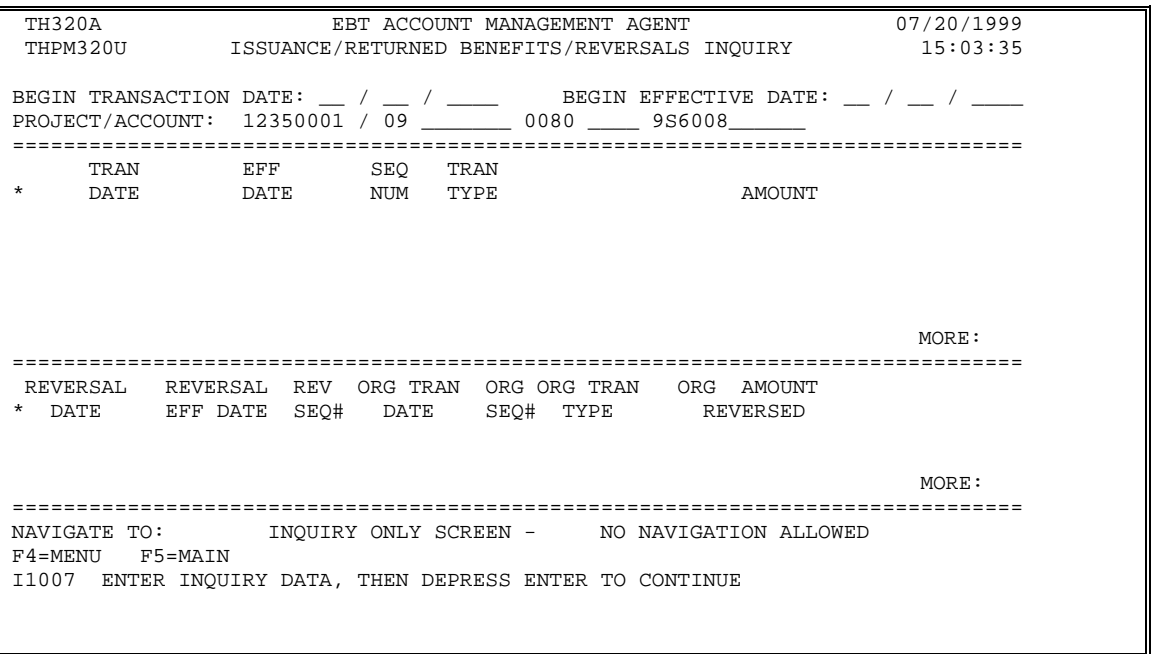

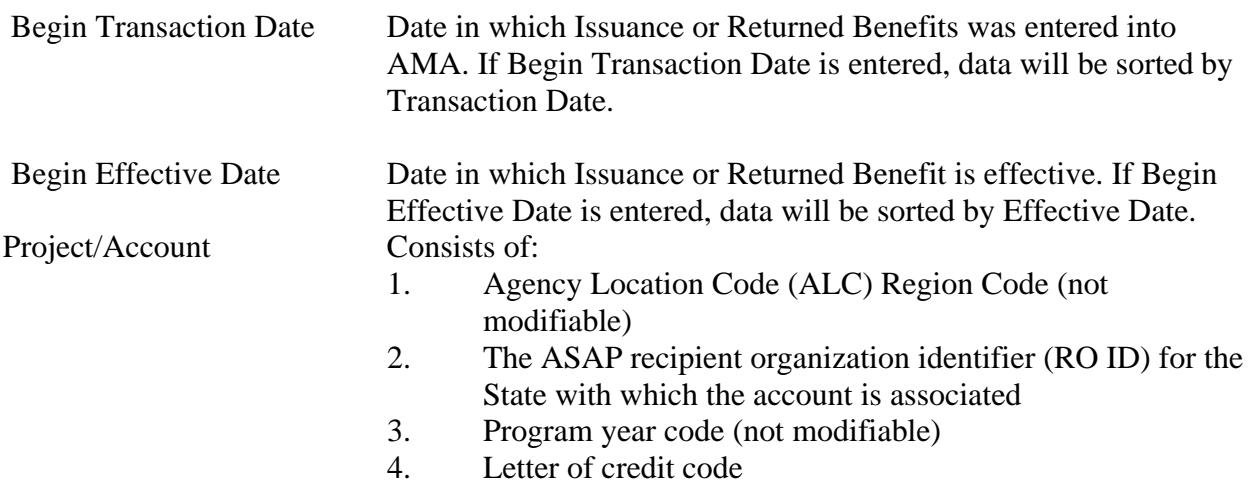

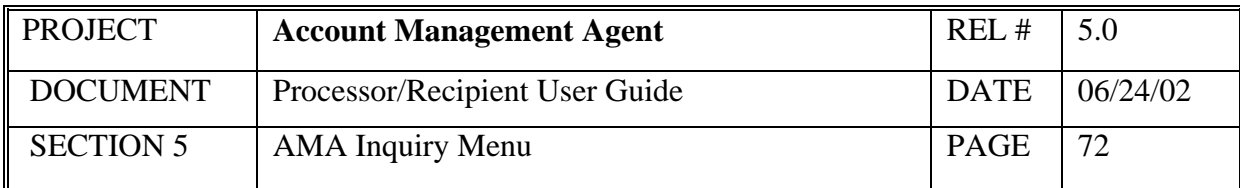

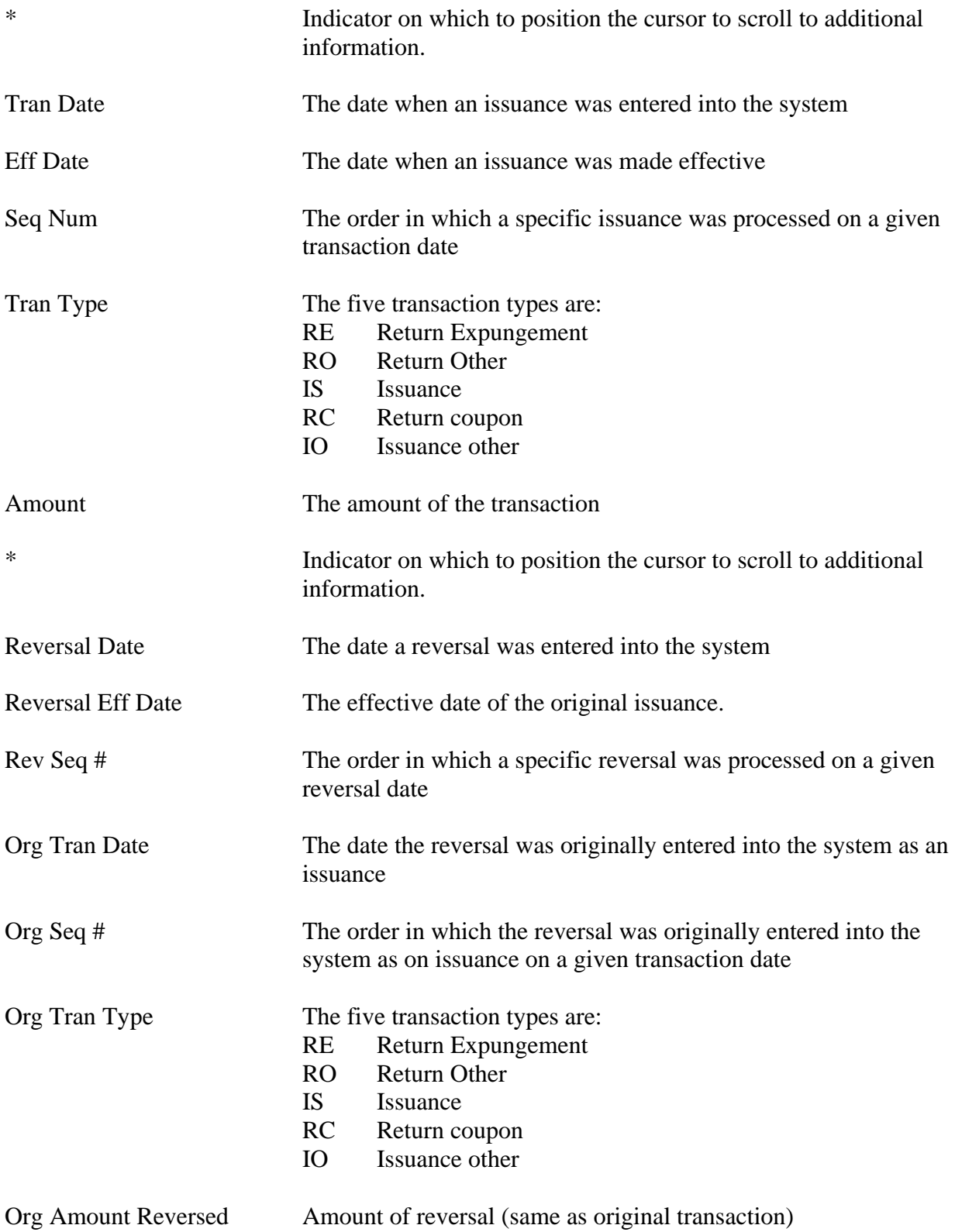

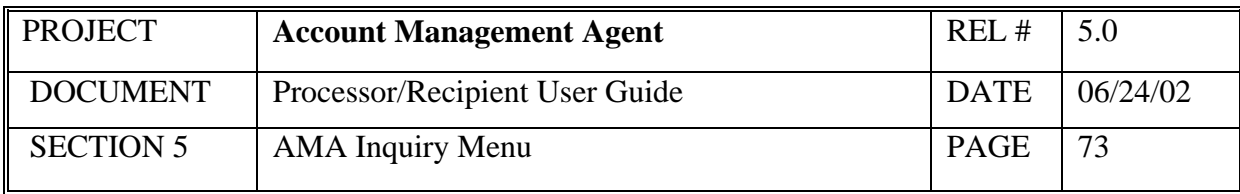

#### *Functional Steps:*

- 1. Type either Beginning Transaction Date or Beginning Effective Date and press <Tab>
- 2. Type Project/Account number and press <Enter>

#### *System Response:*

Once you press <Enter>, the AMA system will edit all fields. Applicable error messages will be returned at the bottom of the screen with corresponding fields highlighted.

You may correct data as desired and press <Enter> again. Once the data entered passes all edits, data requested is displayed in descending order, beginning with dates that are not greater than the transaction date or effective date requested.

- Because this is an inquiry only screen, no navigational options to entry screens are available.
- Additional data is listed if there is a plus sign (+) beside the More field. Press F8 to scroll down and F7 to scroll up.
- Because this is a split screen, additional data may be available in one section but not in another. The plus sign  $(+)$  refers to the portion of the screen in which the cursor is located.
- The NEXT key will advance the user to the next project/account in descending order by Recipient Organization ID.
- The PREV key will return the user to the prior project/account.

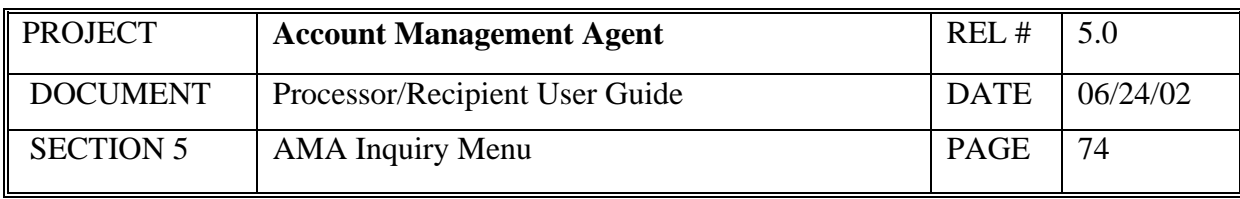

# **5.2 Net Retailer Credit/Payment Reconciliation Inquiry**

This screen displays the Net Retailer Credit/Payment Reconciliation information based on the NRC data originated by the processor transmitted by the FNS Minneapolis Computer Service Center and the corresponding payment data from ASAP.

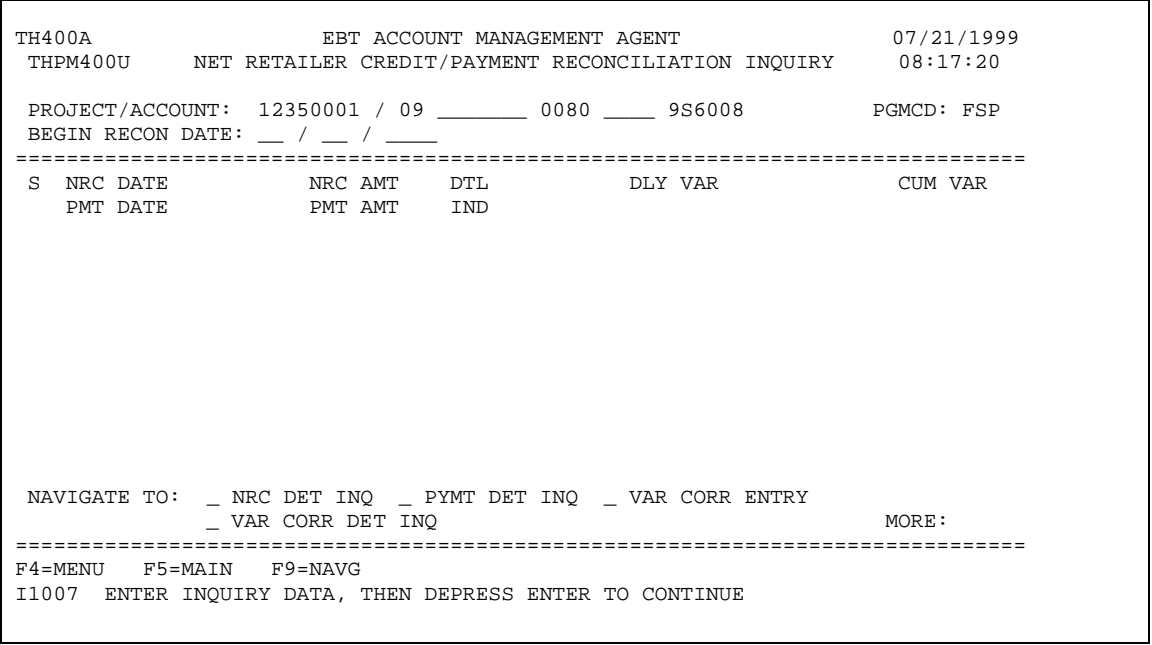

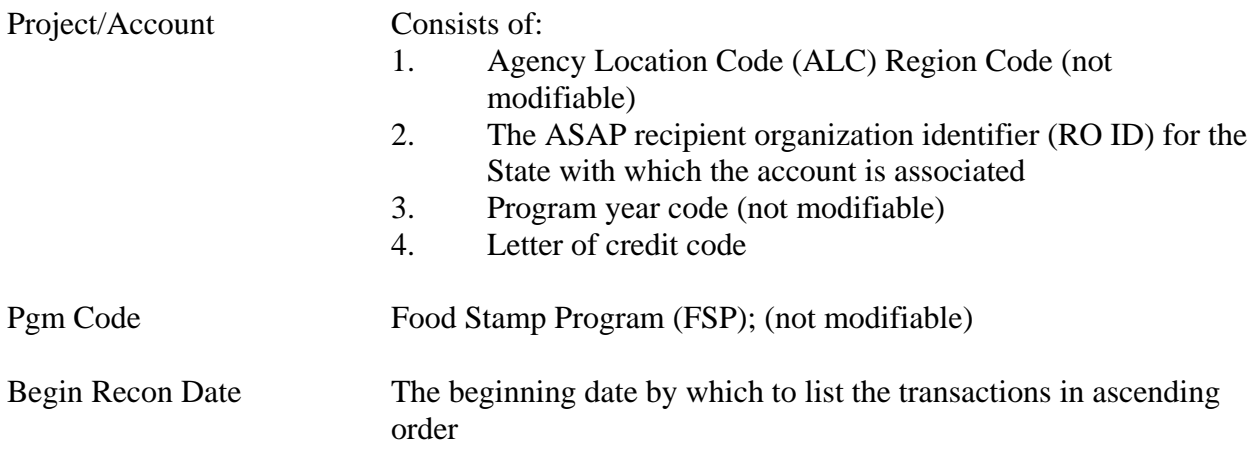

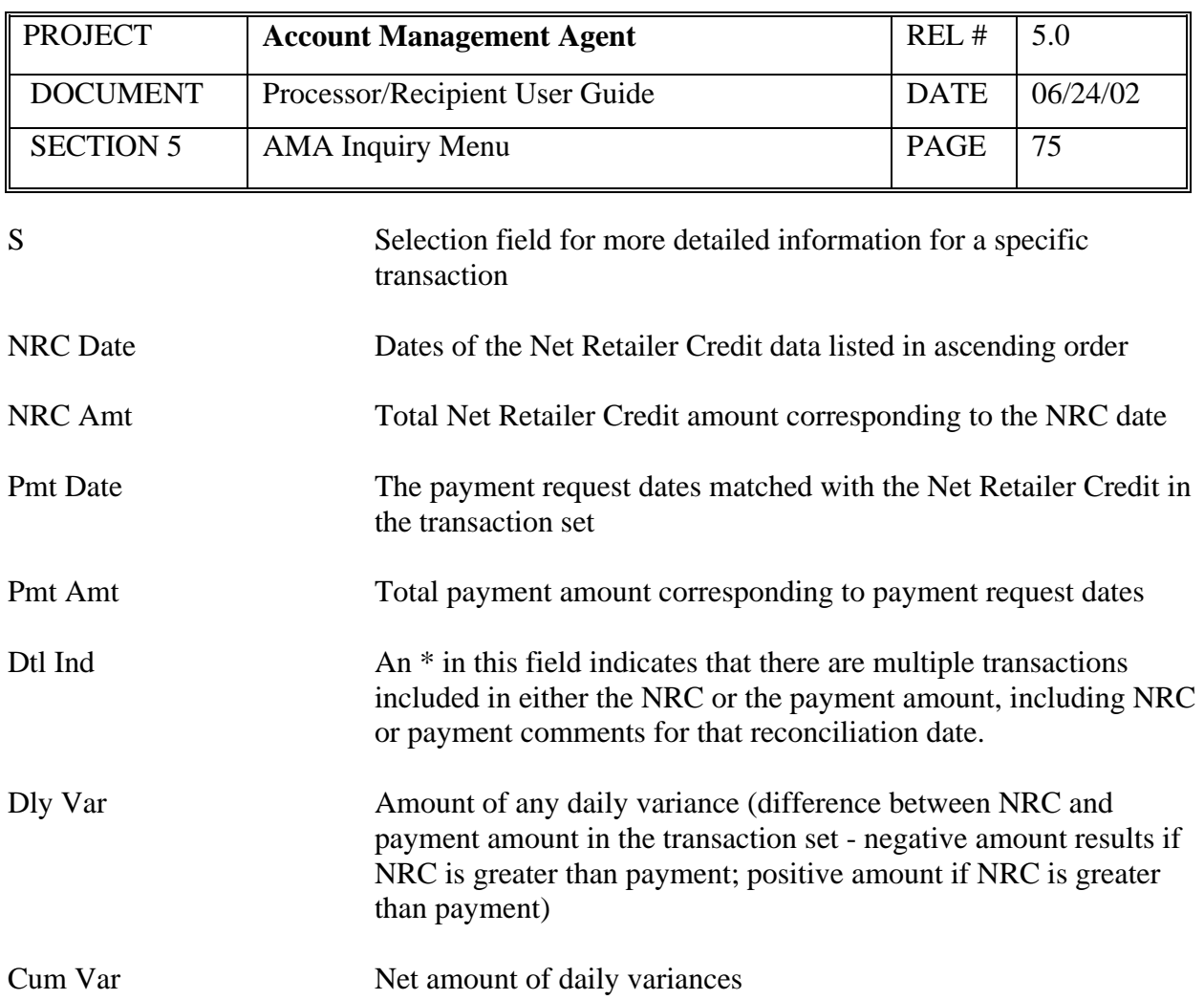

#### *Functional Steps to display Reconciliation data:*

- 1. Type Project/Account
- 2. Type Begin Recon Date and press <Enter>

#### *System Response:*

The system will display the requested data.

## *Functional Steps to navigate to NRC Detail Inquiry, Payment Detail Inquiry, or Variance Correction Detail Inquiry:*

- 3. Tab to the desired transaction set and type an "S".
- 4. Tab to the "Navigate to" field and type an X for the desired selection and press F9.

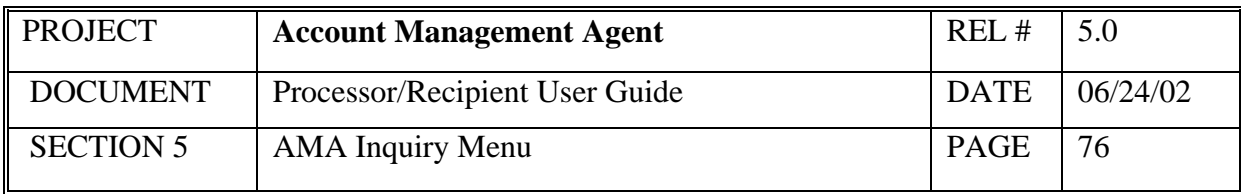

#### *System Response:*

If you select the NRC Detail Inquiry, the system will display NRC details for a specific reconciliation date including the original NRC, adjustments, and variance corrections effective for that date.

If you select the Payment Detail Inquiry, the system will display payment details for a specific reconciliation date including all settled payments, returned payments, book-entry adjustments, variance corrections and comments.

If you select the Variance Correction Detail Inquiry, the system will display the amount and comments related to specific variance corrections.

- A "Navigate To" option must be selected prior to pressing F9.
- Additional data is listed if there is a plus sign (+) beside the More field. Press F8 to scroll down and F7 to scroll up.
- The Variance Correction Entry screen is only available to users with FRB Operations access.
- Because variance corrections are rare, it is recommended that you navigate to the Variance Correction Detail Inquiry screen from either the Net Retailer Credit or Payment Detail Inquiry screen once you have verified that a correction has been posted.
- The NEXT key will advance the user to the next project/account in descending order by Recipient Organization ID.
- The PREV key will return the user to the prior project/account.

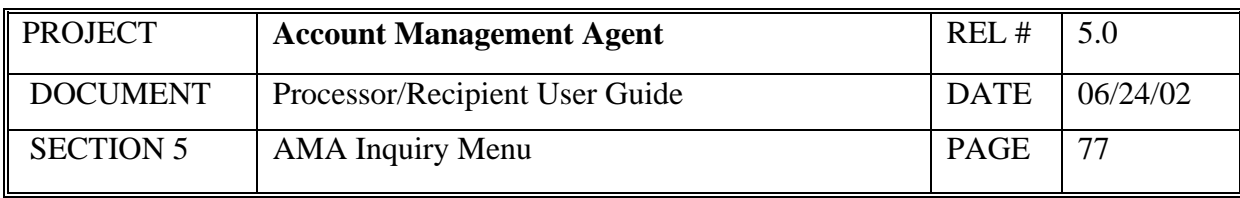

# **5.3 Net Retailer Credit Detail Inquiry**

This screen will display the original NRC amount plus any adjustments and/or corrections made to Net Retailer Credit transactions for the reconciliation date selected.

## *Screen Example*:

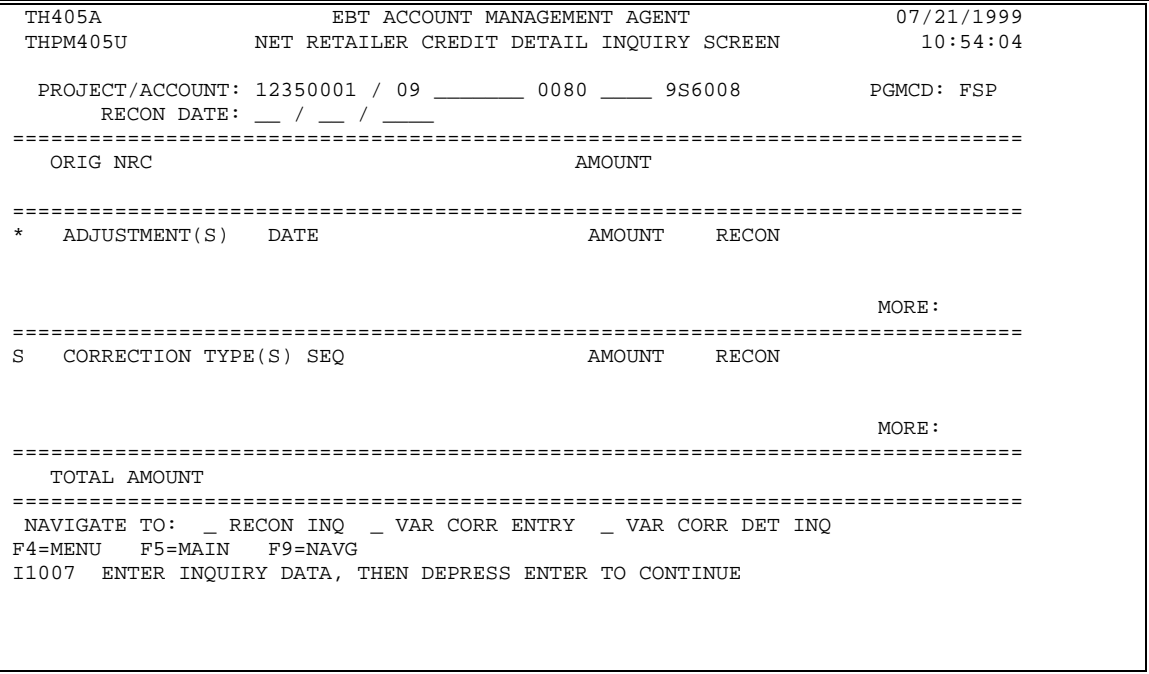

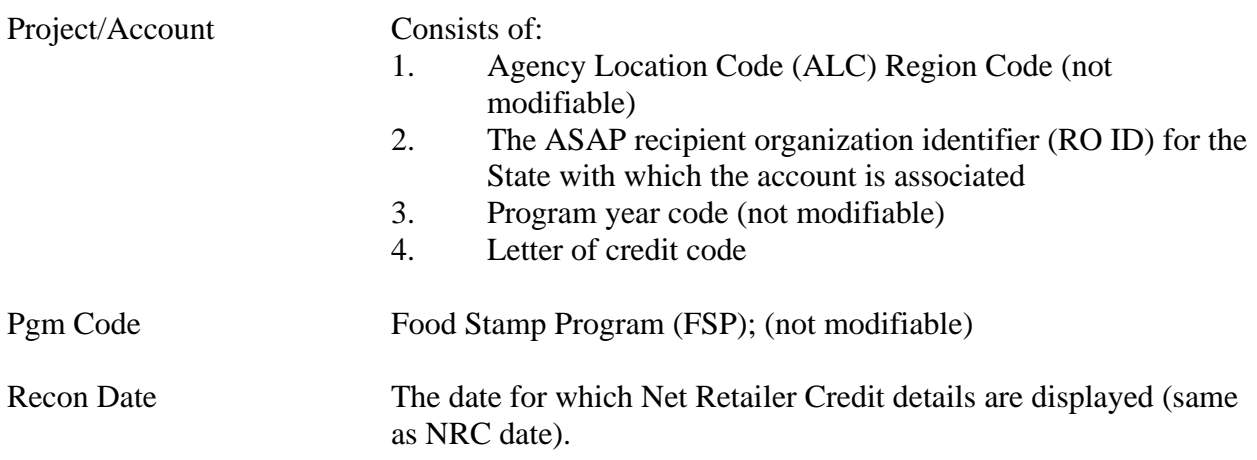

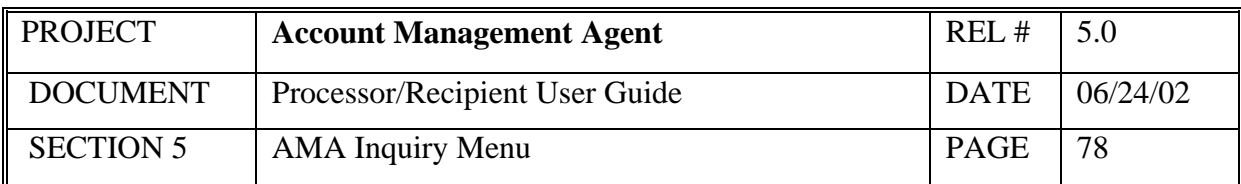

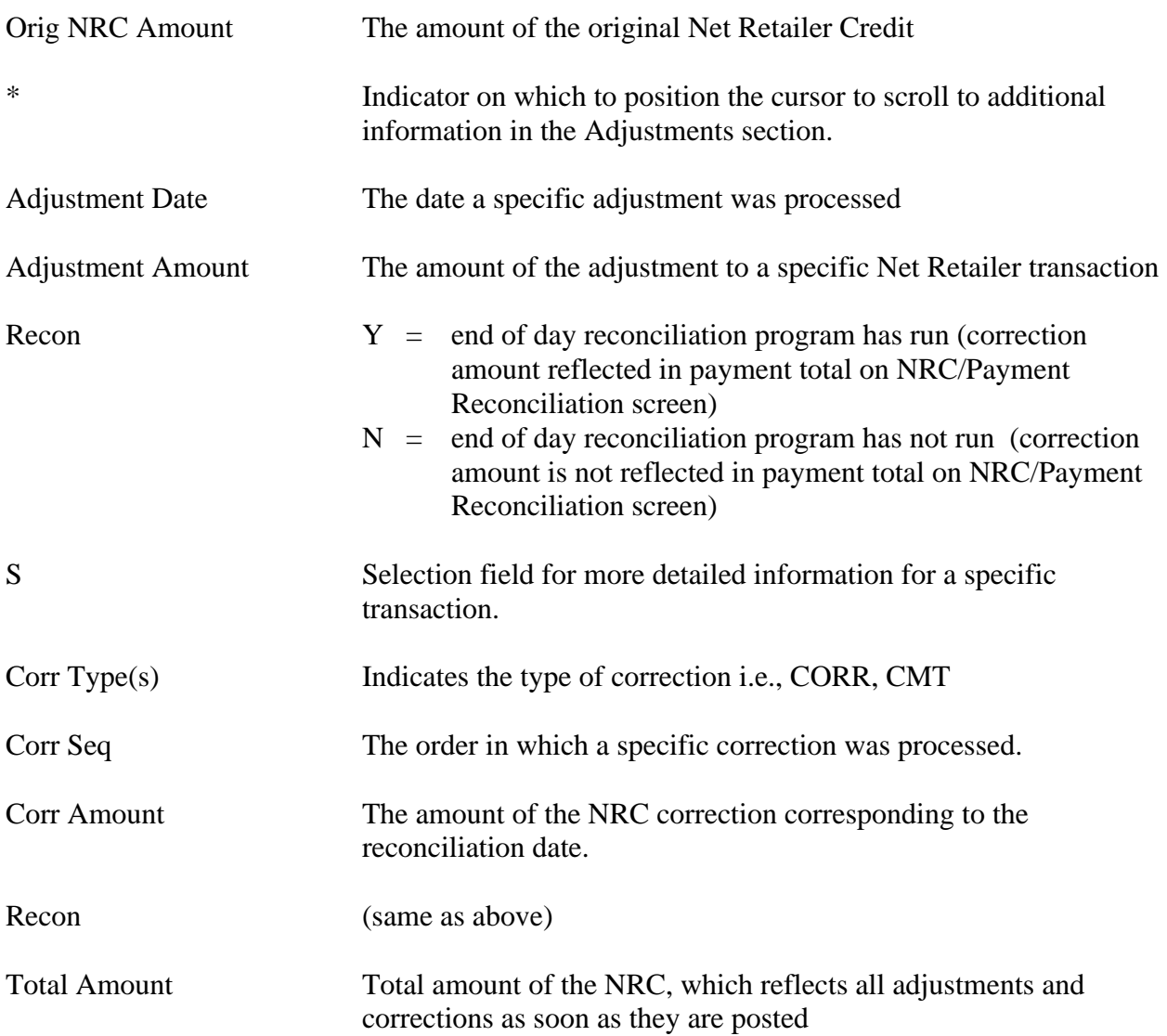

#### *Functional Steps to display the Net Retail Credit detail data:*

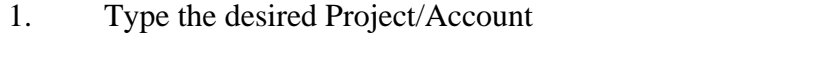

2. Type the desired date in the Recon Date field and press <Enter>.

#### *System Response:*

The system will display the original NRC and any adjustments and/or corrections made to the selected project for the specific reconciliation date entered.

# *Functional Steps to navigate to variance Correction Detail Inquiry:*

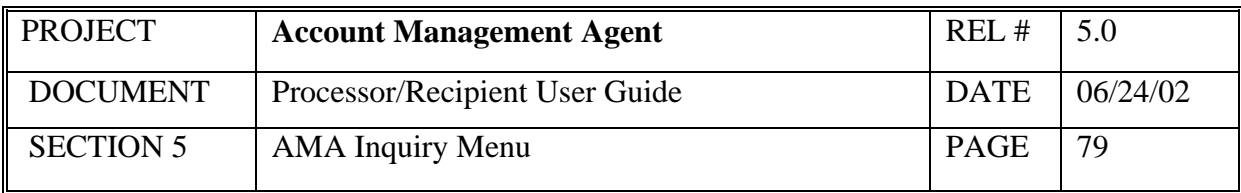

- 3. When navigating to a variance correction inquiry screen, tab to the desired transaction and type an "S". Other navigation options do not require an "S".
- 4. Tab to the "Navigate to" field and type an X for the desired selection and press F9.

#### *System Response:*

The system will display the selected screen.

## *Functional Steps to navigate to NRC Credit/Payment Reconciliation Inquiry:*

5. Tab to the "Navigate to" field and type an X for the desired selection and press F9.

#### *System Response:*

The system will display the selected screen.

- A "Navigate To" option must be selected prior to pressing F9.
- Additional data is listed if there is a plus sign (+) beside the More field. Press F8 to scroll down and F7 to scroll up.
- Variance Correction Entry screen is only available to users with FRB Operations access.

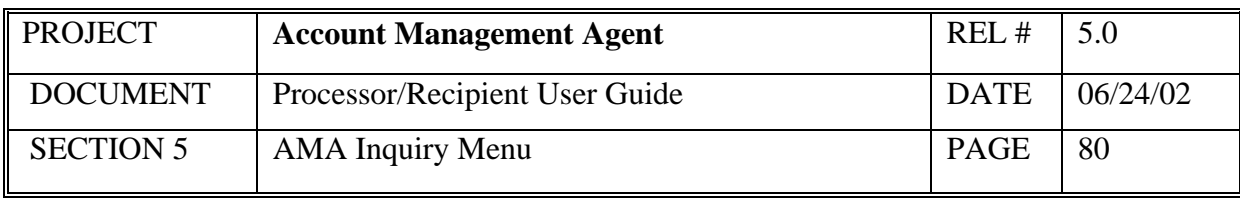

# **5.4 Payment Detail Inquiry**

This screen will display the original payment amount plus details for a specific reconciliation date.

# *Screen Example:*

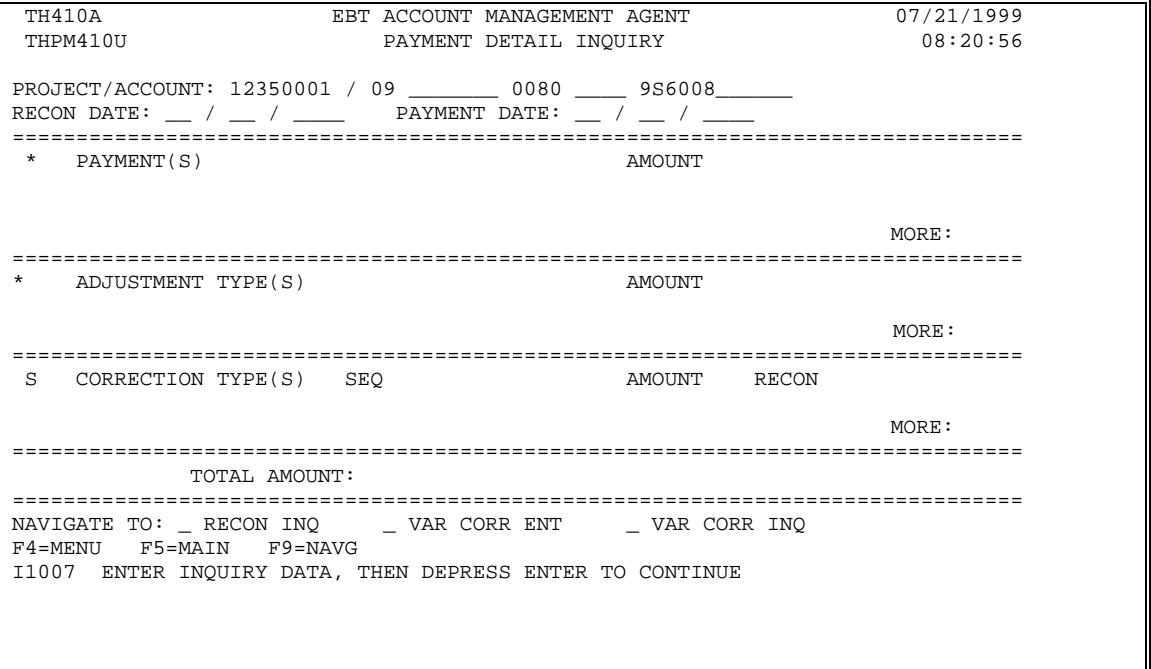

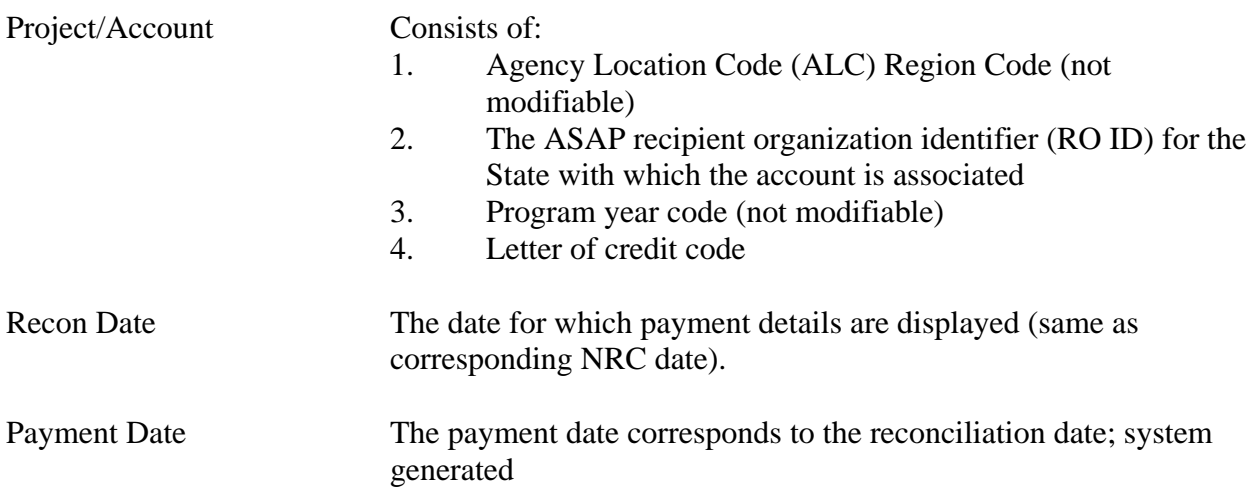

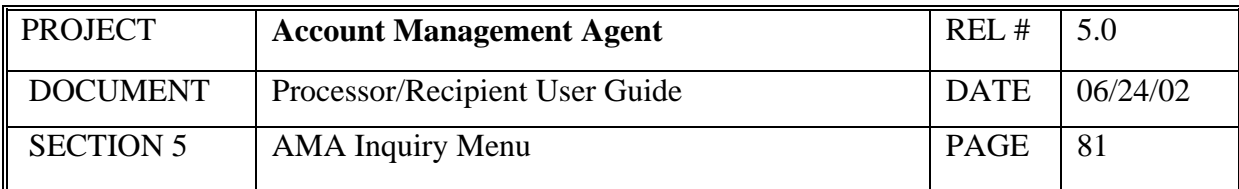

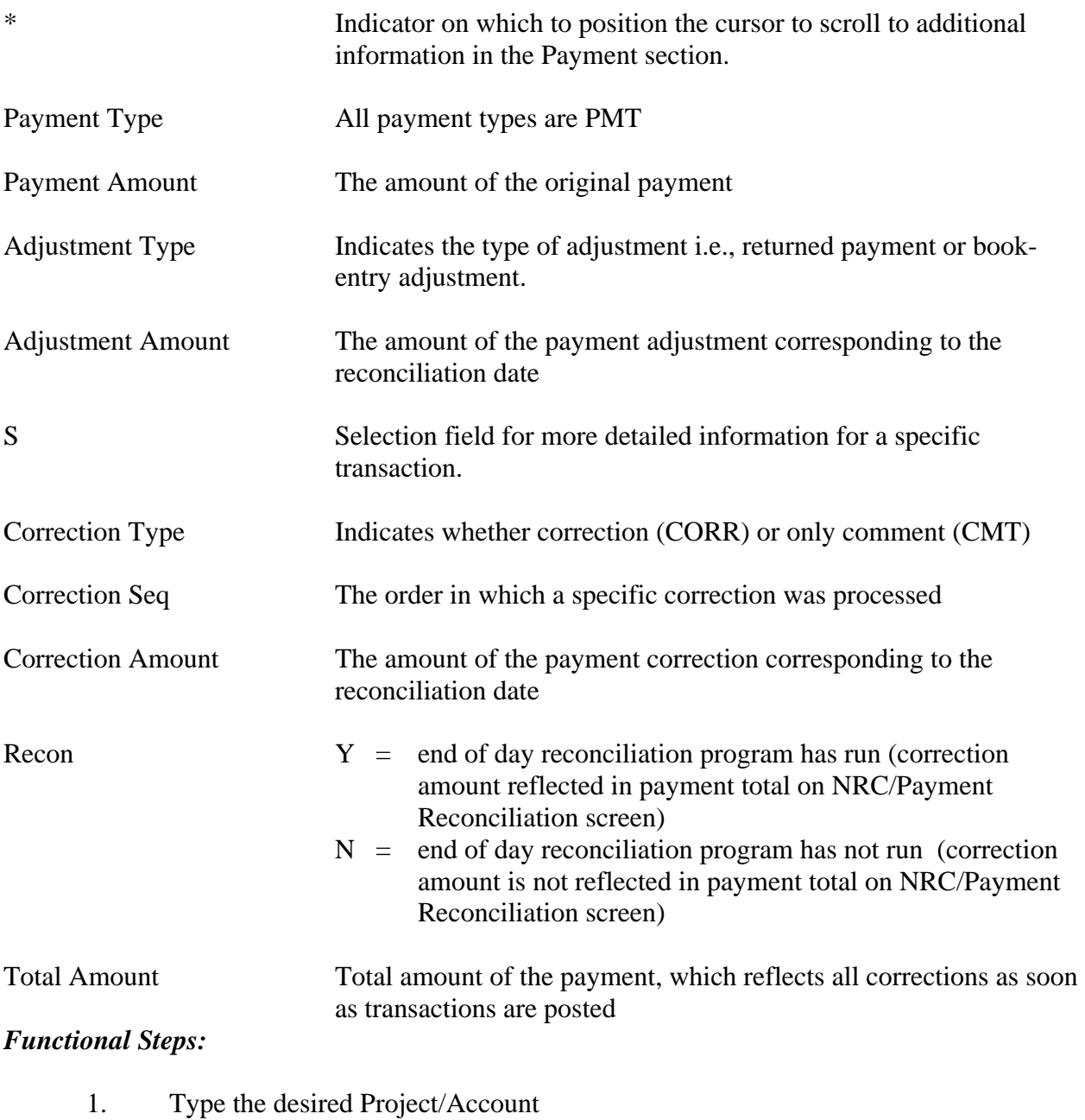

2. Type the desired date in the Recon Date fields and press <Enter>.

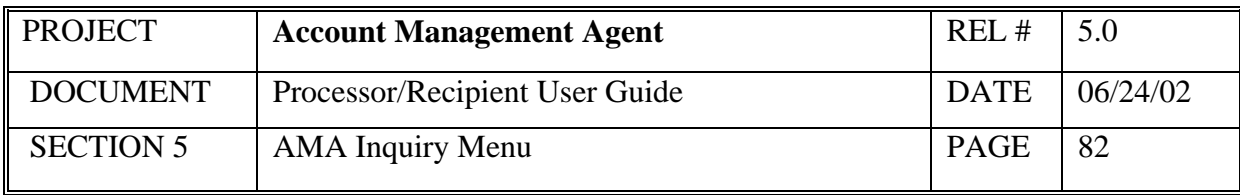

#### *System Response:*

The system will display the original payment and any adjustments and/or corrections made to the selected project for the specific reconciliation date entered.

#### *Functional Steps to navigate to Variance Correction Detail Inquiry:*

- 3. When navigating to a variance correction inquiry screen, tab to the desired transaction and type an "S". Other navigation options do not require an "S".
- 4. Tab to the "Navigate to" field and type an X for the desired selection and press F9.

#### *System Response:*

The system will display the selected screen.

#### *Functional Steps to navigate to NRC Credit/Payment Reconciliation Inquiry:*

5. Tab to the "Navigate to" field and type an X for the desired selection and press F9.

#### *System Response:*

The system will display the selected screen.

- A "Navigate To" option must be selected prior to pressing F9.
- Additional data is listed if there is a plus sign (+) beside the More field. Press F8 to scroll down and F7 to scroll up.
- Variance Correction Entry screen is only available to users with FRB Operations access.
- Recent payment data not yet reconciled to Net Retailer Credits is available by entering a date in the RECON DATE field one day prior to the payment date desired.

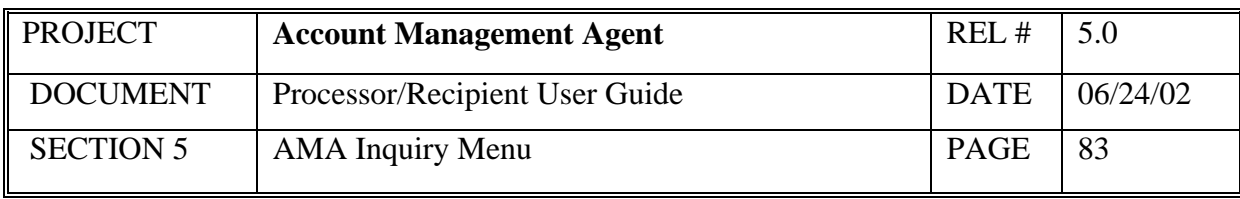

# **5.5 Variance Correction Inquiry**

This screen displays the amount and comments related to specific variance corrections in ascending order by reconciliation date and sequence number.

# *Screen Example*:

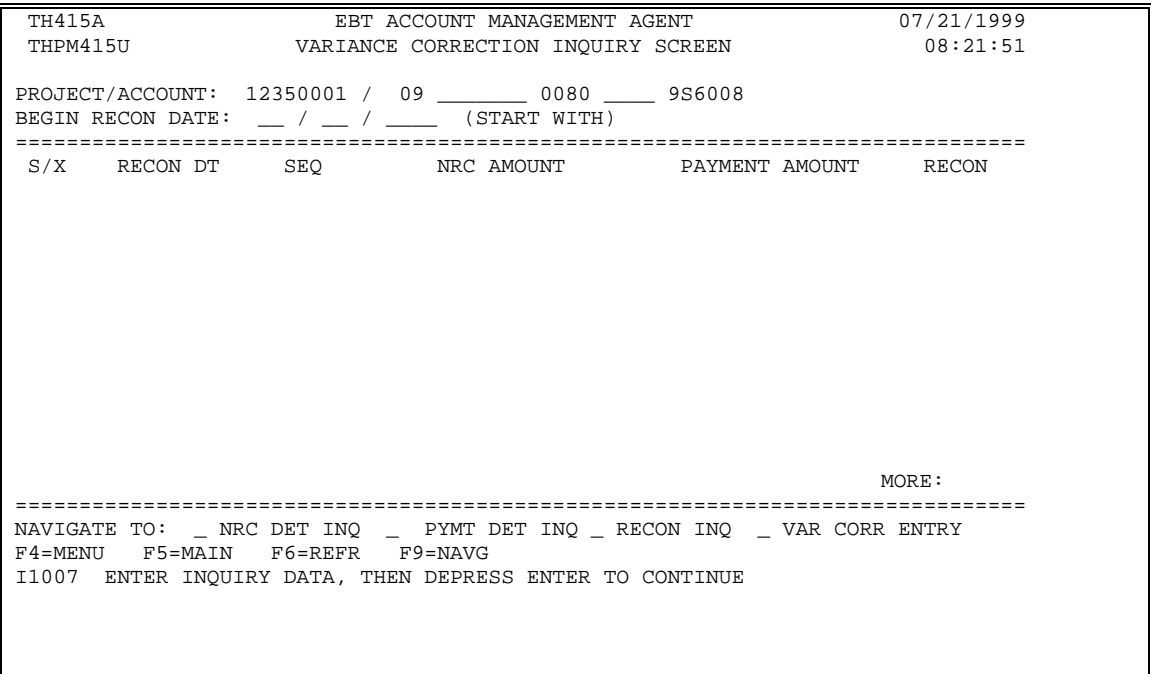

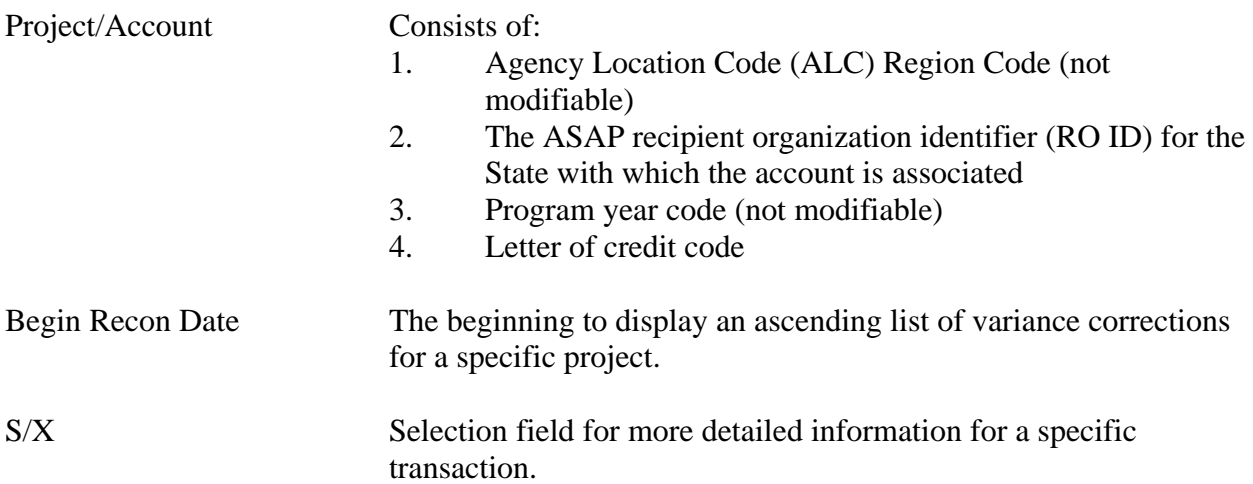

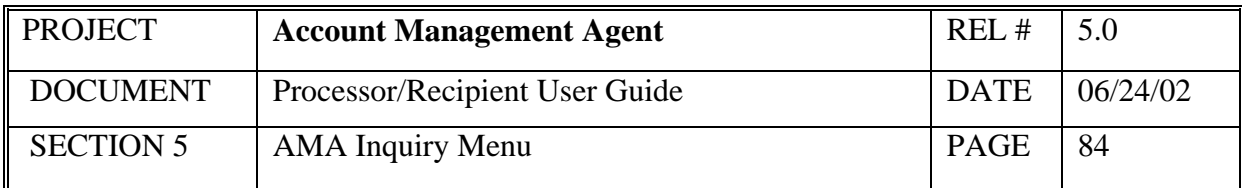

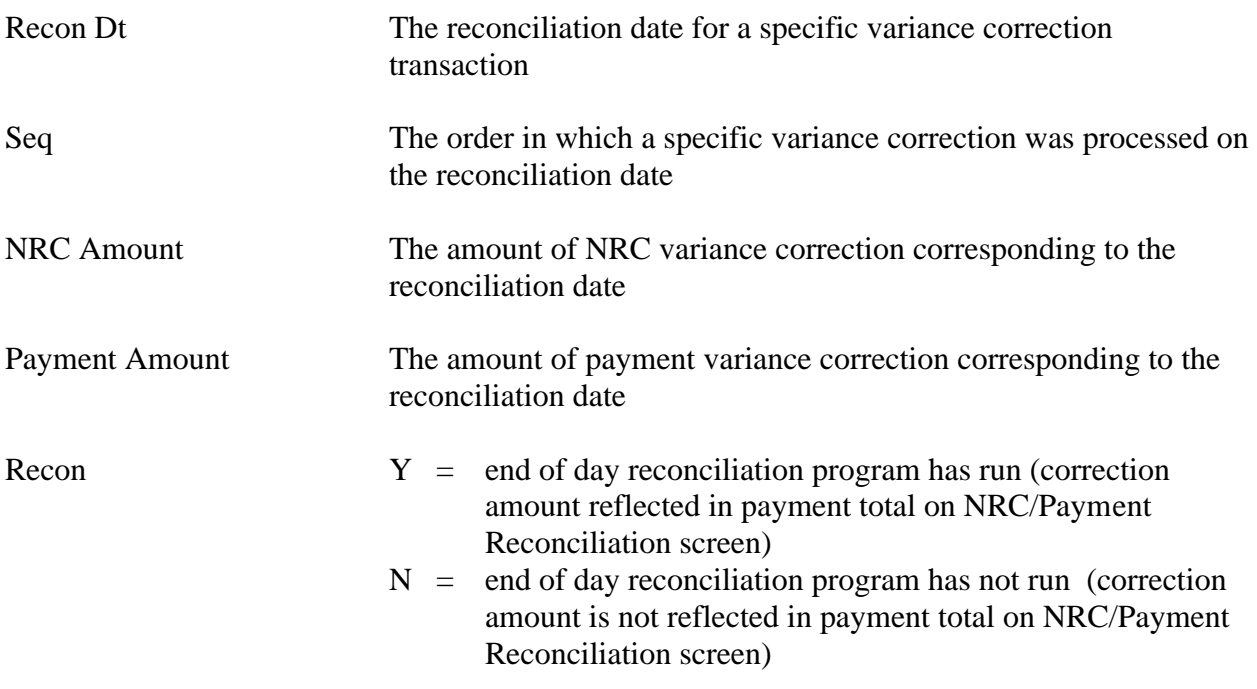

#### *Functional Steps:*

- 1. Type the desired Project/Account
- 2. Type the desired date in the Begin Recon Date and press <Enter>.

#### *System Response:*

The system will display variance corrections in ascending order beginning with the reconciliation date entered.

#### *Functional Steps to navigate to Net Retailer Credit Detail Inquiry, Payment Detail Inquiry, or Net Retailer Credit/Payment Reconciliation Inquiry follow the steps below:*

3. Tab to the "Navigate to" field and type an X for the desired selection and press F9.

#### *System Response:*

The system will display the selected screen.

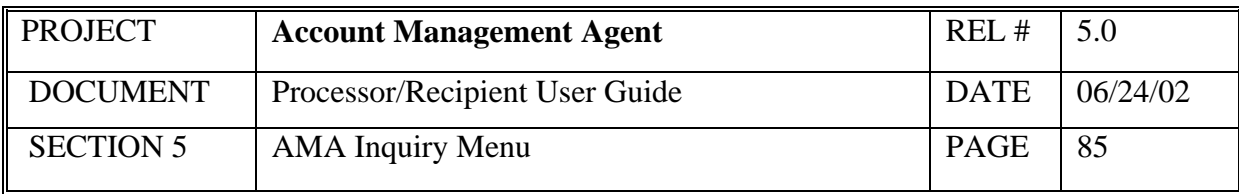

- A "Navigate To" option must be selected prior to pressing F9.
- Either a NRC or Payment amount will be displayed for a single reconciliation date/sequence.
- Additional data is listed if there is a plus sign (+) beside the More field. Press F8 to scroll down and F7 to scroll up.
- Variance Correction Entry screen is only available to users with FRB Operations access.

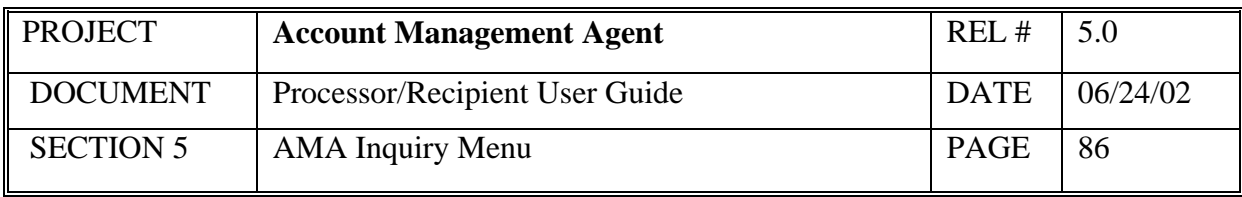

# **5.6 Held Issuance Summary Inquiry**

This screen will display in ascending order all issuances held as the result of an unavailable or insufficient program funding beginning with the transaction or effective date indicated. Issuances on hold may also include those returned to Held status due to other project level edits.

## *Screen Example:*

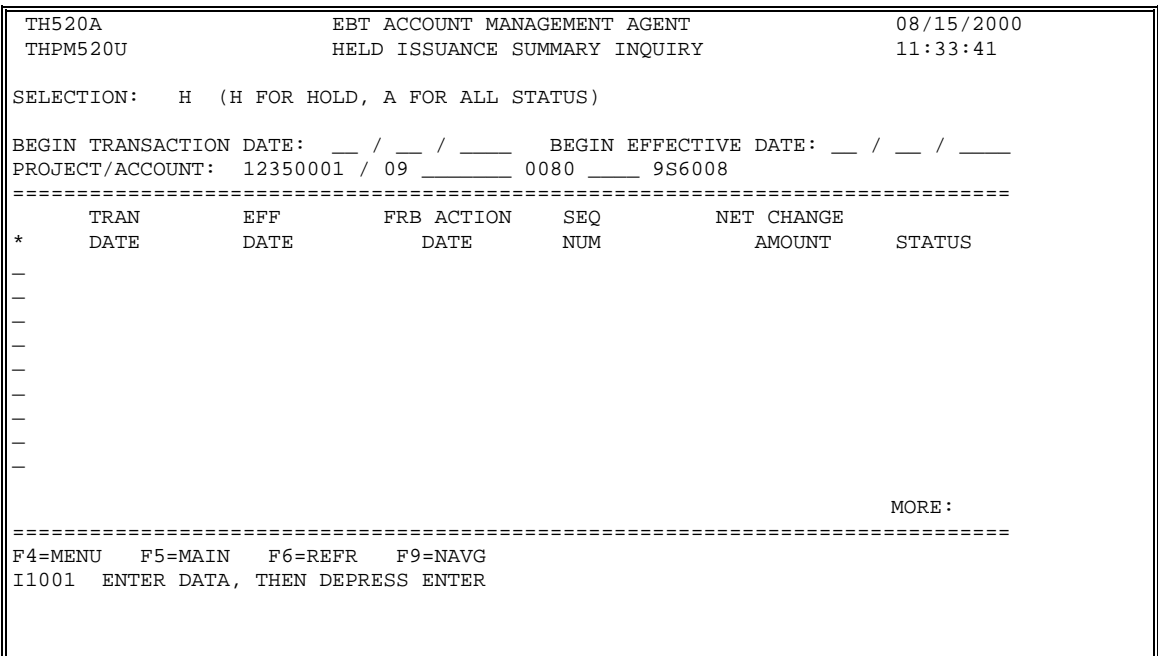

╜

# *Field Explanation:*

Π

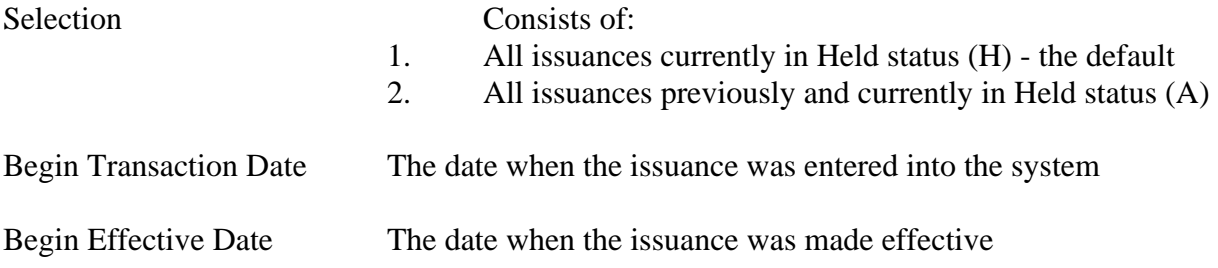

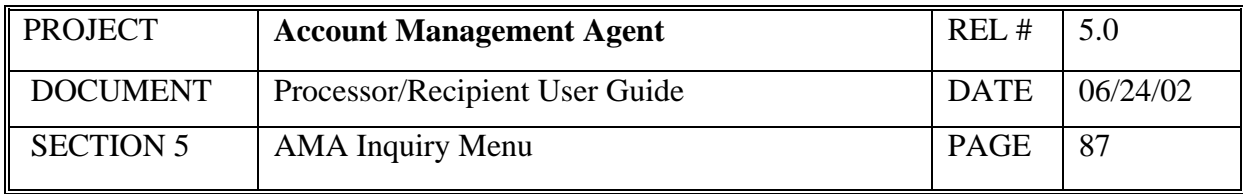

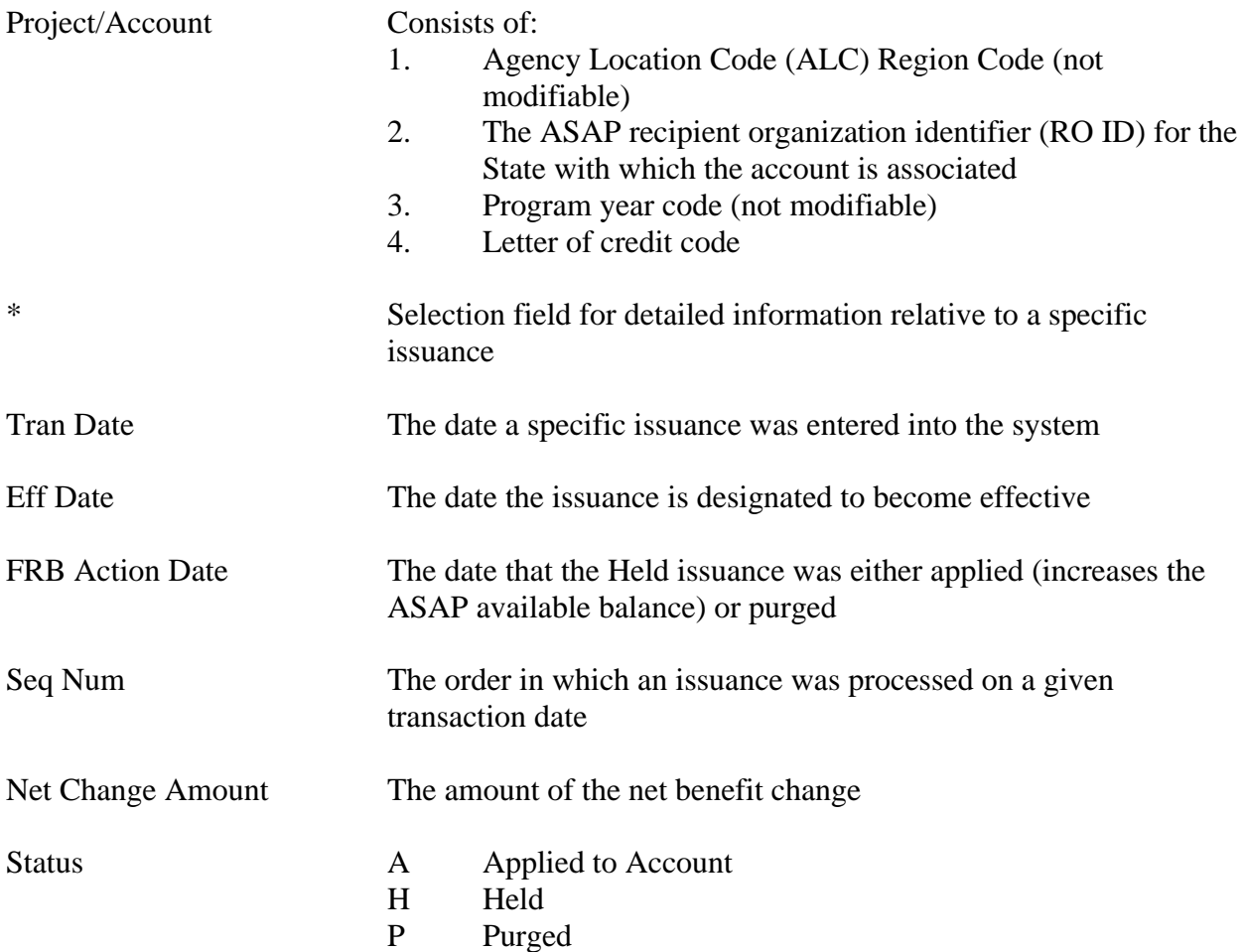

#### *Functional Steps to Inquire:*

- 1. Type the desired selection (only those issuances currently on hold or all issuances currently and previously on hold). On Hold is the default.
- 2. Type either the desired transaction or effective date.
- 3. Type the desired Project/Account and press <Enter>.

# *System Response:*

The system will display issuances for the selected project in ascending order from the date entered. Up to nine issuances can be displayed on a screen.

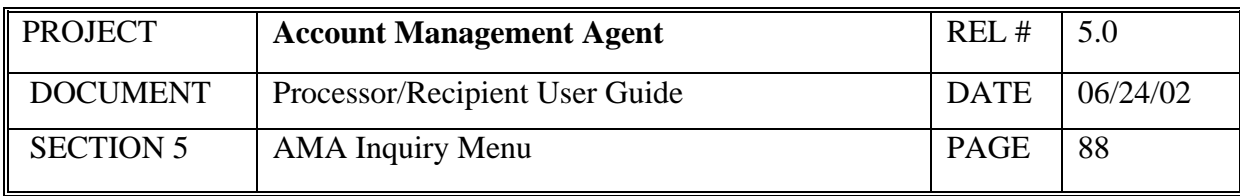

- Additional information on a specific Held issuance can be obtained by selecting the desired issuance (typing "S" in the asterisk column to the left of the transaction date) and pressing F9 to navigate to the Held Issuance Detail screen.
- Additional data is listed if there is a plus sign (+) beside the More field. Press F8 to scroll down and F7 to scroll up.

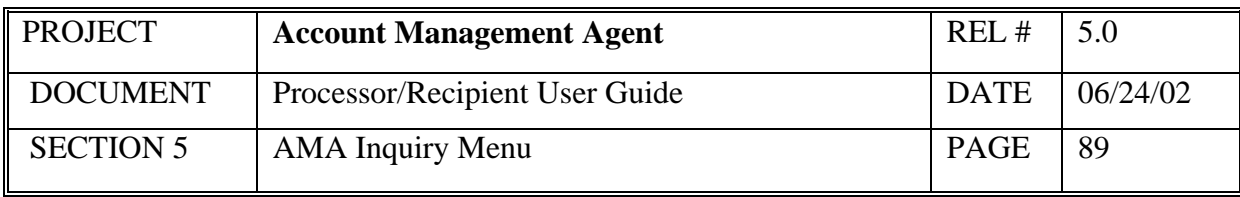

# **5.7 Held Issuance Detail Inquiry**

This screen will display detailed information on a Held issuance.

# *Screen Example:*

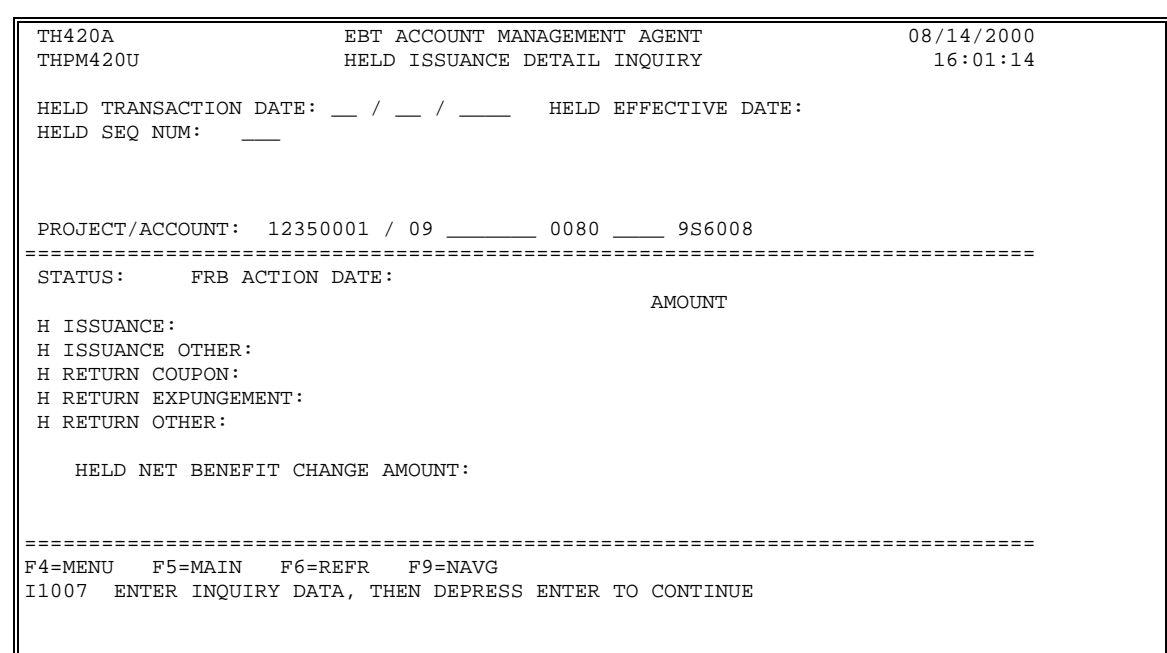

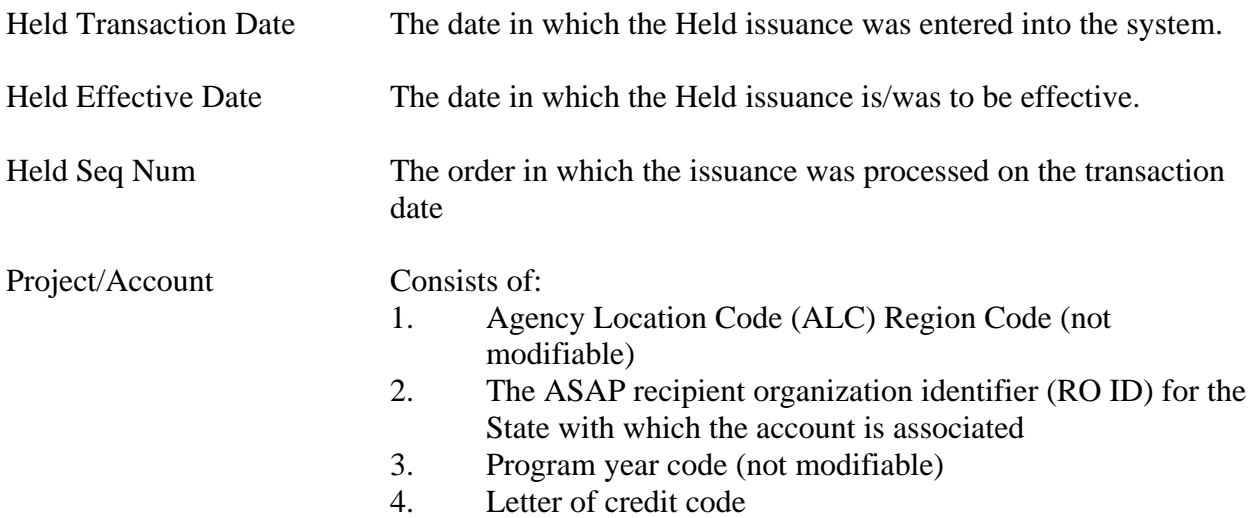

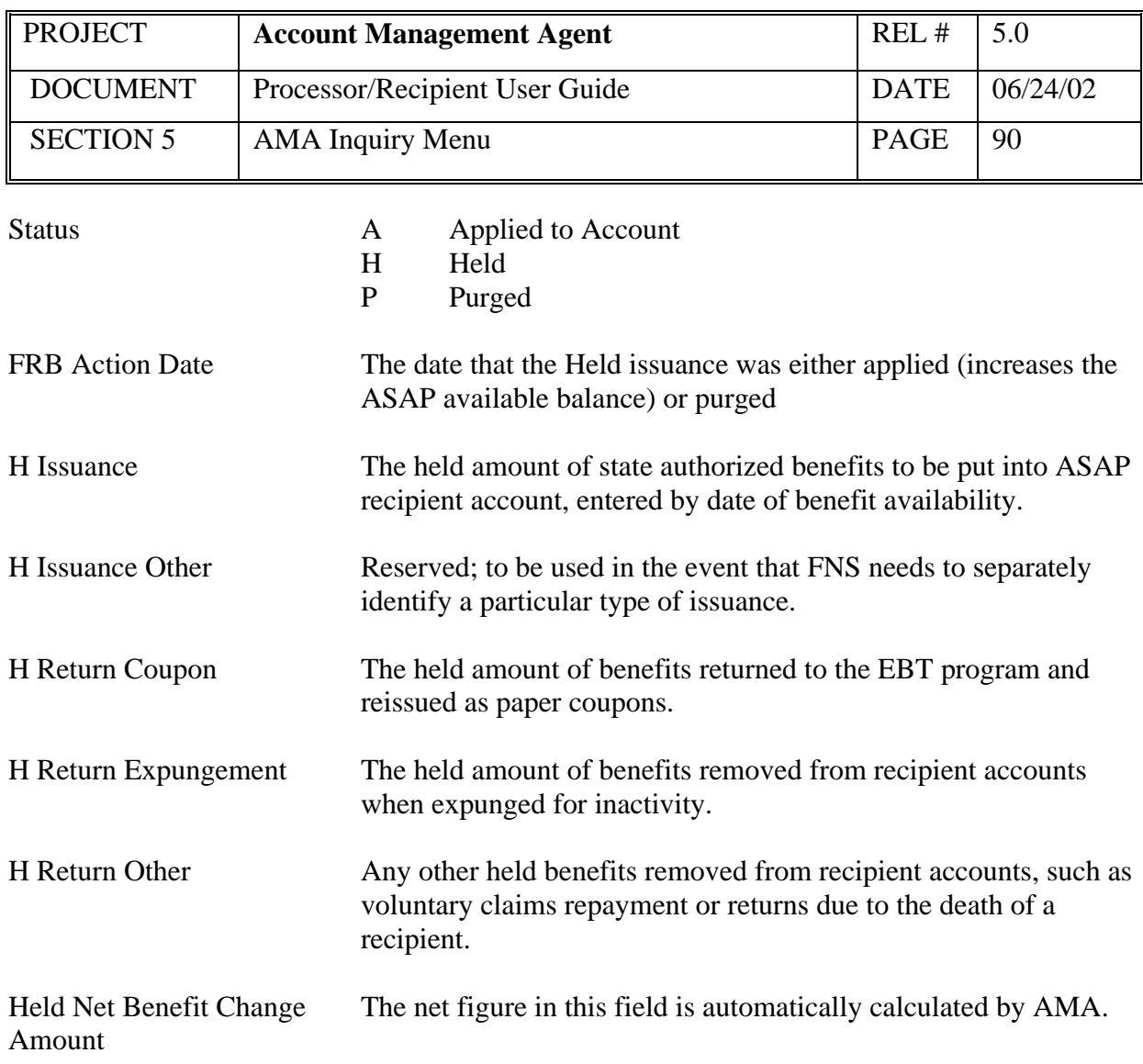

#### *Functional Steps:*

- 1. Type the Held Transaction Date and Sequence Number.
- 2. Type the desired Project/Account and press <Enter>.

#### *System Response:*

The system will display the current status, FRB Action Date (if applied or purged), and amounts for all issuances associated with the Held issuance transaction requested.

# **PLEASE NOTE:**

• Navigate to the Held Issuance Summary Inquiry/Maintenance screen for this project/account, beginning with the transaction date indicated, by pressing F9.

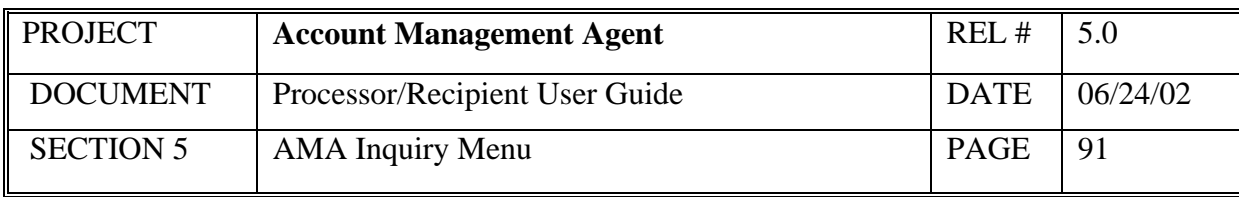

# **5.8 Issuance Approval Summary Inquiry**

This screen will display a list of online issuances in ascending order for a project.

# *Screen Example:*

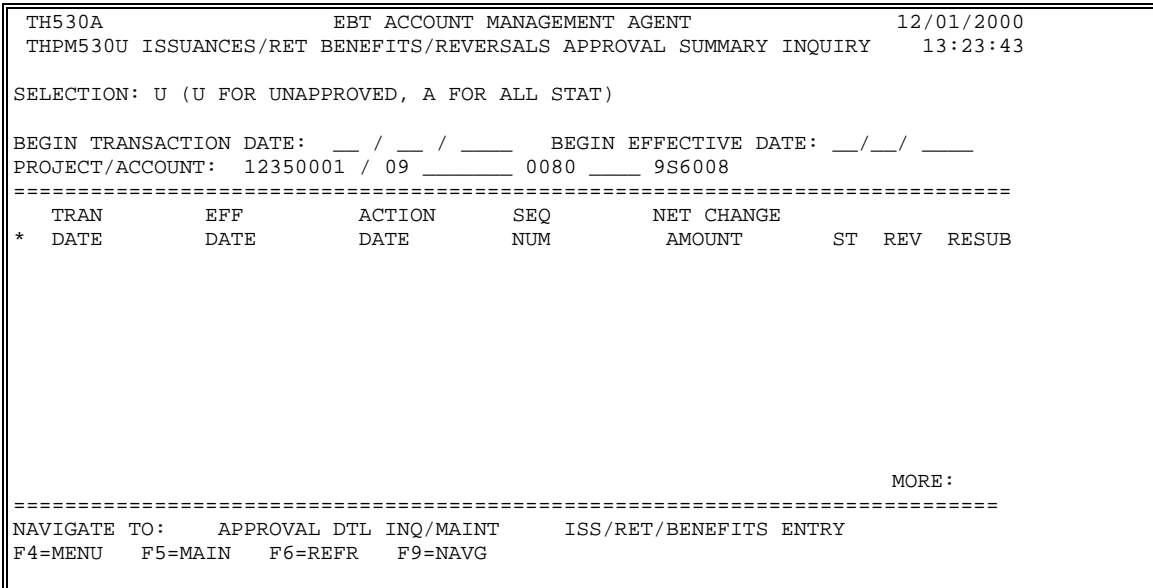

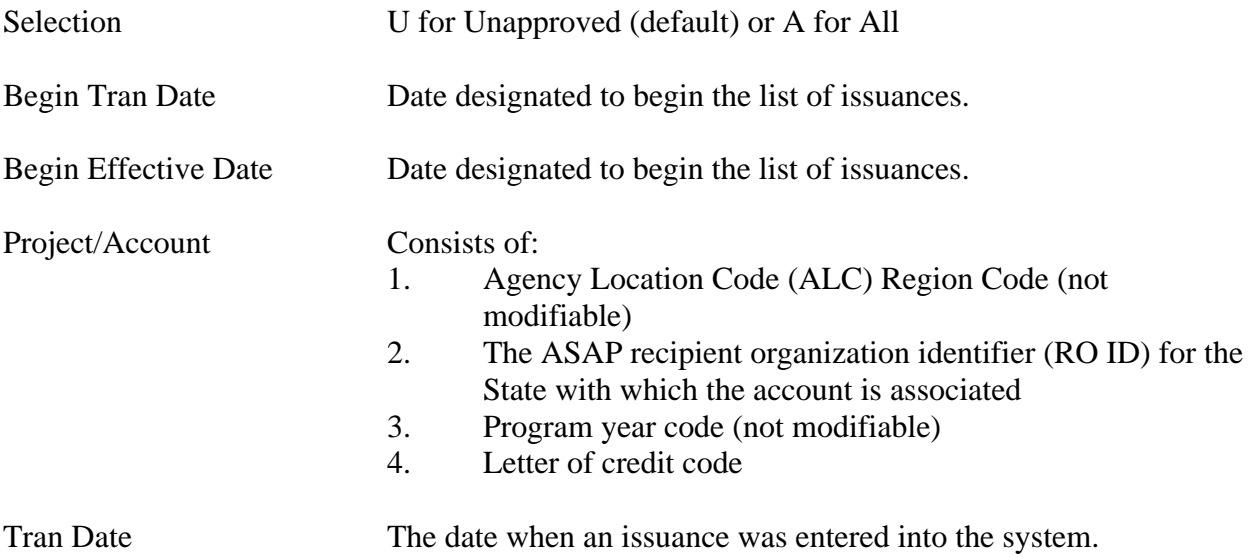

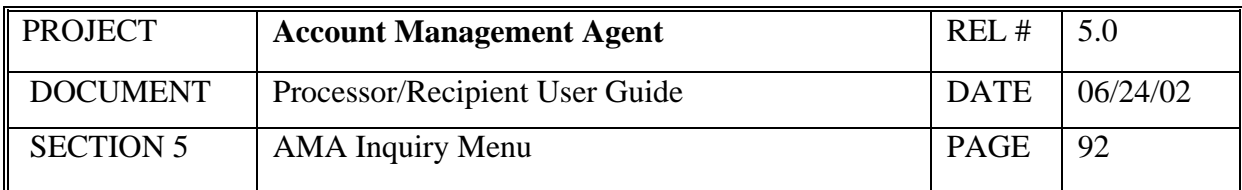

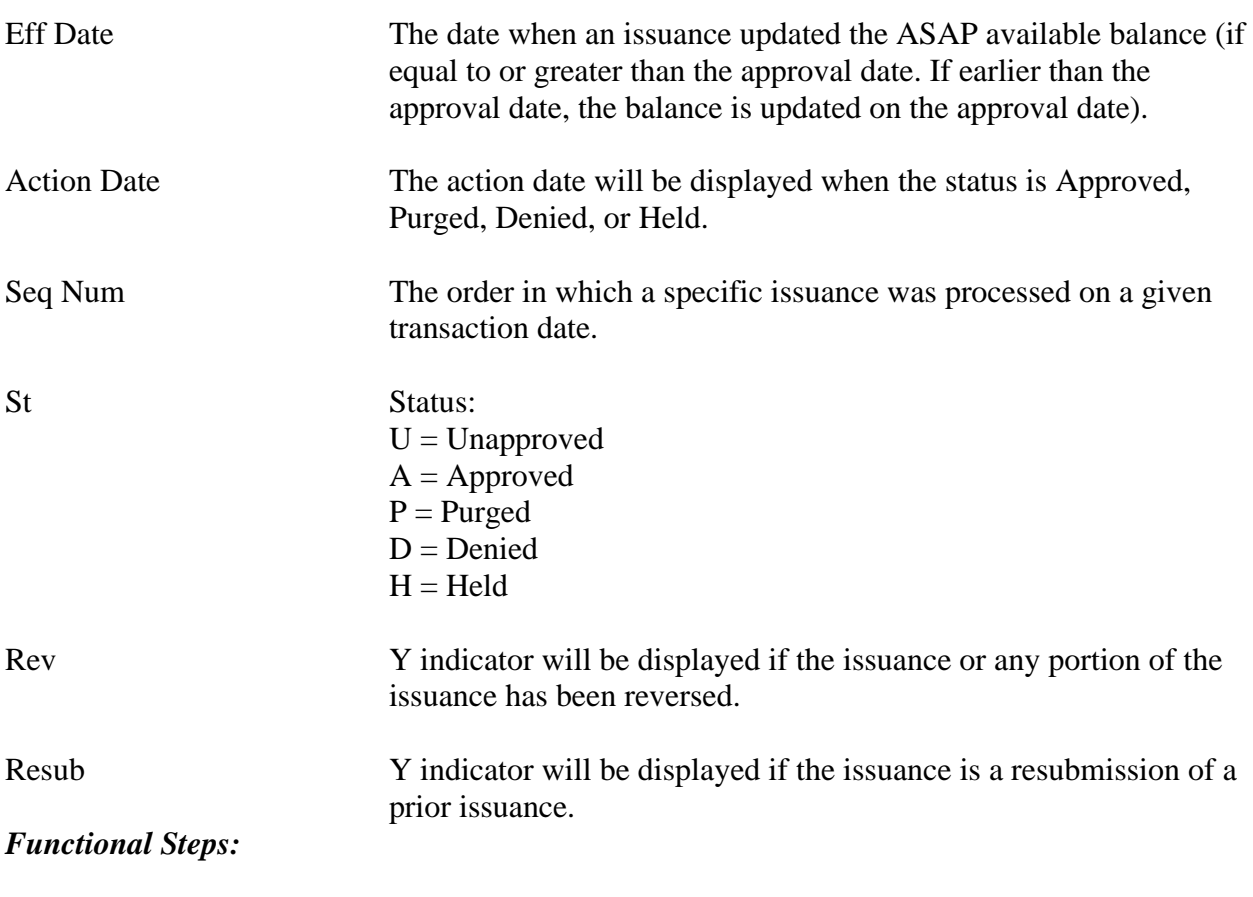

- 1. Enter the appropriate selection (U for Unapproved or A for All).
- 2. Type either the Beginning Transaction Date or Beginning Effective Date and  $\text{press}$  <Tab>
- 3. Type Project/Account number and press <Enter>

#### *System Response:*

The system will display a list of online issuances in ascending order beginning with the transaction date or effective date designated.

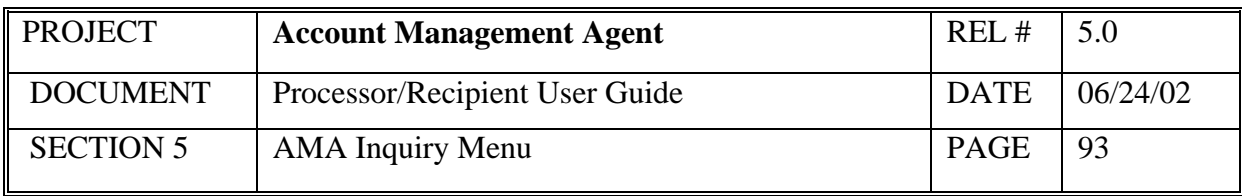

- To navigate to the Approval Detail Inquiry Maintenance screen for a specified issuance, select the issuance by typing an "S" in the column to the left of the transaction date, type an "X" to the left of the Approval DTL Inq/Maint Navigation option, and press F9.
- The Issuance/Return Benefits Entry screen is not available to users with inquiry only access.

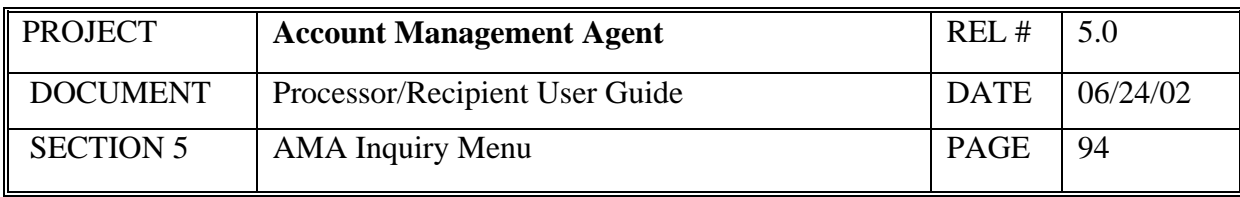

# **5.9 Issuance Approval Detail Inquiry**

This screen will display details for a specific issuance transaction as well as provide the capability to purge an unapproved issuance.

# *Screen Example:*

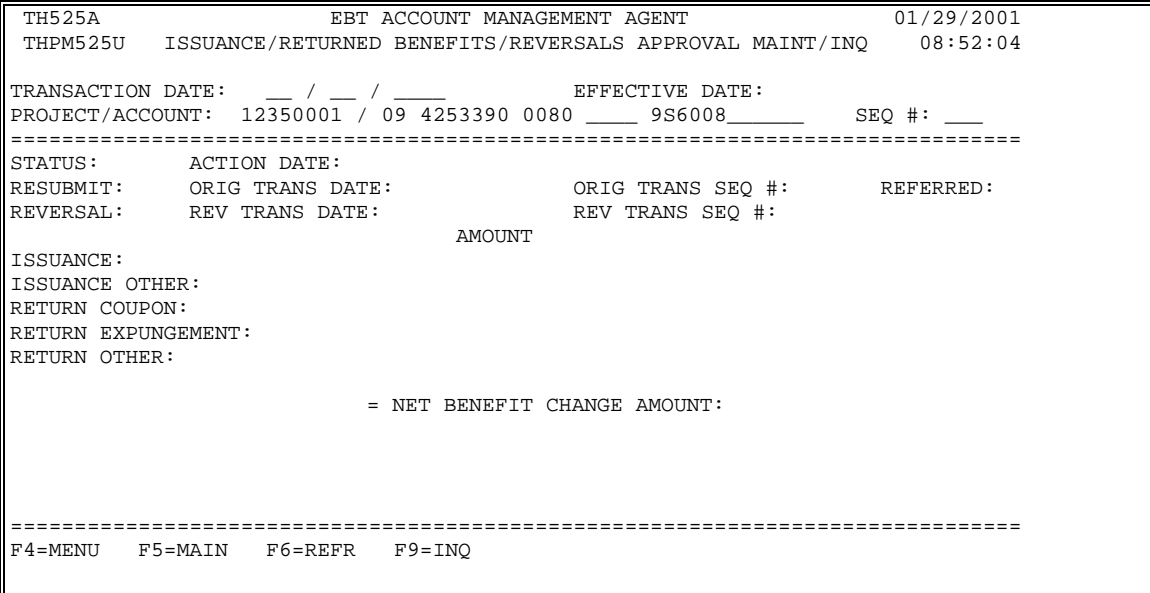

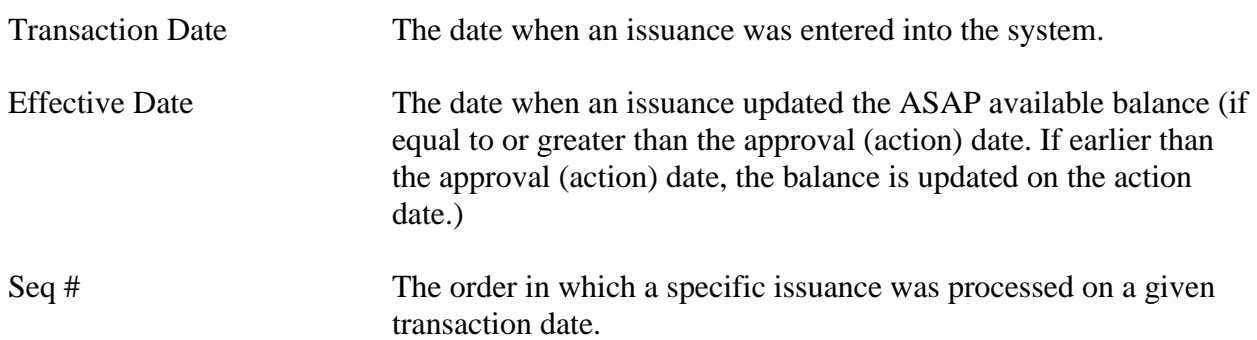

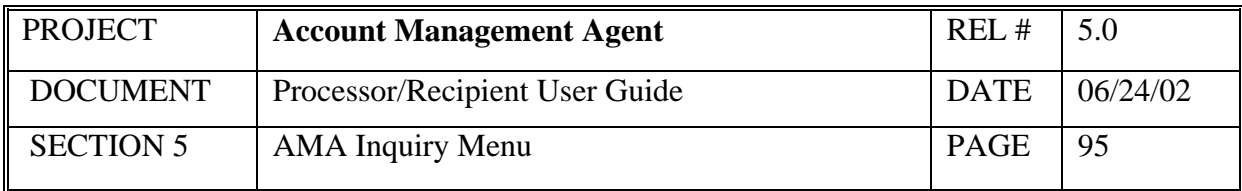

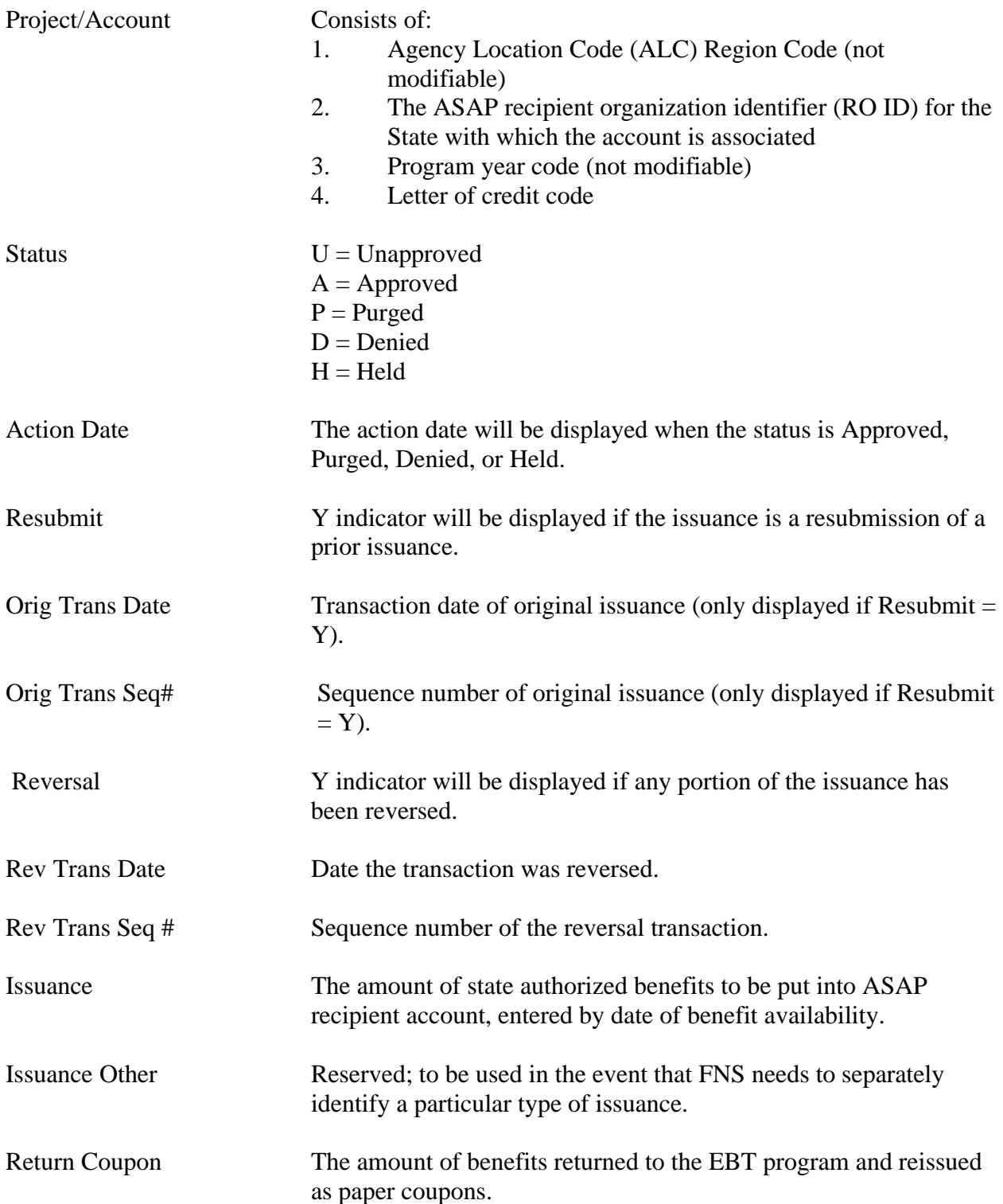

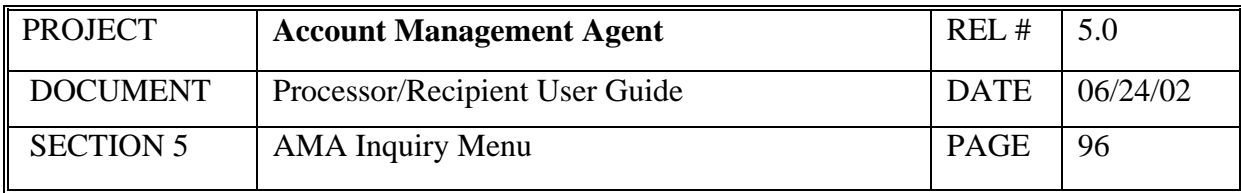

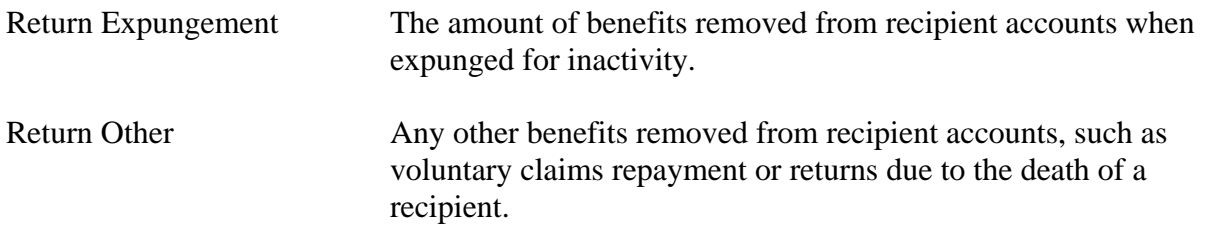

Net Benefit Change Amount The net figure in this field is automatically calculated by AMA.

#### *Functional Steps:*

#### **To Inquire**:

- 1. Type the Transaction Date and press <Tab>
- 2. Type Project/Account number and press <Tab>
- 3. Type the Sequence number and press <Enter>

#### *System Response:*

The system will display the detailed data associated with the specific issuance transaction requested.

#### **PLEASE NOTE:**

- Issuances are eligible to be purged only when in unapproved (U) status. Individual transactions can be modified through a reversal after the issuance has been approved or through a resubmission after the issuance has been denied.
- Purge action applies at the net benefit change level, not at the individual transaction level.

#### **6.0 Approver Menu**

The purpose of the Approver Menu is to provide the means for the state to approve and track issuances entered via the online screens. This menu also offers access to all inquiry functions.

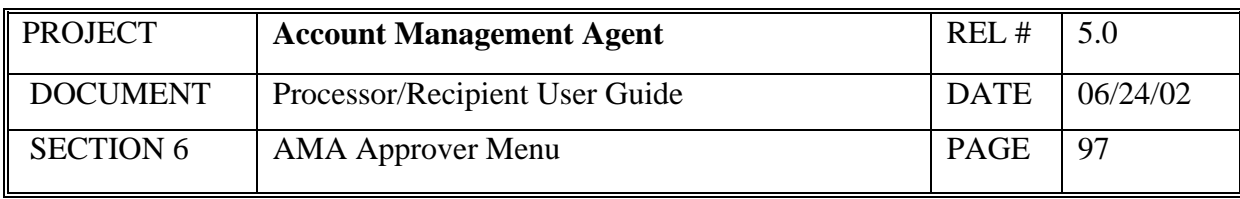

## *Screen Example:*

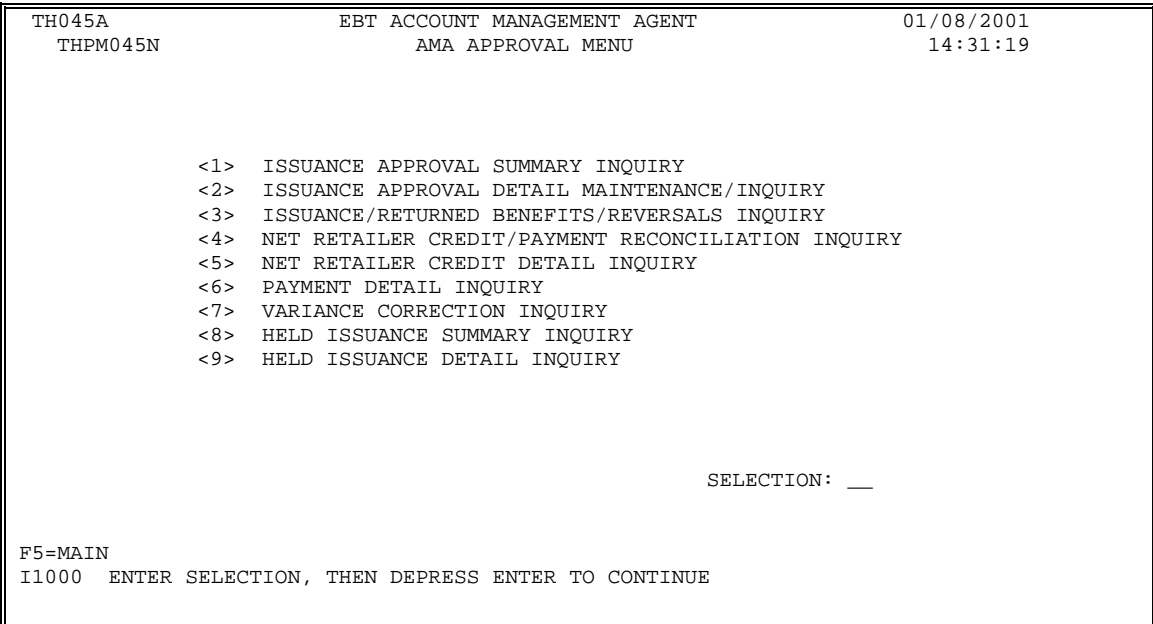

# *Functional Steps:*

1. Type the appropriate option number in the selection field and press the <Enter> key.

## *System Response:*

Once you press <Enter> the AMA system will display the appropriate screen for the menu item selected.

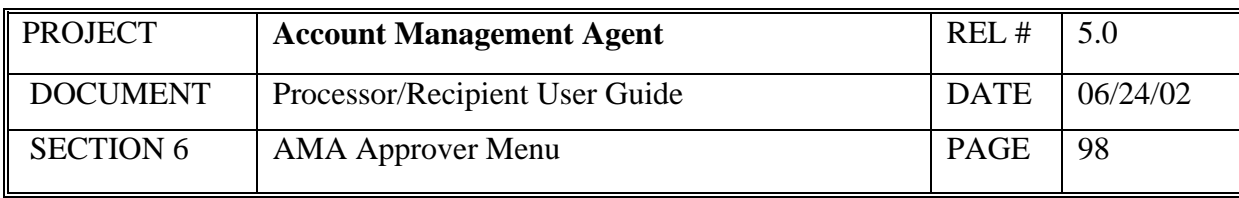

# **6.1 Issuance Approval Summary Inquiry**

This screen will display a list of online issuances in ascending order for a project.

# *Screen Example:*

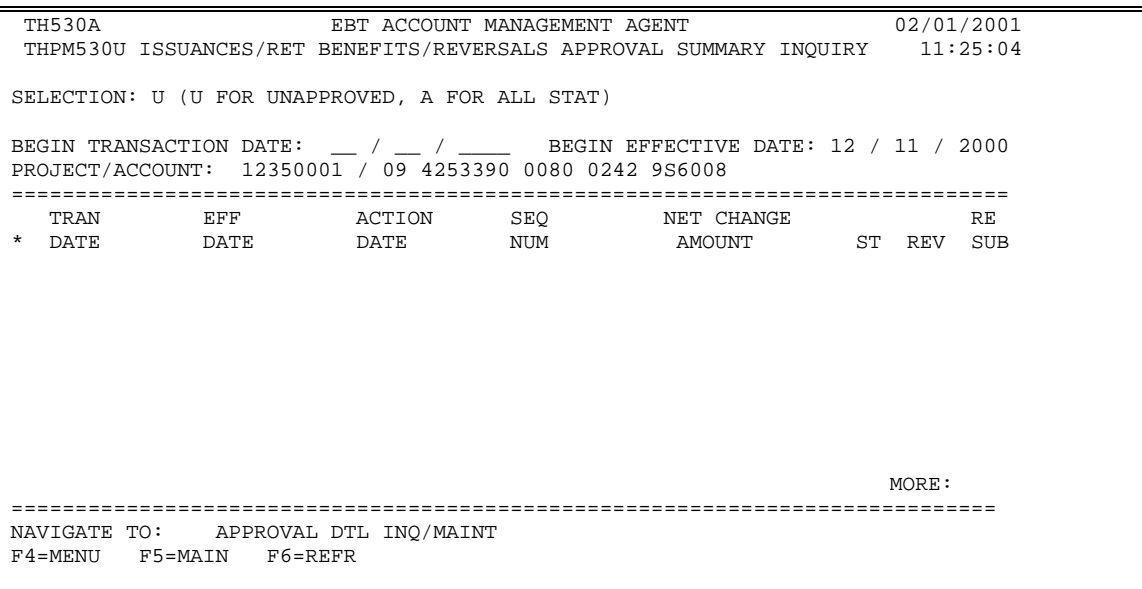

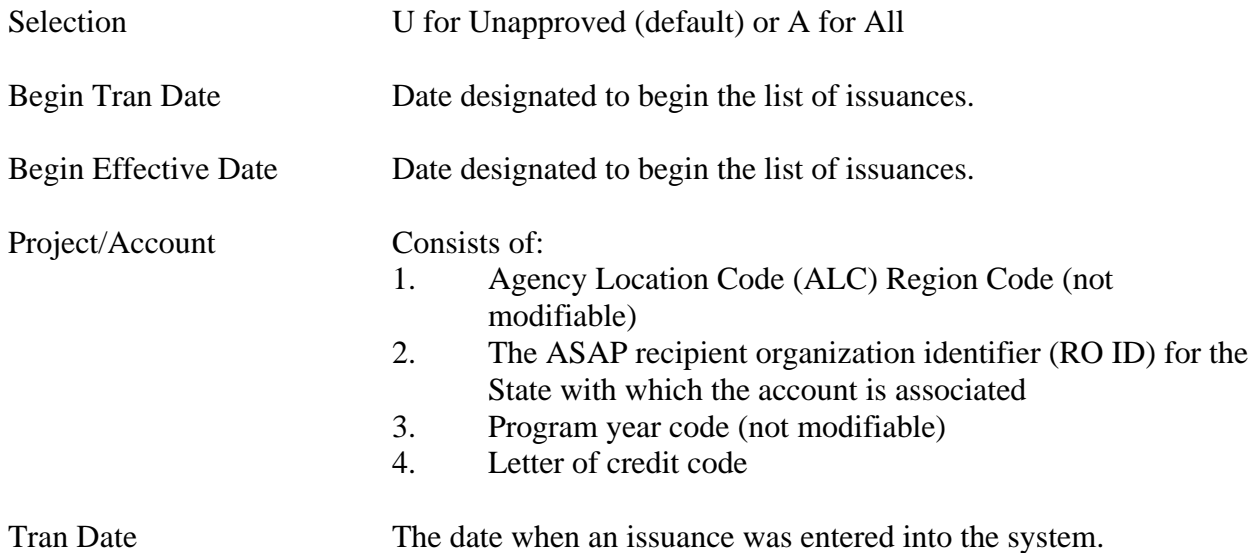

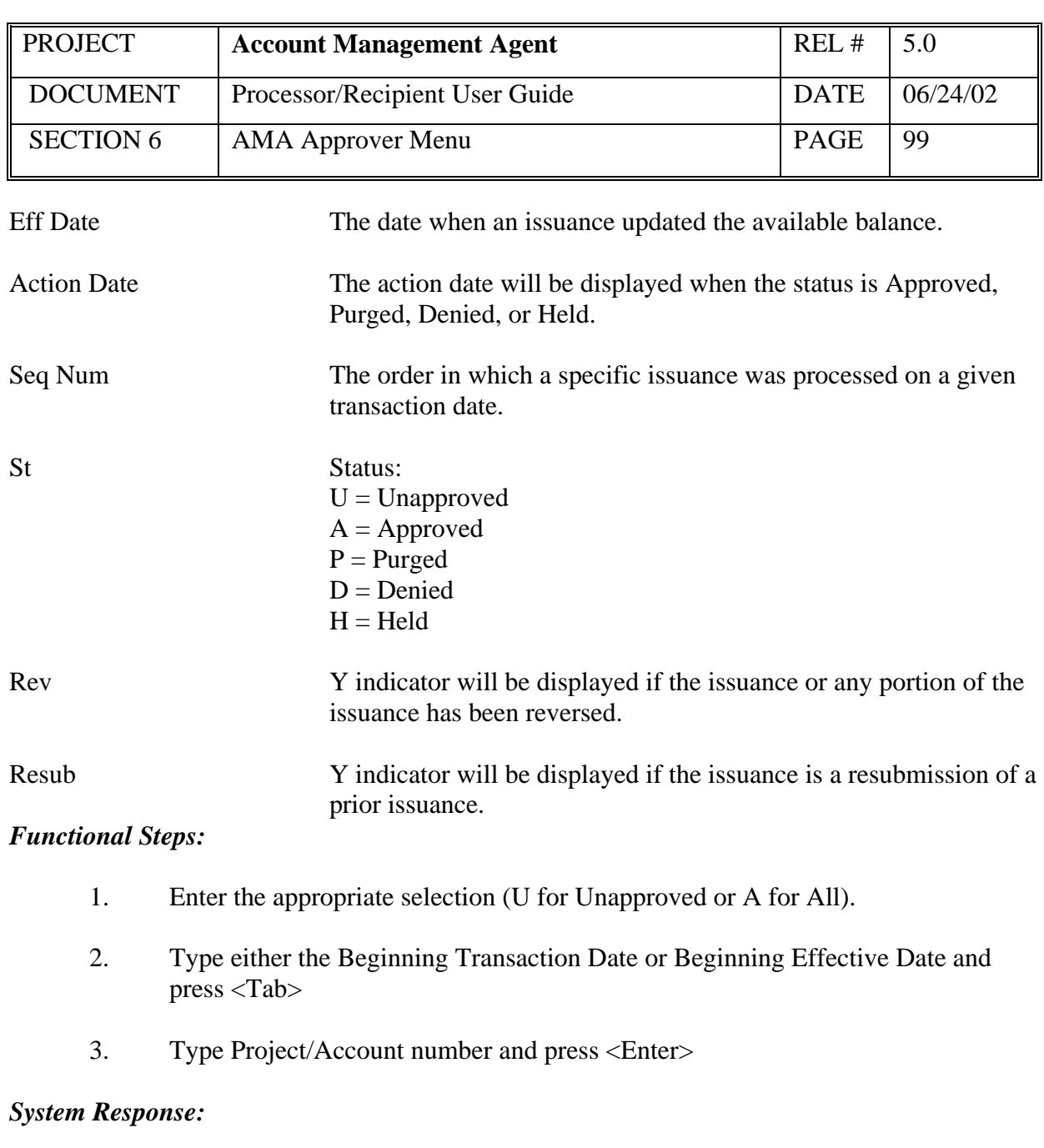

The system will display a list of online issuances in ascending order beginning with the transaction date or effective date designated.

- Online issuances in a Held status are included on this screen and are not included in the list on the Held Issuance Summary Inquiry screen.
- To navigate to the Approval Detail Inquiry Maintenance screen for a specified issuance, select the issuance by typing an "S" in the column to the left of the transaction date, type an "X" to the left of the Approval DTL Inq/Maint Navigation option, and press F9.

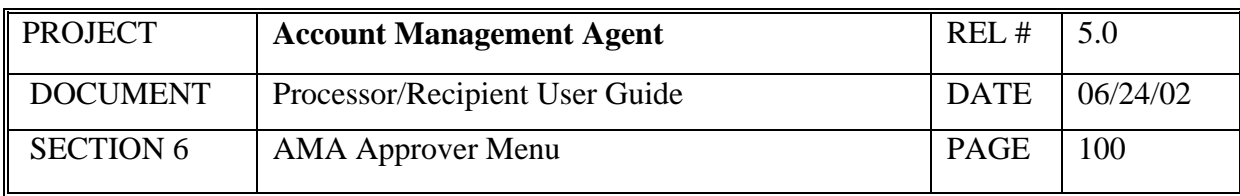

#### **6.2 Issuance Approval Detail Maintenance/Inquiry**

This screen will display details for a specific issuance transaction as well as provide the capability to purge an unapproved issuance.

#### *Screen Example:*

```
TH525A EBT ACCOUNT MANAGEMENT AGENT 
       01/26/2001 
THPM525U ISSUANCE/RETURNED BENEFITS/REVERSALS APPROVAL MAINT/INQ 07:14:45 
\texttt{TRANSACTION}\texttt{ DATE:}\quad \_\_\_ \ /\ \_\_\_ \ \_ \textcolor{red}{\_\_\_}PROJECT/ACCOUNT: 12350001 / 09 _______ 0080 ____ 9S6008______ SEQ #: ___ 
=============================================================================== 
STATUS: ACTION DATE: 
RESUBMIT: ORIG TRANS DATE: ORIG TRANS SEQ #: 
REVERSAL: REV TRANS DATE: REV TRANS SEQ #:
                                 AMOUNT 
ISSUANCE: 
ISSUANCE OTHER: 
RETURN COUPON: 
RETURN EXPUNGEMENT: 
RETURN OTHER: 
                          = NET BENEFIT CHANGE AMOUNT: 
=============================================================================== 
F4=MENU F5=MAIN F6=REFR F9=INQ
```
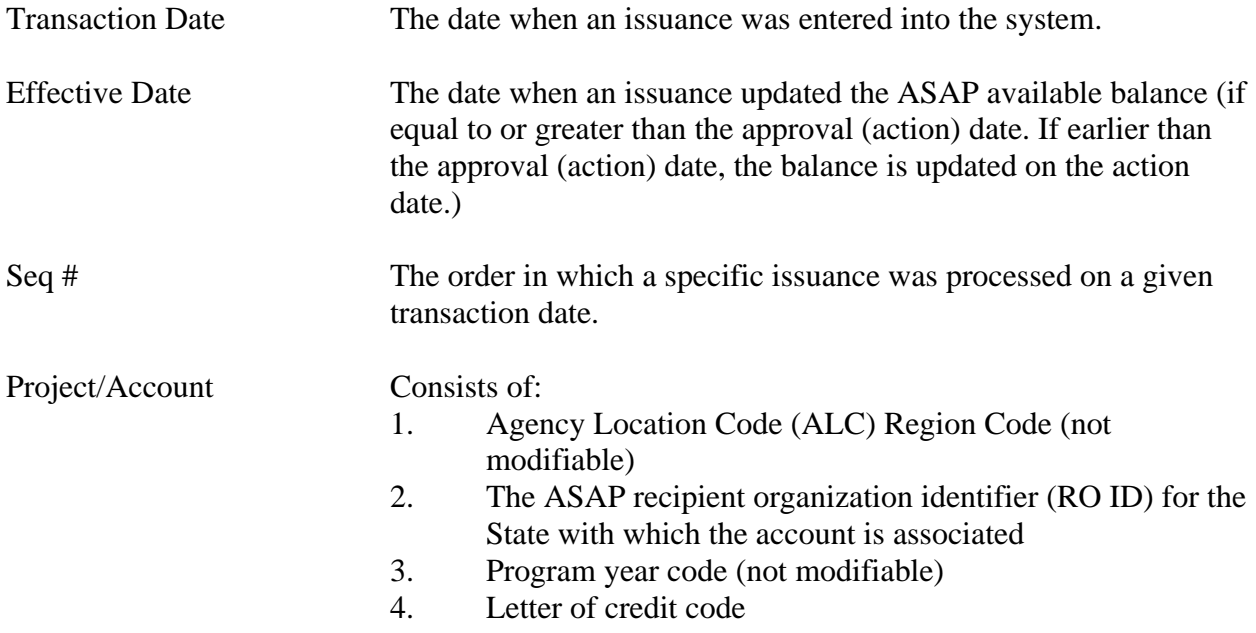

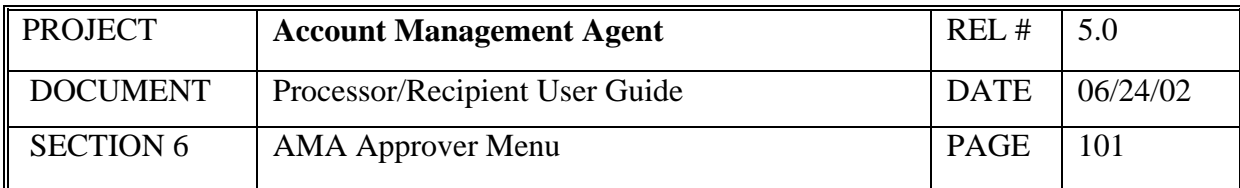

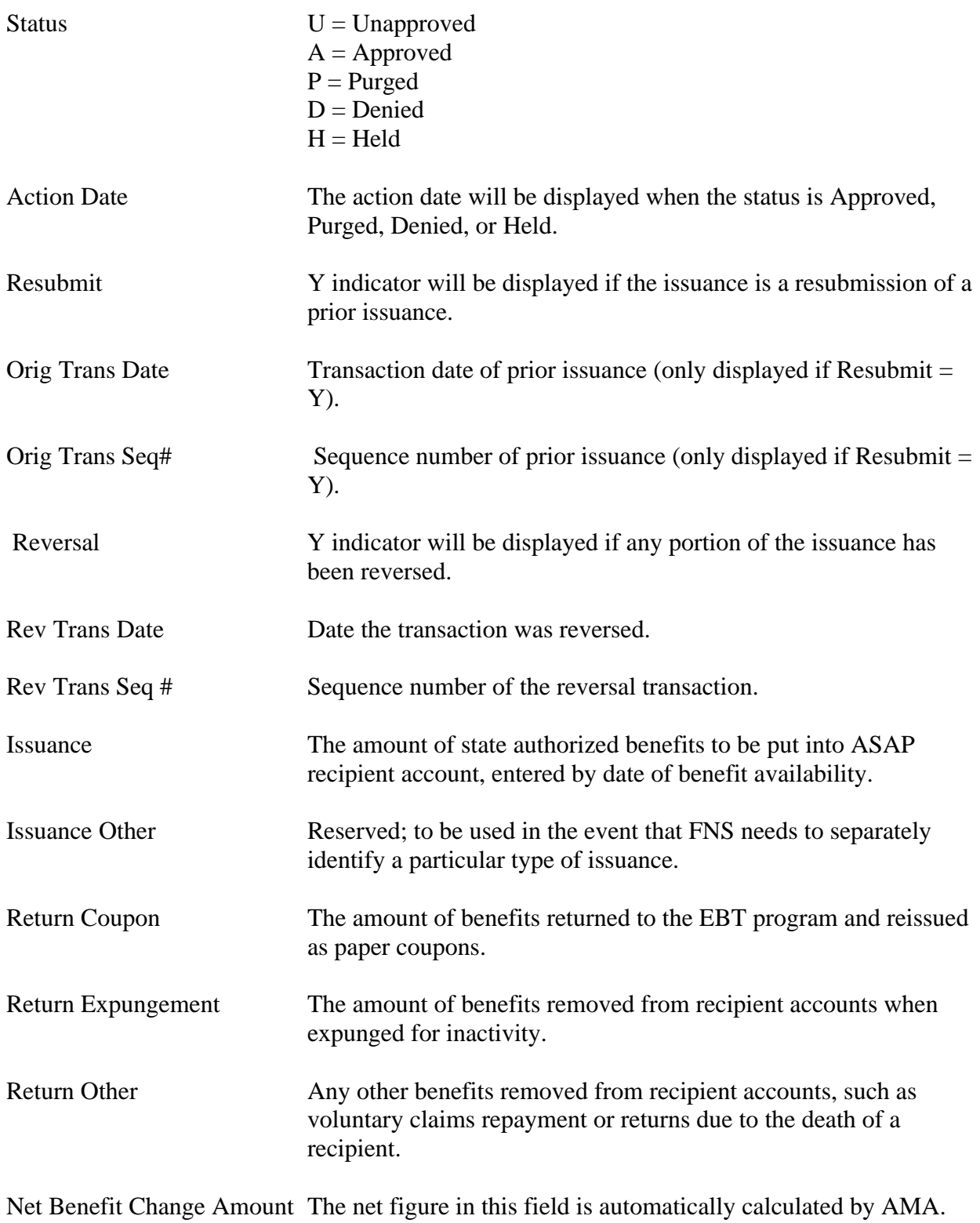

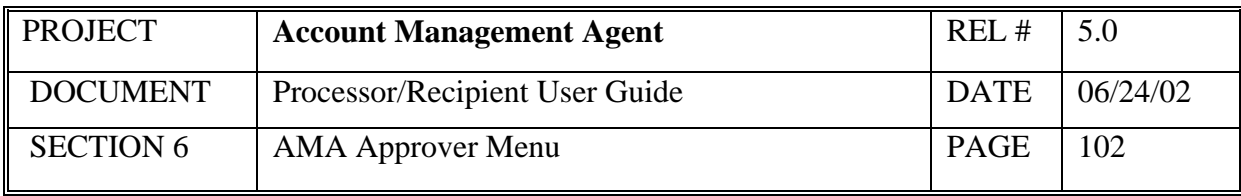

## *Functional Steps:*

## **To Inquire**:

- 1. Type the Transaction Date and press <Tab>
- 2. Type Project/Account number and press <Tab>
- 3. Type the Sequence number and press <Enter>

## *System Response:*

The system will display the detailed data associated with the specific issuance transaction requested.

## *Functional Steps:*

# **To Approve/Deny/Purge**:

4. Enter A or D or P in the Action field and press <Enter>

## *System Response:*

The status will be updated and the issuance will be applied on the effective date (or on the Approved Date if the effective date is a prior date).

- Approve, Deny and Purge actions apply at the net benefit change level, not at the individual transaction level.
- The state Approver has access to approve all issuances with effective dates no earlier than the first of the prior month nor 30 days in the future. Issuances with effective dates outside of these time frames can only be approved by FRB with the authority granted by FNS. Issuances outside of these time frames can be denied by the Approver.
- The AMA system will allow the Approver to exit this screen without taking any action.
- If an unapproved issuance exceeds the AMA individual project funding limitation amount when approved, the only options available to the state Approver are to deny the issuance or exit without taking any action. If the state Approver wishes to have the project funding limitation amount increased, FNS must be contacted.

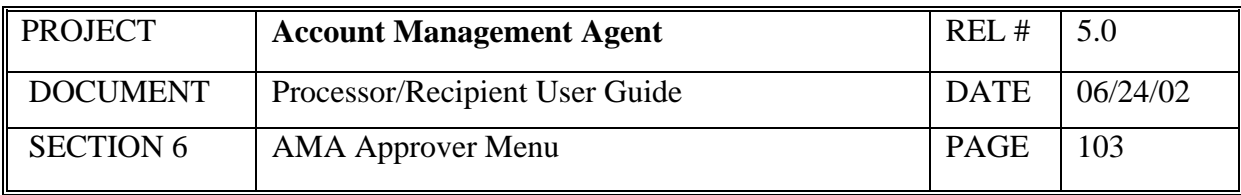

- If upon approval, an issuance exceeds the AMA program funding limitation amount, the issuance is placed in Held (H) status until funding is available.
- If another issuance or reversal with the same effective date and individual transaction amount has already been posted, a message will be displayed. The Approver will still be able to Approve, Deny, Purge or exit without taking any action.
- If, upon approval, a reversal does not pass the AMA program funding limitation amount, the approver will receive a system message stating if approved, this issuance will be held until sufficient funding at the EBT program level is available.

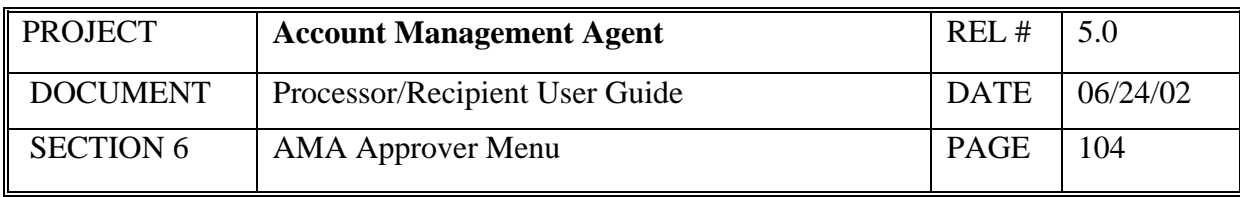

# **6.3 Issuance/Returned Benefits/Reversals Inquiry**

At regular intervals the Processor receives benefit data from the State managing the EBT project. This data is either new Issuance or Returned Benefits. The Issuances/Returned Benefits Reversals Inquiry provides the means to obtain information on existing Issuance & Returned Benefits as well as reversals which have been previously entered into AMA.

#### *Screen Example:*

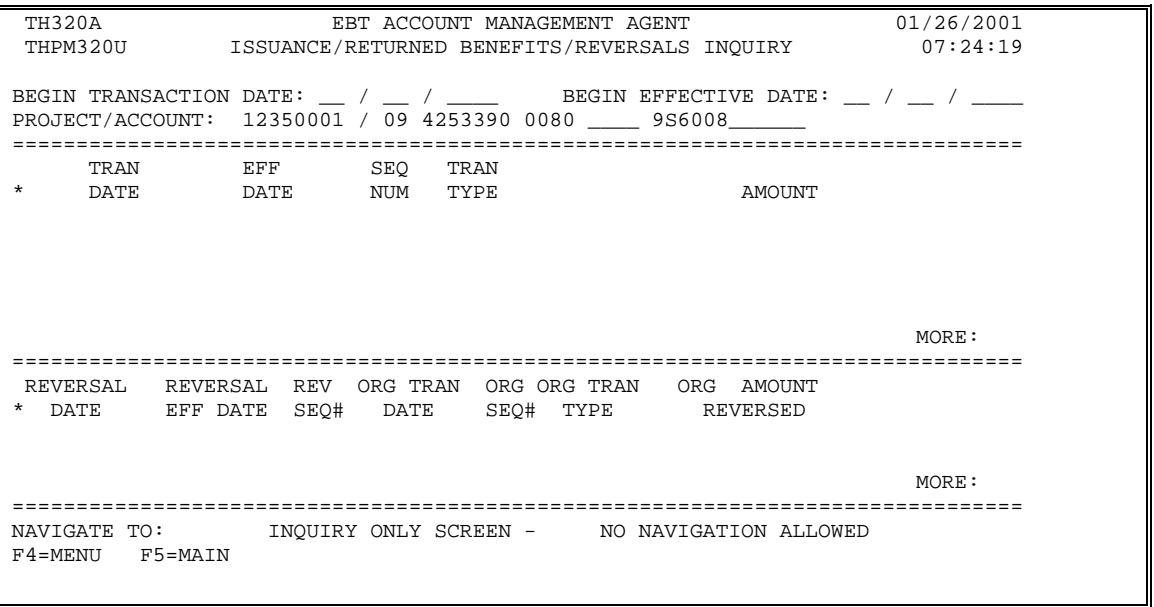

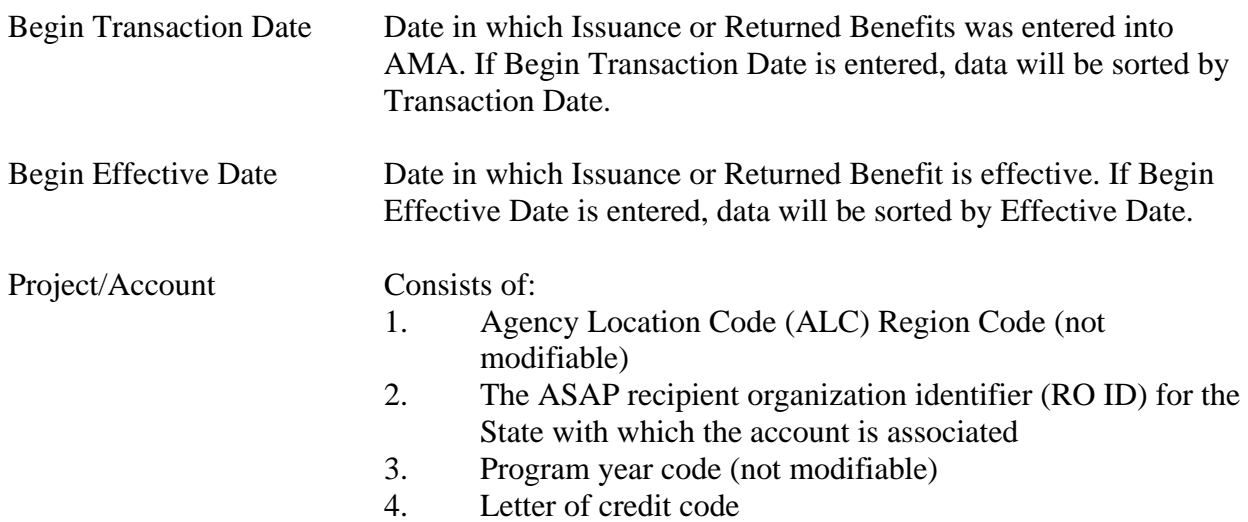

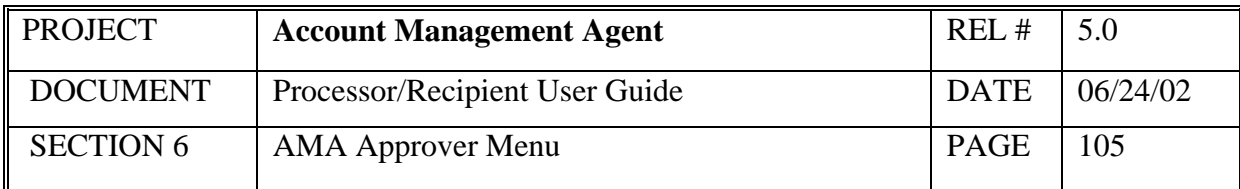

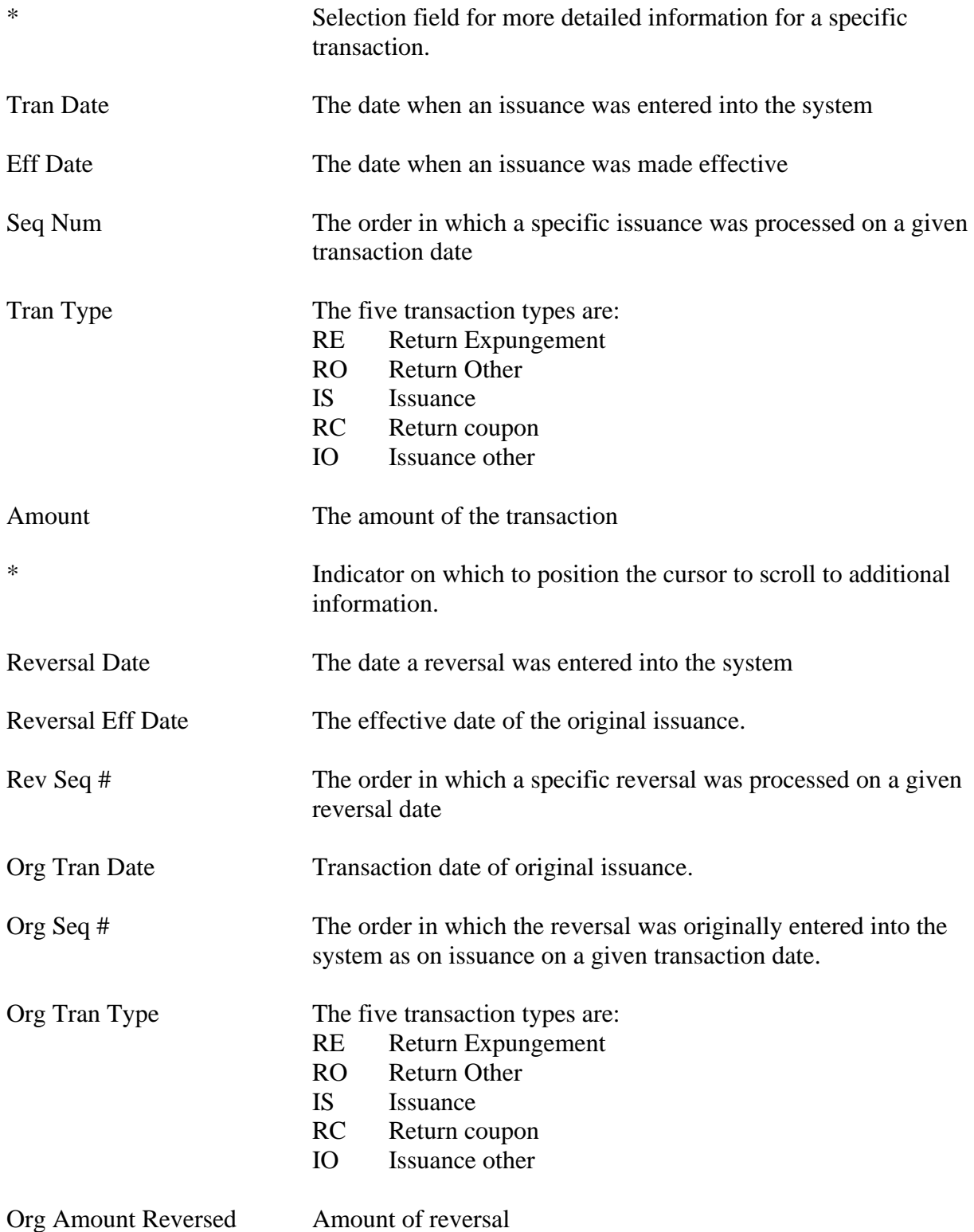
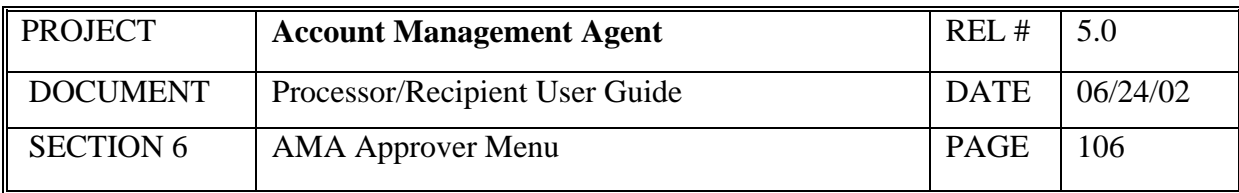

#### *Functional Steps:*

- 1. Type either Beginning Transaction Date or Beginning Effective Date and press  $<$ Tab $>$
- 2. Type Project/Account number and press <Enter>

#### *System Response:*

Once you press <Enter>, the AMA system will edit all fields. Applicable error messages will be returned at the bottom of the screen with corresponding fields highlighted. You may correct data as desired and press <Enter> again.

Once the data entered passes all edits, data requested is displayed in descending order, beginning with dates that are not greater than the transaction date or effective date requested.

If nothing occurs on date specified, the system will default to the most recent date a transaction occurred.

- Online issuances and reversals in unapproved (U) or held (H) status are not included in this listing. They appear on the APPROVAL SUMMARY INQ screen.
- If your screen or keyboard lock up, press your reset key. Check with local technical support to identify your keyboard configuration for this key.
- Additional data is listed if there is a plus sign (+) beside the More field. Press F8 to scroll down and F7 to scroll up. Because this is a split screen additional data may be available in one section but not in another. The plus sign (+) refers to the portion of the screen in which the cursor is located.
- The NEXT key will advance the user to the next project/account in descending order by Recipient Organization ID.
- The PREV key will return the user to the prior project/account.

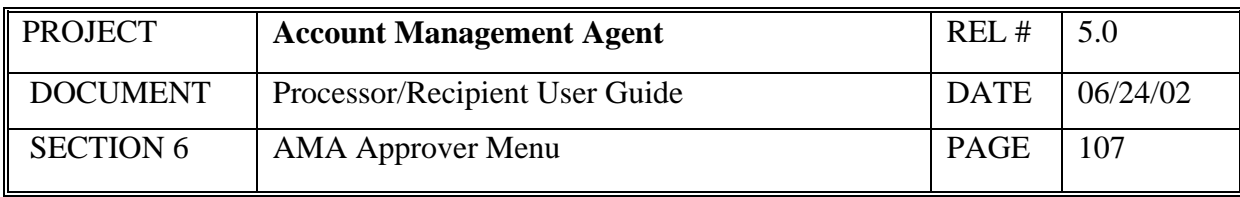

## **6.4 Net Retailer Credit/Payment Reconciliation Inquiry**

This screen displays the Net Retailer Credit/Payment Reconciliation information based on the NRC data originated by the processor transmitted by the FNS Minneapolis Computer Service Center and the corresponding payment data from ASAP.

### *Screen Example*:

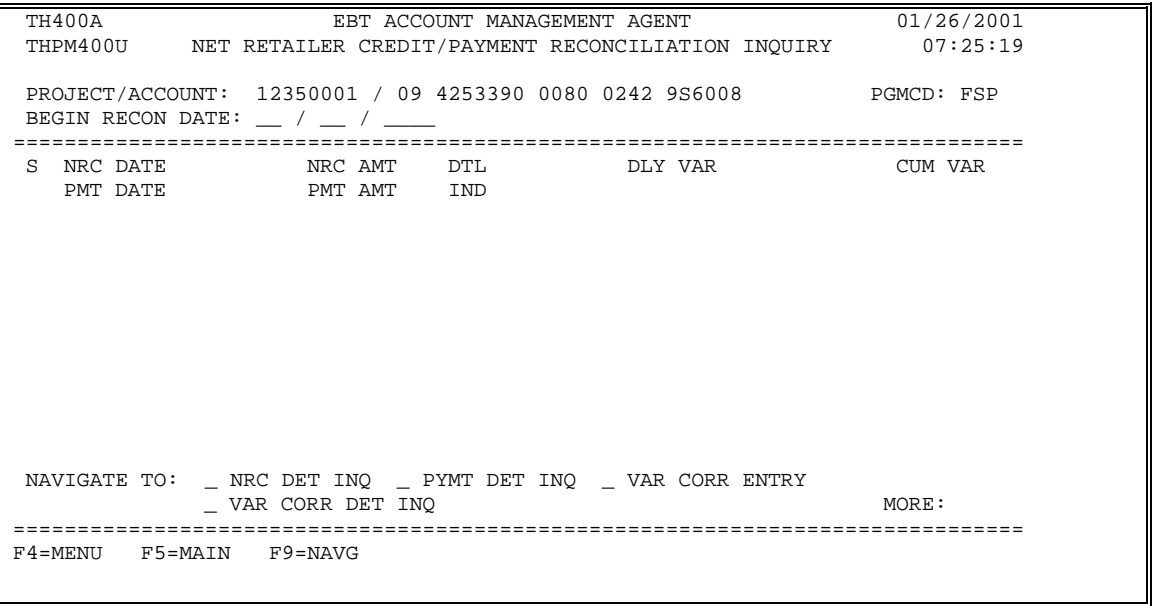

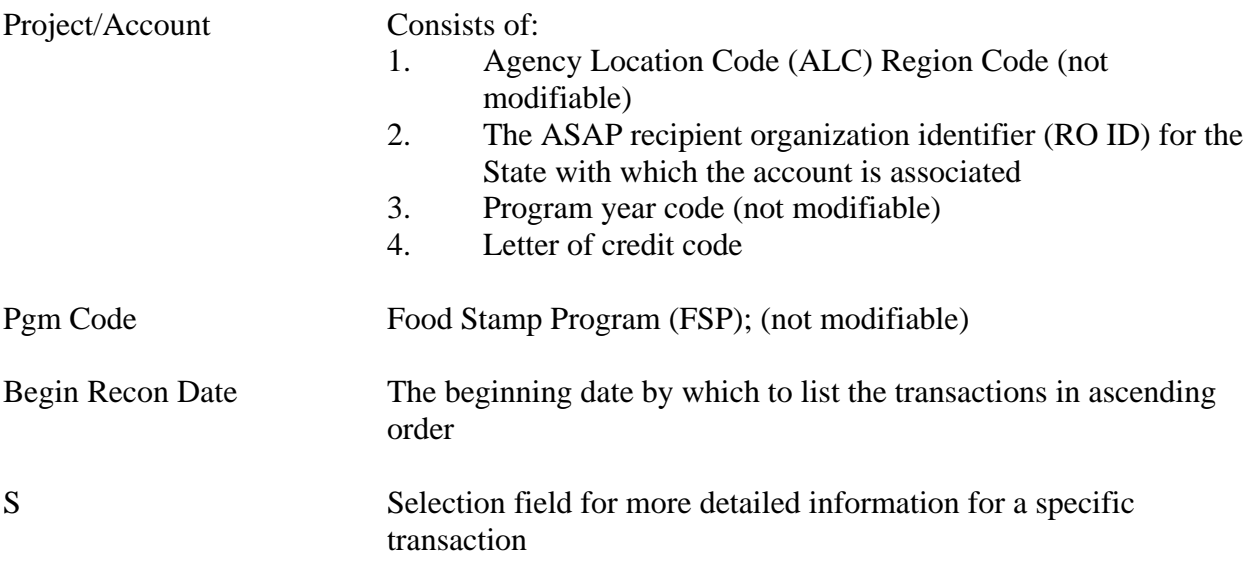

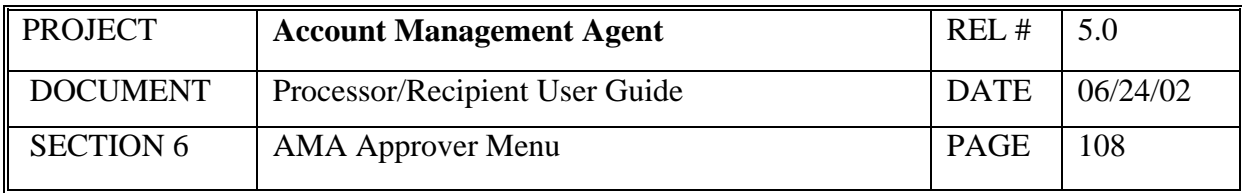

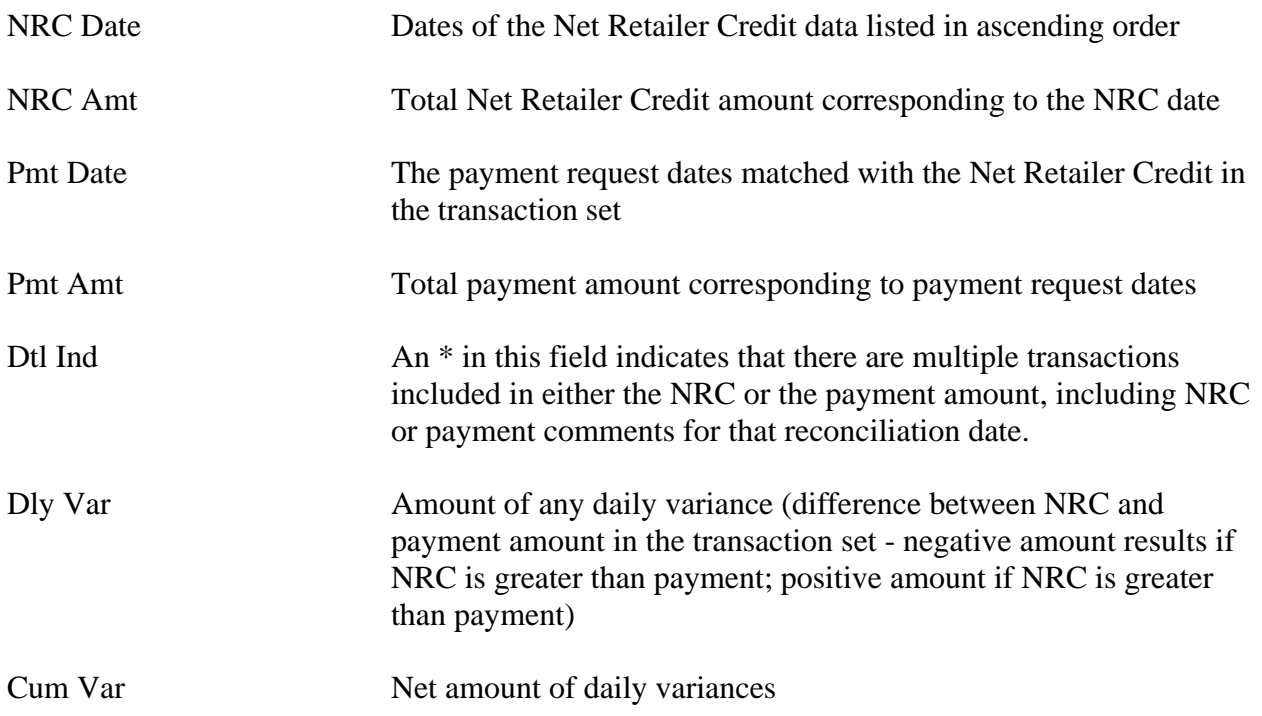

#### *Functional Steps to display Reconciliation data:*

- 1. Type Project/Account
- 2. Type Begin Recon Date and press <Enter>

#### *System Response:*

The system will display the requested data.

### *Functional Steps to navigate to NRC Detail Inquiry, Payment Detail Inquiry, or Variance Correction Detail Inquiry:*

- 3. Tab to the desired transaction set and type an "S".
- 4. Tab to the "Navigate to" field and type an X for the desired selection and press F9.

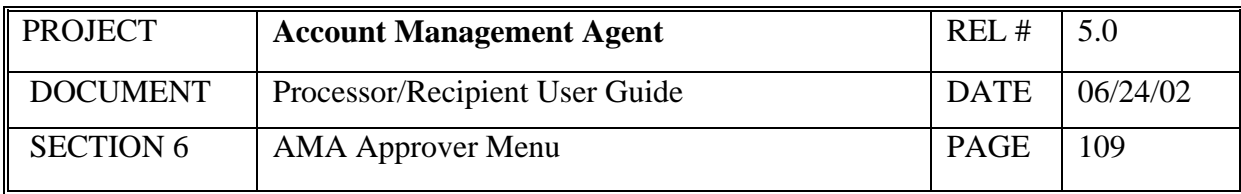

#### *System Response:*

If you select the NRC Detail Inquiry, the system will display NRC details for a specific reconciliation date including the original NRC, adjustments, and variance corrections effective for that date.

If you select the Payment Detail Inquiry, the system will display payment details for a specific reconciliation date including all settled payments, returned payments, book-entry adjustments, variance corrections and comments.

If you select the Variance Correction Detail Inquiry, the system will display the amount and comments related to specific variance corrections.

- A "Navigate To" option must be selected prior to pressing F9.
- Additional data is listed if there is a plus sign  $(+)$  beside the More field. Press F8 to scroll down and F7 to scroll up.
- The Variance Correction Entry screen is only available to users with FRB Operations access.
- Because variance corrections are rare, it is recommended that you navigate to the Variance Correction Detail Inquiry screen from either the Net Retailer Credit or Payment Detail Inquiry screens once you have verified that a correction has been posted.
- The NEXT key will advance the user to the next project/account in descending order by Recipient Organization ID.
- The PREV key will return the user to the prior project/account.

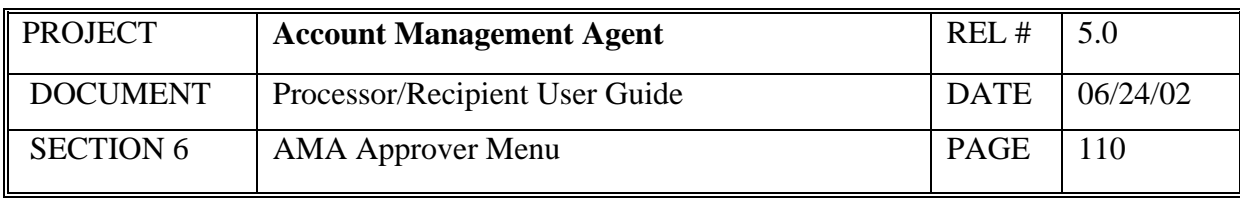

## **6.5 Net Retailer Credit Detail Inquiry**

This screen will display the original NRC amount plus any adjustments and/or corrections made to Net Retailer Credit transactions for the reconciliation date selected.

## *Screen Example*:

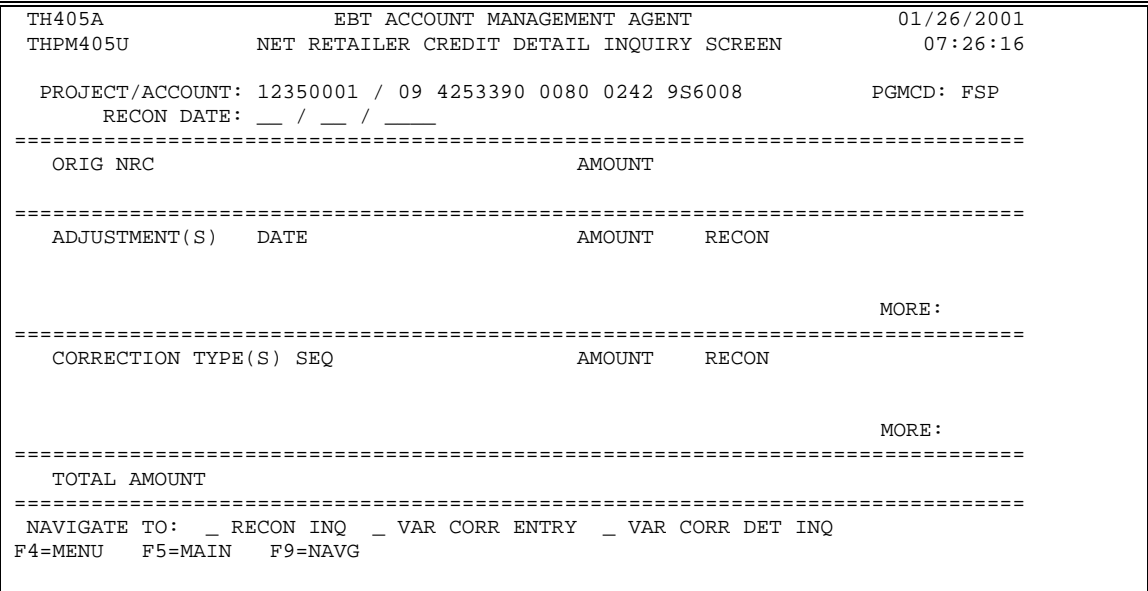

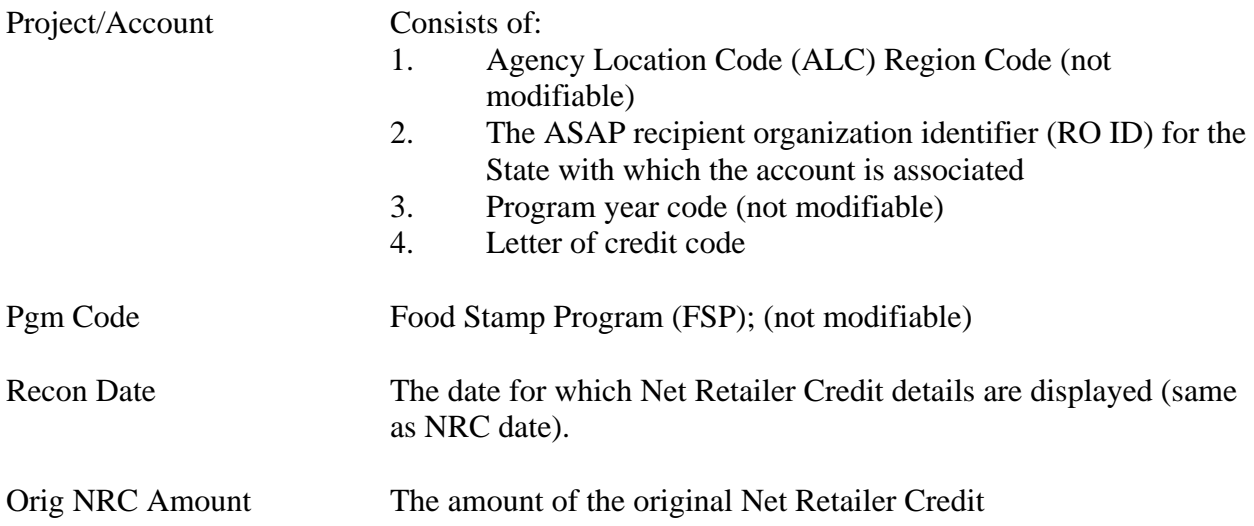

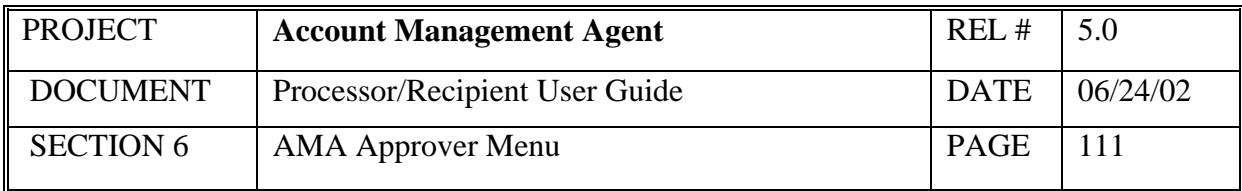

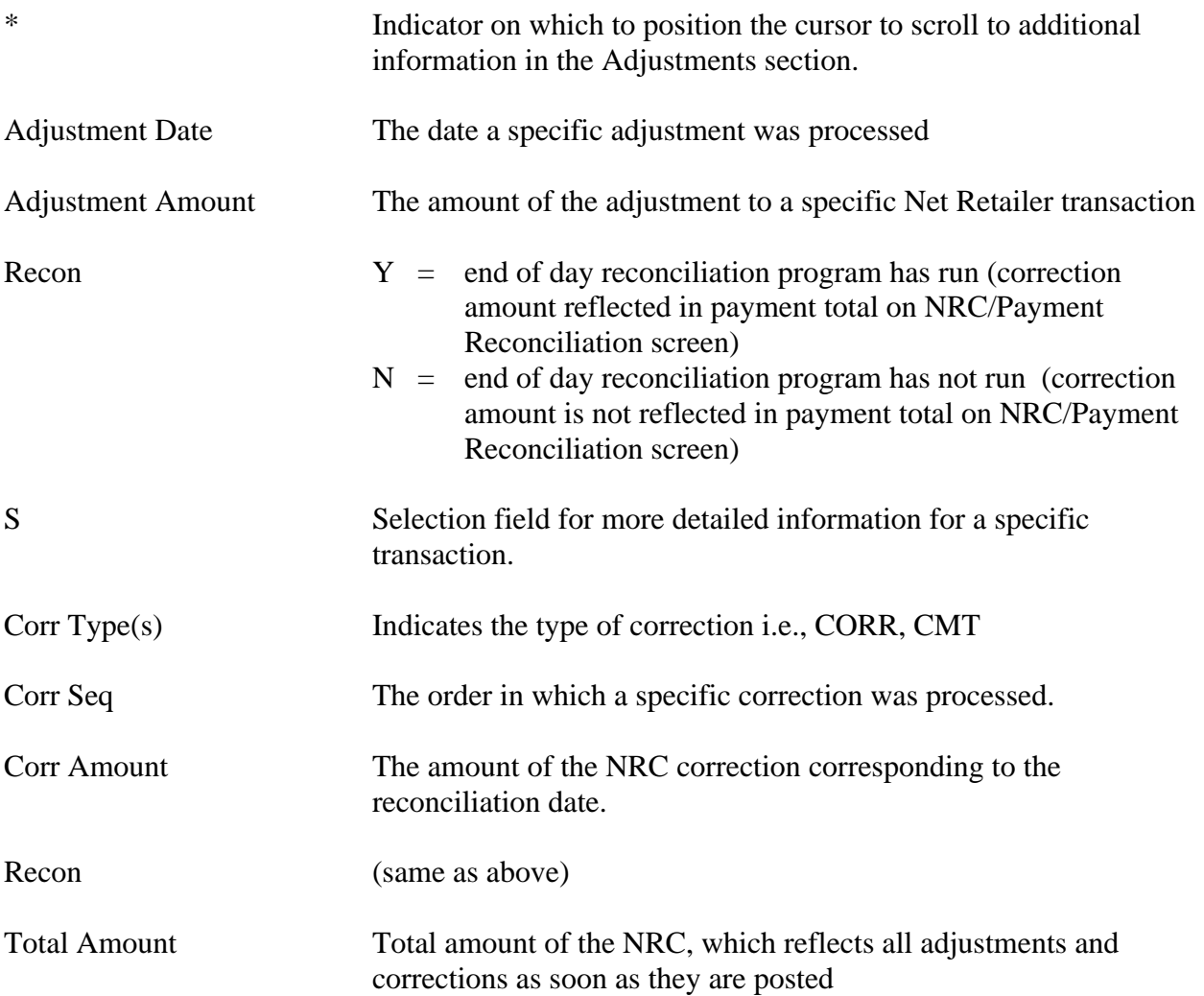

## *Functional Steps to display the Net Retail Credit detail data:*

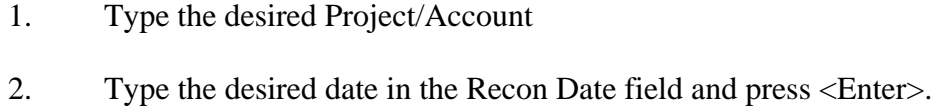

## *System Response:*

The system will display the original NRC and any adjustments and/or corrections made to the selected project for the specific reconciliation date entered.

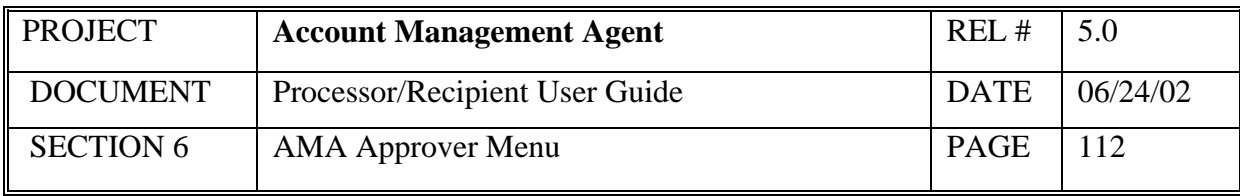

#### *Functional Steps to navigate to variance Correction Detail Inquiry:*

- 3. When navigating to a variance correction inquiry screen, tab to the desired transaction and type an "S". Other navigation options do not require an "S".
- 4. Tab to the "Navigate to" field and type an X for the desired selection and press F9.

### *System Response:*

The system will display the selected screen.

### *Functional Steps to navigate to NRC Credit/Payment Reconciliation Inquiry:*

5. Tab to the "Navigate to" field and type an X for the desired selection and press F9.

#### *System Response:*

The system will display the selected screen.

- A "Navigate To" option must be selected prior to pressing F9.
- Additional data is listed if there is a plus sign (+) beside the More field. Press F8 to scroll down and F7 to scroll up.
- Variance Correction Entry screen is only available to users with FRB Operations access.

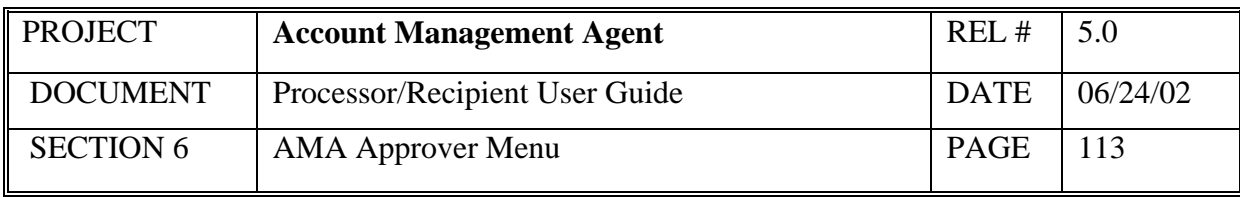

# **6.6 Payment Detail Inquiry**

This screen will display the original payment amount plus details for a specific reconciliation date.

# *Screen Example:*

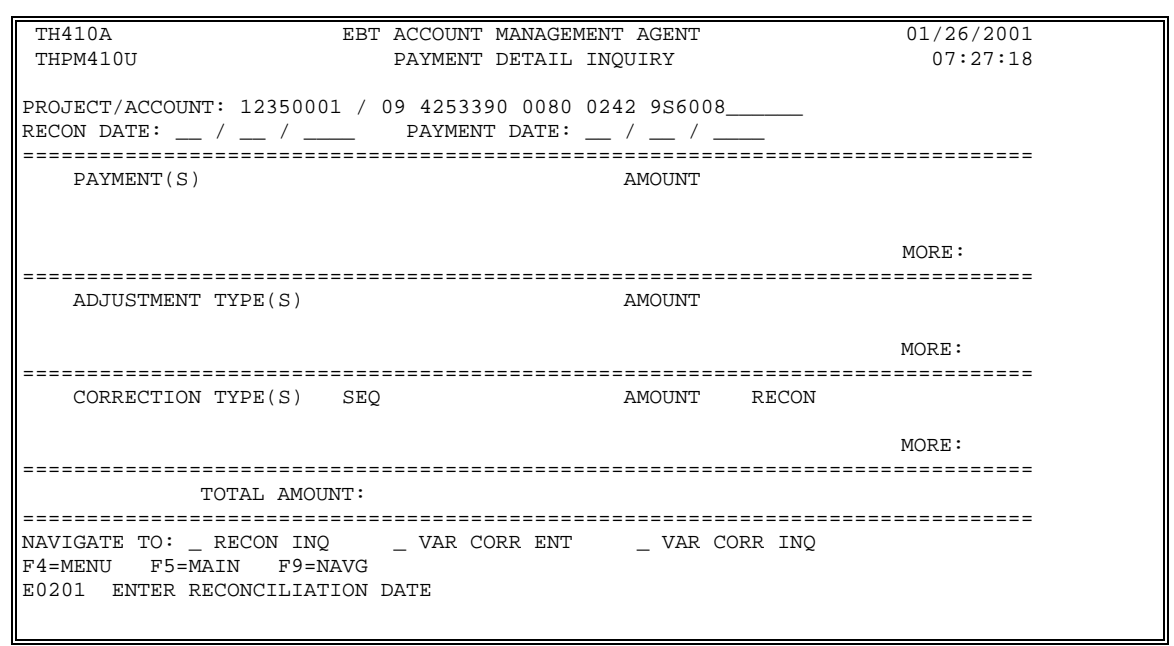

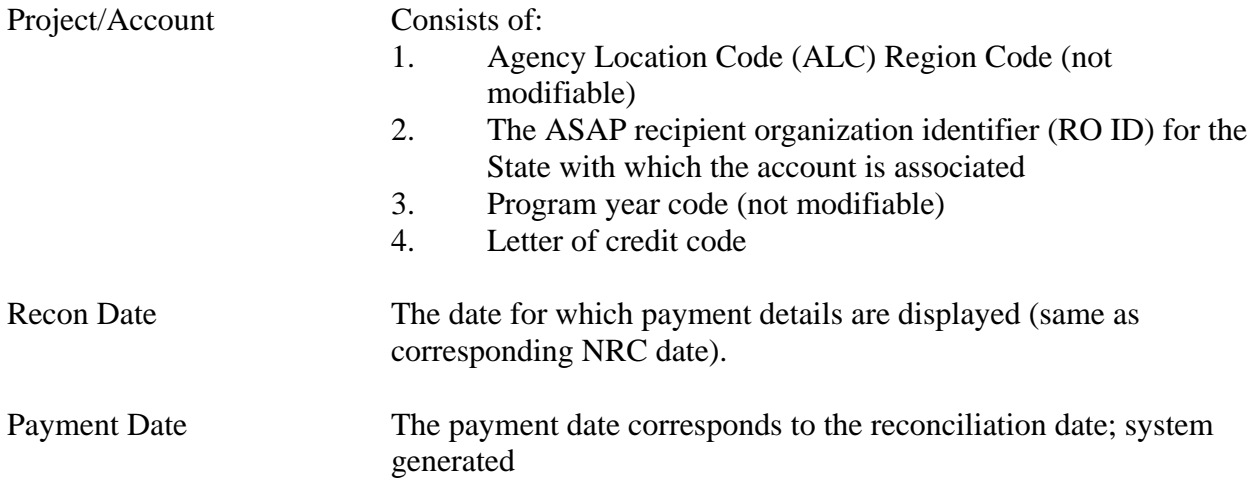

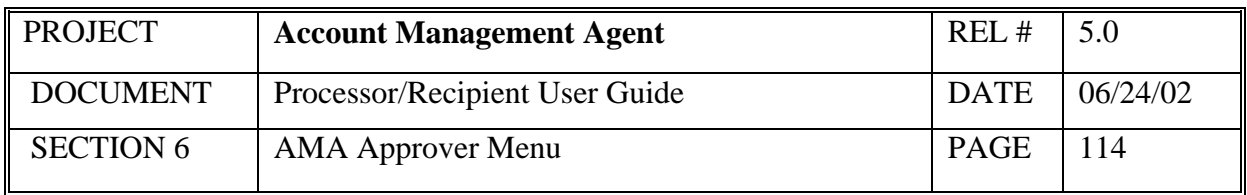

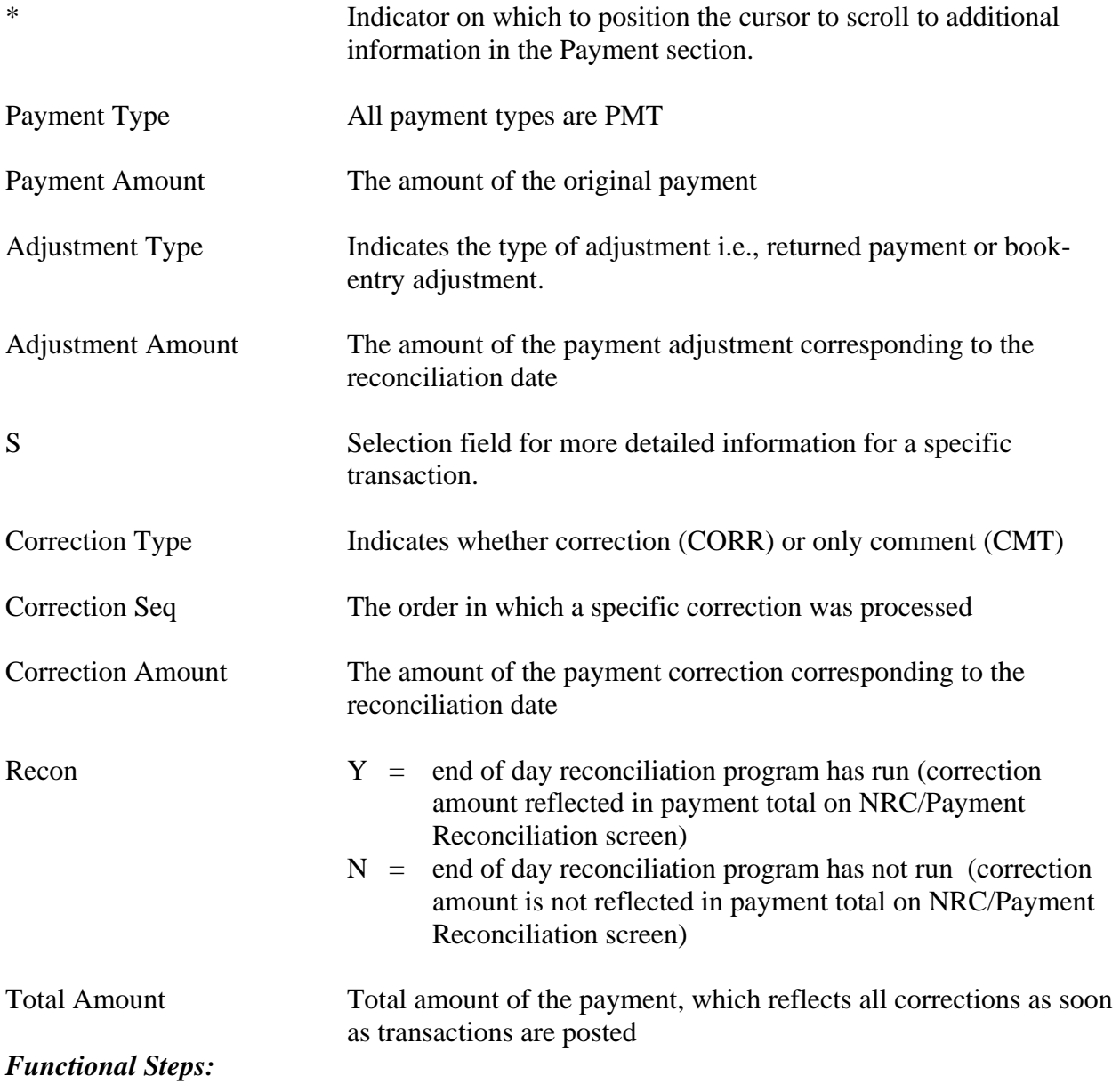

- 1. Type the desired Project/Account
- 2. Type the desired date in the Recon Date field and press <Enter>.

## *System Response:*

The system will display the original payment and any adjustments and/or corrections made to the selected project for the specific reconciliation date entered.

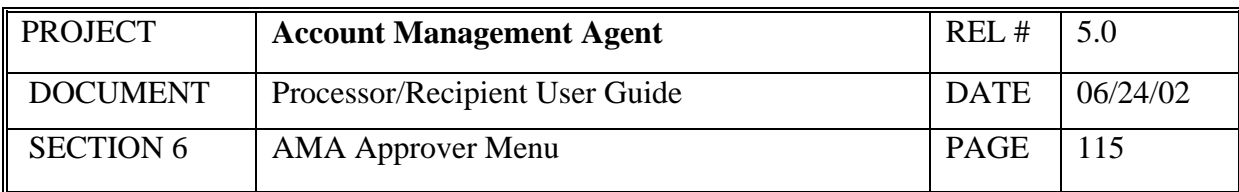

### *Functional Steps to navigate to Variance Correction Detail Inquiry:*

- 3. When navigating to a variance correction inquiry screen, tab to the desired transaction and type an "S". Other navigation options do not require an "S".
- 4. Tab to the "Navigate to" field and type an X for the desired selection and press F9.

#### *System Response:*

The system will display the selected screen.

#### *Functional Steps to navigate to NRC Credit/Payment Reconciliation Inquiry:*

5. Tab to the "Navigate to" field and type an X for the desired selection and press F9.

#### *System Response:*

The system will display the selected screen.

- A "Navigate To" option must be selected prior to pressing F9.
- Additional data is listed if there is a plus sign  $(+)$  beside the More field. Press F8 to scroll down and F7 to scroll up.
- Variance Correction Entry screen is only available to users with FRB Operations access.
- Recent payment data not yet reconciled to Net Retailer Credits is available by entering a date in the RECON DATE field one day prior to the payment date desired.

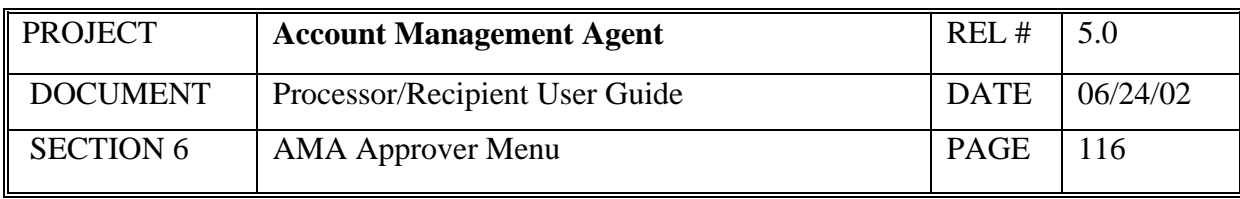

## **6.7 Variance Correction Inquiry**

This screen displays the amount and comments related to specific variance corrections in ascending order by reconciliation date and sequence number.

## *Screen Example*:

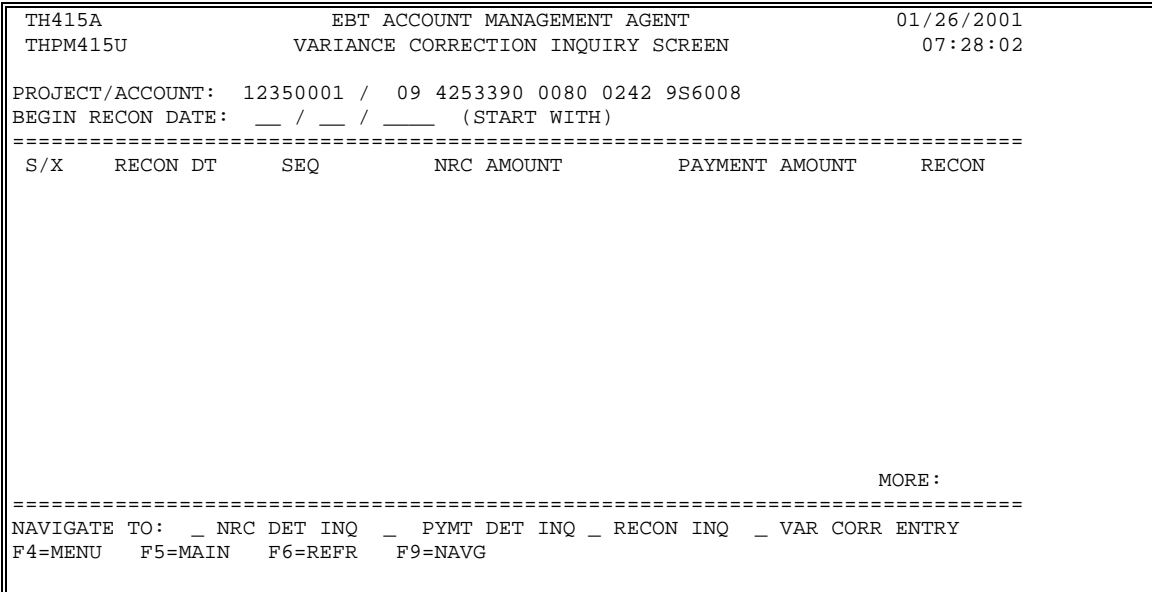

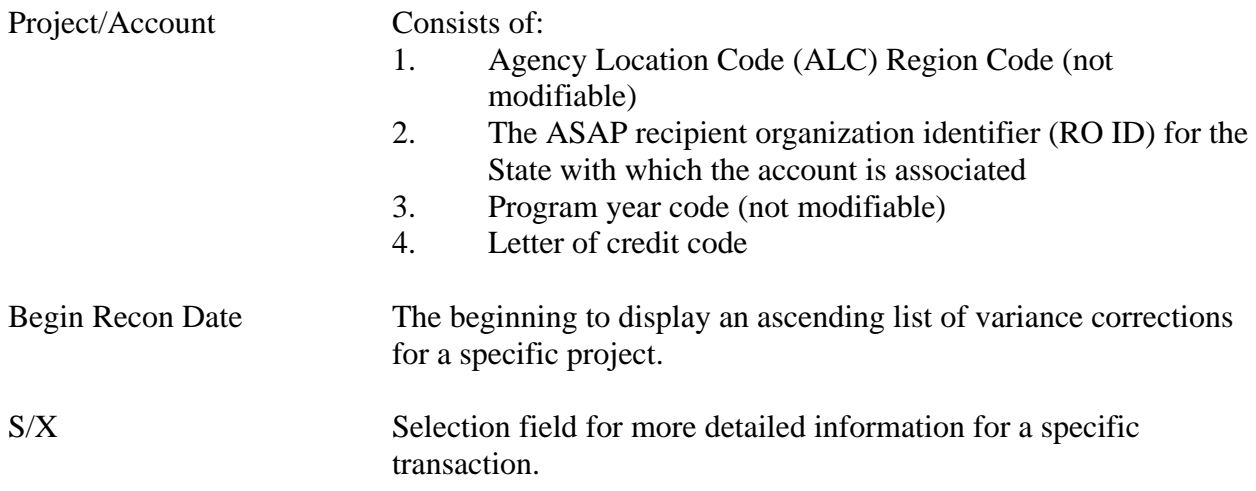

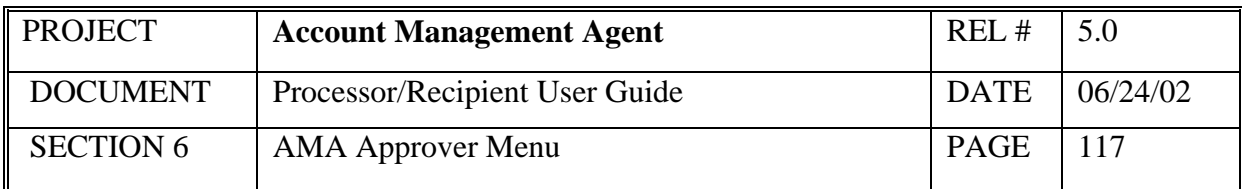

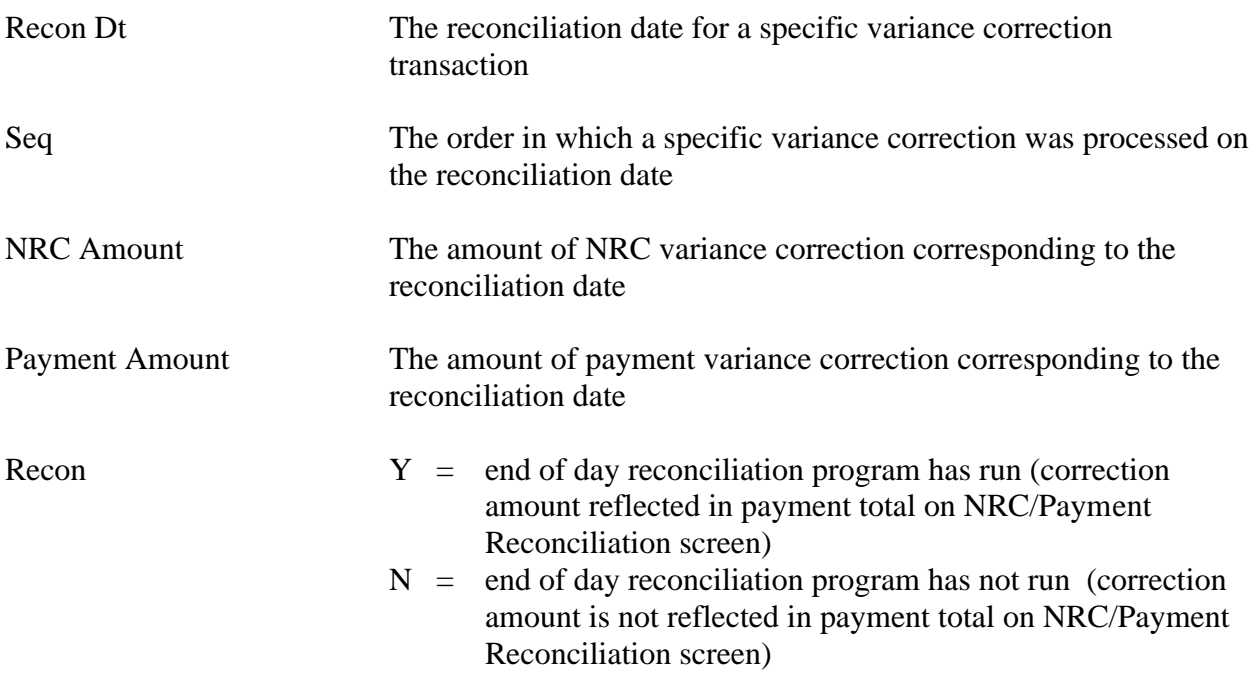

#### *Functional Steps:*

- 1. Type the desired Project/Account
- 2. Type the desired date in the Begin Recon Date and press <Enter>.

#### *System Response:*

The system will display variance corrections in ascending order beginning with the reconciliation date entered.

#### *Functional Steps to navigate to Net Retailer Credit Detail Inquiry, Payment Detail Inquiry, or Net Retailer Credit/Payment Reconciliation Inquiry follow the steps below:*

3. Tab to the "Navigate to" field and type an X for the desired selection and press F9.

#### *System Response:*

The system will display the selected screen.

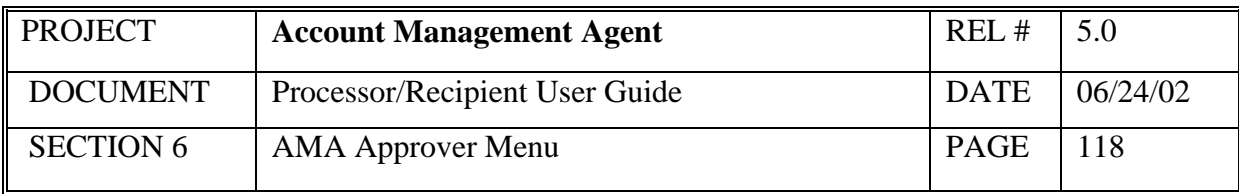

- A "Navigate To" option must be selected prior to pressing F9.
- Either a NRC or Payment amount will be displayed for a single reconciliation date/sequence.
- Additional data is listed if there is a plus sign (+) beside the More field. Press F8 to scroll down and F7 to scroll up.
- Variance Correction Entry screen is only available to users with FRB Operations access.

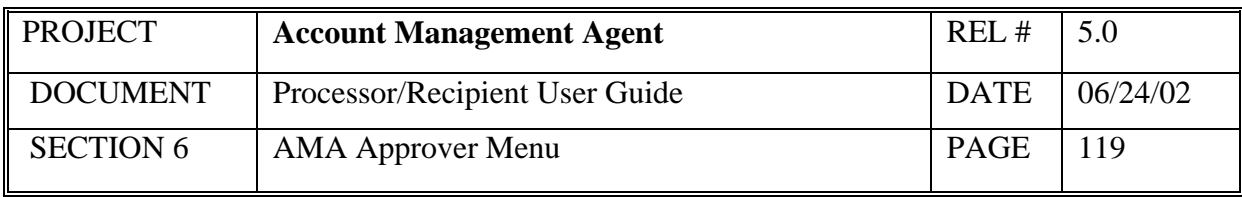

## **6.8 Held Issuance Summary Inquiry**

This screen will display in ascending order all issuances held as the result of an unavailable or insufficient program funding beginning with the transaction or effective date indicated. Issuances on hold may also include those returned to Held status due to other project level edits.

## *Screen Example:*

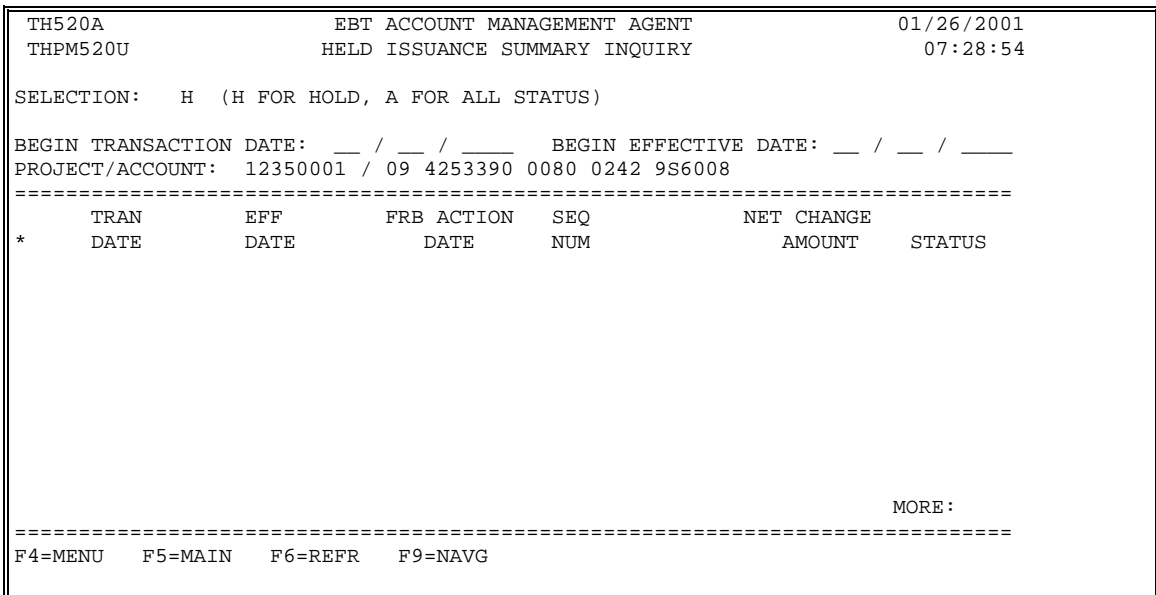

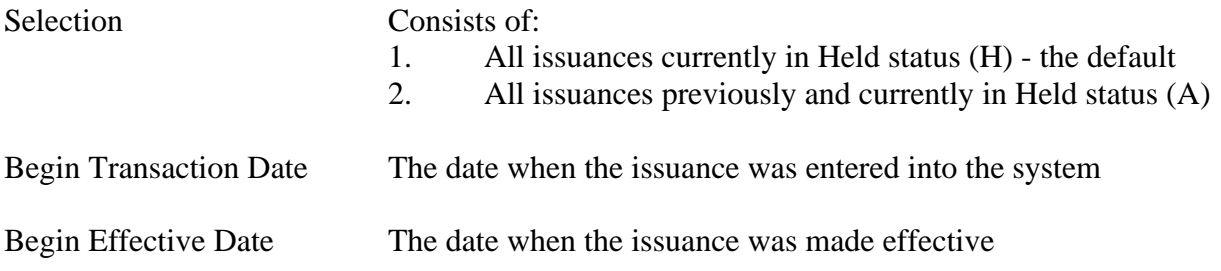

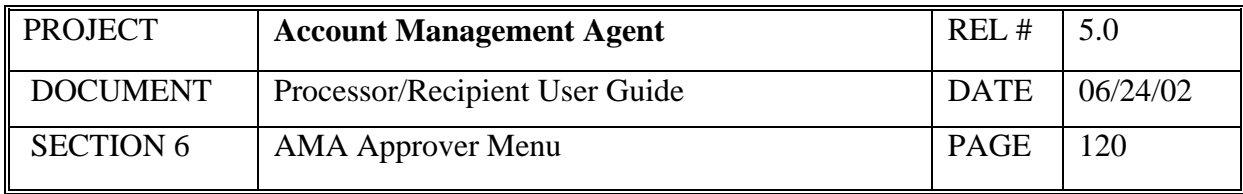

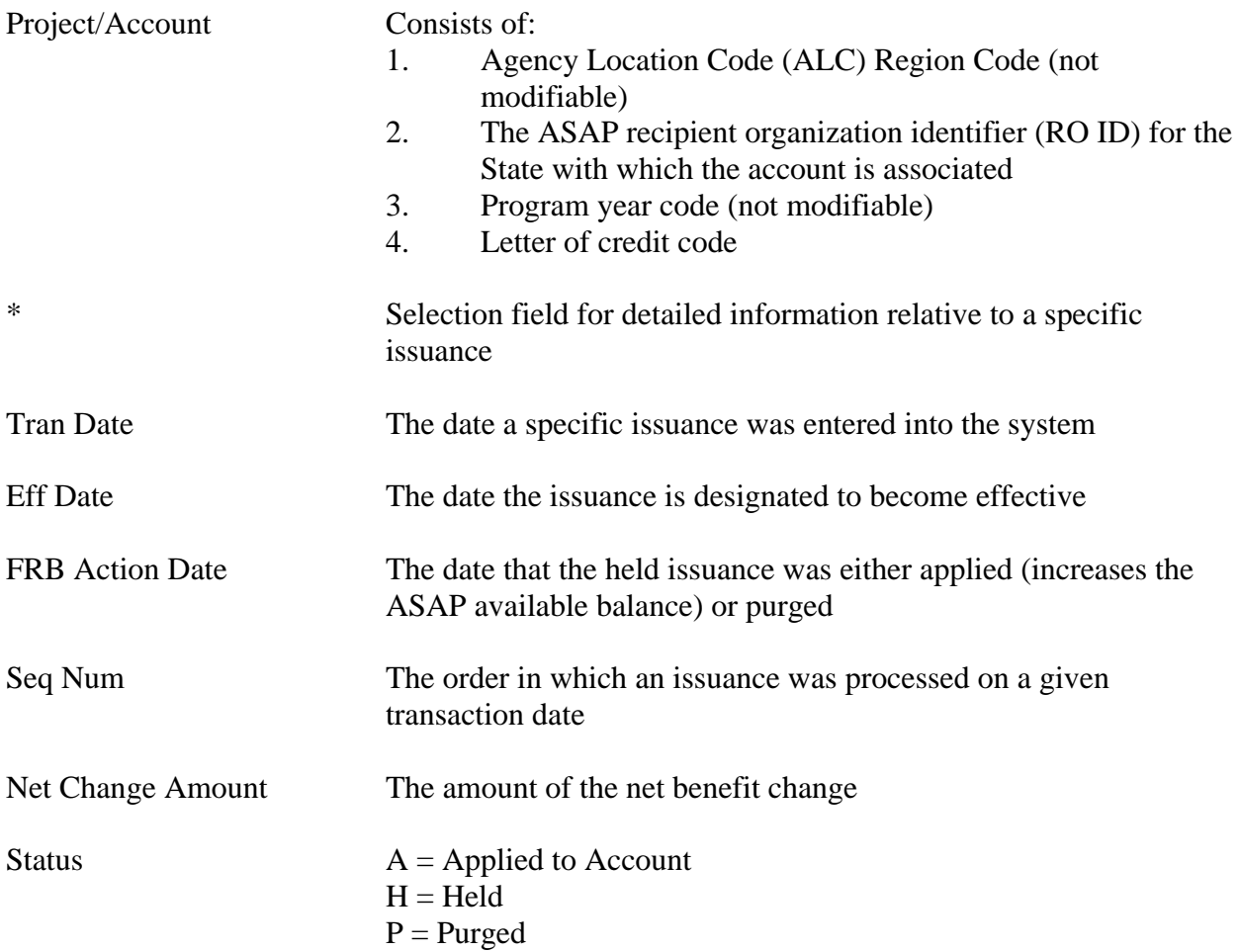

#### *Functional Steps to Inquire:*

- 1. Type the desired selection (only those issuances currently on hold or all issuances currently and previously on hold). On Hold is the default.
- 2. Type either the desired transaction or effective date.
- 3. Type the desired Project/Account and press <Enter>.

## *System Response:*

The system will display issuances for the selected project in ascending order from the date entered. Up to nine issuances can be displayed on a screen.

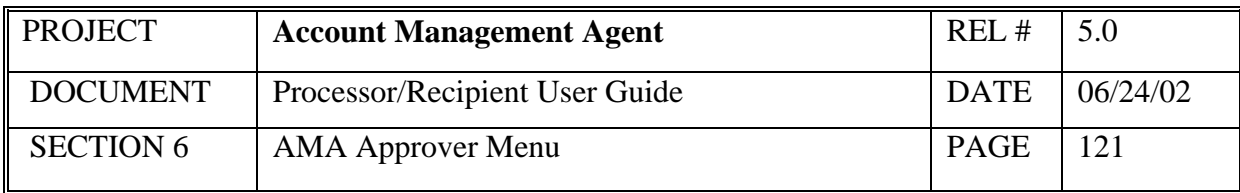

- Online issuances in Held status are not included in this list; they are available on the Issuance Approval Summary Inquiry screen.
- Additional information on a specific Held issuance can be obtained by selecting the desired issuance (typing "S" in the asterisk column to the left of the transaction date) and pressing F9 to navigate to the Held Issuance Detail screen.
- Additional data is listed if there is a plus sign (+) beside the More field. Press F8 to scroll down and F7 to scroll up.

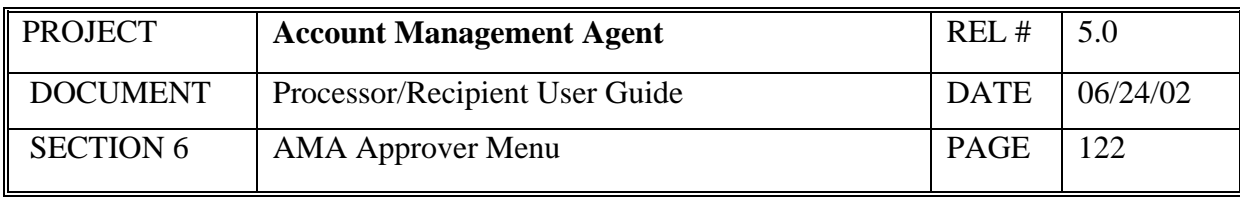

# **6.9 Held Issuance Detail Inquiry**

This screen will display detailed information on a Held issuance.

## *Screen Example:*

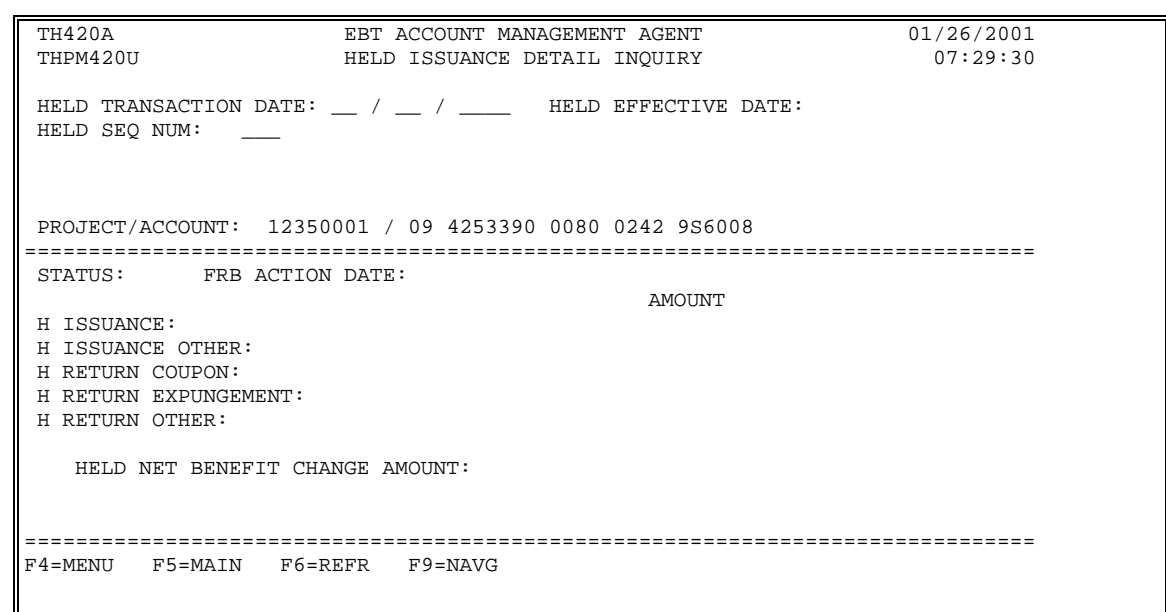

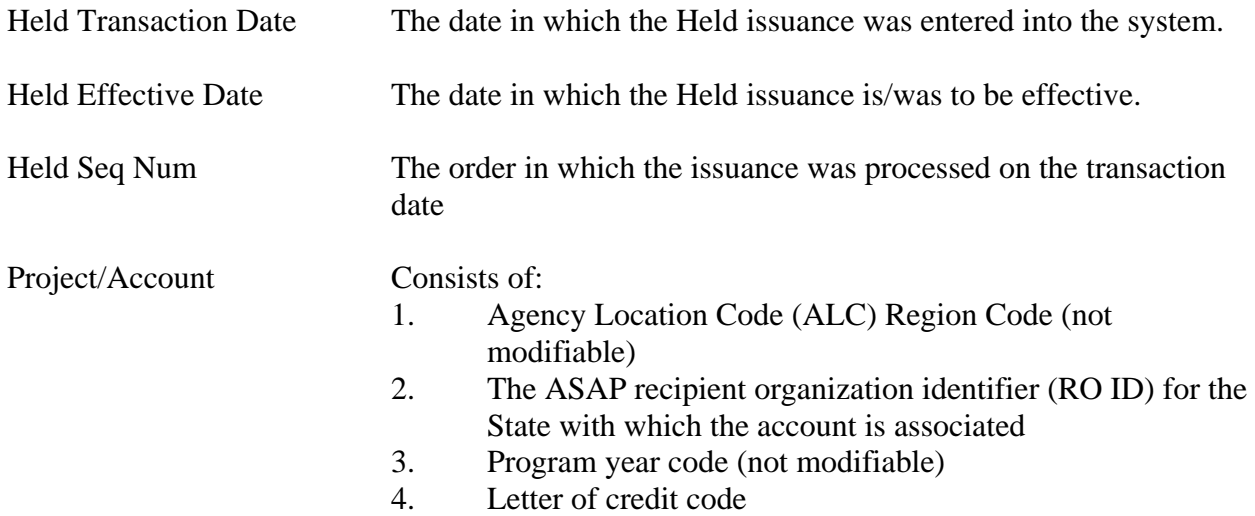

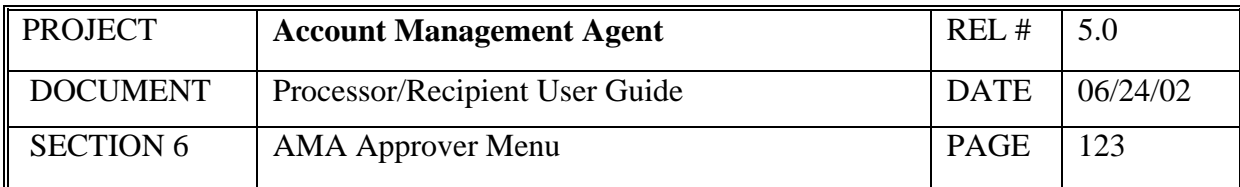

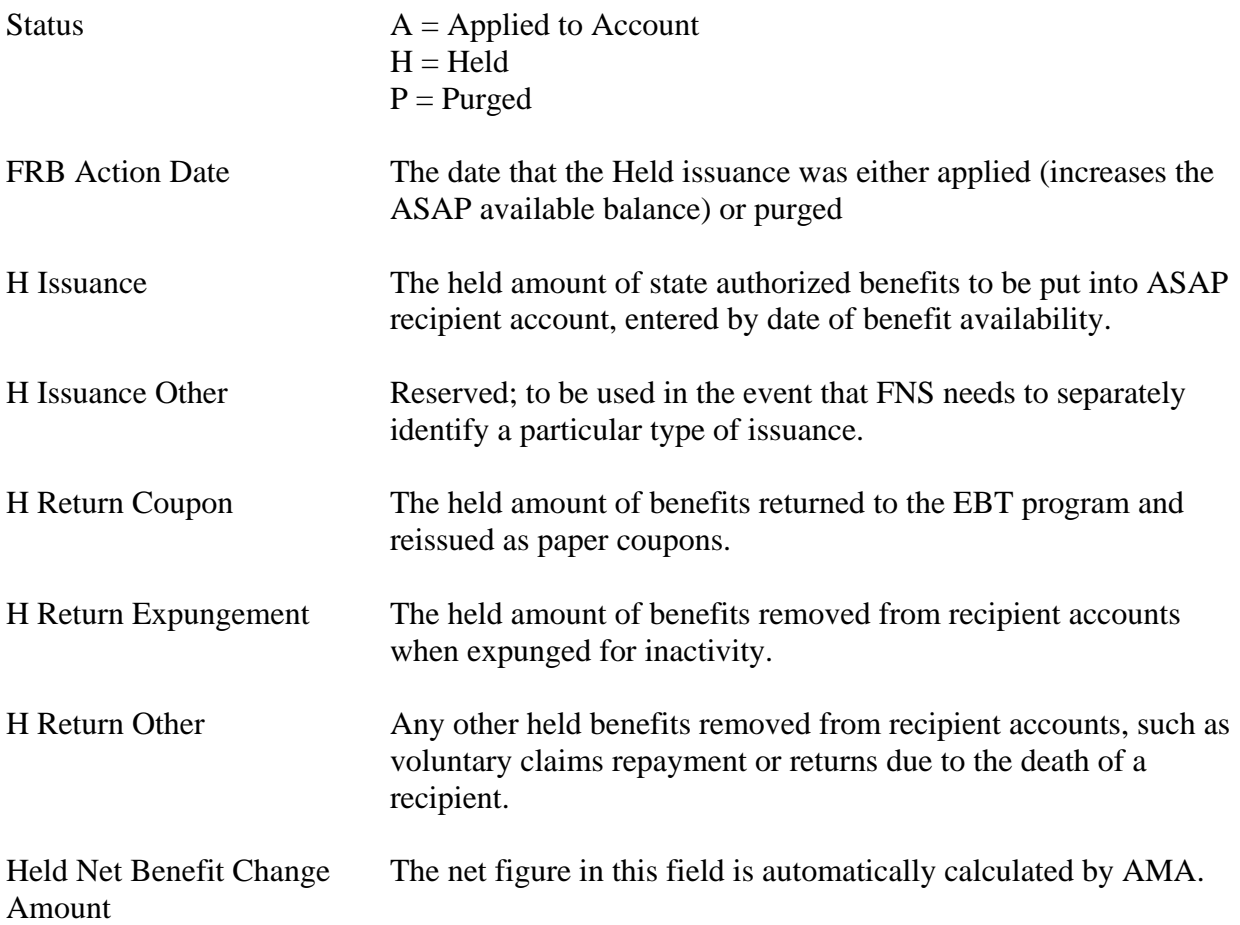

#### *Functional Steps:*

- 1. Type the Held Transaction Date and Sequence Number.
- 2. Type the desired Project/Account and press <Enter>.

#### *System Response:*

The system will display the current status, FRB Action Date (if applied or purged), and amounts for all issuances associated with the Held issuance transaction requested.

### **PLEASE NOTE:**

• Navigate to the Held Issuance Summary Inquiry/Maintenance screen for this project/account, beginning with the transaction date indicated, by pressing F9.

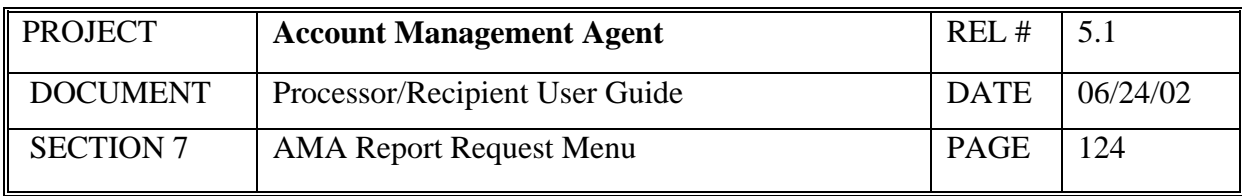

## **7.0 Report Request Menu**

The purpose of the Report Request Menu is to provide the means for AMA users to request reports for the review of daily activity for those project/account(s) to which the operator has access.

## *Screen Example:*

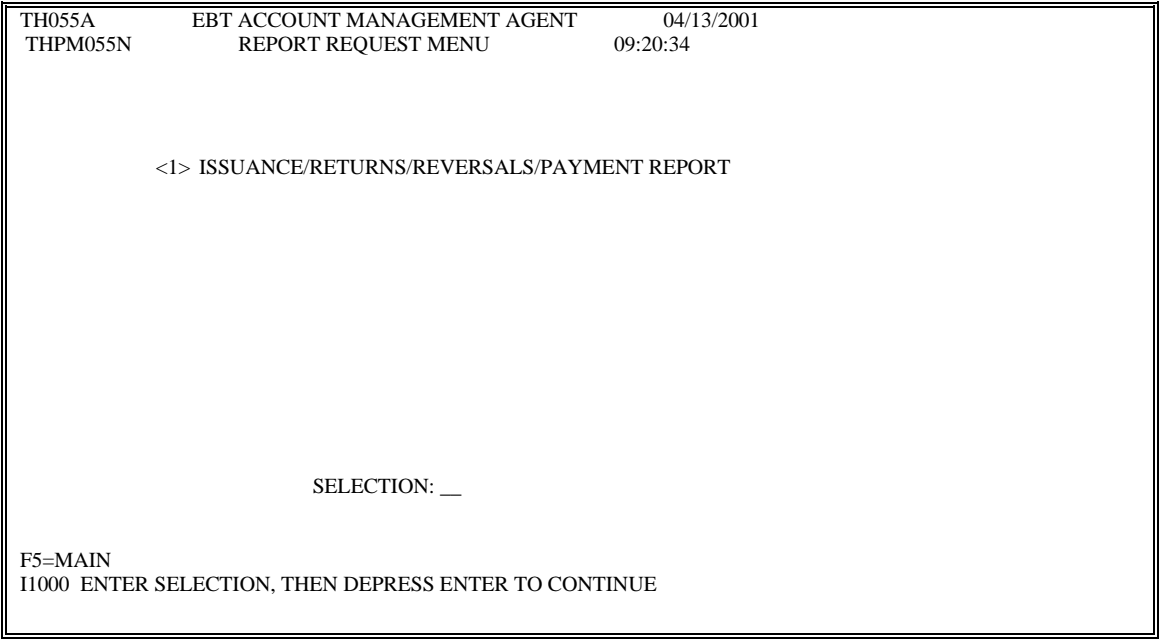

## *Functional Steps:*

1. Type the appropriate option number in the selection field and press the <Enter> key.

### *System Response:*

Once you press <Enter> the AMA system will display the appropriate screen for the menu item selected.

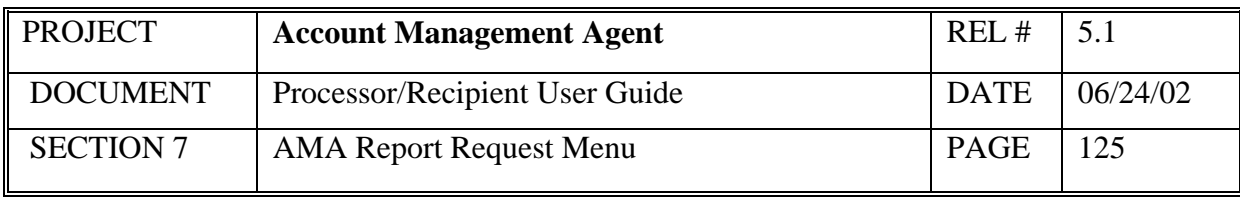

## **7.1 Issuance/Returns/Reversals/Payment Report**

This screen identifies the project/account, effective or transaction date, and date range for the requested report.

## *Screen Example:*

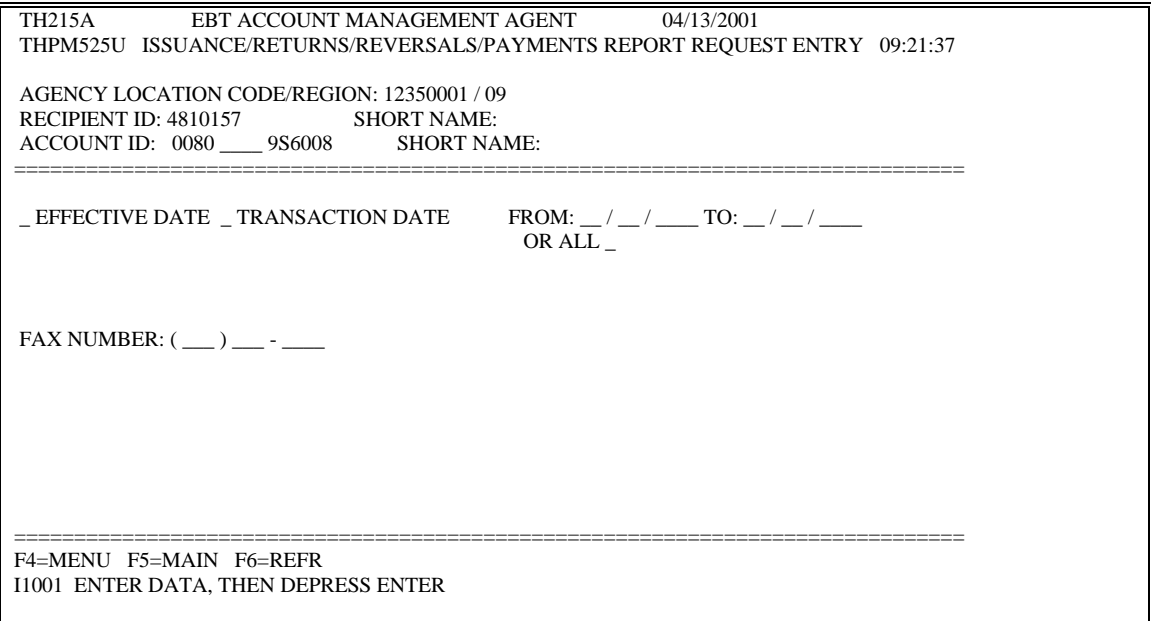

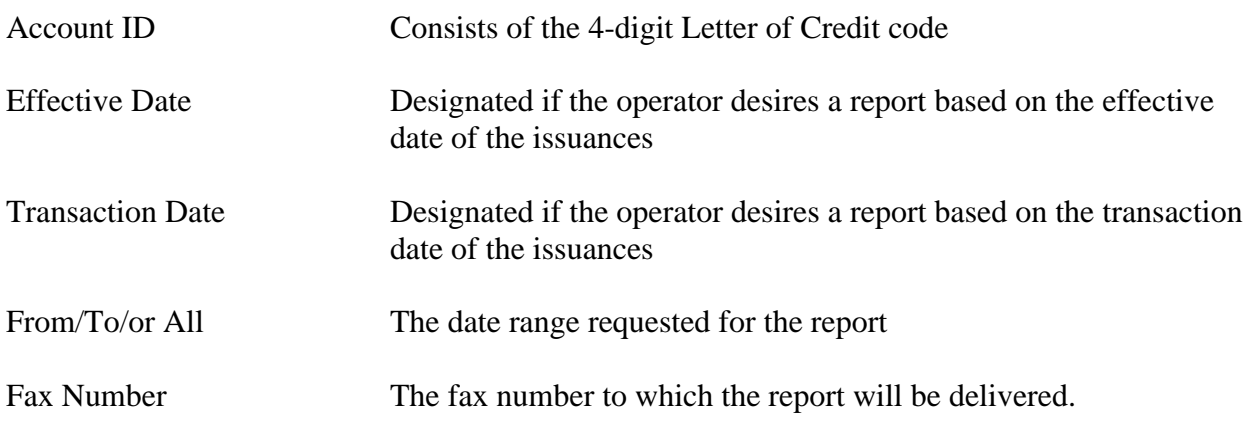

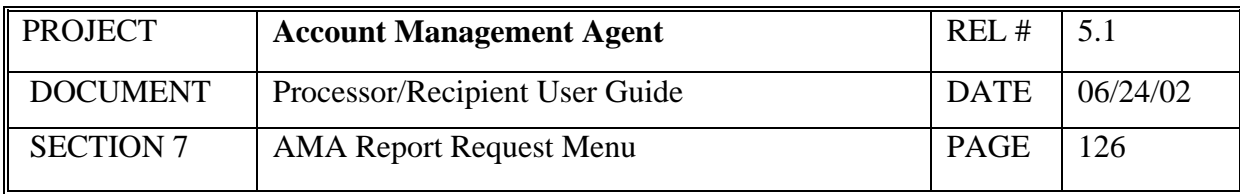

### *Functional Steps:*

- 1. Type the 4-digit Letter of Credit code number for the project/account desired (if required).
- 2. Type an 'x' to indicate either the Effective Date or Transaction Date sort sequence and press <Tab>
- 3. Type the date range desired or, if all transactions from the project/account begin date to the current, type an 'x' to indicate All and press <Tab>
- 4. Type the fax number, including area code, and press <Enter>

## *System Response:*

Once you press <Enter>, the AMA system will edit all fields. Applicable error messages will be returned at the bottom of the screen with corresponding fields highlighted if edits are not passed. You may correct data as desired and press <Enter> again. Once the data entered passes all edits, press F11 to post the request or F10 to cancel.

The Issuance/Returns/Reversals/Payments Report will be delivered to your fax machine the following morning.

- For payments, the settlement date will be indicated under the effective date column and no sequence number will be identified. If a payment settled on the same date as an issuance and/or return transaction are effective, the payment amount will be included in the same row with the other transactions.
- Reversals to issuance and return transactions and returned payments are indicated by a trailing minus sign.

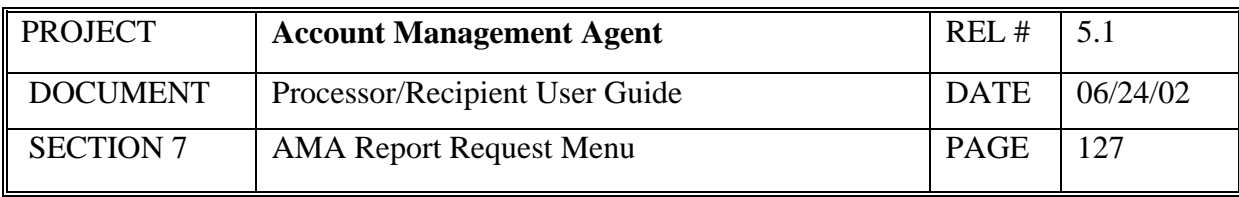

# **Report Sample - Sorted by Effective Date**

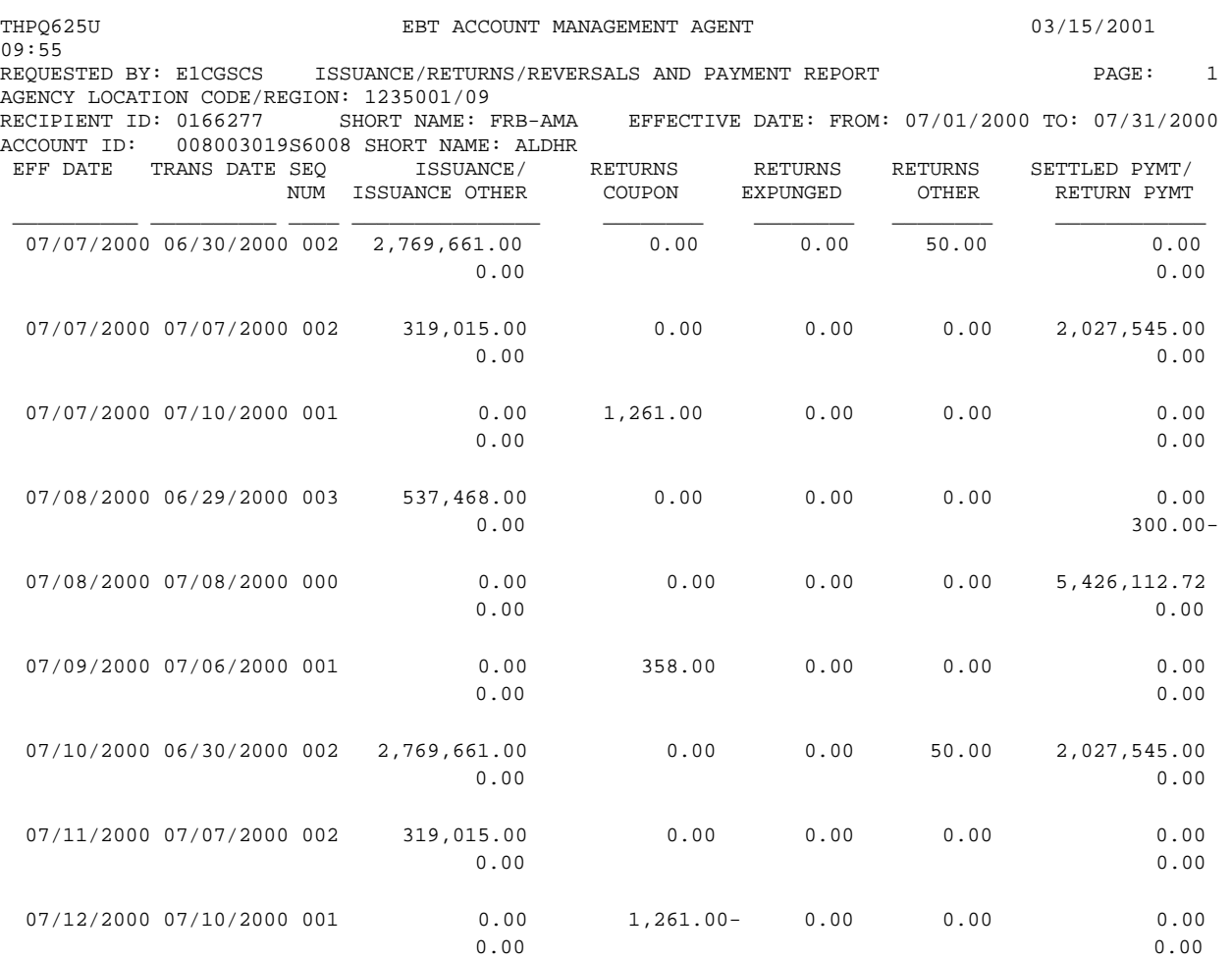

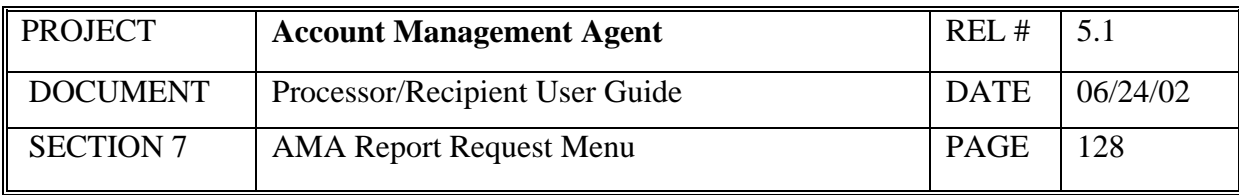

# **Report Sample - Sorted by Transaction Date**

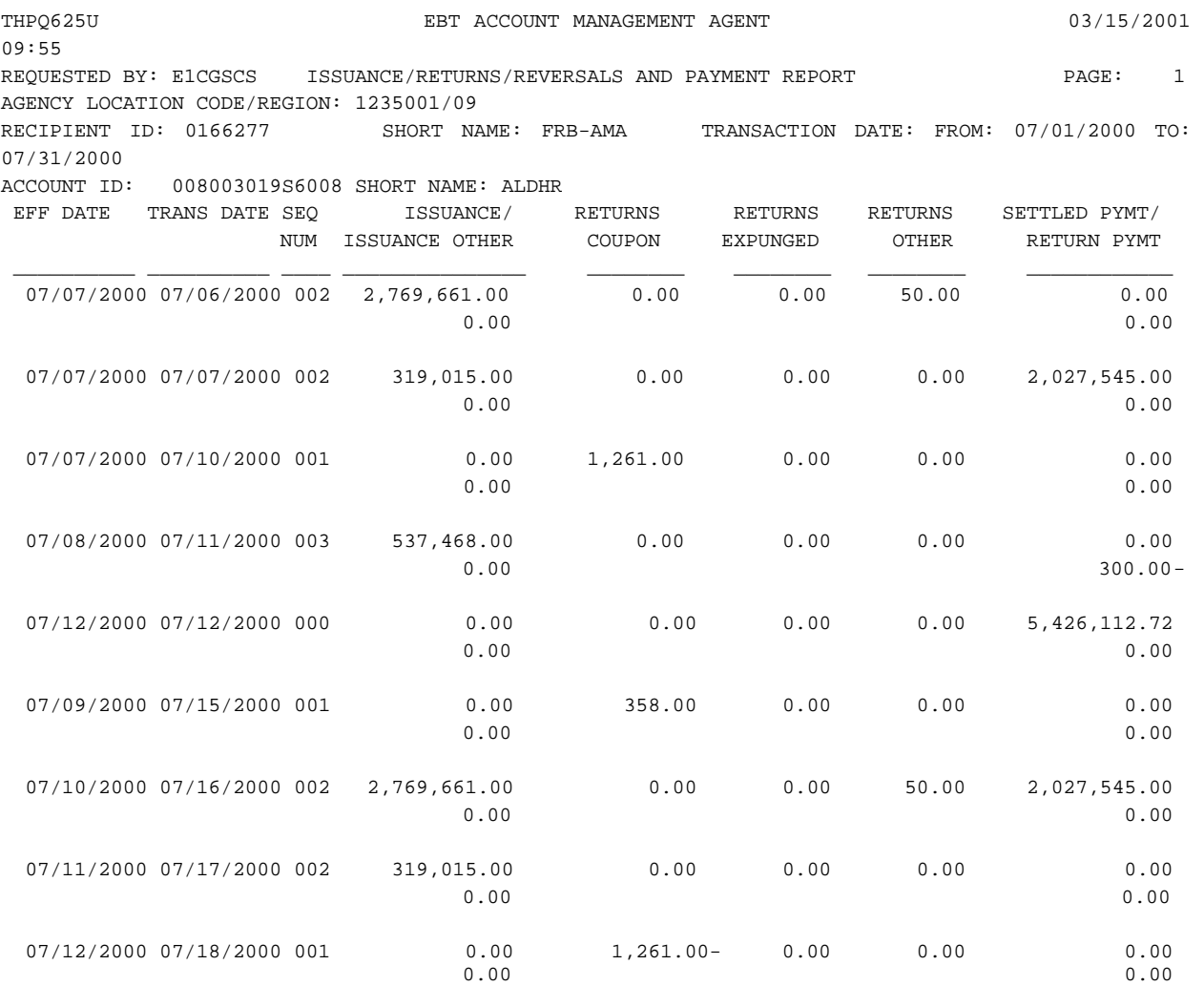

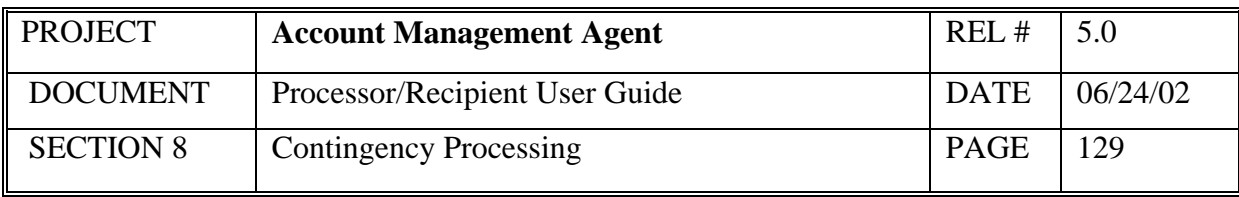

## **8.0 Contingency Processing**

### **8.1 Recovery Guidelines**

The total amount of time from the FRB declaration of disaster to full recovery will not exceed 18 hours. If emergency issuances are required during this outage period, the Processor should contact the ASAP/AMA CBAF Hotline at (804) 697-8384.

## **8.2 Contingency Procedures**

**Scenario 1:** Loss of AMA Application or Mainframe Computer

- 1. The ASAP/AMA Central Business Application Function (CBAF) will notify FNS Headquarters and, under certain circumstances, the EBT Processors that the application is unavailable and that users should not attempt to access the AMA screens. If the outage is greater than several hours during normal business hours, status updates will be available on the CBAF Information line, (804) 697-7979.
- 2. The AMA application will be recovered to the backup image at the remote recovery site and settled to the ASAP application.
- 3. After successful recovery, the ASAP/AMA CBAF will notify the EBT Processors and FNS Headquarters that the contingency recovery has been completed.

### **Scenario 2:** Inaccessibility or Inoperability of FRB AMA Operations Site

If a situation arises which would prevent the FRB AMA Operations staff from accessing their work area, staff will relocate to their contingency site. FRB AMA Operations staff will continue to operate from this location until such time as they can effectively return to their normal work area to resume daily operations. Notification will be sent to all EBT Processors and FNS Headquarters outlining the nature and expected duration of relocation. Physical staff relocation will not affect the AMA application itself and, consequently, will not prevent the processors from performing their work.

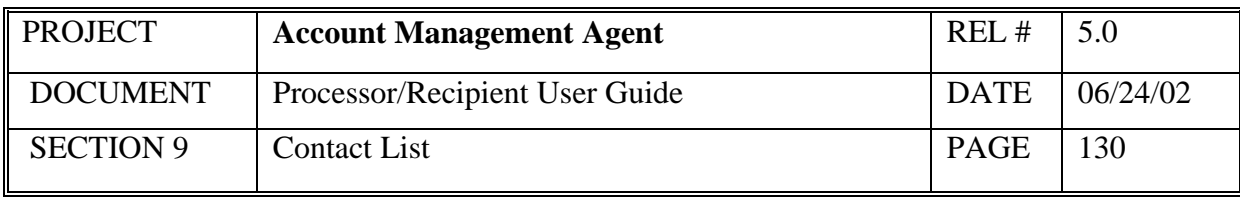

## **9.0 Contact List**

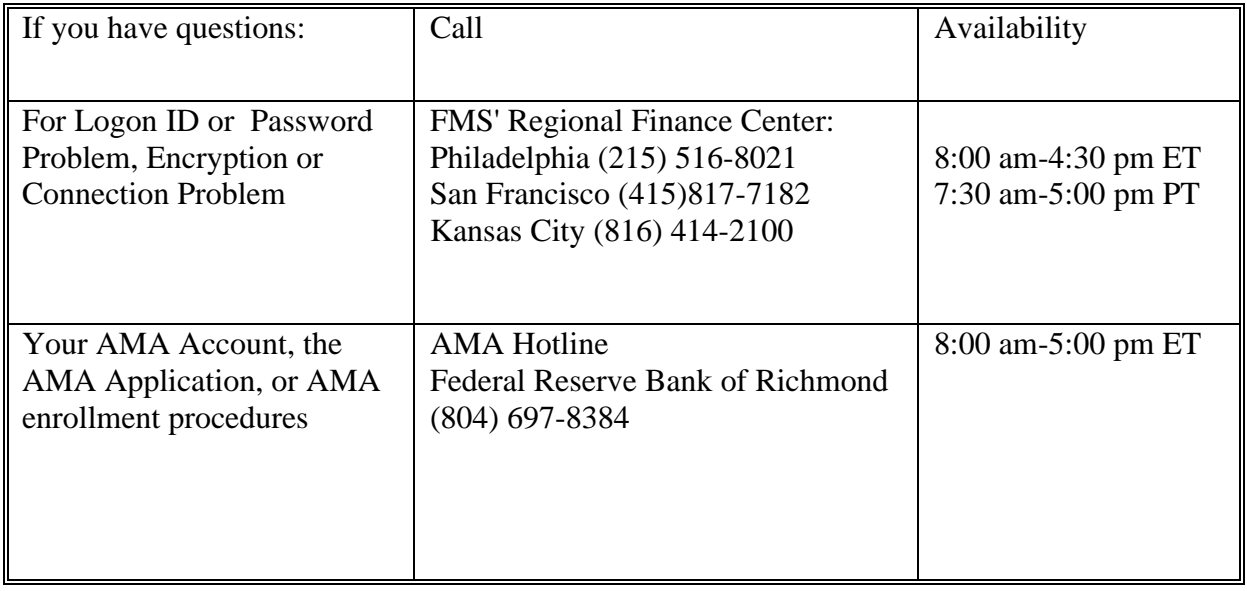